# Projector CP-X2011N/CP-X2511N /CP-X3011N/CP-X4011N

## User's Manual (detailed) Operating Guide

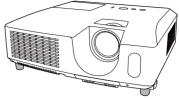

Thank you for purchasing this projector.

▲ **WARNING** ► Before using this product, please read all manuals for this product. Be sure to read "**Safety Guide**" first. After reading them, store them in a safe place for future reference.

#### About this manual

Various symbols are used in this manual. The meanings of these symbols are described below.

| This symbol indicates information that, if ignored, could possibly |
|--------------------------------------------------------------------|
| result in personal injury or even death due to incorrect handling. |
| This symbol indicates information that, if ignored, could possibly |

▲ CAUTION This symbol indicates information that, if ignored, could possibly result in personal injury or physical damage due to incorrect handling.

**NOTICE** This entry notices of fear of causing trouble.

Please refer to the pages written following this symbol.

**NOTE** • The information in this manual is subject to change without notice. • The manufacturer assumes no responsibility for any errors that may appear in this manual.

• The reproduction, transfer or copy of all or any part of this document is not permitted without express written consent.

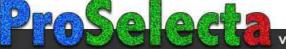

## HITACHI Inspire the Next Read this Safety Guide first.

## Projector User's Manual - Safety Guide

Thank you for purchasing this projector.

▲ <u>WARNING</u> • Before using, read these user's manuals of this projector to ensure correct usage through understanding. After reading, store them in a safe place for future reference. Incorrect handling of this product could possibly result in personal injury or physical damage. The manufacturer assumes no responsibility for any damage caused by mishandling that is beyond normal usage defined in these manuals of this projector.

**NOTE** • The information in this manual is subject to change without notice.

• The manufacturer assumes no responsibility for any errors that may appear in this manual.

• The reproduction, transmission or use of this document or contents is not permitted without express written authority.

## About The Symbols

Various symbols are used in this manual, the user's manual and on the product itself to ensure correct usage, to prevent danger to the user and others, and to prevent property damage. The meanings of these symbols are described below. It is important that you read these descriptions thoroughly and fully understand the contents.

| This symbol indicates information that, if ignored, could<br>possibly result in personal injury or even death due to<br>incorrect handling.      |
|----------------------------------------------------------------------------------------------------|
| This symbol indicates information that, if ignored, could<br>result possibly in personal injury or physical damage<br>due to incorrect handling. |

## **Typical Symbols**

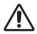

This symbol indicates an additional warning (including cautions). An illustration is provided to clarify the contents.

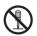

This symbol indicates a prohibited action. The contents will be clearly indicated in an illustration or nearby (the symbol to the left indicates that disassembly is prohibited).

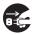

This symbol indicates a compulsory action. The contents will be clearly indicated in an illustration or nearby (the symbol to the left indicates that the power plug should be disconnected from the power outlet).

# 🕂 WARNING

## Never use the projector if a problem should occur.

Abnormal operations such as smoke, strange odor, no image, no sound, excessive sound, damaged casing or elements or cables, penetration of liquids or foreign matter, etc. can cause a fire or electrical shock.

In such case, immediately turn off the power switch and then disconnect the power plug from the power outlet. After making sure that the smoke or odor has stopped, contact your dealer. Never attempt to make repairs yourself because this could be dangerous.

• The power outlet should be close to the projector and easily accessible.

### Use special caution for children and pets.

Incorrect handling could result in fire, electrical shock, injury, burn or vision problem.

Use special caution in households where children and pets are present.

## Do not insert liquids or foreign object.

Penetration of liquids or foreign objects could result in fire or electrical shock. Use special caution in households where children are present.

If liquids or foreign object should enter the projector, immediately turn off the power switch, disconnect the power plug from the power outlet and contact your dealer.

• Do not place the projector near water (ex. a bathroom, a beach, etc.).

• Do not expose the projector to rain or moisture. Do not place the projector outdoors.

• Do not place flower vases, pots, cups, cosmetics, liquids such as water, etc on or around the projector.

- Do not place metals, combustibles, etc on or around the projector.
- To avoid penetration of foreign objects, do not put the projector into a case or bag together with any thing except the accessories of the projector, signal cables and connectors.

## Never disassemble and modify.

The projector contains high voltage components. Modification and/or disassembly of the projector or accessories could result in fire or electrical shock.

- Never open the cabinet.
- Ask your dealer to repair and clean insider.

## Do not give the projector any shock or impact.

If the projector should be shocked and/or broken, it could result in an injury, and continued use could result in fire or electrical shock.

If the projector is shocked, immediately turn off the power switch, disconnect the power plug from the power outlet and contact your dealer.

## Do not place the projector on an unstable surface.

If the projector should be dropped and/or broken, it could result in an injury, and continued use could result in fire or electrical shock.

• Do not place the projector on an unstable, slant or vibrant surface such as a wobbly or inclined stand.

• Use the caster brakes placing the projector on a stand with casters.

 $\bullet$  Do not place the projector in the side up position, the lens up position or the lens down position.

• In the case of a ceiling installation or the like, contact your dealer before installation.

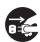

Disconnect the plug from the power outlet.

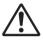

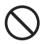

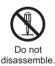

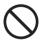

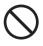

# 🕂 WARNING

### Be cautious of High temperatures of the projector.

High temperatures are generated when the lamp is lit. It could result in fire or burn. Use special caution in households where children are present.

Do not touch about the lens, air fans and ventilation openings during use or immediately after use, to prevent a burn. Take care of ventilation.

 $\bullet$  Keep a space of 30 cm or more between the sides and other objects such as walls.

• Do not place the projector on a metallic table or anything weak in heat.

• Do not place anything about the lens, air fans and ventilation openings of the projector.

- Never block the air fan and ventilation openings.
- Do not cover the projector with a tablecloth, etc.
- Do not place the projector on a carpet or bedding.

### Never look through the lens or openings when the lamp is on.

The powerful light could adversely affect vision.

Use special caution in households where children are present.

### Use only the correct power cord and the correct power outlet.

Incorrect power supply could result in fire or electrical shock.

• Use only the correct power outlet depending on the indication on the projector and the safety standard.

• The enclosed power cord must be used depending on the power outlet to be used.

## Be cautious of the power cord connection.

Incorrect connection of the power cord could result in fire or electrical shock.

• Do not touch the power cord with a wet hand.

• Check that the connecting portion of the power cord is clean (with no dust), before using. Use a soft and dry cloth to clean the power plug.

• Insert the power plug into a power outlet firmly. Avoid using a loose, unsound outlet or contact failure.

#### Be sure to connect with ground wire.

Connect the ground terminal of AC inlet of this unit with the ground terminal provided at the building using the correct power cord; otherwise, fire or electric shock can result.

Don't take the core of power cord away.

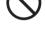

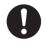

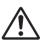

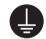

Surely connect the ground wire.

# \land WARNING

## Be careful in handling the light source lamp.

The projector uses a high-pressure mercury glass lamp made of glass. The lamp can break with a loud bang, or burn out. When the bulb bursts, it is possible for shards of glass to fly into the lamp housing, and for gas containing mercury to escape from the projector's vent holes.

### Please carefully read the section "Lamp".

# Be careful in handling the power cord and external connection cables.

If you keep using a damaged the power cord or cables, it can cause a fire or electrical shock. Do not apply too much heat, pressure or tension to the power cord and cables.

If the power cord or cables is damaged (exposed or broken core wires, etc.), contact your dealer.

• Do not place the projector or heavy objects on the power cord and cables. Also, do not place a spread, cover, etc, over them because this could result in the inadvertent placing of heavy objects on the concealed power cord or cables.

• Do not pull the power cord and cables. When connecting and disconnecting the power cord or cables, do it with your hand holding the plug or connector.

- Do not place the cord near the heater.
- Avoid bending the power cord sharply.
- Do not attempt to work on the power cord.

## Be careful in handling the battery of the remote control.

Incorrect handling of the battery could result in fire or personal injury. The battery may explode if not handled properly.

• Keep the battery away from children and pets. If swallowed consult a physician immediately for emergency treatment.

- Do not allow the battery in a fire or water.
- Avoid fire or high-temperature environment.
- Do not hold the battery with the metallic tweezers.
- Keep the battery in a dark, cool and dry play.
- Do not short circuit the battery.
- Do not recharge, disassemble or solder the battery.
- Do not give the battery a physical impact.
- ${\boldsymbol{\cdot}}$  Use only the battery specified in the other manual of this projector.

• Make sure the plus and minus terminals are correctly aligned when loading the battery.

• If you observe a leakage of the battery, wipe out the flower and then replace the battery. If the flower adheres your body or clothes, rinse well with water.

Obey the local laws on disposing the battery.

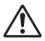

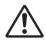

# 

#### Be careful in moving the projector.

Neglect could result in an injury or damage.

• Do not move the projector during use. Before moving, disconnect the power cord and all external connections, and close the slide lens door or attach the lens cap.

- Avoid any impact or shock to the projector.
- Do not drag the projector.
- For moving the projector, use the enclosed case or bag if provided.

#### Do not put anything on top of the projector.

Placing anything on the projector could result in loss of balance or falling, and cause an injury or damage. Use special caution in households where children are present.

#### Do not attach anything other than specified things to the projector.

Neglect could result in an injury or damage.

• Some projector has a screw thread in a lens part. Do not attach anything other than specified options (such as conversion lens) to the screw thread.

#### Avoid a smoky, humid or dusty place.

Placing the projector in a smoke, a highly humid, dusty place, oily soot or corrosive gas could result in fire or electrical shock.

• Do not place the projector near a smoky, humid or dusty place (ex. a smoking space, a kitchen, a beach, etc.). Do not place the projector outdoors.

• Do not use a humidifier near the projector.

#### Take care of the air filter to normal ventilate.

The air filter should be cleaned periodically. If the air filter becomes clogged by dust or the like, internal temperature rises and could cause malfunction. The projector may display the message such as "CHECK THE AIR FLOW" or turn off the projector, to prevent the internal heat level rising.

• When the indicators or a message prompts you to clean the air filter, clean the air filter as soon as possible.

• If the soiling will not come off the air filter, or it becomes damaged, replace the air filter.

• Use the air filter of the specified type only. Please order the air filter specified in the other manual of this projector to your dealer.

• When you replace the lamp, replace also the air filter. The air filter may be attached when you buy a replacement lamp for this projector.

• Do not turn on the projector without air filter.

#### Avoid a high temperature environment.

The heat could have adverse influence on the cabinet of the projector and other parts. Do not place the projector, the remote control and other parts in direct sunlight or near a hot object such as heater, etc.

#### Avoid Magnetism.

Manufacture strongly recommends to avoid any magnetic contact that is not shielded or protected on or near the projector itself. (ie.,. Magnetic Security Devices, or other projector accessory that contains magnetic material that has not been provided by the manufacture etc.) Magnetic objects may cause interruption of the projector's internal mechanical performance which may interfere with cooling fans speed or stopping, and may cause the projector to completely shut down.

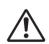

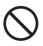

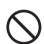

# 

### Remove the power cord for complete separation.

• For safety purposes, disconnect the power cord if the projector is not to be used for prolonged periods of time.

• Before cleaning, turn off and unplug the projector. Neglect could result in fire or electrical shock.

# Ask your dealer to cleaning inside of the projector about every year.

Accumulations of dust inside the projector cause result in fire or malfunction. Cleaning inside is more effective if performed before every humid periods such as rainy season.

• Do not clean inside yourself because it is dangerous.

## NOTE

#### Do not give the remote control any physical impact.

A physical impact could cause damage or malfunction of the remote control.

- Take care not to drop the remote control.
- Do not place the projector or heavy objects on the remote control.

#### Take care of the lens.

• Close the slide lens door or attach the lens cap to prevent the lens surface being scratched when the projector is not used.

• Do not touch the lens to prevent fog or dirt of the lens that cause deterioration of display quality.

• Use commercially available lens tissue to clean the lens (used to clean cameras, eyeglasses, etc.). Be careful not to scratch the lens with hard objects.

#### Take care of the cabinet and the remote control.

Incorrect care could have adverse influence such as discoloration, peeling paint, etc.

- Use a soft cloth to clean the cabinet and control panel of the projector and the remote control. When excessively soiled dilute a neutral detergent in water, wet and wring out the soft cloth and afterward wipe with a dry soft cloth. Do not use undiluted detergent directly.
- Do not use an aerosol sprays, solvents, volatile substances or abrasive cleaner.
- Before using chemical wipes, be sure to read and observe the instructions.
- Do not allow long-term close contact with rubber or vinyl.

#### About bright spots or dark spots.

Although bright spots or dark spots may appear on the screen, this is a unique characteristic of liquid crystal displays, and such do not constitute or imply a machine defect.

#### Be careful of printing of the LCD panel.

If the projector continues projecting a still image, inactive images or 16:9 aspect images in case of 4:3 panel, etc., for long time, the LCD panel might possibly be printed.

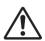

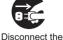

plug from the

power outlet.

## NOTE

#### About consumables.

Lamp, LCD panels, polarizors and other optical components, and air filter and cooling fans have a different lifetime in each. These parts may need to be replaced after a long usage time.

• This product isn't designed for continuous use of long time. In the case of continuous use for 6 hours or more, or use for 6 hours or more every day (even if it isn't continuous), or repetitious use, the lifetime may be shortened, and these parts may need to be replaced even if one year has not passed since the beginning of using.

 Any inclining use beyond the adjustment range explained in these user's manuals may shorten the lifetimes of the consumables.

#### Before turning on the power, make the projector cool down adequately.

After turning the projector off, pushing the restart switch or interrupting of the power supply, make the projector cool down adequately. Operation in a high temperature state of the projector causes a damage of the electrode and un-lighting of the lamp.

#### Avoid strong rays.

Any strong ray (such as direct rays of the sun or room lighting) onto the remote control sensors could invalidate the remote control.

#### Avoid radio interference.

Any interfering radiation could cause disordered image or noises.

• Avoid radio generator such as a mobile telephone, transceiver, etc. around the projector.

#### About displaying characteristic.

The display condition of the projector (such as color, contrast, etc.) depends on characteristic of the screen, because the projector uses a liquid crystal display panel. The display condition can differ from the display of CRT.

• Do not use a polarized screen. It can cause red image.

#### Turn the power on/off in right order.

To prevent any trouble, turn on/off the projector in right order mentioned below unless specifying.

• Power on the projector before the computer or video tape recorder.

• Power off the projector after the computer or video tape recorder.

#### Take care not to fatigue your eyes.

Rest the eyes periodically.

#### Set the sound volume at a suitable level to avoid bothering other people.

• It is better to keep the volume level low and close the windows at night to protect the neighborhood environment.

#### Connecting with notebook computer

When connecting with notebook computer, set to valid the RGB external image output (setting CRT display or simultaneous display of LCD and CRT).

Please read instruction manual of the notebook for more information.

## Lamp

# 

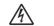

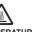

HIGH VOLTAGE HIGH TEMPERATURE HIGH PRESSURE

The projector uses a high-pressure mercury glass lamp. The lamp can break with a loud bang, or burn out, if jolted or scratched, handled while hot, or worn over time. Note that each lamp has a different lifetime, and some may burst or burn out soon after you start using them. In addition, when the bulb bursts, it is possible for shards of glass to fly into the lamp housing, and for gas containing mercury to escape from the projector's vent holes.

About disposal of a lamp • This product contains a mercury lamp; do not put in trash. Dispose of in accord with environmental laws.

For lamp recycling, go to www.lamprecycle.org. (in USA)

For product disposal, contact your local government agency or www.eiae.org (in the US) or www.epsc.ca (in Canada).

For more information, call your dealer.

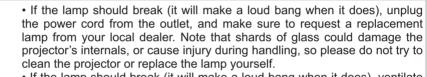

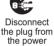

outlet

 If the lamp should break (it will make a loud bang when it does), ventilate the room well, and make sure not to breathe the gas that comes out of the projector vents, or get it in your eyes or mouth.

• Before replacing the lamp, make sure the power switch is off and the power cable is not plugged in, then wait at least 45 minutes for the lamp to cool sufficiently. Handling the lamp while hot can cause burns, as well as damaging the lamp.

• Do not open the lamp cover while the projector is suspended from above. This is dangerous, since if the lamp's bulb has broken, the shards will fall out when the cover is opened. In addition, working in high places is dangerous, so ask your local dealer to have the lamp replaced even if the bulb is not broken.

• Do not use the projector with the lamp cover removed. At the lamp replacing, make sure that the screws are screwed in firmly. Loose screws could result in damage or injury.

Use the lamp of the specified type only.

 If the lamp breaks soon after the first time it is used, it is possible that there are electrical problems elsewhere besides the lamp. If this happens, contact your local dealer or a service representative.

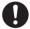

 Handle with care: jolting or scratching could cause the lamp bulb to burst during use.

 Using the lamp for long periods of time, could cause it dark, not to light up or to burst. When the pictures appear dark, or when the color tone is poor, please replace the lamp as soon as possible. Do not use old (used) lamps; this is a cause of breakage.

# **Regulatory Notices**

#### FCC Statement Warning

This device complies with part 15 of the FCC Rules. Operation is subject to the following two conditions: (1) This device may not cause harmful interference, and (2) this device must accept any interference received, including interference that may cause undesired operation.

**WARNING:** This equipment has been tested and found to comply with the limits for a Class B digital device, pursuant to Part 15 of the FCC Rules. These limits are designed to provide reasonable protection against harmful interference in a residential installation. This equipment generates, uses, and can radiate radio frequency energy and, if not installed and used in accordance with the instructions, may cause harmful interference to radio communications. However, there is no guarantee that interference will not occur in a particular installation. If this equipment does cause harmful interference to radio or television reception, which can be determined by turning the equipment off and on, the user is encouraged to try to correct the interference by one or more of the following measures:

- Reorient or relocate the receiving antenna.

- Increase the separation between the equipment and receiver.

- Connect the equipment into an outlet on a circuit different from that to which the receiver is connected.

- Consult the dealer or an experienced radio/TV technician for help.

**INSTRUCTIONS TO USERS:** This equipment complies with the requirements of FCC (Federal Communication Commission) equipment provided that the following conditions are met. Some cables have to be used with the core set. Use the accessory cable or a designated-type cable for the connection. For cables that have a core only at one end, connect the core to the projector.

**CAUTION:** Changes or modifications not expressly approved by the party responsible for compliance could void the user's authority to operate the equipment.

#### For the Customers in CANADA

**NOTICE:** This Class B digital apparatus complies with Canadian ICES-003.

# Warranty And After-Service

Unless seen any abnormal operations (mentioned with the first paragraph of WARNING in this manual), when a problem occurs with the equipment, first refer to the "Troubleshooting" section of the "Operating Guide", and run through the suggested checks. If this does not resolve the problem contact your dealer or service company. They will tell you what warranty condition is applied.

## Contents

| Introduction3                                      | SETUP menu                              |
|----------------------------------------------------|-----------------------------------------|
| Features 3                                         | AUTO KEYSTONE, KEYSTONE, AUTO ECO MODE, |
| Checking the contents of package 3                 | ECO MODE, MIRROR, STANDBY MODE,         |
| Part names 4                                       | Monitor out                             |
| Setting up7                                        | AUDIO menu                              |
| Arrangement                                        | Volume, Speaker, Audio source,          |
| Connecting with your devices 9                     | Hdmi audio, Mic level, Mic volume       |
| Connecting to a power supply 14                    | SCREEN menu44                           |
| Using the security bar and slot 14                 | Language, Menu position, Blank,         |
| Remote control15                                   | START UP, MyScreen, MyScreen Lock,      |
| Installing the batteries                           | Message, Source name, Template, C.c.    |
| About the remote control signal 15                 | <b>OPTION</b> menu                      |
| Changing the frequency of remote control signal 16 | Auto search, Auto keystone,             |
| Using as a simple PC mouse & keyboard 16           | Direct power on, Auto power off,        |
| Power on/off17                                     | USB TYPE B, LAMP TIME, FILTER TIME,     |
| Turning on the power                               | My Button, My Source, Service           |
| Turning off the power                              | NETWORK menu                            |
| Operating                                          | SETUP, PROJECTOR NAME, MY IMAGE,        |
| Adjusting the volume                               | Amx d.d., Presentation, Information,    |
| Temporarily muting the sound 18                    | Service                                 |
| Selecting an input signal                          |                                         |
| Searching an input signal 20                       | SECURITY menu67                         |
| Selecting an aspect ratio 20                       | SECURITY PASSWORD CHANGE,               |
| Adjusting the projector's elevator                 | MyScreen PASSWORD, PIN LOCK,            |
| Adjusting the zoom and focus                       | TRANSITION DETECTOR, MY TEXT PASSWORD,  |
| Using the automatic adjustment feature 22          | My text display, My text writing        |
| Adjusting the position                             | Presentation tools73                    |
| Correcting the keystone distortions. 23            | PC-LESS Presentation73                  |
| Using the magnify feature                          | Thumbnail Mode, Full Screen Mode,       |
| Temporarily freezing the screen 25                 | Slideshow mode, Playlist                |
| Temporarily blanking the screen 25                 | USB Display82                           |
| Using the menu function                            | Right-Click menu, Floating menu,        |
| EASY MENU                                          | Options window                          |
| ASPECT, AUTO KEYSTONE , KEYSTONE,                  | Maintenance 85                          |
| PICTURE MODE, ECO MODE, MIRROR, RESET,             | Replacing the lamp 85                   |
| FILTER TIME, LANGUAGE, ADVANCED MENU, EXIT         | Cleaning and replacing the air filter87 |
|                                                    | Replacing the internal clock battery 89 |
| PICTURE menu                                       | Other care 90                           |
| BRIGHTNESS, CONTRAST, GAMMA, COLOR TEMP,           | Troubleshooting91                       |
| COLOR, TINT, SHARPNESS, ACTIVE IRIS, MY MEMORY     | Related messages                        |
| IMAGE menu                                         | Regarding the indicator lamps 93        |
| ASPECT, OVER SCAN, V POSITION, H POSITION,         | Shutting the projector down 94          |
| H phase, H size, Auto adjust execute               | Resetting all settings                  |
| <b>INPUT</b> menu                                  | Phenomena that may be easy              |
| PROGRESSIVE, VIDEO NR, COLOR SPACE,                | to be mistaken for machine defects 95   |
| Component, Video format, Hdmi format,              | Specifications                          |
| Hdmi range, Computer in,                           |                                         |
| FRAME LOCK, RESOLUTION                             |                                         |

#### Introduction

#### **Features**

The projector provides you with the broad use by the following features.

- ✓ This projector has a variety of I/O ports that supposedly cover for any business scene. The HDMI port can support various image equipment which have digital interface to get clearer pictures on a screen.
- ✓ This projector realizes the large projection image, even if in a small space.
- ✓ If you insert a USB storage device, such as a USB memory, into the USB TYPE A port and select the port as the input source, you can view images stored in the device.
- ✓ This projector can be controlled and monitored via LAN connection.
- ✓ This projector's network supports the PJLink<sup>™</sup> standard.
- ✓ PJLink<sup>™</sup> is a unified standard for operating and controlling data projectors. PJLink<sup>™</sup> enables central control of projectors manufactured by different vendors and projectors can be operated by a controller. PJLink<sup>™</sup> compliant equipment can be managed and controlled at any time and in any place, regardless of manufacturer.

For the command of PJLink<sup>™</sup>, see "Technical".

For specifications of PJLink<sup>™</sup>, see the web site of the Japan Business Machine and Information System Industries Association.

URL: http://pjlink.jbmia.or.jp (as of Dec. 2009)

## Checking the contents of package

Please see the **Contents of package** section in the **User's Manual (concise)** which is a book. Your projector should come with the items shown there. Require of your dealer immediately if any items are missing.

**NOTE** • Keep the original packing materials, for future reshipment. Be sure to use the original packing materials when moving the projector. Use special caution for the lens.

## Part names

#### **Projector**

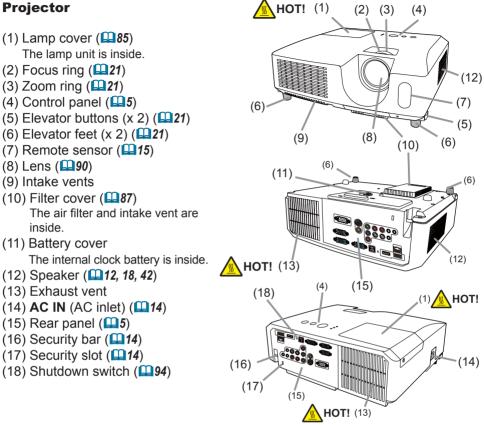

▲ WARNING ► HOT! : Do not touch around the lamp cover and the exhaust vents during use or just after use, since it is too hot.

▶ Do not look into the lens or vents while the lamp is on, since the strong light is not good for your eyes.

► Do not handle the elevator buttons without holding the projector, since the projector may drop down.

Maintain normal ventilation to prevent the projector from heating up. Do not cover, block or plug up the vents. Do not place anything that can stick or be sucked to the vents, around the intake vents. Clean the air filter periodically.

► Do not use the security bar and slot to prevent the projector from falling down. since it is not designed for it.

#### **Control panel**

- (1) **STANDBY/ON** button (**L17**)
- (2) **INPUT** button (**11**8)
- (3) **MENU** button (**126**) It consists of four cursor buttons.
- (4) **POWER** indicator (**117**, 93, 94)
- (5) **TEMP** indicator (**193, 94**)
- (6) **LAMP** indicator (**LAMP** indicator (**LAMP** i

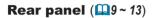

- (1) USB TYPE A port
- (2) LAN port
- (3) HDMI port
- (4) USB TYPE B port
- (5) MIC port
- (6) AUDIO IN1 port
- (7) AUDIO IN2 port
- (8) AUDIO IN3(L,R) ports
- (9) AUDIO OUT (L,R) ports

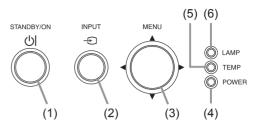

- (10) COMPUTER IN1 port
- (11) COMPUTER IN2 port
- (12) MONITOR OUT port
- (13) CONTROL port
- (14) VIDEO port
- (15) S-VIDEO port
- (16) Cr/Pr,Cb/Pb,Y
  - (Component) ports

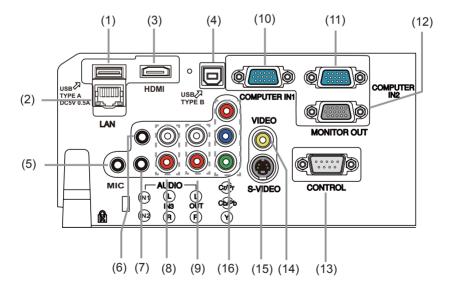

▲ **CAUTION** ► Use the shutdown switch only when the projector is not turned off by normal procedure, since pushing this switch stops operation of the projector without cooling it down.

#### **Remote control**

| <ul> <li>(1) VIDEO button (□19)</li> <li>(2) COMPUTER button (□19)</li> <li>(3) SEARCH button (□20)</li> <li>(4) STANDBY/ON button (□17)</li> <li>(5) ASPECT button (□22)</li> <li>(6) AUTO button (□22)</li> <li>(7) BLANK button (□22)</li> <li>(7) BLANK button (□22)</li> <li>(8) MAGNIFY - ON button (□24)</li> <li>(9) MAGNIFY - OFF button (□24)</li> <li>(10) MY SOURCE/DOC.CAMERA button (□19, 54)</li> <li>(11) VOLUME - button (□18)</li> <li>(12) PAGE UP button (□16)</li> <li>(13) PAGE DOWN button (□16)</li> <li>(14) VOLUME + button (□18)</li> <li>(15) MUTE button (□18)</li> <li>(16) FREEZE button (□25)</li> <li>(17) MY BUTTON - 1 button (□53)</li> <li>(18) MY BUTTON - 2 button (□53)</li> <li>(19) KEYSTONE button (□22, 27)</li> <li>(21) MENU button (□26, 27)</li> <li>(22) ▲/▼/  </li></ul> |
|----------------------------------------------------------------------------------------------------|
|                                                                                                    |
| (22) $\land / \checkmark / \checkmark / \checkmark$ cursor buttons ( $\square 26, 27$ )<br>(23) ENTER button ( $\square 26, 27$ )                                                                                                    |
| (24) <b>ESC</b> button ( <b>127</b> )                                                                                                    |
| (25) <b>RESET</b> button ( <b>Q27</b> )<br>(26) Battery cover ( <b>Q15</b> )                                                                                                    |
|                                                                                                    |

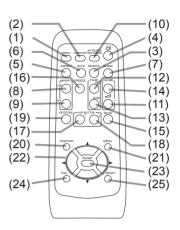

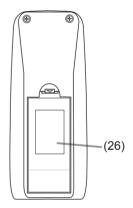

Back of the remote control

#### Setting up

Install the projector according to the environment and manner the projector will be used in.

## Arrangement

Refer to the illustrations and tables below to determine screen size and projection distance.

The values shown in the table are calculated for a full size screen: 1024 x 768

- (a) Screen size (diagonal) (b) Projection distance (±10%)
- ©1, ©2 Screen height (±10%)

#### On a horizontal surface

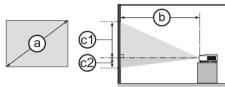

#### Suspended from the ceiling

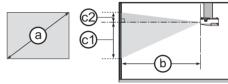

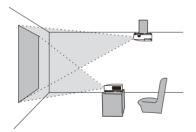

• Keep a space of 30 cm or more between the sides of the projector and other objects such as walls.

• For the case of installation in a special state such as ceiling mount, the specified mounting accessories (1999) and service may be required. Before installing the projector, consult your dealer about your installation.

|                |     | 4:3 screen |      |                            |      |              |      | 16 : 9 screen            |      |     |               |      |              |     |      |     |      |
|----------------|-----|------------|------|----------------------------|------|--------------|------|--------------------------|------|-----|---------------|------|--------------|-----|------|-----|------|
| Scree<br>(diag |     | Pr         |      | b C1<br>on distance Screen |      | C2<br>Screen |      | b<br>Projection distance |      |     | C1)<br>Screen |      | ©2<br>Screen |     |      |     |      |
| (***3          |     | m          | in.  | ma                         | ax.  | hei          | ght  | hei                      | ght  | m   | in.           | ma   | ax.          | hei | ght  | hei | ght  |
| type<br>(inch) | m   | m          | inch | m                          | inch | cm           | inch | cm                       | inch | m   | inch          | m    | inch         | cm  | inch | cm  | inch |
| 30             | 0.8 | 0.9        | 34   | 1.0                        | 41   | 41           | 16   | 5                        | 2    | 1.0 | 38            | 1.1  | 45           | 39  | 15   | -1  | 0    |
| 40             | 1.0 | 1.2        | 46   | 1.4                        | 55   | 55           | 22   | 6                        | 2    | 1.3 | 51            | 1.5  | 60           | 51  | 20   | -2  | -1   |
| 50             | 1.3 | 1.5        | 58   | 1.8                        | 69   | 69           | 27   | 8                        | 3    | 1.6 | 64            | 1.9  | 76           | 64  | 25   | -2  | -1   |
| 60             | 1.5 | 1.8        | 70   | 2.1                        | 83   | 82           | 32   | 9                        | 4    | 1.9 | 77            | 2.3  | 91           | 77  | 30   | -2  | -1   |
| 70             | 1.8 | 2.1        | 82   | 2.5                        | 97   | 96           | 38   | 11                       | 4    | 2.3 | 90            | 2.7  | 106          | 90  | 35   | -3  | -1   |
| 80             | 2.0 | 2.4        | 94   | 2.8                        | 112  | 110          | 43   | 12                       | 5    | 2.6 | 103           | 3.1  | 122          | 103 | 41   | -3  | -1   |
| 90             | 2.3 | 2.7        | 106  | 3.2                        | 126  | 123          | 49   | 14                       | 5    | 2.9 | 116           | 3.5  | 137          | 116 | 46   | -4  | -1   |
| 100            | 2.5 | 3.0        | 118  | 3.6                        | 140  | 137          | 54   | 15                       | 6    | 3.3 | 129           | 3.9  | 153          | 129 | 51   | -4  | -2   |
| 120            | 3.0 | 3.6        | 142  | 4.3                        | 168  | 165          | 65   | 18                       | 7    | 3.9 | 155           | 4.7  | 183          | 154 | 61   | -5  | -2   |
| 150            | 3.8 | 4.5        | 178  | 5.3                        | 211  | 206          | 81   | 23                       | 9    | 4.9 | 194           | 5.8  | 229          | 193 | 76   | -6  | -2   |
| 200            | 5.1 | 6.0        | 237  | 7.1                        | 281  | 274          | 108  | 30                       | 12   | 6.6 | 259           | 7.8  | 306          | 257 | 101  | -8  | -3   |
| 250            | 6.4 | 7.5        | 297  | 8.9                        | 352  | 343          | 135  | 38                       | 15   | 8.2 | 324           | 9.7  | 383          | 322 | 127  | -10 | -4   |
| 300            | 7.6 | 9.1        | 357  | 10.7                       | 422  | 411          | 162  | 46                       | 18   | 9.9 | 389           | 11.7 | 460          | 386 | 152  | -12 | -5   |

#### Arrangement (continued)

▲ **WARNING** ► Place the projector in a stable horizontal position. If the projector falls or is knocked over, it could cause injury and/or damage to the projector. Using a damaged projector could then result in fire and/or electric shock.

- Do not place the projector on an unstable, slanted or vibrational surface such as a wobbly or inclined stand.
- Do not place the projector on its side, front or rear position.
- Consult with your dealer before a special installation such as suspending from a ceiling or somewhere else.

▶ Place the projector in a cool place, and ensure that there is sufficient ventilation. The high temperature of the projector could cause fire, burns and/or malfunction of the projector.

- Do not stop-up, block or otherwise cover the projector's vents.
- Keep a space of 30 cm or more between the sides of the projector and other objects such as walls.
- Do not place or attach anything that would block the lens or vent holes.
- Do not place the projector on metallic thing or anything weak in heat.
- Do not place the projector on carpet, cushions or bedding.
- Do not place the projector in direct sunlight or near hot objects such as heaters.
- Do not place anything near the projector lens or vents, or on top of the projector.
- Do not place anything that may be sucked into or stick to the vents on the bottom of the projector. This projector has some intake vents also on the bottom.

► Do not place the projector anyplace where it may get wet. Getting the projector wet or inserting liquid into the projector could cause fire, electric shock and/or malfunction of the projector.

- Do not place the projector in a bathroom or the outdoors.
- Do not place anything containing liquid near the projector.

► Use only the mounting accessories the manufacturer specified, and leave installing and removing the projector with the mounting accessories to the service personnel.

• Read and keep the user's manual of the mounting accessories used.

▲ **CAUTION** Avoid placing the projector in smoky, humid or dusty place. Placing the projector in such places could cause fire, electric shock and/or malfunction of the projector.

• Do not place the projector near humidifiers, smoking spaces or a kitchen.

► Position the projector to prevent light from directly hitting the projector's remote sensor.

▶ Do not place the product in a place where radio interference may be caused.

► Do not place this product in a magnetic field.

#### **Connecting with your devices**

Before connecting the projector to a device, consult the manual of the device to confirm that the device is suitable for connecting with this projector and prepare the required accessories, such as a cable in accord with the signal of the device. Consult your dealer when the required accessory did not come with the product or the accessory is damaged.

After making sure that the device and projector are turned off, connect them following the instructions below.

▲**WARNING** ► Use only the appropriate accessories. Otherwise it could cause a fire or damage to the device and the projector.

- Use only the accessories specified or recommended by the projector's manufacturer. Consult your dealer when the required accessory did not come with the product or the accessory is damaged. It may be regulated under some standard.
- For a cable with a core at only one end, connect the end with the core to the projector. That may be required by EMI regulations.
- Neither disassemble nor modify the projector and the accessories.
- Do not use the damaged accessory. Be careful not to damage the accessories. Route a cable so that it is neither stepped on nor pinched out.

▲ **CAUTION** ► Do not turn on or off the projector while connected to a device in operation, unless that is directed in the manual of the device. Otherwise it may cause malfunction in the device or projector.

► Be careful not to mistakenly connect a connector to a wrong port. Otherwise it may cause malfunction in the device or projector.

- When connecting a connector to a port, make sure that the shape of the connector fits the port.
- Tighten the screws to connect a connector equipped with screws to a port.
- Use the cables with straight plugs, not L-shaped ones, as the input ports of the projector are recessed.

#### **About Plug-and-Play capability**

• Plug-and-Play is a system composed of a computer, its operating system and peripheral equipment (i.e. display devices). This projector is VESA DDC 2B compatible. Plug-and-Play can be used by connecting this projector to a computer that is VESA DDC (display data channel) compatible.

- Take advantage of this feature by connecting a computer cable to the **COMPUTER IN1** port (DDC 2B compatible). Plug-and-Play may not work properly if any other type of connection is attempted.
- Please use the standard drivers in your computer as this projector is a Plug-and-Play monitor.

- When AUTO is selected for the **COMPUTER IN1** or **COMPUTER IN2** port in COMPUTER IN of the INPUT menu, that port will accept component video signals (**L38**).
- When the USB TYPE B port and the computer's type A USB port are connected, you can use the USB TYPE B port as a picture input port from the computer, or use the remote control as a simple mouse and keyboard of the computer. (**116, 51**).

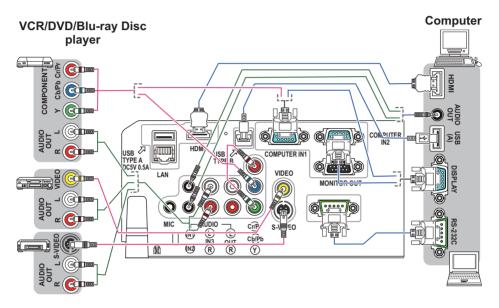

**NOTE** • Before connecting the projector to a computer, consult the computer's manual and check the compatibility of the signal level, the synchronization methods and the display resolution output to the projector.

- Some signal may need an adapter to input this projector.
- Some computers have multiple screen display modes that may include some signals which are not supported by this projector.
- Although the projector can display signals with resolution up to UXGA (1600X1200), the signal will be converted to the projector's panel resolution before being displayed. The best display performance will be achieved if the resolutions of the input signal and the projector panel are identical.
- If you connect this projector and a notebook computer, you need output the display to an external monitor, or output simultaneously to the internal display and an external monitor. Consult the computer's manual for the setting.
- Depending on the input signal, the automatic adjustment function of this projector may take some time and not function correctly.
- Note that a composite sync signal or sync-on-green signal may confuse the automatic adjustment function of this projector (**138**).
- If the automatic adjustment function does not work correctly, you may not see the dialog to set the display resolution. In such a case, use an external display device. You may be able to see the dialog and set an appropriate display resolution.

- If you insert a USB storage device, such as a USB memory, into the USB TYPE
   A port and select the port as the input source, you can view images stored in the device (<sup>[]</sup>73).
- You can connect a dynamic microphone to the MIC port with a 3.5 mm mini-plug. In that case, the built-in speaker outputs the sound from the microphone, even while the sound from the projector is output. You can input line level signal to the MIC port from equipment such as wireless microphone. Select HIGH in the MIC LEVEL item of the AUDIO menu when you input line level audio signal to the MIC port. The volume of the microphone and that of the sound from the projector can be controlled separately except for the standby mode. However, if you mute the sound from the projector, the sound from the microphone is also muted.

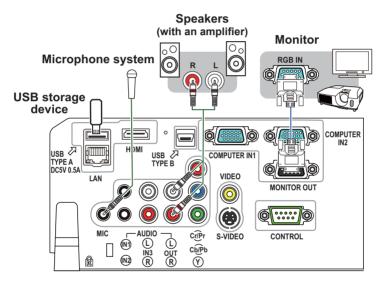

▲ **CAUTION** ► Before removing the USB storage device from the port of the projector, be sure to use the REMOVE USB function on the thumbnail screen to secure your data ( $\square 76$ ).

**NOTE** • If a loud feedback noise is produced from the speaker, move the microphone away from the speaker.

• This projector doesn't support plug-in power for the microphone.

To use network functions of the projector, connect the LAN port with the computer's LAN port, or with an access point that is connected to the computer with wireless LAN, using a LAN cable. To use NETWORK BRIDGE function, also connect the **CONTROL** port and an RS-232C port of the external device to communicate as a network terminal. See the **User's Manual - Network Guide** for details of the network functions.

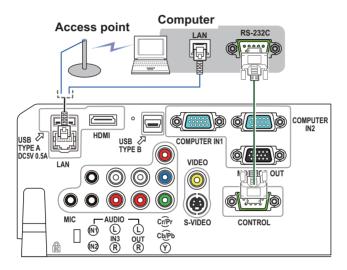

▲ CAUTION ► Before connecting the projector to a network system be sure to obtain the consent of the administrator of the network (<sup>10</sup>/<sub>10</sub>60).
 ► Do not connect the LAN port to any network that might have the excessive voltage.

**NOTE** • If an oversized USB storage device blocks the LAN port, use a USB extension cable to connect the USB storage device.

## **Connecting to a power supply**

- 1. Put the connector of the power cord into the **AC IN** (AC inlet) of the projector.
- 2. Firmly plug the power cord's plug into the outlet. In a couple of seconds after the
- outlet. In a couple of seconds after the power supply connection, the **POWER** indicator will light up in steady orange.

Please remember that when the DIRECT POWER ON function activated (**150**), the connection of the power supply make the projector turn on.

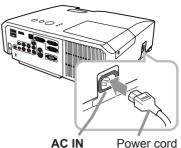

▲ **WARNING** ► Please use extra caution when connecting the power cord, as incorrect or faulty connections may result in fire and/or electrical shock.

• Only use the power cord that came with the projector. If it is damaged, consult your dealer to get a new one.

• Only plug the power cord into an outlet whose voltage is matched to the power cord. The power outlet should be close to the projector and easily accessible. Remove the power cord for complete separation.

• Never modify the power cord.

## Using the security bar and slot

A commercial anti-theft chain or wire up to 10 mm in diameter can be attached to the security bar on the projector.

Also this product has the security slot for the Kensington lock.

For details, see the manual of the security tool.

Security slot

Anti-theft chain or wire

 $\triangle$  **WARNING**  $\triangleright$  Do not use the security bar and slot to prevent the projector from falling down, since it is not designed for it.

 $\triangle$  **CAUTION**  $\triangleright$  Do not place anti-theft chain or wire near the exhaust vents. It may become too hot.

**NOTE** • The security bar and slot is not comprehensive theft prevention measures. It is intended to be used as supplemental theft prevention measure.

#### Remote control

## Installing the batteries

Please insert the batteries into the remote control before using it. If the remote control starts to malfunction, try to replace the batteries. If you will not use the remote control for long period, remove the batteries from the remote control and store them in a safe place.

- Holding the hook part of the battery
- 1. Holding .... cover, remove it.
- Align and insert the two AA batteries
- 2. Align and insert the two restances (HITACHI MAXELL, Part No.LR6 or R6P) according to their plus and minus terminals as indicated in the remote control.

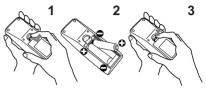

Replace the battery cover in the direction of the arrow and snap it back into place. 3

▲ **WARNING** ► Always handle the batteries with care and use them only as directed. Improper use may result in battery explosion, cracking or leakage, which could result in fire, injury and/or pollution of the surrounding environment.

 Be sure to use only the batteries specified. Do not use batteries of different types at the same time. Do not mix a new battery with used one.

- Make sure the plus and minus terminals are correctly aligned when loading a battery.
- Keep a battery away from children and pets.
- Do not recharge, short circuit, solder or disassemble a battery.
- Do not place a battery in a fire or water. Keep batteries in a dark, cool and dry place.
- If you observe battery leakage, wipe out the leakage and then replace a battery. If the leakage adheres to your body or clothes, rinse well with water immediately.
- Obey the local laws on disposing the battery.

#### About the remote control signal

The remote control works with the projector's remote sensor. This projector has a remote sensor on the front. The sensor senses the signal within the following range when the sensor is active:

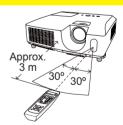

60 degrees (30 degrees to the left and right of the sensor) within 3 meters about.

**NOTE** • The remote control signal reflected in the screen or the like may be available. If it is difficult to send the signal to the sensor directly, attempt to make the signal reflect. • The remote control uses infrared light to send signals to the projector (Class 1 LED), so be sure to use the remote control in an area free from obstacles that could block the remote control's signal to the projector.

. The remote control may not work correctly if strong light (such as direct sun light) or light from an extremely close range (such as from an inverter fluorescent lamp) shines on the remote sensor of the projector. Adjust the position of projector avoiding those lights.

## Changing the frequency of remote control signal

The accessory remote control has the two choices on signal frequency Mode 1:NORMAL and Mode 2:HIGH. If the remote control does not function properly, attempt to change the signal frequency. In order to set the Mode, please keep pressing the combination of two buttons listed below simultaneously for about 3 seconds.

(1) Set to Mode 1:NORMAL... **VOLUME -** and **RESET** buttons (2) Set to Mode 2:HIGH... **MAGNIFY OFF** and **ESC** buttons

Please remember that the REMOTE FREQ. in the SERVICE item of the OPTION menu (**1156**) of the projector to be controlled should be set to the same mode as the remote control.

## Using as a simple PC mouse & keyboard

The accessory remote control works as a simple mouse and keyboard of the computer, when the projector's **USB TYPE B** port and the computer's type A USB port are connected and MOUSE is selected for the USB TYPE B item in the OPTION menu (**151**).

- (1) PAGE UP key: Press PAGE UP button.
- (2) PAGE DOWN key: Press PAGE DOWN button.
- (3) Mouse left button: Press ENTER button.
- (4) Move pointer: Use the cursor buttons  $\blacktriangle$ ,  $\triangledown$ ,  $\triangleleft$  and  $\triangleright$ .
- (5) ESC key: Press ESC button.
- (6) Mouse right button: Press RESET button.

▲ **WARNING** ► Improper use of the simple mouse & keyboard function could damage your equipment. While using this function, please connect this product only to a computer. Be sure to check your computer's manuals before connecting this product to the computer.

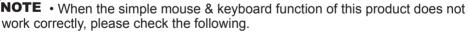

- When a USB cable connects this projector with a computer having a built-in pointing device (e.g. track ball) like a laptop PC, open BIOS setup menu, then select the external mouse and disable the built-in pointing device, because the built-in pointing device may have priority to this function.

 Windows 95 OSR 2.1 or higher is required for this function. And also this function may not work depending on the computer's configurations and mouse drivers. This function can work with the computer which can operate general USB mouse or keyboard.
 You cannot do things like press two buttons at once (for instance, pressing

two buttons at the same time to move the mouse pointer diagonally).

- This function is activated only when the projector is working properly. This function is not available while the lamp is warming up (the **POWER** indicator blinks green), and while adjusting the volume and display, correcting for keystone, zooming in on the screen, using the BLANK function, or displaying the menu screen.

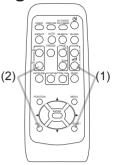

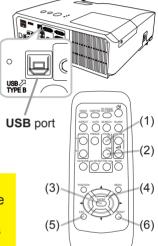

Power on/off

## **Turning on the power**

- Make sure that the power cord is firmly and correctly connected to the projector and the outlet
- Make sure that the **POWER** indicator is
- 2. Make sure that the i stream of the lens cover.
- Press STANDBY/ON button on the 3.
- projector or the remote control. The projection lamp will light up and POWER indicator will begin blinking in green. When the power is completely on, the indicator will stop blinking and light in steady green (**193**).

To display the picture, select an input signal according to the section "Selecting an input signal" (118).

## **Turning off the power**

- Press the **STANDBY/ON** button on the projector or the remote control.
- The message "Power off?" will appear on the screen for about 5 seconds.
- 2. Press the **STANDBY/ON** button again while the message appears. The projector lamp will go off, and the **POWER** indicator will begin blinking in orange. Then **POWER** indicator will stop blinking and light in steady orange when the lamp cooling is complete ( $\square 93$ ).
- Attach the lens cover, after the **POWER** indicator turns in steady orange. 3

Do not turn the projector on for about 10 minutes or more after turning it off. Turning the projector on again too soon could shorten the lifetime of some consumable parts of the projector.

▲ **WARNING** ► A strong light is emitted when the projector's power is on. Do not look into the lens of the projector or look inside of the projector through any of the projector's openings.

Do not touch around the lamp cover and the exhaust vents during use or just after use, since it is too hot.

**NOTE** • Turn the power on/off in right order. Please power on the projector prior to the connected devices.

• This projector has the function that can make the projector automatically turn on/ off. Please refer to the DIRECT POWER ON (150) and AUTO POWER OFF (151) items of the OPTION menu.

• Use the shutdown switch (494) only when the projector is not turned off by normal procedure.

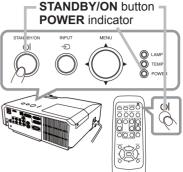

#### Operating

## Adjusting the volume

- Use the VOLUME +/VOLUME buttons to adjust the volume.
- 1. A dialog will appear on the screen to aid you in adjusting the volume. If you do not do anything, the dialog will automatically disappear after a few seconds.
  - When x is selected for current picture input port, the volume adjustment is disabled. Please see AUDIO SOURCE item of AUDIO menu (442).
  - Even if the projector is in the standby state, the volume is adjustable when both of the following conditions are true:
    - An option other than x is selected for STANDBY in the AUDIO SOURCE item of the AUDIO menu (**42**).
    - NORMAL is selected in the STANDBY MODE item of the SETUP menu (442).

## Temporarily muting the sound

**1** Press **MUTE** button on the remote control. A dialog will appear on the screen indicating that you have muted the sound. To restore the sound, press the MUTE, VOLUME + or **VOLUME** - button. Even if you do not do anything, the dialog

will automatically disappear after a few seconds.

- When x is selected for current picture input port, the sound is always muted. Please see AUDIO SOURCE item of AUDIO menu (442).
- C.C. (Closed Caption) is automatically activated when sound is muted and an input signal containing C.C. is received. This function is available only when the signal is NTSC for VIDEO or S-VIDEO, or 480i@60 for COMPONENT, COMPUTER IN1 or COMPUTER IN2, and when AUTO is selected for DISPLAY in the C.C. menu under the SCREEN menu (49).

## **Selecting an input signal**

- Press **INPUT** button on the projector. 1.
- Each time you press the button, the projector switches its input port from the current port as below.

 $\rightarrow$  COMPUTER IN1  $\rightarrow$  COMPUTER IN2  $\rightarrow$  LAN  $\neg \checkmark$ VIDEO USB TYPE A  $\mathbf{\Lambda}$ S-VIDEO **USB TYPE B** └── COMPONENT (Y, Cb/Pb, Cr/Pr) ← HDMI ←

- While ON is selected for AUTO SEARCH item in OPTION menu (450), the projector will keep checking the ports in above order repeatedly till an input signal is detected.
- It may take several seconds to project the images from the USB TYPE B port.

## VOLUME +/- button

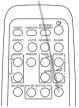

**INPUT** button

**MUTE** button

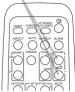

## Selecting an input signal (continued)

Press **COMPUTER** button on the remote control.

Each time you press the button, the projector switches its input port from the current port as below.

→ COMPUTER IN1 → COMPUTER IN2 → LAN -USB TYPE B  $\leftarrow$  USB TYPE A 4

- While ON is selected for AUTO SEARCH item in OPTION menu, the projector will keep checking every port sequentially till an input signal is detected (**150**). If **COMPUTER** button is pressed when VIDEO, S-VIDEO, COMPONENT or HDMI port is selected, the projector will check COMPUTER IN1 port first.
- It may take several seconds to project the images from the **USB TYPE B** port.
- Press **VIDEO** button on the remote control.
- 1. Each time you press the button, the projector switches its input port from the current port as below.

→ HDMI → COMPONENT (Y, Cb/Pb, Cr/Pr) → S-VIDEO VIDEO ←

- While ON is selected for AUTO SEARCH item in OPTION menu, the projector will keep checking every port sequentially till an input signal is detected (150). If VIDEO button is pressed when COMPUTER IN1 or COMPUTER IN2 port is selected, the projector will check HDMI port first.
- Press the MY SOURCE / DOC. CAMERA button on 1. the remote control. The input signal will be changed into the signal you set as MY SOURCE (154).
  - This function also can use for document camera. Select the input port that connected the document camera.

#### **COMPUTER** button

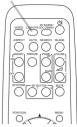

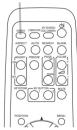

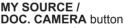

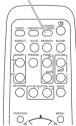

20

## Searching an input signal

- Press SEARCH button on the remote control.
- The projector will start to check its input ports as below in order to find any input signals.

When an input is found, the projector will stop searching and display the image. If no signal is found, the projector will return to the state selected before the operation.

 $\rightarrow$  COMPUTER IN1  $\rightarrow$  COMPUTER IN2  $\rightarrow$  LAN  $\neg \checkmark$ VIDEO **USB TYPE A**  $\wedge$ S-VIDEO USB TYPE B 

- While ON is selected for AUTO SEARCH item in OPTION menu (150), the projector will keep checking the ports in above order repeatedly till an input signal is detected.
- It may take several seconds to project the images from the **USB TYPE B** port.

## Selecting an aspect ratio

Press **ASPECT** button on the remote control.

• Each time you press the button, the projector switches the mode for aspect ratio in turn.

- O For a computer signal NORMAL  $\rightarrow$  4:3  $\rightarrow$  16:9  $\rightarrow$  16:10  $\uparrow$
- **O** For an HDMI signal NORMAL  $\rightarrow$  4:3  $\rightarrow$  16:9  $\rightarrow$  16:10  $\rightarrow$  14:9
- O For a video signal, s-video signal or component video signal  $4:3 \rightarrow 16:9 \rightarrow 14:9$ 个 |
- O For an input signal from the LAN, USB TYPE A or USB TYPE B port, or if there is no signal 4:3 (fixed)
- ASPECT button does not work when no proper signal is inputted.
- NORMAL mode keeps the original aspect ratio setting.

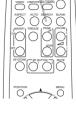

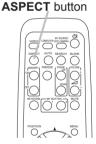

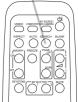

SFARCH button

## Adjusting the projector's elevator

When the place to put the projector is slightly uneven to the left or right, use the elevator feet to place the projector horizontally.

Using the feet can also tilt the projector in order to project at a suitable angle to the screen, elevating the front side of the projector within 14 degrees.

This projector has 2 elevator feet and 2 elevator buttons. An elevator foot is adjustable while pushing the elevator button on the same side as it.

- Holding the projector, push the elevator buttons to loose the elevator feet.
- Position the front side of the projector to the desired height. 2
- Release the elevator buttons in order to lock the elevator feet. 3
- 4. gently. After making sure that the elevator feet are locked, put the projector down
- If necessary, the elevator feet can be manually twisted to make more precise 5. If necessary, the elevator loct can be the feet. adjustments. Hold the projector when twisting the feet.

To loose an elevator foot, push the elevator button on the same side as it.

#### Do not handle the elevator buttons without holding the projector, since the projector may drop down.

Do not tilt the projector other than elevating its front within 14 degrees using the adjuster feet. A tilt of the projector exceeding the restriction could cause malfunction or shortening the lifetime of consumables, or the projector itself.

## Adjusting the zoom and focus

- Use the zoom ring to adjust the screen size.
- **2** Use the focus ring to focus the picture.

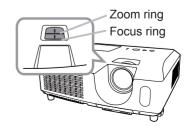

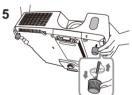

To finely adjust, twist the foot.

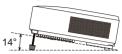

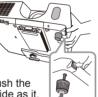

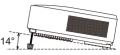

## Using the automatic adjustment feature

- Press AUTO button on the remote control.
- 1 Press AUTO button on the relation of the relation of the rel
  - O For a computer signal

The vertical position, the horizontal position and the horizontal phase will be automatically adjusted.

Make sure that the application window is set to its maximum size prior to attempting to use this feature. A dark picture may still be incorrectly adjusted. Use a bright picture when adjusting.

O For a video signal and s-video signal The video format best suited for the respective input signal will be selected automatically. This function is available only when the AUTO is selected for the VIDEO FORMAT item in the INPUT menu (137). The vertical position and horizontal position will be automatically set to the default.

#### O For a component video signal

The vertical position and horizontal position will be automatically set to the default. The horizontal phase will be automatically adjusted.

- The automatic adjustment operation requires approx. 10 seconds. Also please note that it may not function correctly with some input.
- When this function is performed for a video signal, a certain extra such as a line may appear outside a picture.
- When this function is performed for a computer signal, a black frame may be displayed on the edge of the screen, depending on the PC model.
- The items adjusted by this function may vary when the FINE or DISABLE is selected for the AUTO ADJUST item of the SERVICE item in the OPTION menu (155).

## Adjusting the position

after a few seconds.

Press **POSITION** button on the remote control when no menu is 1. indicated.

The "POSITION" indication will appear on the screen.

Use the  $\blacktriangle/ \bigtriangledown / \checkmark / \blacklozenge$  cursor buttons to adjust the picture position.

the remote control during the operation. To complete this operation, press **POSITION** button again. Even if you do not do anything, the dialog will automatically disappear

• When this function is performed on a video signal or an s-video signal, some image such as an extra-line may appear at outside of the picture.

- When this function is performed on a video signal or s-video signal, the range of this adjustment depends on OVER SCAN in IMAGE menu (433) setting. It is not possible to adjust when OVER SCAN is set to 10.
- If **POSITION** button is pressed when a menu is indicated on screen, the displayed picture does not move its position but the menu does.
- This function is unavailable for a signal from the LAN, USB TYPE A, USB TYPE B or HDMI port. 22

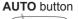

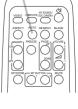

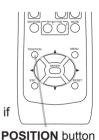

**KEYSTONE** button

## **Correcting the keystone distortions**

- 1. Press **KEYSTONE** button on the remote
- control. A dialog will appear on the screen to aid you in correcting the distortion.
- Use the ▲/▼ cursor buttons to select AUTO or MANUAL operation, and press the ► button to perform the following.
   (1) AUTO executes automatic vertical keystone correction.
  - (2) MANUAL displays a dialog for keystone correction. Use the ◄/► buttons for adjustment.

To close the dialog and complete this operation, press **KEYSTONE** button again. Even if you do not do anything, the dialog will automatically disappear after a few seconds.

- The adjustable range of this function will vary among inputs. For some input, this function may not work well.
- When V:INVERT or H&V:INVERT is selected to the MIRROR item in the SETUP menu, if the projector screen is inclined or angled downward, automatic vertical keystone correction may not work correctly.
- When the zoom adjustment is set to the TELE (telephoto focus), this function may be excessive. This function should be used when the zoom adjustment is set to the full WIDE (wide-angle focus) whenever possible.
- When the projector is placed on the level (about ±4°), the automatic keystone distortion correction may not work.
- When the projector is inclined to near ±30 degree or over, this function may not work well.
- This function will be unavailable when Transition Detector is on (470).

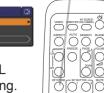

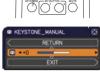

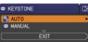

## Using the magnify feature

- Press the MAGNIFY ON button on the remote control.
- The picture will be magnified, and the MAGNIFY dialog will appear on the screen. When the **MAGNIFY ON** button is pressed for the first time after the projector is turned on, the picture will be zoomed by 1.5 times. On the dialog, triangle marks to show each direction will be displayed.

MAGNIFY **ON/OFF** button

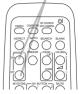

- 2. While the triangles are displayed on the dialog, use the A/V/A cursor buttons to shift the magnifying area.
- 3. A magnifying glass icon will be displayed on the dialog when the **MAGNIFY ON** button is pressed while the dialog with the triangles is displayed.
- While the magnifying glass icon is displayed on the dialog, use the  $\blacktriangle/\nabla$  cursor 4. buttons to adjust the magnification ratio. The magnification ratio will be adjusted with fine steps. And changes in the ratio in single steps are subtle so they may be hard to recognize.
- Press the MAGNIFY OFF button on the remote control to exit magnification. 5
  - The MAGNIFY dialog will automatically disappear in several seconds with no operation. The dialog will appear again if the **MAGNIFY ON** button is pressed when the dialog has automatically disappeared.
  - While the MAGNIFY dialog is displayed, press the MAGNIFY ON button to switch the dialog between magnifying area shifting (with the triangles) and magnification ratio adjustment (with the magnifying glass icon).
  - The magnification is automatically disabled when the displaying signal or its display condition is changed.
  - While the magnification is active, the keystone distortion condition may vary. It will be restored when the magnification is disabled.
  - Some horizontal stripes might be visible on the image while magnification is active.
  - This function is not available in the following cases:
    - The USB TYPE A port is selected as the input source.
    - A sync signal in the range not supported is input.
    - There is no input signal.

#### Operating

## **Temporarily freezing the screen**

- Press the **FREEZE** button on the remote control.
- The "FREEZE" indication will appear on the screen (however. the indication will not appear when the OFF is selected for the MESSAGE item in the SCREEN menu (446)), and the projector will go into the FREEZE mode, which the picture is frozen.

To exit the FREEZE mode and restore the screen to normal. press the FREEZE button again.

- The projector automatically exits from the FREEZE mode when some control buttons are pressed.
- If the projector continues projecting a still image for a long time, the LCD panel might possibly be burned in. Do not leave the projector in the FREEZE mode for too long.
- Images might appear degraded when this function is operated, but it is not a malfunction.

## **Temporarily blanking the screen**

- Press **BLANK** button on the remote control.
- 1. The BLANK screen will be displayed instead of the screen of input signal. Please refer to BLANK item in SCREEN menu (144).

To exit from the BLANK screen and return to the input signal screen, press BLANK button again.

 The projector automatically exits from the BLANK mode when some control buttons are pressed.

#### ▲ **CAUTION** ► If you wish to have a blank screen while the projector's lamp is on, use one of methods below.

- Use the supplied lens cover.
- Use the BLANK function above.

Taking any other action may cause the damage on the projector.

**NOTE** • The sound is not connected with the BLANK screen function. If necessary, set the volume or mute first. To display the BLANK screen and mute the sound at one time, use AV MUTE function (**153**).

#### **FREEZE** button

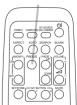

## ASPECT AUTO SEARCH BANK OOO'O'

**BLANK** button

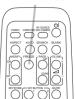

## Using the menu function

This projector has the following menus:

PICTURE, IMAGE, INPUT, SETUP, AUDIO, SCREEN, OPTION, NETWORK, SECURITY and EASY MENU.

EASY MENU consists of functions often used, and the other menus are classified into each purpose and brought together as the ADVANCED MENU.

Each of these menus is operated using the same methods. While the projector is displaying any menu, the **MENU** button on the projector works as the cursor buttons. The basic operations of these menus are as follows.

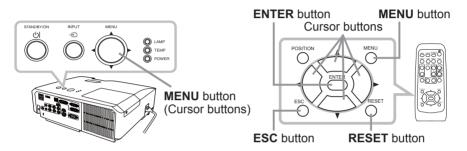

 To start the MENU, press the MENU button. The MENU you last used (EASY or ADVANCED) will appear. EASY MENU has priority to appear just after powered on.

# 2. In the EASY MENU

- Use the ▲/▼ cursor buttons to select an item to operate. If you want to change it to the ADVANCED MENU, select the ADVANCED MENU.
- (2) Use the  $\triangleleft/\triangleright$  cursor buttons to operate the item.

#### In the ADVANCED MENU

 Use the ▲/▼ cursor buttons to select a menu. If you want to change it to the EASY MENU, select the EASY MENU.

The items in the menu appear on the right side.

 (2) Press the ► cursor button or ENTER button to move the cursor to the right side. Then use the ▲/▼ cursor buttons to select an item to operate

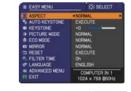

| ADVANCED MENL                                                                                                    | <u> </u>                                                                                                    | CS: SELECT                                              |
|----------------------------------------------------------------------------------------------------|----------------------------------------------------------------------------------------------------|---------------------------------------------------------|
| PICTURE     MAGE     MAGE     MPUT     SCREEN     OPTION     AUDIO     SCREEN     SCREEN     SECURITY     E EASYMENU | BRICHTNESS     CONTRAST     CONTRAST     CONTRAST     COURTEMP     COLOR TEMP     COLOR     TINT     D SHARPMESS     ACTIVE IRIS     MY MEMORY | +0<br>+0<br>DEFAULT-1<br>HID<br>+0<br>4<br>PRESENTATION |
| IN EXIT                                                                                                    | COMPUTER IN 1                                                                                                    | 1024 x 768 860Hz                                        |

▲/▼ cursor buttons to select an item to operate and press the ► cursor button or **ENTER** button to progress. The operation menu or dialog of the selected item will appear.

(3) Use the buttons as instructed in the OSD to operate the item.

#### Using the menu function (continued)

- 3 To close the MENU, press the **MENU** button again or select EXIT and press
- If you want to move the menu position, use the cursor buttons after pressing the **POSITION** button.
- Some functions cannot be performed when a certain input port is selected, or when a certain input signal is displayed.
- When you want to reset the operation, press **RESET** button on the remote control during the operation. Note that some items (ex. LANGUAGE, VOLUME) cannot be reset.
- In the ADVANCED MENU, when you want to return to the previous display, press the ◀ cursor button or **ESC** button on the remote control.

#### Indication in OSD (On Screen Display)

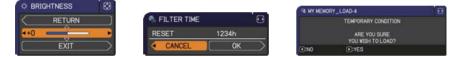

The meanings of the general words on the OSD are as follows.

| Indication   | Meaning                                                                                         |
|--------------|-------------------------------------------------------------------------------------------------|
| EXIT         | Selecting this word finishes the OSD menu. It's the same as pressing the <b>MENU</b> button.    |
| RETURN       | Selecting this word returns the menu to the previous menu.                                      |
| CANCEL or NO | Selecting this word cancels the operation in the present menu and returns to the previous menu. |
| OK or YES    | Selecting this word executes the prepared function or shifts the menu to the next menu.         |

# EASY MENU

From the EASY MENU, items shown in the table below can be performed.

Select an item using the  $\blacktriangle/\nabla$  cursor buttons. Then perform it according to the following table.

| EASY MENU             | SELECT                            |  |
|-----------------------|-----------------------------------|--|
| ASPECT                | ◄NORMAL ►                         |  |
| AUTO KEYSTONE         | EXECUTE                           |  |
| KEYSTONE              | +0                                |  |
| PICTURE MODE          | NORMAL                            |  |
| * ECO MODE            | NORMAL                            |  |
| MIRROR                | NORMAL                            |  |
| 1 RESET               | EXECUTE                           |  |
| S FILTER TIME         | ILTER TIME Oh                     |  |
| C LANGUAGE            | ENGLISH                           |  |
| ADVANCED MENU<br>EXIT | COMPUTER IN 1<br>1024 × 768 @60Hz |  |

| Item          | Description                                                                                                    |  |  |  |
|---------------|----------------------------------------------------------------------------------------------------|--|--|--|
| ASPECT        | Using the <b>◄</b> /► buttons switches the mode for aspect ratio.<br>See the ASPECT item in IMAGE menu ( <b>□</b> 33).                                                                                                    |  |  |  |
| AUTO KEYSTONE | Using the ► button executes the auto keystone function.<br>See the AUTO KEYSTONE (EXECUTE) item in SETUP menu (□40).                                                                                                    |  |  |  |
| KEYSTONE      | Using the <b>◄</b> /▶ buttons corrects the vertical keystone distortion. See the KEYSTONE item in SETUP menu ( <b>□</b> 40).                                                                                                    |  |  |  |
| PICTURE MODE  | See the KEYSTONE item in SETUP menu (□40).         Using the          The picture modes are combinations of GAMMA and COLOR TE settings. Choose a suitable mode according to the projected sour         → NORMAL ⇔ CINEMA ⇔ DYNAMIC ⇔ BOARD(BLACK) ⇔         → DAYTIME ⇔ WHITEBOARD ⇔ BOARD(GREEN) ⇔         Image: GAMMA in the color temp         NORMAL in the temp         Image: CINEMA in the temp         Image: CINEMA in the temp |  |  |  |

| Item                                                                                                    | Description                                                                                                    |  |
|----------------------------------------------------------------------------------------------------|----------------------------------------------------------------------------------------------------|--|
| ECO MODE                                                                                                    | Using the <b>◄</b> /▶ buttons turns off/on the Eco mode.<br>See the ECO MODE item in SETUP menu ( <b>□</b> 41).              |  |
| MIRROR                                                                                                    | Using the <b>◄</b> / <b>▶</b> buttons switches the mode for mirror status. See the MIRROR item in SETUP menu ( <b>□</b> 41). |  |
| RESET         Performing this item resets all of the EASY MENU items except           FILTER TIME and LANGUAGE.         A dialog is displayed for confirmation. Selecting the OK using the button performs resetting.          |                                                                                                    |  |
| FILTER TIMEThe usage time of the air filter is shown in the menu.<br>Performing this item resets the filter time which counts usage<br>of the air filter.<br>A dialog is displayed for confirmation. Selecting the OK usin<br> |                                                                                                    |  |
| LANGUAGE Using the ◀/► buttons changes the display language. See the LANGUAGE item in SCREEN menu (□44).                                                                                                    |                                                                                                    |  |
| ADVANCED MENU Press the ► or ENTER button to use the menu of PICTURE,<br>IMAGE, INPUT, SETUP, AUDIO, SCREEN, OPTION, NETWC<br>SECURITY.                                                                                        |                                                                                                    |  |
| EXIT                                                                                                    | Press the  or ENTER button to finish the OSD menu.                                                                           |  |

### **PICTURE** menu

From the PICTURE menu, items shown in the table below can be performed.

Select an item using the  $\blacktriangle/\lor$  cursor buttons, and press the  $\triangleright$  cursor button or **ENTER** button to execute the item. Then perform it according to the following table.

|                           |                          | and the second second se |
|---------------------------|--------------------------|----------------------------------------------------------------------------------------------------|
| PICTURE<br>IMAGE          | BRIGHTNESS<br>O CONTRAST | +0<br>+0                                                                                                    |
| <ul> <li>INPUT</li> </ul> | CONTRACT                 | DEFAULT-1                                                                                                    |
| 4 SETUP                   | COLOR TEMP               | MID                                                                                                    |
| ♪ AUDIO<br>SCREEN         | COLOR<br>TINT            | +0                                                                                                    |
| # OPTION                  | ID SHARPNESS             | 2                                                                                                    |
| & NETWORK                 | C ACTIVE IRIS            | PRESENTATION                                                                                                    |
| SECURITY<br>EASY MENU     | HO MY MEMORY             |                                                                                                    |
| EASY MENU                 |                          |                                                                                                    |
|                           | COMPUTER IN 1            | 1024 x 768 860H                                                                                                    |

| BRIGHTNESS       Using the ◀/▶ buttons adjusts the brightness.<br>Dark ⇔ Light         CONTRAST       Using the ◀/▶ buttons adjusts the contrast.<br>Weak ⇔ Strong         Using the ▲/▼ buttons switches the gamma mode.         1 DEFAULT ⇔ 1 CUSTOM ⇔ 2 DEFAULT ⇔ 2 CUSTOM ⇔ 3 DEFAULT                                                                                                    |
|----------------------------------------------------------------------------------------------------|
| CONTRAST       Weak ⇔ Strong         Using the ▲/▼ buttons switches the gamma mode.       1 DEFAULT ⇔ 1 CUSTOM ⇔ 2 DEFAULT ⇔ 2 CUSTOM ⇔ 3 DEFAULT ⊕         1 DEFAULT ⇔ 1 CUSTOM ⇔ 2 DEFAULT ⇔ 2 CUSTOM ⇔ 3 DEFAULT ⊕       €         6 CUSTOM       3 CUSTOM ⊕         0 DEFAULT ⇔ 5 CUSTOM ⇔ 5 DEFAULT ⇔ 4 CUSTOM ⇔ 4 DEFAULT         To adjust CUSTOM         Selecting a mode whose name includes CUSTOM and then pressing the ▶ button or the ENTER button displays a dialog to aid you in adjusting the mode. This function is useful when you want to change the brightness of particular tones. Choose an item using the ◄/▷ buttons, and adjust the lower using the ◄/▷ buttons, |
| 1 DEFAULT ⇔ 1 CUSTOM ⇔ 2 DEFAULT ⇔ 2 CUSTOM ⇔ 3 DEFAULT                                                                                                    |
| You can display a test pattern for checking the effect of your<br>adjustment by pressing the ENTER button.<br>Each time you press the ENTER button, the<br>pattern changes as below.<br>No pattern ⇔ Gray scale of 9 steps                                                                                                    |

| Item       | Description                                                                                                    |                                                                                                    |
|------------|----------------------------------------------------------------------------------------------------|----------------------------------------------------------------------------------------------------|
|            | Using the $\blacktriangle/\blacksquare$ buttons switches the color temperature mode.                                                                                                    |                                                                                                    |
|            | 1 HIGH ⇔ 1 CUSTOM ⇔ 2 MID ⇔<br>ît                                                                                                    | 2 CUSTOM                                                                                                    |
|            | 6 CUSTOM                                                                                                    | 3 LOW                                                                                                    |
|            | 6 Hi-BRİGHT-3<br>≎                                                                                                    | û<br>3 CUSTOM<br>û                                                                                                    |
|            | 5 CUSTOM ⇔ 5 Hi-BRIGHT-2 ⇔ 4 CUSTOM                                                                                                    | ⇔ 4 Hi-BRIGHT-1                                                                                                    |
|            | To adjust CUSTOM                                                                                                    |                                                                                                    |
|            | Selecting a mode whose name includes<br>CUSTOM and then pressing the ▶ button<br>or the <b>ENTER</b> button displays a dialog<br>to aid you in adjusting the OFFSET and<br>GAIN of the selected mode.                                                                                                    | HIMP_CONTRAL         Image: Contral to the second second seco |
| COLOR TEMP | OFFSET adjustments change the color intens of the test pattern.                                                                                                    | ity on the whole tones                                                                                                    |
|            | GAIN adjustments mainly affect color intensity of the test pattern.                                                                                                    | / on the brighter tones                                                                                                    |
|            | Choose an item using the $\triangleleft/\triangleright$ buttons, and adjust the level using the $\blacktriangle/\blacktriangledown$ buttons.                                                                                                    |                                                                                                    |
|            | You can display a test pattern for checking the effect of your adjustment by pressing the <b>ENTER</b> button.<br>Each time you press the <b>ENTER</b> button, the pattern changes as below.                                                                                                    |                                                                                                    |
|            | No pattern ⇔ Gray scale of 9 steps —                                                                                                    |                                                                                                    |
|            | î Ramp ⇔ Gray scale of 15 steps                                                                                                    |                                                                                                    |
|            | <ul> <li>Lines or other noise might appear on the scr<br/>when this function is operated, but it is not a<br/>malfunction.</li> </ul>                                                                                                    | een                                                                                                    |
|            | Using the ◀/► buttons adjusts the strength o                                                                                                    | f whole color.                                                                                                    |
|            | Weak ⇔ Strong                                                                                                    |                                                                                                    |
| COLOR      | <ul> <li>This item can be selected only for a video, s-video and component video signal.</li> <li>For an HDMI signal, this item can also be selected if either (1) or (2) applies.</li> <li>(1) HDMI FORMAT item in the INPUT menu is set to VIDEO.</li> <li>(2) HDMI FORMAT item in the INPUT menu is set to AUTO, and the projector recognizes that it receives video signals.</li> </ul> |                                                                                                    |
|            | Using the <b>◄</b> /► buttons adjusts the tint.                                                                                                    |                                                                                                    |
|            | Reddish ⇔ Greenish                                                                                                    |                                                                                                    |
| TINT       | <ul> <li>This item can be selected only for a video, sivideo signal.</li> <li>For an HDMI signal, this item can also be selected (1) HDMI FORMAT item in the INPUT menu is (2) HDMI FORMAT item in the INPUT menu is</li> </ul>                                                                                                    | if either (1) or (2) applies.<br>s set to VIDEO.<br>s set to AUTO, and the                                                                                                    |
|            | projector recognizes that it receives video                                                                                                    | signals.                                                                                                    |

| Item        | Description                                                                                                    |  |
|-------------|----------------------------------------------------------------------------------------------------|--|
| SHARPNESS   | <ul> <li>Using the ◄/► buttons adjusts the sharpness.</li> <li>Weak ⇔ Strong</li> <li>There may be some noise and/or the screen may flicker for a moment when an adjustment is made. This is not a malfunction.</li> </ul>                                                                                                    |  |
| ACTIVE IRIS | This item is available only for CP-X2511N, CP-X3011N or CP-X4011N.         Using the ▲/▼ cursor buttons changes the active iris control mode.         PRESENTATION ⇔ THEATER ⇔ OFF                                                                                                    |  |
| MY MEMORY   | <ul> <li>This projector has 4 memories for adjustment data (for all the items of the PICTURE menu).</li> <li>Selecting a function using the ▲/▼ buttons and pressing the ▶ or ENTER button performs each function.</li> <li>SAVE-1 ⇔ SAVE-2 ⇔ SAVE-3 ⇔ SAVE-4 ⊕ LOAD-4 ⇔ LOAD-3 ⇔ LOAD-2 ⇔ LOAD-1 ⊕</li> <li>SAVE-1, SAVE-2, SAVE-3, SAVE-4</li> <li>Performing a SAVE function saves the current adjustment data into the memory linked in the number included in the function's name.</li> <li>Remember that the current data being stored of a memory will be lost by saving new data into the memory.</li> <li>LOAD-1, LOAD-2, LOAD-3, LOAD-4</li> <li>Performing a LOAD function loads the data from the memory linked in the number included in the function's name, and adjusts the picture automatically depending on the data.</li> <li>The LOAD functions whose linked memory has no data are skipped.</li> <li>Remember that the current adjusted condition will be lost by loading data. If you want to keep the current adjustment, please save it before performing a LOAD function.</li> <li>There may be some noise and the screen may flicker for a moment when loading data. This is not malfunction.</li> <li>You can perform the LOAD function using MY BUTTON. Please see MY BUTTON item in OPTION menu (153).</li> </ul> |  |

# IMAGE menu

From the IMAGE menu, items shown in the table below can be performed.

Select an item using the  $\blacktriangle/\lor$  cursor buttons, and press the  $\triangleright$  cursor button or **ENTER** button to execute the item. Then perform it according to the following table.

| ADVANCED MENU                                                                                          | J                                                                                                    | C SELECT                                        |
|----------------------------------------------------------------------------------------------------|----------------------------------------------------------------------------------------------------|-------------------------------------------------|
| <br>PICTURE<br>INPUT<br>SETUP<br>AUDIO<br>SCREEN<br>OPTION<br>NETWORK<br>SECURITY<br>EASY MENU<br>EXIT | ASPECT     VOUR SCAN     VPOSITION     VPOSITION     H POSITION     H PHASE     H SIZE     AUTO ADJUST ED | NORMAL<br>5<br>35<br>294<br>2<br>1344<br>(ECUTE |
|                                                                                                    | COMPUTER IN 1                                                                                             | 1024 × 768 @60Hz                                |

| Item      | Description                                                                                                    |  |
|-----------|----------------------------------------------------------------------------------------------------|--|
|           | Using the ▲/▼ buttons switches the mode for aspect ratio.                                                                                                    |  |
|           | For a computer signal                                                                                                    |  |
|           | NORMAL ⇔ 4:3 ⇔ 16:9 ⇔ 16:10<br>1                                                                                                    |  |
|           | For an HDMI signal                                                                                                    |  |
|           | NORMAL ⇔ 4:3 ⇔ 16:9 ⇔ 16:10 ⇔ 14:9                                                                                                    |  |
| ASPECT    | îî                                                                                                    |  |
|           | For a video signal, s-video signal or component video signal<br>4:3 ⇔ 16:9 ⇔ 14:9<br>1                                                                                                    |  |
|           | <ul> <li>For an input signal from the LAN, USB TYPE A or USB TYPE B port, or if there is no signal 4:3 (fixed)</li> <li>The NORMAL mode keeps the original aspect ratio of the signal.</li> </ul>                                                                                                    |  |
|           | <ul> <li>Using the ◄/► buttons adjusts the over-scan ratio.<br/>Small (It magnifies picture) ⇔ Large (It reduces picture)</li> <li>This item can be selected only for a video, s-video and component video signal.</li> <li>For an HDMI signal, this item can also be selected if either (1) or (2)</li> </ul>                                                               |  |
| OVER SCAN | <ul> <li>applies.</li> <li>(1) HDMI FORMAT item in the INPUT menu is set to VIDEO.</li> <li>(2) HDMI FORMAT item in the INPUT menu is set to AUTO, and the projector recognizes that it receives video signals.</li> <li>When this adjustment is too large, certain degradation may appear at the frame area of the picture. In such a case, please adjust small.</li> </ul> |  |

| ltem       | Description                                                                                                    |  |
|------------|----------------------------------------------------------------------------------------------------|--|
| V POSITION | <ul> <li>Using the ◄/► buttons adjusts the vertical position.<br/>Down ⇔ Up</li> <li>Over-adjusting the vertical position may cause noise to appear on the screen. If this occurs, please reset the vertical position to the default setting. Pressing the <b>RESET</b> button when the V POSITION is selected will reset the V POSITION to the default setting.</li> <li>When this function is performed on a video signal or an s-video signal, the range of this adjustment depends on OVER SCAN (133) setting. It is not possible to adjust when OVER SCAN is set to 10.</li> <li>This function is unavailable for a signal from the LAN, USB TYPE A, USB TYPE B or HDMI port.</li> </ul>                                             |  |
| H POSITION | <ul> <li>Using the ◄/▶ buttons adjusts the horizontal position.<br/>Right ⇔ Left</li> <li>Over-adjusting the horizontal position may cause noise to appear on the screen. If this occurs, please reset the horizontal position to the default setting. Pressing the <b>RESET</b> button when the H POSITION is selected will reset the H POSITION to the default setting.</li> <li>When this function is performed on a video signal or an s-video signal, the range of this adjustment depends on OVER SCAN (<b>133</b>) setting. It is not possible to adjust when OVER SCAN is set to 10.</li> <li>This function is unavailable for a signal from the <b>LAN</b>, <b>USB TYPE A</b>, <b>USB TYPE B</b> or <b>HDMI</b> port.</li> </ul> |  |

| Item                   | Description                                                                                                    |  |
|------------------------|----------------------------------------------------------------------------------------------------|--|
| H PHASE                | <ul> <li>Using the ◄/► buttons adjusts the horizontal phase to eliminate flicker.<br/>Right ⇔ Left</li> <li>This item can be selected only for a computer signal or a component video signal. This function is unavailable for a signal from the LAN, USB TYPE A, USB TYPE B or HDMI port.</li> </ul>                                                                                                    |  |
| H SIZE                 | <ul> <li>Using the ◄/► buttons adjusts the horizontal size.<br/>Small ⇔ Large</li> <li>This item can be selected only for a computer signal. This function is unavailable for a signal from the LAN, USB TYPE A, USB TYPE B or HDMI port.</li> <li>When this adjustment is excessive, the picture may not be displayed correctly. In such a case, please reset the adjustment by pressing the RESET button on the remote control during this operation.</li> <li>Images might appear degraded when this function is operated, but it is not a malfunction.</li> </ul>                                                                                                    |  |
| AUTO ADJUST<br>EXECUTE | <ul> <li>Selecting this item performs the automatic adjustment feature.</li> <li>For a computer signal The vertical position, the horizontal position and the horizontal phase will be automatically adjusted. Make sure that the application window is set to its maximum size prior to attempting to use this feature. A dark picture may still be incorrectly adjusted. Use a bright picture when adjusting. For a video signal and s-video signal The video format best suited for the respective input signal will be selected automatically. This function is available only when the AUTO is selected for the VIDEO FORMAT item in the INPUT menu (137). The vertical position and horizontal position will be automatically set to the default. For a component video signal The vertical position and horizontal position will be automatically set to the default. For a component video signal The vertical position and horizontal position will be automatically adjusted. • The automatic adjustment operation requires approx. 10 seconds. Also please note that it may not function correctly with some input. • When this function is performed for a video signal, a certain extra such as a line may appear outside a picture. • When this function is performed for a computer signal, a black frame may be displayed on the edge of the screen, depending on the PC model. • The items adjusted by this function may vary when the FINE or DISABLE is selected for the AUTO ADJUST item of the SERVICE item in the OPTION menu (135).</li></ul> |  |

### **INPUT** menu

From the INPUT menu, items shown in the table below can be performed.

Select an item using the  $\blacktriangle/\lor$  cursor buttons, and press the  $\triangleright$  cursor button or **ENTER** button to execute the item. Then perform it according to the following table.

| ADVANCED MEN | N              | C SELECT         |
|--------------|----------------|------------------|
| · PICTURE    | PROGRESSIVE    |                  |
| IMAGE        | VIDEO NR       | MID              |
| INPUT        | COLOR SPACE    | AUTO             |
| 1 SETUP      | COMPONENT      | COMPONENT        |
| AUDIO        | VIDEO FORMAT   |                  |
| SCREEN       | C HDMI FORMAT  | AUTO             |
| OPTION       | HDMI RANGE     | AUTO             |
| & NETWORK    | COMPUTER IN    |                  |
| SECURITY     | FRAME LOCK     |                  |
| EASY MENU    | III RESOLUTION |                  |
| EN EXIT      |                |                  |
|              | COMPUTER IN 1  | 1024 x 768 @60Hz |

| Item        | Description                                                                                                    |
|-------------|----------------------------------------------------------------------------------------------------|
| PROGRESSIVE | Using the ▲/▼ buttons switches the progress mode.<br>TV ⇔ FILM ⇔ OFF                                                                                                    |
|             | <ul> <li>This function works only for a video signal, s-video signal, component video signal (of 480i@60 or 576i@50 or 1080i@50/60) and an HDMI signal (of 480i@60 or 576i@50 or 1080i@50/60).</li> <li>When TV or FILM is selected, the screen image will be sharp. FILM adapts to the 2-3 Pull-Down conversion system. But these may cause a certain defect (for example, jagged line) of the picture for a quick moving object. In such a case, please select OFF, even though the screen image may lose sharpness.</li> </ul> |
| VIDEO NR    | Using the ▲/▼ buttons switches the noise reduction mode.<br>HIGH ⇔ MID ⇔ LOW<br><u>↑</u>                                                                                                    |
|             | <ul> <li>This function works only for a video signal, s-video signal, component video signal (of 480i@60 or 576i@50 or 1080i@50/60) and an HDMI signal (of 480i@60 or 576i@50 or 1080i@50/60).</li> <li>When this function is excessive, it may cause a certain degradation of the picture.</li> </ul>                                                                                                    |
| COLOR SPACE | Using the ▲/▼ buttons switches the mode for color space.<br>AUTO ⇔ RGB ⇔ SMPTE240 ⇔ REC709 ⇔ REC601<br>î                                                                                                    |
|             | <ul> <li>This item can be selected only for a computer signal (except for signals from the LAN, USB TYPE A and USB TYPE B ports) or a component video signal (except SCART RGB).</li> <li>The AUTO mode automatically selects the optimum mode.</li> <li>The AUTO operation may not work well at some signals. In such a case, it might be good to select a suitable mode except AUTO.</li> </ul>                                                                                                    |
|             | Using the $\blacktriangle/\lor$ buttons switches the function of the <b>COMPONENT</b> (Y, Cb/Pb, Cr/Pr) port.                                                                                                    |
|             | COMPONENT 🗇 SCART RGB                                                                                                    |
| COMPONENT   | When the SCART RGB is selected, the <b>COMPONENT</b> ( <b>Y</b> , <b>Cb</b> /<br><b>Pb, Cr/Pr</b> ) and <b>VIDEO</b> ports will function as a SCART RGB port.<br>A SCART adapter or SCART cable is required for a SCART RGB<br>input to the projector. For details, contact your dealer.                                                                                                    |

| Item         | Description                                                                                                    |                                                                                           |  |
|--------------|----------------------------------------------------------------------------------------------------|-------------------------------------------------------------------------------------------|--|
| VIDEO FORMAT | <ul> <li>(1) Use the ▲/▼ bu select the input p</li> <li>(2) Using the ◄/► b switches the moor format.</li> <li>AUTO ⇔ NTS</li> </ul>                                                                                                    | Dort.  avideo format auto ntsc pal secam <sup>NTSC</sup> mpal npal buttons svideo © 0 0 0 |  |
|              | <ul> <li>This item is performed only for a video signal from the VIDEO port or the S-VIDEO port.</li> <li>The AUTO mode automatically selects the optimum mode.</li> <li>The AUTO operation may not work well for some signals. If the picture becomes unstable (e.g. an irregular picture, lack of color), please select the mode according to the input signal.</li> </ul>                                                                                                    |                                                                                           |  |
| HDMI FORMAT  | Using the ▲/▼ cursor buttons switches the video format for an input from the HDMI port.         AUTO ⇔ VIDEO ⇔ COMPUTER         ▲         ▲         Feature         AUTO         automatically sets the optimum mode.         VIDEO         Sets the suitable mode for DVD signals.         COMPUTER         sets the suitable mode for computer signals.         • When the COMPUTER is selected, the functions COLOR         (PICTURE menu), TINT (PICTURE menu) and OVER SCAN |                                                                                           |  |
| HDMI RANGE   | (IMAGE menu) are unavailable.<br>Using the ▲/▼ cursor buttons changes the digital range for input<br>from the HDMI port.<br>AUTO ⇔ NORMAL ⇔ ENHANCED<br>Feature<br>AUTO automatically sets the optimum mode.<br>NORMAL sets the suitable mode for DVD signals. (16-235)<br>ENHANCED sets the suitable mode for computer signals. (0-255)<br>• If the contrast of the screen image is too strong or too weak, try<br>finding a more suitable mode.                                |                                                                                           |  |

| Item        | Description                                                                                                    |  |
|-------------|----------------------------------------------------------------------------------------------------|--|
|             | The computer input signal type for <b>COMPUTER IN1</b> and <b>IN2</b> ports can be set.                                                                                                    |  |
|             | (1) Use the $\blacktriangle/ \nabla$ buttons to select the <b>COMPUTER IN</b> port to be set.                                                                                                    |  |
| COMPUTER IN | (2) Use the ◀/► buttons to select<br>the computer input signal type.<br>AUTO ⇔ SYNC ON G OFF                                                                                                    |  |
|             | <ul> <li>Selecting the AUTO mode allows<br/>you to input a sync on G signal or component video signal from the<br/>port. Please refer to "Technical" for the connection of component<br/>video input to <b>COMPUTER IN1/2</b> port.</li> <li>In the AUTO mode, the picture may be distorted with certain<br/>input signals. In such a case, remove the signal connector so that<br/>no signal is received and select the SYNC ON G OFF, and then<br/>reconnect the signal.</li> </ul> |  |
|             | Set the frame lock function on/off for each port.                                                                                                    |  |
|             | (1) Use the ▲/▼ buttons to select<br>the input ports.                                                                                                    |  |
| FRAME LOCK  | (2) Use the ◀/▶ buttons to turn the frame lock function on/off .<br>ON ⇔ OFF                                                                                                    |  |
|             | <ul> <li>This item can be performed only on a signal with a vertical frequency of 49 to 51Hz, 59 to 61 Hz.</li> <li>When ON is selected, moving pictures are displayed more smoothly.</li> <li>This function may cause a certain degradation of the picture. In such a case, please select OFF.</li> </ul>                                                                                                    |  |

| Item       | Description                                                                                                    |
|------------|----------------------------------------------------------------------------------------------------|
| RESOLUTION | <ul> <li>The resolution for the COMPUTER IN1 and COMPUTER IN2 input signals can be set on this projector.</li> <li>(1) In the INPUT menu select the RESOLUTION using the ▲/▼ buttons and press the ▶ button. The RESOLUTION menu will be displayed.</li> <li>(2) In the RESOLUTION menu select the resolution you wish to display using the ▲/▼ buttons. Selecting AUTO will set a resolution appropriate to the input signal.</li> <li>(3) Pressing the ▶ or ENTER button when selecting a STANDARD resolution will automatically adjust the horizontal and vertical positions, clock phase and horizontal size. The INPUT_INFORMATION dialog will be displayed.</li> <li>(4) To set a custom resolution use the ▲/▼ buttons to select the CUSTOM and the RESOLUTION_CUSTOM box will be displayed.</li> <li>(5) Move the cursor to OK on screen and press the ▶ or ENTER button. The message "ARE YOU SURE YOU WISH TO CHANGE RESOLUTION?" appears. To save the setting, press the ▶ button.</li> <li>(6) To revert back to the previous resolution without saving changes, move the cursor to CANCEL on screen and press the ◄ or ENTER button. The korizontal and vertical positions, clock phase and horizontal size will be automatically adjusted. The INPUT_INFORMATION dialog</li> <li>(6) To revert back to the previous resolution without saving changes, move the cursor to CANCEL on screen and press the ◄ or ENTER button. The screen will then return to the RESOLUTION menu displaying the previous resolution.</li> <li>For some pictures, this function may not work well.</li> </ul> |

### SETUP menu

From the SETUP menu, items shown in the table below can be performed.

Select an item using the  $\blacktriangle/\lor$  cursor buttons, and press the  $\triangleright$  cursor button or **ENTER** button to execute the item. Then perform it according to the following table.

| ADVANCED MEN                                                                                                    | <u>u</u>                                                                                                    | SELECT                                             |
|----------------------------------------------------------------------------------------------------|----------------------------------------------------------------------------------------------------|----------------------------------------------------|
| PICTURE     IMAGE     INPUT     SETUP     AUDIO     SOREEN     ORTION     NETWORK     SECURITY     EASY MENU     EXIT | AUTO KEYSTONE     KEYSTONE     KEYSTONE     ALTO KEO MODE     ALTO ECO MODE     MIRROR     GINNEROR     GINNEROR MODE     GINNETOR OUT | EXECUTE<br>+0<br>OFF<br>NORMAL<br>NORMAL<br>NORMAL |
|                                                                                                    | COMPUTER IN 1                                                                                                    | 1024 × 768 @60Ha                                   |

| Item          | Description                                                                                                    |
|---------------|----------------------------------------------------------------------------------------------------|
| AUTO KEYSTONE | <ul> <li>Selecting this item performs the Automatic keystone distortion correction. Projector automatically corrects vertical keystone distortion due to the (forward/backward) setup angle by itself. This function will be executed only once when selected in the menu. When the slant of the projector is changed, execute this function again.</li> <li>The adjustable range of this function will vary among inputs. For some input, this function may not work well.</li> <li>When V:INVERT or H&amp;V:INVERT is selected to the MIRROR item in the SETUP menu, if the projector screen is inclined or angled downward, this function may not work correctly.</li> <li>When the zoom adjustment is set to the TELE (telephoto focus), this function may be excessive. This function should be used when the zoom adjustment is set to the full WIDE (wide-angle focus) whenever possible.</li> <li>When the projector is inclined to near ±30 degree or over, this function may not work well.</li> <li>This function will be unavailable when the Transition Detector is on (<b>170</b>).</li> </ul> |
| KEYSTONE      | <ul> <li>Using the <i>◄</i>/<i>▶</i> buttons corrects the vertical keystone distortion.<br/>Shrink the bottom of the image ⇔ Shrink the top of the image</li> <li>The adjustable range of this function will vary among inputs. For some input, this function may not work well.</li> <li>When the zoom adjustment is set to the TELE (telephoto focus), this function may be excessive. This function should be used when the zoom adjustment is set to the full WIDE (wide-angle focus) whenever possible.</li> <li>This function will be unavailable when the Transition Detector is on (<sup>[170]</sup>).</li> </ul>                                                                                                    |
| AUTO ECO MODE | <ul> <li>Using the ▲/▼ buttons turns on/off the AUTO ECO MODE.</li> <li>ON ⇔ OFF</li> <li>When ON is selected, the projector will always be set to Eco mode at start-up regardless of the ECO MODE (<b>1</b>41) setting. An OSD message "AUTO ECO MODE" will be displayed for tens of seconds when the projector starts with this function activated.</li> </ul>                                                                                                    |

| ltem         | Description                                                                                                    |  |
|--------------|----------------------------------------------------------------------------------------------------|--|
| ECO MODE     | <ul> <li>Using the ▲/▼ buttons turns off/on the Eco mode.</li> <li>NORMAL ⇔ ECO</li> <li>When the ECO is selected, acoustic noise and screen brightness are reduced.</li> <li>When AUTO ECO MODE (□40) is set to ON, the projector will always be set to Eco mode at start-up regardless this setting.</li> </ul>                                                                                                    |  |
| MIRROR       | Using the ▲/▼ buttons switches the mode for mirror status.<br>NORMAL ⇔ H:INVERT ⇔ V:INVERT ⇔ H&V:INVERT<br>↓<br>If the Transition Detector is on and MIRROR status is changed,<br>TRANSITION DETECTOR ON alarm (□170) will be displayed when<br>projector is restarted after the AC power is turned off.                                                                                                    |  |
| STANDBY MODE | Using ▲/▼ buttons switches the standby mode setting between<br>NORMAL and SAVING.<br>NORMAL ⇔ SAVING<br>When SAVING is selected, the power consumption in the standby<br>mode is lowered with some functional restriction as below:<br>• When SAVING is selected, the RS-232C communication control<br>except to turn the projector on and the network function are disabled<br>while the projector is in the standby mode. If the COMMUNICATION<br>TYPE in the COMMUNICATION menu is set to NETWORK<br>BRIDGE, all of the RS-232C commands are disabled (157).<br>• When SAVING is selected, STANDBY setting of AUDIO SOURCE<br>(142) is invalid, and no signal is output from AUDIO OUT port in<br>the standby mode.                                                                                                    |  |
| MONITOR OUT  | <ul> <li>While the image signal from the input port chosen in step (1) is projected, the image signal from the input port selected in step (2) is output to MONITOR OUT port.</li> <li>(1) Choose a picture input port using ▲/▼ buttons.</li> <li>(2) Select one of the COMPUTER IN ports using ◄/&gt; buttons.</li> <li>Select OFF to disable the MONITOR OUT port for the input port or standby mode chosen in the step (1).</li> <li>You cannot select COMPUTER IN1 in step (1) and COMPUTER IN2 in step (2) and vice versa.</li> <li>If you have changed the setting of STANDBY, it applies only to the current standby mode, NORMAL or SAVING, selected under STANDBY MODE, without changing the setting of the other mode. The factory settings are as follows:</li> <li>COMPUTER IN1 for the NORMAL mode of STANDBY MODE</li> </ul> |  |

### AUDIO menu

From the AUDIO menu, items shown in the table below can be performed. Select an item using the  $\blacktriangle/\lor$  cursor buttons, and press the  $\blacktriangleright$  cursor button or the **ENTER** button to execute the item. Then perform it according to the following table.

| ADVANCED MENU |                                                                                              | SELECT                     |
|---------------|----------------------------------------------------------------------------------------------|----------------------------|
|               | VOLUME     SPEAKER     ALDID SOURCE     HOM AUDIO     HOM AUDIO     MIC LEVEL     MIC VOLUME | 24<br>ON<br>1<br>HIGH<br>0 |
| IN EXIT       | COMPUTER IN 1                                                                                | 1024 x 768 @60Hz           |

| Item         | Description                                                                                                    |
|--------------|----------------------------------------------------------------------------------------------------|
| VOLUME       | Using the ◀/▶ buttons adjusts the volume.<br>Low ⇔ High                                                                                                    |
| SPEAKER      | Using the ▲/▼ buttons turns on/off the built-in speaker.<br>ON ⇔ OFF<br>When OFF is selected, the built-in speaker does not work.                                                                                                    |
| AUDIO SOURCE | <ul> <li>While the image signal from the input port chosen in step (1) is projected, the audio signal from the input port selected in step (2) is output to both the AUDIO OUT port and built-in speaker of this projector. However, the built-in speaker does not work when SPEAKER is set to OFF.</li> <li>(1) Choose a picture input port using the<br/>▲/▼ buttons.<br/>Choose STANDBY to select the sound output in the standby mode.</li> <li>(2) Select one of the AUDIO IN ports using<br/></li> <li>(2) Select one of the AUDIO IN ports using<br/></li> <li>(2) Select one of the standby mode chosen in the step (1).</li> <li>In the AUDIO SOURCE window, "H" symbolizes the audio signal from the HDMI port. It can be selected only for the picture input from the HDMI port.</li> <li>Even if the projector is in the standby mode, cooling fans may work and make noises when the built-in speaker is in operation.</li> <li>C.C. (Closed Caption) is automatically activated when X is selected and an input signal containing C.C. is received. This function is available only when the signal is NTSC for VIDEO or S-VIDEO, or 480i@60 for COMPONENT, COMPUTER IN1 or COMPUTER IN2, and when AUTO is selected for DISPLAY in the C.C. menu under the SCREEN menu (149).</li> </ul> |

| Item       | Description                                                                                                    |
|------------|----------------------------------------------------------------------------------------------------|
| HDMI AUDIO | Using the ▲/▼ buttons switches the mode for the HDMI audio.<br>Check each of the two modes provided and select the suitable one<br>for your HDMI audio device.<br>1 ⇔ 2                                                    |
| MIC LEVEL  | Using the ▲/▼ buttons switches the input level to match that of the microphone connected to the <b>MIC</b> port.<br>HIGH ⇔ LOW<br>HIGH: for a microphone with an amplifier.<br>LOW: for a microphone without an amplifier. |
| MIC VOLUME | Using the <b>◄</b> /▶ buttons adjusts the volume of the microphone connected to the <b>MIC</b> port.<br>Low ⇔ High                                                                                                    |

# SCREEN menu

From the SCREEN menu, items shown in the table below can be performed.

Select an item using the  $\blacktriangle/\lor$  cursor buttons, and press the  $\triangleright$  cursor button or **ENTER** button to execute the item. Then perform it according to the following table.

| ADVANCED MEN              | iu            | SELECT           |
|---------------------------|---------------|------------------|
| · PICTURE                 | CANGUAGE      | ENGLISH          |
| IMAGE                     | MENU POSITION |                  |
| <ul> <li>INPUT</li> </ul> | IN BLANK      | BLACK            |
| SETUP                     | START UP      | ORIGINAL         |
| AUDIO                     | MyScreen      | EXECUTE          |
| SCREEN                    | MyScreen Lock | OFF              |
| OPTION                    | MESSAGE       |                  |
| & NETWORK                 | SOURCE NAME   |                  |
| SECURITY                  | C TEMPLATE    | TEST PATTERN     |
| EASY MENU                 | C.C.          |                  |
| EN EXIT                   |               |                  |
|                           | COMPUTER IN 1 | 1024 x 768 @60Hz |

| Item          | Description                                                                                                    |
|---------------|----------------------------------------------------------------------------------------------------|
| LANGUAGE      | Using the ▲/▼/◀/▶ buttons switches the OSD (On Screen<br>Display) language.<br>ENGLISH ⇔ FRANÇAIS ⇔ DEUTSCH ⇔ ESPAÑOL<br>È (shown in the LANGUAGE dialog) =Î                                                                                                    |
|               | Press the ENTER or INPUT button to save the language setting.                                                                                                    |
| MENU POSITION | Using the $\blacktriangle/ \bigtriangledown/ \triangleleft/ \blacktriangleright$ buttons adjusts the menu position.<br>To quit the operation, press the <b>MENU</b> button on the remote control<br>or keep no operation for about 10 seconds.                                                                                                    |
| BLANK         | Using the ▲/▼ buttons switches the mode for the blank screen.<br>The blank screen is a screen for the temporarily blanking feature<br>(□25). It is displayed by pressing the <b>BLANK</b> button on the remote<br>control.<br>MyScreen ⇔ ORIGINAL ⇔ BLUE ⇔ WHITE ⇔ BLACK<br><u>1</u><br><u>MyScreen</u> : Screen can be registered by the MyScreen item (□45).                                                                                                    |
|               | ORIGINAL       : Screen preset as the standard screen.         BLUE, WHITE, BLACK       : Plain screens in each color.         • To avoid remaining as an afterimage, the MyScreen or ORIGINAL screen will change to the plain black screen after several minutes.                                                                                                    |
| START UP      | <ul> <li>Using the ▲/▼ buttons switches the mode for the start-up screen.<br/>The start-up screen is a screen displayed when no signal or an unsuitable signal is detected.</li> <li>MyScreen ⇔ ORIGINAL ⇔ OFF</li> <li>MyScreen : Screen can be registered by the MyScreen item (□45).<br/>ORIGINAL : Screen preset as the standard screen.<br/>OFF : Plain black screen.</li> <li>To avoid remaining as an afterimage, the MyScreen or ORIGINAL screen will change to the BLANK screen (□above) after several minutes. If also the BLANK screen is the MyScreen or ORIGINAL, the plain black screen is instead used.</li> <li>When the ON is selected to the MyScreen PASSWORD item in the SECURITY menu (□68), the START UP is fixed to MyScreen.</li> </ul> |

| Item     | Description                                                                                                    |
|----------|----------------------------------------------------------------------------------------------------|
| MyScreen | <ul> <li>This item allows you to capture an image for use as a MyScreen image which can be used as the BLANK screen and START UP screen. Display the image you want to capture before executing the following procedure.</li> <li>Selecting this item displays a dialog titled "MyScreen". It will ask you if you start capturing an image from the current screen.</li> <li>Please wait for the target image to be displayed, and press the ENTER or INPUT button when the image is displayed. The image will freeze and the frame for capturing will appear. To stop performing, press the RESET button on the remote control.</li> <li>Using the ▲/▼/</li> <li>buttons adjusts the frame position.</li> <li>Please move the frame to the position of the image which you want to use. The frame may not be able to be moved for some input signals.</li> <li>To start registration, press the ENTER or INPUT button on the remote control.</li> <li>To restore the screen and return to the previous dialog, press the RESET button on the remote control.</li> <li>Registration takes several minutes.</li> <li>When the registration is icompleted, the registered screen and the following message is displayed for several seconds: "MyScreen registration is finished."</li> <li>If the registration failed, the following message is displayed: "A capturing error has occurred. Please try again."</li> <li>This function cannot be selected when the ON is selected to the MyScreen PASSWORD item in SECURITY menu (1668).</li> <li>This function is unavailable for a signal from the LAN, USB TYPE A, USB TYPE B or HDMI port.</li> </ul> |

| Item          | Description                                                                                                    |
|---------------|----------------------------------------------------------------------------------------------------|
| MyScreen Lock | <ul> <li>Using the ▲/▼ buttons turns on/off the MyScreen lock function.</li> <li>ON ⇔ OFF</li> <li>When the ON is selected, the item MyScreen is locked. Use this function for protecting the current MyScreen.</li> <li>This function cannot be selected when the ON is selected to the</li> </ul>                                                                                                    |
|               | MyScreen PASSWORD item in SECURITY menu (♣68).<br>Using the ▲/▼ buttons turns on/off the message function.                                                                                                    |
| MESSAGE       | ON ⇔ OFF<br>When the ON is selected, the following message function works.<br>"AUTO IN PROGRESS" while automatically adjusting<br>"NO INPUT IS DETECTED"<br>"SYNC IS OUT OF RANGE"<br>"INVALID SCAN FREQ."<br>"Searching" while searching for the input<br>"Detecting" while searching for the input<br>"Detecting" while starting up with AUTO ECO MODE<br>The indication of the input signal displayed by changing<br>The indication of the aspect ratio displayed by changing<br>The indication of the PICTURE MODE displayed by changing<br>The indication of the ACTIVE IRIS displayed by changing<br>The indication of the MY MEMORY displayed by changing<br>The indication of the TEMPLATE displayed by changing.<br>• When the OFF is selected, please remember if the picture is<br>frozen. Do not mistake freezing for a malfunction (□25). |

| Item        | Description                                                                                                    |
|-------------|----------------------------------------------------------------------------------------------------|
| SOURCE NAME | <ul> <li>Each input port for this projector can have a name applied to it.</li> <li>(1) Use the ▲/▼ buttons on the SCREEN menu to select SOURCE NAME and press the ▶ or ENTER button. The SOURCE NAME menu will be displayed.</li> <li>(2) Use the ▲/▼ buttons on the SOURCE NAME menu to select the port to be named and press the ▶ button. The SOURCE NAME dialog will be displayed. Right side of the menu is blank until a name is specified.</li> <li>(3) Select an icon you'd like to assign to the port in the SOURCE NAME dialog. The name assigned to the port will also be automatically switched according to your icon selection. Press the ▶ or ENTER button to determine your icon selection.</li> <li>(4) Select a number you'd like to assign to the port along with the icon. You can select the number either from blank (no number assigned), 1, 2, 3, or 4.</li> <li>(5) If you'd like to modify the name assigned to the port, select CUSTOM NAME and press the ▶ button.</li> </ul> |

| Item                       | Description                                                                                                    |
|----------------------------|----------------------------------------------------------------------------------------------------|
| SOURCE NAME<br>(Continued) | <ul> <li>(6) The current name will be displayed on the first line. Use the ▲/▼/◄/▶ buttons and the ENTER or INPUT button to select and enter characters. To erase 1 character at one time, press the RESET button or press the ◄ and INPUT button at the same time. Also if you move the cursor to DELETE or ALL CLEAR on screen and press the ENTER or INPUT button, 1 character or all characters will be erased. The name can be a maximum of 16 characters.</li> <li>(7) To change an already inserted character, press the ▲ button to move the cursor to the first line, and use the ◄/▶ buttons to move the cursor on the character to be changed.</li> <li>After pressing the ENTER or INPUT button, the character is selected. Then, follow the same procedure as described at the item (6) above.</li> <li>(8) To finish entering text, move the cursor to the OK on screen and press the ▶, ENTER or INPUT button. To revert to the previous name without saving changes, move the cursor to the CANCEL on screen and press the ◄, ENTER or INPUT button.</li> </ul> |
| TEMPLATE                   | Using the ▲/▼ cursor buttons switches the mode for the template screen.<br>Press the ▶ cursor (or the ENTER) button to display the selected template, and press the ◀ cursor button to close the displayed screen.<br>The last selected template is displayed when the MY BUTTON allocated to the TEMPLATE function is pressed ( <b>148</b> ).<br>TEST PATTERN ⇔ DOT-LINE1 ⇔ DOT-LINE2 ⇔ DOT-LINE3                                                                                                    |

| Item                     | Description                                                                                                    |
|--------------------------|----------------------------------------------------------------------------------------------------|
|                          | The C.C. is the function that displays a transcript or dialog of the audio portion of a video, files or other presentation or other relevant sounds. It is required to have NTSC format video or 480i@60 format component video source supporting C.C. feature to utilize this function. It may not work properly, depending on equipment or signal source. In this case, please turn off the Closed Caption. |
|                          | DISPLAY                                                                                                    |
|                          | Select Closed Caption DISPLAY setting from following options using<br>▲/▼ buttons.                                                                                                    |
|                          | AUTO ⇔ ON ⇔ OFF                                                                                                    |
|                          | <u>AUTO</u> : Closed Caption automatically displays when the volume<br>is muted. <u>ON</u> : Closed Caption is on.                                                                                                    |
|                          | OFF : Closed Caption is off.                                                                                                    |
| C.C.<br>(Closed Caption) | <ul> <li>The caption is not displayed when the OSD menu is active.</li> <li>The Closed Caption is the function to display the dialogue,<br/>narration, and / or sound effects of a television program or other<br/>video sources. The Closed Caption availability is depending upon<br/>broadcaster and/or content.</li> </ul>                                                                                |
|                          | MODE                                                                                                    |
|                          | Select Closed Caption MODE setting from following options using<br>▲/▼ buttons.                                                                                                    |
|                          | CAPTIONS ⇔ TEXT                                                                                                    |
|                          | <u>CAPTIONS</u> : Display Closed Caption.<br><u>TEXT</u> : Display Text data, which is for additional information such<br>as news reports or a TV program guide. The information<br>covers the entire screen. Not all of the C.C. program has<br>Text information.                                                                                                    |
|                          | CHANNEL                                                                                                    |
|                          | Select Closed Caption CHANNEL from following options using ▲/▼ buttons.                                                                                                    |
|                          | 1 ⇔ 2 ⇔ 3 ⇔ 4<br>f                                                                                                    |
|                          | <u>1</u> : Channel 1, primary channel / language<br><u>2</u> : Channel 2<br><u>3</u> : Channel 3<br>4: Channel 4                                                                                                    |
|                          | The channel data may vary, depending on the content. Some channel might be used for secondary language or empty.                                                                                                    |

# **OPTION** menu

From the OPTION menu, items shown in the table below can be performed.

Select an item using the  $\blacktriangle/\blacksquare$  cursor buttons, and press the  $\blacktriangleright$  cursor button or **ENTER** button to execute the item, except for the items LAMP TIME and FILTER TIME. Then perform it according to the following table.

| ADVANCED MEN              | U                 | SELECT           |
|---------------------------|-------------------|------------------|
| PICTURE                   | AUTO SEARCH       | ON               |
| IMAGE                     | AUTO KEYSTONE     | ON               |
| <ul> <li>INPUT</li> </ul> | C DIRECT POWER ON | OFF              |
| SETUP                     | AUTO POWER OFF    | Omin             |
| AUDIO                     | USB TYPE B        | USB DISPLAY      |
| SCREEN                    | LAMP TIME         | Oh               |
| OPTION                    | FILTER TIME       |                  |
| & NETWORK                 | MY BUTTON         |                  |
| SECURITY                  | S MY SOURCE       | COMPUTER IN 2    |
| EASY MENU                 | <b>?</b> SERVICE  |                  |
| EN EXIT                   |                   |                  |
|                           | COMPUTER IN 1     | 1024 x 768 @60Hz |

| Item               | Description                                                                                                    |  |
|--------------------|----------------------------------------------------------------------------------------------------|--|
| AUTO SEARCH        | Using the ▲/▼ buttons turns on/off the automatic signal search function.<br>ON ⇔ OFF                                                                                                    |  |
|                    | When the ON is selected, detecting no signal automatically cycles<br>through input ports in the following order. The search is started from<br>the current port. Then when an input is found, the projector will stop<br>searching and display the image.                                                                                                    |  |
|                    | COMPUTER IN1 ⇔ COMPUTER IN2 ⇔ LAN ⇔ USB TYPE A<br>VIDEO ⇔ S-VIDEO ⇔ COMPONENT ⇔ HDMI⇔ USB TYPE B<br>(Y, Cb/Pb, Cr/Pr)                                                                                                    |  |
|                    | <ul> <li>It may take several seconds to project the images from the<br/>USB TYPE B port.</li> </ul>                                                                                                    |  |
|                    | Using the ▲/▼ buttons turns on/off the automatic keystone function.<br>ON ⇔ OFF                                                                                                    |  |
| AUTO<br>KEYSTONE   | <ul> <li><u>ON</u>: Automatic keystone distortion correction will be executed whenever changing the slant of the projector.</li> <li><u>OFF</u>: This function is disabled. Please execute the AUTO KEYSTONE (EXECUTE) in the SETUP menu for automatic keystone distortion correction.</li> <li>When the projector is suspended from the ceiling this feature will not function properly so select the OFF.</li> <li>This function will be unavailable when the Transition Detector is on (<b>170</b>).</li> </ul>                                                                  |  |
|                    | Using the ▲/▼ buttons turns on/off the DIRECT POWER ON function.                                                                                                    |  |
|                    | ON ⇔ OFF                                                                                                    |  |
| DIRECT POWER<br>ON | <ul> <li>When set to the ON, the lamp in projector will be automatically turned on without the usual procedure (117), only when the projector is supplied with the power after the power was cut while the lamp was on.</li> <li>This function does not work as long as the power has been supplied to the projector while the lamp is off.</li> <li>After turning the lamp on by the DIRECT POWER ON function, if neither input nor operation is detected for about 30 minutes, the projector is turned off, even though the AUTO POWER OFF function (151) is disabled.</li> </ul> |  |

| ltem              | Description                                                                                                    |
|-------------------|----------------------------------------------------------------------------------------------------|
|                   | Using the ▲/▼ buttons adjusts the time to count down to automatically turn the projector off.                                                                                                    |
| AUTO POWER<br>OFF | Long (max. 99 minutes) $\Leftrightarrow$ Short (min. 0 minute = DISABLE)                                                                                                    |
| USB TYPE B        | <ul> <li>Using the ▲/▼ buttons selects the function of USB TYPE B port.<br/>To use this function, you need to connect the USB TYPE B port of<br/>the projector and the type A USB port of a computer.<br/>MOUSE ⇔ USB DISPLAY</li> <li>MOUSE : The accessory remote control works as the simple mouse<br/>and keyboard of the computer.</li> <li>USB DISPLAY : The port works as an input port that receives image<br/>signals from the computer (<b>18</b>2).</li> <li>It may take several seconds to project the images from the USB<br/>TYPE B port.</li> <li>In the following cases, a message to notify you that USB TYPE B<br/>port is not available for picture input appears together with the USB<br/>TYPE B dialog:</li> <li>This setting is switched to MOUSE while a picture input from the<br/>USB TYPE B port is projected.</li> <li>The USB TYPE B port is selected as the picture input source while<br/>this setting is set to MOUSE. Select USB DISPLAY in the dialog to<br/>project the picture input to the USB TYPE B port. In this case, you<br/>cannot use the simple mouse and keyboard function. Otherwise<br/>select other port for picture input.</li> </ul> |

| Item        | Description                                                                                                    |
|-------------|----------------------------------------------------------------------------------------------------|
| LAMP TIME   | The lamp time is the usage time of the lamp, counted after the last resetting. It is shown in the OPTION menu.<br>Pressing the <b>RESET</b> button on the remote control or the ► button of the projector displays a dialog.<br>To reset the lamp time, select the OK using the ► button.<br>CANCEL \Rightarrow OK |
|             | <ul> <li>Please reset the lamp time only when you have replaced the lamp, for a suitable indication about the lamp.</li> <li>For the lamp replacement, see the section "Replacing the lamp" (185).</li> </ul>                                                                                                    |
| FILTER TIME | The filter time is the usage time of the air filter, counted after the last resetting. It is shown in the OPTION menu.<br>Pressing the <b>RESET</b> button on the remote control or the ► button of the projector displays a dialog.<br>To reset the filter time, select the OK using the ► button.                |
|             | CANCEL ⇒ OK<br>• Please reset the filter time only when you have cleaned or replaced<br>the air filter, for a suitable indication about the air filter.<br>• For the air filter cleaning, see the section "Cleaning and replacing<br>the air filter" ( <b>1</b> 87, 88).                                           |

| Item      | Description                                                                                                    |  |
|-----------|----------------------------------------------------------------------------------------------------|--|
| MY BUTTON | <ul> <li>This item is to assign one of the following functions to MY BUTTON 1/2 on the remote control (□6).</li> <li>(1) Use the ▲/▼ buttons on the MY BUTTON menu to select a MY BUTTON - (1/2) and press the ► or ENTER button to display the MY BUTTON setup dialog.</li> <li>(2) Then using the ▲/▼/◄/▲) buttons sets one of the following functions to the chosen button. Press the ENTER or INPUT button to save the setting.</li> <li>LAN: Selects input from LAN port.</li> <li>USB TYPE A: Selects input from USB TYPE A port.</li> <li>USB TYPE B: Selects input from HDMI port.</li> <li>COMPUTER IN1: Selects the input from COMPUTER IN1 port.</li> <li>COMPUTER IN2: Selects the input from COMPUTER IN2 port.</li> <li>COMPONENT: Selects the input from VIDEO port.</li> <li>VIDEO: Selects the input from VIDEO port.</li> <li>VIDEO: Selects the input from USB TYPE A, and starts a Slideshow.</li> <li>MY IMAGE: Displays the MY IMAGE menu (□63).</li> <li>MESSENGER: Turns the messenger text displayed on the screen on/off (□Messenger Function in the User's Manual - Network Guide). When there is no transferred text data to display, the message "NO MESSENGER DATA" appears.</li> <li>INFORMATION: Displays SYSTEM INFORMATION, INPUT_INFORMATION (□59), NETWORK_INFORMATION, (□66) or nothing.</li> <li>AUTO KEYSTONE : Performs automatic keystone distortion correction (□40).</li> <li>MY MEMORY: Loads one of adjustment data stored (□32). When more than one data are saved, the adjustment changes every time the MY BUTTON is pressed. When no data is saved in memory, the dialog "No saved data" appears.</li> <li>If you want to keep the current adjustment, please press the button to exit. Otherwise loading a data will overwrite the current adjusted condition.</li> </ul> |  |

| ltem                     | Description                                                                                                    |  |
|--------------------------|----------------------------------------------------------------------------------------------------|--|
| MY BUTTON<br>(Continued) | <ul> <li>ACTIVE IRIS: Changes the active iris mode.<br/>(This item is available only for CP-X2511N, CP-X3011N or CP-X4011N.)</li> <li>PICTURE MODE: Changes the PICTURE MODE (28).</li> <li>FILTER RESET: Displays the filter time reset confirmation dialogue (252).</li> <li>TEMPLATE: Makes the template pattern selected to the<br/>TEMPLATE item (248) appear or disappear.</li> <li>AV MUTE: Turns the picture and audio on/off.</li> <li>RESOLUTION: Turns on/off the RESOLUTION dialog (29).</li> <li>MIC VOLUME: Turns on/off the MIC VOLUME dialog (243).</li> <li>ECO MODE: Turns on/off the ECO MODE dialog (241).</li> </ul> |  |
| MY SOURCE                | Using ▲/▼ buttons selects the picture input port to be selected with<br>pressing the <b>MY SOURCE/DOC.CAMERA</b> button on the remote<br>control.<br>You can use this function not only for document cameras but also<br>computers and other equipment.<br>COMPUTER IN1 ⇔ COMPUTER IN2 ⇔ LAN ⇔ USB TYPE A<br>→ VIDEO⇔S-VIDEO ⇔ COMPONENT ⇔ HDMI ⇔ USB TYPE B                                                                                                    |  |

| Item    | Description                                                                                                    |
|---------|----------------------------------------------------------------------------------------------------|
|         | Selecting this item displays the SERVICE<br>menu.<br>Select an item using the ▲/▼ buttons,<br>and press the ► button or the ENTER<br>button on the remote control to execute<br>the item.                                                                                                    |
|         | FAN SPEED<br>Using the ▲/▼ buttons switches the rotation speed of the cooling<br>fans. The HIGH is the mode for use at highlands etc. Note that the<br>projector is noisier when the HIGH is selected.<br>HIGH ⇔ NORMAL                                                                                                    |
|         | <b>AUTO ADJUST</b><br>Using the $\blacktriangle/\nabla$ buttons to select one of the mode. When the DISABLE is selected, the automatic adjustment feature is disabled.<br>FINE $\Leftrightarrow$ FAST $\Leftrightarrow$ DISABLE                                                                                                    |
| SERVICE | <ul> <li><u>FINE</u>: Finer tuning including H.SIZE adjustment.</li> <li><u>FAST</u>: Faster tuning, setting H.SIZE to prearranged data for the input signal.</li> <li>Depending on conditions, such as input image, signal cable to the projector, environment around the projector, etc., the automatic adjustment may not work correctly. In such a case, please choose DISABLE to disable the automatic adjustment, and make</li> </ul>                                                                                                    |
|         | <ul> <li>adjustment manually.</li> <li>GHOST <ol> <li>Select a color element of ghost using the </li> <li>buttons.</li> </ol> </li> <li>Adjust the selected element using the </li> <li>✓ The selected element using the </li> </ul>                                                                                                    |
|         | FILTER MESSAGE Use the ▲/▼ button to set the timer for notifying by the message when to replace the filter unit 100h ⇔ 200h ⇔ 500h ⇔ 1000h ⇔ 2000h ⇔ 5000h ⇔ OFF After choosing an item except OFF, the message "REMINDER *** HRS PASSED" will appear after the timer reaches the interval time set by this feature (1992). When the OFF is chosen, the message will not appear. Utilize this feature to keep the air filter clean, setting the suitable time according to your environment of this projector. Please take care of the filter unit periodically, even if there is no message. If the air filter becomes to be blocked by dust or other matter, the internal temperature will rise, which could cause malfunction, or reduce the lifetime of the projector. Please be careful with the operating environment of the projector and the condition of the filter unit. |

|                        |                                                                                                    | buttons turns on/off the key lock feature. When ON                                                                                                    |
|------------------------|----------------------------------------------------------------------------------------------------|----------------------------------------------------------------------------------------------------|
|                        | ON ⇔ OFF                                                                                                    |                                                                                                    |
|                        | Please use this function to prevent tampering or accidental operation. This function does not have any effect on the remote control.                                                                                  |                                                                                                    |
|                        | REMOTE FREC<br>(1) Use the A/V<br>frequency set<br>1:NORMAL                                                                                                    | button to change the projector's remote sensor<br>ting ( <b>14, 16</b> ).                                                                                                    |
|                        | <ul> <li>(2) Use the </li> <li>→ button to change the projector's remote sensor on or off.</li> <li>ON ⇔ OFF</li> </ul>                                                                                               |                                                                                                    |
| SERVICE<br>(continued) | The factory default setting is for both 1:NORMAL and 2:HIGH to be<br>on. If the remote control does not function correctly, disable either of<br>them.<br>It's not possible to disable both options at the same time. |                                                                                                    |
|                        |                                                                                                    | Selecting this item displays COMMUNICATION<br>menu.<br>In this menu, you can configure the serial<br>communication settings of the projector using the<br><b>CONTROL</b> port.                                                                                                    |
|                        |                                                                                                    | COMMUNICATION TYPE OFF  SERUL SETTINGS TRANSISSION METHOD HALF-DUPLEX RESPONSE LIMIT TIME OFF C:RETURN                                                                                                    |
|                        | COMMUNICATION                                                                                                    | <ul> <li>Select an item using the cursor buttons ▲/▼.<br/>Then pressing the ▶ button opens the submenu<br/>for the setting item you selected. Or, pressing<br/>the ◀ button instead of the ▶ button makes the<br/>menu back to the previous one without changing<br/>the setup. Each submenu can be operated as<br/>described above.</li> <li>When COMMUNICATION TYPE (<sup>1057</sup>) is set to<br/>OFF, the other items in COMMUNICATION menu<br/>are invalid.</li> <li>For the function of serial communication, refer to</li> </ul> |

| ltem                   |                              | Description                                                                                                    |
|------------------------|------------------------------|----------------------------------------------------------------------------------------------------|
| SERVICE<br>(continued) | COMMUNICATION<br>(continued) | <b>COMMUNICATION TYPE</b><br>Select the communication type for transmission via                                                                                                    |
|                        |                              | the CONTROL port.<br>NETWORK BRIDGE ⇔ OFF<br><u>NETWORK BRIDGE</u> : Select this type, if it is required<br>to control an external device as a network terminal,<br>via this projector from the computer.<br>The CONTROL port doesn't accept RS-232C<br>commands ( <b>Network Bridge Function</b> in the<br>User's Manual - Network Guide)<br><u>OFF</u> : Select this mode to receive RS-232C<br>commands using the CONTROL port.<br>• OFF is selected as the default setting. |
|                        |                              | When you select the NETWORK BRIDGE, check<br>the item, TRANSMISSTION METHOD (Delow).     SERIAL SETTINGS     Select the serial communication condition for the                                                                                                    |
|                        |                              | CONTROL port.<br>BAUD RATE<br>4800bps ⇔ 9600bps ⇔ 19200bps ⇔ 38400bps<br>PARITY                                                                                                    |
|                        |                              | • The BAUD RATE is fixed to 19200bps and PARITY                                                                                                    |
|                        |                              | is fixed NONE when the COMMUNICATION TYPE is set to OFF ( <b>Qabove</b> ).                                                                                                    |
|                        |                              | <b>TRANSMISSION METHOD</b><br>Select the transmission method for communication by<br>the NETWORK BRIDGE from the <b>CONTROL</b> port.                                                                                                    |
|                        |                              | HALF-DUPLEX ⇔ FULL-DUPLEX<br><u>HALF-DUPLEX</u> : This method lets the projector<br>make two way communication, but only one<br>direction, either transmitting or receiving data, is<br>allowed at a time.                                                                                                    |
|                        |                              | <u>FULL-DUPLEX</u> : This method lets the projector<br>make two way communication, transmitting and<br>receiving data at the same time.                                                                                                    |
|                        |                              | <ul> <li>HALF-DUPLEX is selected as the default setting.</li> <li>If you select HALF-DUPLEX, check the setting of the item RESPONSE LIMIT TIME (158).</li> </ul>                                                                                                    |

| Item                   | Description                  |                                                                                                    |
|------------------------|------------------------------|----------------------------------------------------------------------------------------------------|
| SERVICE<br>(continued) | COMMUNICATION<br>(continued) | RESPONSE LIMIT TIME<br>Select the time period to wait for receiving<br>response data from other device communicating by<br>the NETWORK BRIDGE and the HALF-DUPLEX<br>through the CONTROL port. OFF ⇔ 1s ⇔ 2s ⇔ 3s ① |

| Item                   | Description                                                                                                    |
|------------------------|----------------------------------------------------------------------------------------------------|
|                        | <b>INFORMATION</b><br>Selecting this item displays a dialog titled "INPUT_INFORMATION".<br>It shows the information about the current input.                                                                                                    |
|                        | O INPUT_INFORMATION     O INPUT_INFORMATION     O     OUPUTER N 1     SVEED     COMPUTER N 1     SVEED     TOOL N 100     OPUTER N 1     TOOL N 100     OPUT     OPUT |
| SERVICE<br>(continued) | <ul> <li>The "FRAME LOCK" message on the dialog means the frame lock function is working.</li> <li>The "SCART RGB" message means the <b>COMPONENT</b> port is working as a SCART RGB input port. Please refer to the COMPONENT item in INPUT menu (<b>136</b>).</li> <li>This item can't be selected for no signal and sync out.</li> <li>When the MY TEXT DISPLAY is set to ON, the MY TEXT is displayed together with the input information in the INPUT_INFORMATION box (<b>159</b>).</li> </ul>                                                                                                    |
|                        | FACTORY RESET<br>Selecting OK using the ► button performs this function. By this<br>function, all the items in all of menus will collectively return to the<br>initial setting. Note that the items LAMP TIME, FILTER TIME,<br>LANGUAGE, FILTER MESSAGE, NETWORK and SECURITY<br>settings are not reset.<br>CANCEL \Rightarrow OK                                                                                                    |

#### NETWORK menu

Remember that incorrect network settings on this projector may cause trouble on the network. Be sure to consult with your network administrator before connecting to an existing access point on your network. Select "NETWORK" from the main menu to access the following functions.

Select an item using the  $\blacktriangle/\nabla$  cursor buttons on the

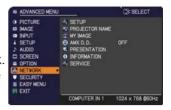

projector or remote control, and press the  $\blacktriangleright$  cursor button on the projector or remote control, or **ENTER** button on the remote control to execute the item. Then perform it according to the following table.

See the User's Manual - Network Guide for details of NETWORK operation.

**NOTE** • If you are not utilizing SNTP (Date/Time Settings in the User's Manual - Network Guide), then you must set the DATE AND TIME during the initial installation.

• The network communication control is disabled while the projector is in standby mode if the STANDBY MODE item of SETUP menu is set to SAVING. Please connect the network communication to the projector after setting the STANDBY MODE to NORMAL (**Q41**).

| Item  | Description                                                                                                    |                                                                                                    |
|-------|----------------------------------------------------------------------------------------------------|----------------------------------------------------------------------------------------------------|
|       | Selecting this item displays the SETUP<br>Menu for the network.<br>Use the ▲/▼ buttons to select an item,<br>and the ▶ or ENTER button on the remote<br>control to perform the item. |                                                                                                    |
| SETUP | DHCP<br>(Dynamic Host<br>Configuration<br>Protocol)                                                                                                    | <ul> <li>Use the ▲/▼ buttons to turn DHCP on/off.<br/>ON ⇔ OFF</li> <li>Select OFF when the network does not have<br/>DHCP enabled.</li> <li>When the "DHCP" setting changes to "ON", it<br/>takes a little time to obtain IP address from DHCP<br/>server.</li> <li>Auto IP function will be assigned an IP address if<br/>the projector could not obtain an IP address from<br/>server even if DHCP is "ON".</li> </ul> |

| Item                 | Description        |                                                                                                    |
|----------------------|--------------------|----------------------------------------------------------------------------------------------------|
|                      | IP ADDRESS         | Use the ▲/▼/◀/► buttons to enter the IP<br>ADDRESS.<br>This function can only be used when DHCP is set<br>to OFF.                                                                                                    |
|                      |                    | <ul> <li>The IP ADDRESS is the number that identifies<br/>this projector on the network. You cannot have two<br/>devices with the same IP ADDRESS on the same<br/>network.</li> <li>The IP ADDRESS "0.0.0.0" is prohibited.</li> </ul>                                                                        |
|                      | SUBNET<br>MASK     | Use the $\blacktriangle/\checkmark/\checkmark/$ buttons to enter the same<br>SUBNET MASK used by your computer.<br>This function can only be used when DHCP is set<br>to OFF.                                                                                                    |
|                      |                    | The SUBNET MASK "0.0.0.0" is prohibited.                                                                                                    |
| SETUP<br>(continued) | DEFAULT<br>GATEWAY | Use the ▲/▼/◀/► buttons to enter the DEFAULT<br>GATEWAY (a node on a computer network that<br>serves as an access point to another network)<br>address.<br>This function can only be used when DHCP is set<br>to OFF.                                                                                         |
|                      | DNS SERVER         | Use the ▲/▼/◀/► buttons to input the DNS server address.<br>The DNS server is a system to control domain names and IP addresses on the Network.                                                                                                    |
|                      | TIME<br>DIFFERENCE | Use the ▲/▼ buttons to enter the TIME<br>DIFFERENCE.<br>Set the same TIME DIFFERENCE as the one<br>set on your computer. If unsure, consult your IT<br>manager.<br>Use the ▶ button to return to the menu after<br>setting the TIME DIFFERENCE.                                                               |
|                      | DATE AND<br>TIME   | <ul> <li>Use the ▲/▼/◀/▶ buttons to enter the Year (last two digits), Month, Date, Hour and Minute.</li> <li>The projector will override this setting and retrieve DATE AND TIME information from the Time server when SNTP is enabled. ( Date/Time Settings in the User's Manual - Network Guide)</li> </ul> |

| Item      | Description                                                                                                    |  |  |
|-----------|----------------------------------------------------------------------------------------------------|--|--|
| PROJECTOR | <ul> <li>(1) Use the ▲/▼ buttons on the NETWORK menu to select the PROJECTOR NAME and press the ▶ button. The PROJECTOR NAME dialog will be displayed.</li> <li>(2) The current PROJECTOR NAME will be displayed on the first 3 lines. Particular projector name is pre-assigned by default. Use the ▲/▼/◄/▶ buttons and the ENTER or INPUT button to select and enter characters. To erase 1 character at one time, press the RESET button or press the ◄ and INPUT button at the same time. Also if you move the cursor to DELETE or ALL CLEAR on screen and push the ENTER or INPUT button, 1 character or all characters will be erased. The PROJECTOR NAME can be input up to 64 characters.</li> <li>(3) To change an already inserted character, press the ▲/▼ button to one of the</li> </ul> |  |  |
|           | <ul> <li>first 3 lines, and use the <!--▶</li--> <li>buttons to move the cursor on the character to be changed. After pressing the ENTER or INPUT button, the character is selected. Then, follow the same procedure as described at the item (2) above.</li> <li>(4) To finish entering text, move the cursor to the OK on screen and press the ▶, ENTER or INPUT button. To revert to the previous PROJECTOR NAME without saving changes, move the cursor to the CANCEL on screen and press the ◄, ENTER or INPUT button.</li> </li></ul>                                                                                                    |  |  |

| ltem                                  | Description                                                                                                    |  |  |
|---------------------------------------|----------------------------------------------------------------------------------------------------|--|--|
| MY IMAGE                              | Selecting this item displays the MY<br>IMAGE menu.<br>To store images in the projector, the<br>application software <b>PJImg/Projector</b><br><b>Image Tool</b> that can be downloaded<br>from our website is required.<br>Use the ▲/▼ buttons to select an item which is a still image by the<br>MY IMAGE (I My Image Function in the User's manual - Network<br>Guide) and the ▶ or ENTER button to display the image.<br>• The item without image stored cannot be selected.<br>• The image names are each displayed in 16 characters or less. |  |  |
|                                       | <ul> <li>To switch the image displayed</li> <li>Use the ▲/▼ buttons.</li> <li>To return to the menu</li> <li>Press the ◄ button on the remote control.</li> </ul>                                                                                                    |  |  |
|                                       | <ul> <li>To erase the image displayed and its source file in the projector.</li> <li>(1) Press the RESET button on the remote control while displaying an image to display the MY IMAGE DELETE menu.</li> <li>(2) Press the ► button to perform to erase. To atop erasing proces the </li> </ul>                                                                                                    |  |  |
| AMX D.D.<br>(AMX Device<br>Discovery) | To stop erasing, press the ◀ button.<br>Use the ▲/▼ buttons to turn the AMX Device Discovery on/off.<br>ON ⇔ OFF<br>When ON is selected, the projector can be detected by controllers<br>of AMX connected to the same network. For the details of AMX<br>Device Discovery, visit the AMX web site.<br><u>URL: http://www.amx.com/</u> (as of Dec.2009)                                                                                                    |  |  |

| Item         | Description               |                                                                                                    |  |
|--------------|---------------------------|----------------------------------------------------------------------------------------------------|--|
|              | Use ▲/▼ butte             | tem displays the PRESENTATION menu.<br>ons to select one of the following items, then press ►<br>ton to use the function.                                                                                                    |  |
| PRESENTATION | QUIT<br>PRESENTER<br>MODE | If you set a computer to the Presenter mode while<br>its image is projected, the projector is occupied by<br>the computer and access from any other computer is<br>blocked.<br>Use this function to quit the Presenter mode and<br>allow other computers to access the projector.<br>Select this item to display a dialog.<br>Press ▶ button to choose OK in the dialog.<br>The Presenter mode is cancelled and a message is<br>displayed indicating the result.<br>• To make Presenter mode setting, use "LiveViewer".<br>For details, see the section <b>Presenter mode</b> in the<br><b>User's Manual – Network Guide</b> . |  |
|              | MULTI PC<br>MODE          | <ul> <li>If you set one or more computers to the Multi PC mode on "LiveViewer" and send their images to the projector, you can select the display mode on the projector from two options below.</li> <li>Single PC mode: displays the image of the selected computer on full screen.</li> <li>Multi PC mode: displays the images sent from up to four computers on screen that is divided into quarter sections.</li> <li>Select this item to display a dialog.</li> <li>Use the dialog to change the display mode as explained below.</li> </ul>                                                                              |  |

| Item                        | Description                     |                                                                                                    |
|-----------------------------|---------------------------------|----------------------------------------------------------------------------------------------------|
| PRESENTATION<br>(continued) | MULTI PC<br>MODE<br>(continued) | <ul> <li>To change from Multi PC mode to Single PC mode, select one of computers in the dialog using the<br/>▲/▼/◀/► buttons and press the ENTER or INPUT button.</li> <li>Press the ► button to choose OK, and then press ENTER or INPUT again. The image for the selected computer is displayed on full screen.</li> <li>To change from Single PC mode to Multi PC mode, press ► button to choose OK in the dialog and press the ENTER or INPUT button. The display mode is changed.</li> <li>For details on how to switch the display mode to Multi PC mode on your computer, see the section Switching the display mode in the User's Manual – Network Guide.</li> <li>The Presenter mode setting of the selected computer becomes valid when the display mode is changed to Single PC mode. Also, the Presenter mode setting becomes invalid when the display mode is changed to Multi PC mode, regardless the settion on the computers. For details, see the section Presenter mode in the User's Manual – Network Guide.</li> </ul> |
|                             | DISPLAY<br>USER NAME            | <ul> <li>Selecting this item displays the user name. This function helps you identify from which computer the current image is sent.</li> <li>You can set user names for each computer on "LiveViwer".</li> <li>For details, see the section Display User Name in the User's Manual – Network Guide.</li> </ul>                                                                                                    |

| Item        | Description                                                                                                    |  |  |
|-------------|----------------------------------------------------------------------------------------------------|--|--|
|             | Selecting this item displays the NETWORK_INFORMATION dialog for confirming the network settings.                                                                                                    |  |  |
| INFORMATION | NETVORK_INFORMATION     PASSCODE     PADUECTOR NAME     Projector_Name     IP ADDRESS     192. 168. 1. 254     SUBNET MASK     255. 255. 255. 0     DEFAULT GATEWAY     0. 0. 0. 0     DNS SERVER     0. 0. 0. 0     MAC ADDRESS     FF-FF-FF-FF-FF-FF-FF     TIME DIFFERENCE     GMT00:00     DATE AND TIME     2000/1/1     0:RETURN     ,                                                                                                    |  |  |
|             | <ul> <li>For the details of PASSCODE, see the section Selecting the network connection method in the User's manual – Network Guide.</li> <li>Only the first 16 characters of the projector name are displayed.</li> <li>When the voltage level of the battery for the built in clock decreases, the set time may become incorrect even though accurate date and time are input. Replace the battery suitably (1889).</li> <li>IP ADDRESS, SUBNET MASK and DEFAULT GATEWAY indicate "0.0.0.0" when DHCP is ON and the projector has not gotten address from DHCP server.</li> </ul> |  |  |
|             | Executing this item restarts and initializes the network functions.<br>Choose the RESTART EXECUTE using the button ►.                                                                                                    |  |  |
| SERVICE     | Then use the button ► to execute.                                                                                                    |  |  |
|             | Network will be once cut off when choose restart.<br>If DHCP is selected on, IP address may be changed.<br>After selecting RESTART EXECUTE, NETWORK menu may not be<br>controlled approx. 30 seconds.                                                                                                    |  |  |

#### SECURITY menu

SE SELECT

## SECURITY menu

This projector is equipped with security functions. From the SECURITY menu, items shown in the table below can be performed.

To use SECURITY menu: User registration is required before using the security functions.

#### Enter the SECURITY menu

1. Use the ▲/▼ buttons on the SECURITY menu to select ENTER PASSWORD and press the ▶ button. The ENTER PASSWORD box will be displayed.

Use the ▲/▼/◀/▶ buttons to enter the registered password. The factory default password is 9876. This password can be changed ( below). Move the cursor to the right side of the ENTER PASSWORD box and press the ▶ button to display the SECURITY menu

• It is strongly recommended the factory default password to be changed as soon as possible.

• If an incorrect password is input, the ENTER PASSWORD box will be displayed again. If incorrect password is input 3 times, the projector will turn off. Afterwards the projector will turn off every time an incorrect password is input.

3. Items shown in the table below can be performed.

#### If you have forgotten your password

(continued on next page)

- While the ENTER PASSWORD box is displayed, press and hold the **RESET** button on the remote control for about 3 seconds or press and hold the **INPUT** button for 3 seconds while pressing the ▶ button on the projector.
- (2). The 10 digit Inquiring Code will be displayed. Contact your dealer with the 10 digit Inquiring Code. Your password will be sent after your user registration information is confirmed.

• If there is no key input for about 55 seconds while the Inquiring Code is displayed, the menu will close. If necessary, repeat the process from (1).

|                                | Description                                                                                                    |
|--------------------------------|----------------------------------------------------------------------------------------------------|
| SECURITY<br>PASSWORD<br>CHANGE | <ul> <li>(1) Use the A/▼ buttons on the SECURITY menu to select SECURITY PASSWORD CHANGE and press the ► button to display the ENTER NEW PASSWORD box.</li> <li>(2) Use the A/▼/◄/► buttons to enter the new password.</li> <li>(3) Move the cursor to the right side of the ENTER NEW PASSWORD box and press the ► button to display the NEW PASSWORD box and press the ► button to display the NEW PASSWORD data.</li> <li>(4) Move the cursor to the right side of the RAGAIN box, enter the same password again.</li> <li>(4) Move the cursor to the right side of the NEW PASSWORD AGAIN box, enter the same password again.</li> <li>(4) Move the cursor to the right side of the NEW PASSWORD AGAIN box and press the ► button and the NOTE NEW PASSWORD box</li> <li>(4) Move the of the password during this time.</li> <li>(5) COURTY PASSWORD TO TO THE NEW PASSWORD TO THE NEW PASSWORD TO TH</li></ul> |
|                                | projector will close the NOTE NEW PASSWORD box.<br>• Please do not forget your password.                                                                                                    |

PICTURE
 PICTURE
 PICTURE
 PICTURE
 PICTURE
 PICTURE
 PICTURE
 PICTURE
 PICTURE
 PICTURE
 PICTURE
 PICTURE
 PICTURE
 PICTURE
 PICTURE
 PICTURE
 PICTURE
 PICTURE
 PICTURE
 PICTURE
 PICTURE
 PICTURE
 PICTURE
 PICTURE
 PICTURE
 PICTURE
 PICTURE
 PICTURE
 PICTURE
 PICTURE
 PICTURE
 PICTURE
 PICTURE
 PICTURE
 PICTURE
 PICTURE
 PICTURE
 PICTURE
 PICTURE
 PICTURE
 PICTURE
 PICTURE
 PICTURE
 PICTURE
 PICTURE
 PICTURE
 PICTURE
 PICTURE
 PICTURE
 PICTURE
 PICTURE
 PICTURE
 PICTURE
 PICTURE
 PICTURE
 PICTURE
 PICTURE
 PICTURE
 PICTURE
 PICTURE
 PICTURE
 PICTURE
 PICTURE
 PICTURE
 PICTURE
 PICTURE
 PICTURE
 PICTURE
 PICTURE
 PICTURE
 PICTURE
 PICTURE
 PICTURE
 PICTURE
 PICTURE
 PICTURE
 PICTURE
 PICTURE
 PICTURE
 PICTURE
 PICTURE
 PICTURE
 PICTURE
 PICTURE
 PICTURE
 PICTURE
 PICTURE
 PICTURE
 PICTURE
 PICTURE
 PICTURE
 PICTURE
 PICTURE
 PICTURE
 PICTURE
 PICTURE
 PICTURE
 PICTURE
 PICTURE
 PICTURE
 PICTURE
 PICTURE
 PICTURE
 PICTURE
 PICTURE
 PICTURE
 PICTURE
 PICTURE
 PICTURE
 PICTURE
 PICTURE
 PICTURE
 PICTURE
 PICTURE
 PICTURE
 PICTURE
 PICTURE
 PICTURE
 PICTURE
 PICTURE
 PICTURE
 PICTURE
 PICTURE
 PICTURE
 PICTURE
 PICTURE
 PICTURE
 PICTURE
 PICTURE
 PICTURE
 PICTURE
 PICTURE
 PICTURE
 PICTURE
 PICTURE
 PICTURE
 PICTURE
 PICTURE
 PICTURE
 PICTURE
 PICTURE
 PICTURE
 PICTURE
 PICTURE
 PICTURE
 PICTURE
 PICTURE
 PICTURE
 PICTURE
 PICTURE
 PICTURE
 PICTURE
 PICTURE
 PICTURE
 PICTURE
 PICTURE
 PICTURE
 PICTURE
 PICTURE
 PICTURE
 PICTURE
 PICTURE
 PICTURE
 PICTURE
 PICTURE
 PICTURE
 PICTURE
 PICTURE
 PICTURE
 PICTURE
 P

ADVANCED MENU

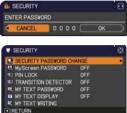

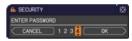

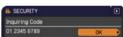

| ltem                 | Description                                                                                                    |  |  |
|----------------------|----------------------------------------------------------------------------------------------------|--|--|
| item                 | The MyScreen PASSWORD function can be used to prohibit access to the MyScreen function and prevent the currently registered MyScreen image from being overwritten.<br><b>1 Turning on the MyScreen PASSWORD</b><br>1-1 Use the ▲/▼ buttons on the SECURITY menu to select MyScreen PASSWORD and press the ► button to display the MyScreen PASSWORD on/                                                                                                    |  |  |
| MyScreen<br>PASSWORD | off menu.<br>1-2 Use the ▲/▼ buttons on the MyScreen<br>PASSWORD on/off menu to select ON.<br>The ENTER NEW PASSWORD box (small)<br>will be displayed.<br>1-3 Use the ▲/▼/◄/► buttons to enter the<br>password. Move the cursor to the right side<br>of the ENTER NEW PASSWORD box (small)<br>and press the ► button to display the NEW<br>PASSWORD AGAIN box, enter the same<br>PASSWORD AGAIN box, enter the same<br>PASSWORD AGAIN box, enter the same<br>PASSWORD AGAIN box and press<br>the ► button to display the NOTE NEW<br>PASSWORD box for about 30 seconds,<br>please make note of the password during<br>this time.<br>Pressing the ENTER button on the remote control or ► button on the<br>projector will return to MyScreen PASSWORD on/off menu.<br>When a password is set for MyScreen:<br>• The MyScreen registration function (and menu) will be unavailable.<br>• The START UP setting will be locked on MyScreen (and the menu will be<br>unavailable).<br>Turning the MyScreen PASSWORD off will allow normal operation of these<br>functions.<br>• Please do not forget your MyScreen PASSWORD.<br>2 Turning off the MyScreen PASSWORD. |  |  |
|                      | <ul> <li>2-1 Follow the procedure in 1-1 to display the MyScreen PASSWORD on/off menu.</li> <li>2-2 Select OFF to display the ENTER PASSWORD box (large). Enter the registered password and the screen will return to the MyScreen PASSWORD on/off menu.</li> <li>If an incorrect PASSWORD is input, the menu will close. If necessary, repeat the process from 2-1.</li> </ul>                                                                                                    |  |  |
|                      | <ul> <li>3 If you have forgotten your password</li> <li>3-1 Follow the procedure in 1-1 to display the MyScreen PASSWORD on/off menu.</li> <li>3-2 Select OFF to display the ENTER PASSWORD box (large). The 10 digit Inquiring Code will be displayed inside the box.</li> <li>3-3 Contact your dealer with the 10 digit Inquiring Code. Your password will be sent after your user registration information is confirmed.</li> </ul>                                                                                                    |  |  |

| Item     | Description                                                                                                    |  |
|----------|----------------------------------------------------------------------------------------------------|--|
|          | PIN LOCK is a function which prevents the projector from being used unless a registered Code is input.<br>1 Turning on the PIN LOCK                                                                                                    |  |
| PIN LOCK | <ul> <li>1-1 Use the ▲/▼ buttons on the SECURITY menu to select PIN LOCK and press the ▶ button or the ENTER button to display the PIN LOCK on/off menu.</li> <li>1-2 Use the ▲/▼ buttons on the PIN LOCK on/off menu to select ON and the Enter PIN Code box will be displayed.</li> <li>1-3 Input a 4 part PIN code using the ▲/▼/◄/▶, COMPUTER or INPUT button.<br/>The PIN Code again box will appear. Reenter the same PIN code. This will complete the PIN code again box is displayed, the menu will close. If necessary, repeat the process from 1-1.</li> <li>Afterwards, anytime the projector is restarted after AC power is turned off the Enter PIN code is input, the Enter PIN code box will be displayed again. If an incorrect PIN code is input, the Enter PIN code box will be displayed again. If an incorrect PIN code is input, the Enter PIN code is input, the Enter PIN code is input, the Enter PIN code is input 3 times, the projector will turn off. Afterwards the projector will activate only when the projector is started after AC power is turned off.</li> <li>Projector will activate only when the projector is started after AC power is turned off.</li> <li>Projector will activate only when the projector is started after AC power is turned off.</li> <li>Projector will activate only when the projector is started after AC power is turned off.</li> <li>Projector will activate only when the projector is started after AC power is turned off.</li> </ul> |  |
|          | <ul> <li>2 Turning off the PIN LOCK</li> <li>2-1 Follow the procedure in 1-1 to display the PIN LOCK on/off menu.</li> <li>2-2 Use the ▲/▼ buttons to select OFF and the Enter PIN Code box will be displayed.<br/>Enter the registered PIN code to turn the PIN LOCK function off.</li> <li>If an incorrect PIN Code is input 3 times, the menu will close.</li> </ul>                                                                                                    |  |
|          | <ul> <li>3 If you have forgotten your PIN code</li> <li>3-1 While the Enter PIN code box is displayed, press and hold the RESET button for three seconds or press and hold the INPUT button for 3 seconds while pressing the ► button on the projector. The 10 digit Inquiring Code will be displayed.</li> <li>If there is no key input for about 5 minutes while the Inquiring Code is displayed, the projector will turn off.</li> <li>3-2 Contact your dealer with the 10 digit Inquiring Code. Your PIN code will be sent after your user registration information is confirmed.</li> </ul>                                                                                                    |  |

| ltem                   | Description                                                                                                    |  |  |
|------------------------|----------------------------------------------------------------------------------------------------|--|--|
| Item                   | Description         If this function is set to ON when the vertical angle of the projector or MIRROR setting at which the projector is turned on is different than the previously recorded, the TRANSITION DETECTOR ON alarm will be displayed and the projector will not display the input signal.       If this function of the transmittent to the projector will not display the input signal.         • To display the signal again, set this function OFF.       • After about 5 minutes of displaying the TRANSITION DETECTOR ON alarm, the lamp will turn off.       • Keystone adjustment feature has been prohibited as long as the Transition Detector function is on.         1 Turning on the TRANSITION DETECTOR and press the ▶ or the ENTER button to display the TRANSITION DETECTOR and press the ▶ or the ENTER button to display the TRANSITION DETECTOR on/off menu.       If TRANSITION DETECTOR on/off menu.         1-2 Use the ▲/▼ buttons on the TRANSITION       It TRANSITION DETECTOR on/off menu.       It that the transition DETECTOR on/off menu.         1-2 Use the ▲/▼ buttons on the TRANSITION       It the TRANSITION DETECTOR on/off menu.       It that the transition DETECTOR on/off menu. |  |  |
| TRANSITION<br>DETECTOR | <ul> <li>1-2 Use the A/V buttons on the TRANSITION<br/>DETECTOR on/off menu to select ON. Select<br/>ON and the current angle and MIRROR<br/>setting will be recorded. The ENTER NEW<br/>PASSWORD box (small) will be displayed.</li> <li>1-3 Use the A/V / </li> <li>1-3 Use the A/V / </li> <li>1-4 Move the cursor to the right side of the<br/>NEW PASSWORD AGAIN box, enter the same<br/>password again.</li> <li>1-4 Move the cursor to the right side of the<br/>NEW PASSWORD AGAIN box, enter the same<br/>password again.</li> <li>1-4 Move the cursor to the right side of the<br/>NEW PASSWORD AGAIN box and press<br/>the ► button to display the NOTE NEW<br/>PASSWORD box for about 30 seconds,<br/>please make note of the password during this time.<br/>Pressing the ENTER button on the remote control or the ► button on the<br/>projector will return to the TRANSITION DETECTOR menu.</li> <li>Please do not forget your TRANSITION DETECTOR password.</li> <li>This function will activate only when the projector is started after turning off<br/>the AC power.</li> <li>This feature may not function properly if the projector is not in a stable<br/>position when ON is selected.</li> </ul>              |  |  |
|                        | <ul> <li>2 Turning off the TRANSITION DETECTOR</li> <li>2-1 Follow the procedure in 1-1 to display the TRANSITION DETECTOR on/off menu.</li> <li>2-2 Select OFF to display the ENTER         PASSWORD box (large). Enter the registered         password and the screen will return to the         TRANSITION DETECTOR on/off menu.     </li> <li>If an incorrect password is input, the menu will         close. If necessary, repeat the process from 2-1.</li> <li>3 If you have forgotten your password</li> </ul>                                                                                                    |  |  |
|                        | <ul> <li>3-1 Follow the procedure in 1-1 to display the TRANSITION DETECTOR on/off menu.</li> <li>3-2 Select OFF to display the ENTER PASSWORD box (large). The 10 digit Inquiring Code will be displayed inside the box.</li> <li>3-3 Contact your dealer with the 10 digit Inquiring Code. Your password will be sent after your user registration information is confirmed.</li> </ul>                                                                                                    |  |  |

| Item                | Description                                                                                                    |  |  |
|---------------------|----------------------------------------------------------------------------------------------------|--|--|
|                     | The MY TEXT PASSWORD function can prevent the MY TEXT from being<br>overwritten. When the password is set for the MY TEXT;<br>• The MY TEXT DISPLAY menu will be unavailable, which can prohibit<br>changing the DISPLAY setting.<br>• The MY TEXT WRITING menu will be unavailable, which can prevent the<br>MY TEXT from being overwritten.                                                                                                    |  |  |
|                     | <ul> <li>1 Turning on the MY TEXT PASSWORD</li> <li>1-1 Use the ▲/▼ buttons on the SECURITY menu to select the MY TEXT PASSWORD and press the button to display the MY TEXT PASSWORD on/off menu.</li> <li>1-2 Use the ▲/▼ buttons on the MY TEXT PASSWORD on/off menu to select ON. The ENTER NEW PASSWORD box (small) will be displayed.</li> </ul>                                                                                                    |  |  |
| MY TEXT<br>PASSWORD | <ul> <li>1-3 Use the A/▼/◄/► buttons to enter the password. Move the cursor to the right side of the ENTER NEW PASSWORD box (small) and press the ► button to display the NEW PASSWORD AGAIN box, and then enter the same password again.</li> <li>1-4 Move the cursor to the right side of the NEW PASSWORD AGAIN box and press ► button to display the NOTE NEW PASSWORD box for about 30 seconds, then please make note of the password during this time.</li> </ul> |  |  |
|                     | Pressing the ENTER button on the remote control or ► button on the projector will return to the MY TEXT PASSWORD on/off menu.                                                                                                    |  |  |
|                     | <ul> <li>2 Turning off the MY TEXT PASSWORD</li> <li>2-1 Follow the procedure in 1-1 to display the MY TEXT PASSWORD on/off menu.</li> <li>2-2 Select OFF to display the ENTER PASSWORD box (large). Enter the registered password and the screen will return to the MY TEXT PASSWORD on/off menu.</li> </ul>                                                                                                    |  |  |
|                     | If an incorrect password is input, the menu will close. (large)<br>If necessary, repeat the process from 2-1                                                                                                    |  |  |
|                     | <ul> <li>3 If you have forgotten your password</li> <li>3-1 Follow the procedure in 1-1 to display the MY TEXT PASSWORD on/off menu.</li> <li>3-2 Select OFF to display the ENTER PASSWORD box (large). The 10 digit inquiring code will be displayed inside the box.</li> <li>3-3 Contact your dealer with the 10 digit inquiring code. Your password will be sent after your user registration information is confirmed.</li> </ul>                                   |  |  |

| Item               | Description                                                                                                    |  |  |
|--------------------|----------------------------------------------------------------------------------------------------|--|--|
| MY TEXT<br>DISPLAY | <ul> <li>(1) Use the ▲/▼ buttons on the SECURITY menu to select the MY TEXT DISPLAY and press the ▶ or ENTER button to display the MY TEXT DISPLAY on/off menu.</li> <li>(2) Use the ▲/▼ buttons on the MY TEXT DISPLAY on/off menu to select on or off.<br/>ON ⇔ OFF</li> <li>When it is set ON, the MY TEXT will be displayed on the START UP screen and the INPUT_INFORMATION when the INFORMATION on the SERVICE menu is chosen.</li> <li>This function is available only when the MY TEXT PASSWORD function is set to the OFF.</li> </ul>                                                                                                    |  |  |
| MY TEXT<br>WRITING | <ul> <li>(1) Use the ▲/▼ buttons on the SECURITY menu to select the MY TEXT WRITING and press the ▶ button. The MY TEXT WRITING dialog will be displayed.</li> <li>(2) The current MY TEXT will be displayed on the first 3 lines. If not yet written, the lines will be blank. Use the ▲/▼/◀/▶ buttons and the ENTER or INPUT button to select and enter characters. To erase 1 character at one time, press the RESET button or press the ◀ and INPUT button at the same time. Also if you move the cursor to DELETE or ALL CLEAR on screen and press the ENTER or INPUT button, 1 character or all characters will be erased. The MY TEXT can be input up to 24 characters on each line.</li> <li>(3) To change an already inserted character, press the ▲/▼ button to move the cursor to one of the first 3 lines, and use the ◀/▶ buttons to move the cursor on the character to be changed. After pressing the ENTER or INPUT button, the character is selected. Then, follow the same procedure as described at the item (2) above.</li> <li>(4) To finish entering text, move the cursor to the OK on screen and press the ▶, ENTER or INPUT button. To revert to the previous MY TEXT without saving changes, move the cursor to the CANCEL on screen and press the ◀, ENTER or INPUT button.</li> <li>• The MY TEXT WRITING function is available only when the MY TEXT PASSWORD function is set to OFF.</li> </ul> |  |  |

## Presentation tools

The projector has the following two convenient tools that enable on-screen presentations easily and guickly:

- PC-LESS Presentation (
- USB Display (182)

## **PC-LESS Presentation**

The PC-LESS Presentation reads image data from storage media inserted into the USB TYPE A port and displays the image on the following modes. The PC-LESS Presentation can be started by selecting the **USB TYPE A** port as the input source. This feature allows you to make your presentations without using your computer.

- Thumbnail mode (**174**)
- Full Screen mode (178)
- Slideshow mode (**179**)

### [Supported storage media]

USB memory (USB memory type, USB hard disk and USB card reader type)

NOTE • USB readers (adapters) that have more than one USB slot may not work (if the adapter is acknowledged as multiple devices connected).

- USB hubs may not work.
- USB devices with security software may not work.
- Be careful when inserting or removing a USB device. (12, 76)

## [Supported format]

FAT12, FAT16 and FAT32

**NOTE** • NTFS is not supported.

### [Supported file format]

- JPEG (.jpeg, .jpg)
  - \* Progressive is not supported.
- Bitmap (.bmp)
- \* 16bit mode and compressed bitmap is not supported.
- PNG (.png)
- \* Interlace PNG is not supported.
- GIF (.gif)

**NOTE** • Files with a resolution greater than XGA are not supported.

- Files with a resolution smaller than 36x36 are not supported.
- Files with a resolution smaller than 100x100 may not be displayed.
- Some supported files may not be displayed.

• Only a frame appears when the content of image data cannot be displayed in the Thumbnail mode.

## Thumbnail mode

The Thumbnail mode displays the images stored in a USB storage device on the Thumbnail screen. Maximum 20 images are displayed in a screen.

If you wish, you can jump into the Full Screen mode or Slideshow mode, after you select some images in the Thumbnail mode.

The Thumbnail mode will be started as the primary function of the PC-LESS Presentation after selecting the **USB TYPE A** port as the input source.

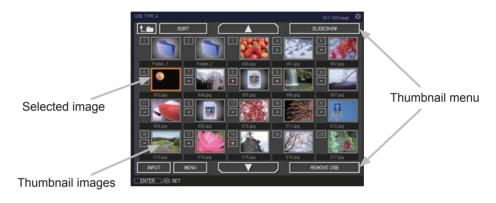

### Operating by buttons or keys

You can control the images in the Thumbnail screen with the remote control or keypad or a web browser software. The following functions can be supported while the Thumbnail is displayed.

| Button operation     |                             |                                     |                                                                                                    |
|----------------------|-----------------------------|-------------------------------------|----------------------------------------------------------------------------------------------------|
| The remote control   | The keypad on the projector | Web Remote in web browser software. | Functions                                                                                                    |
|                      | ▲/▼/◀/►                     | UP/DOWN/LEFT/RIGHT                  | Move cursor                                                                                                    |
| PAGE UP<br>PAGE DOWN | -                           | PAGE UP<br>PAGE DOWN                | Switches pages                                                                                                    |
| ENTER                | INPUT                       | ENTER                               | <ul> <li>Displays the selected<br/>image on the Full Screen<br/>mode when a cursor is<br/>on a thumbnail image.</li> <li>Displays the SETUP<br/>menu (Inext) for the<br/>selected image when a<br/>cursor is on a thumbnail<br/>image number.</li> </ul> |

#### The SETUP menu for the selected image

|                                                                                                    | ltem   | Functions                                                                                                    |  |
|----------------------------------------------------------------------------------------------------|--------|----------------------------------------------------------------------------------------------------|--|
| SETUPUse the ◄/► cursor buttons to switch each setting or t<br>► cursor button to execute the functions as follows. |        | Use the ◀/► cursor buttons to switch each setting or use the<br>► cursor button to execute the functions as follows.                                                                   |  |
|                                                                                                    | RETURN | Press the ► cursor button or <b>ENTER</b> to return to the Thumbnail screen.                                                                                                    |  |
|                                                                                                    | START  | Switch to ON to set the selected image as the first image in the Slideshow. This setting information will be saved in the "playlist. txt" file ( $\square 81$ ).                       |  |
|                                                                                                    | STOP   | Switch to ON to set the selected image as the last image in the Slideshow. This setting information will be saved in the "playlist. txt" file ( $\blacksquare$ <i>81</i> ).            |  |
|                                                                                                    | SKIP   | Switch to ON to skip the selected image in the Slideshow. This setting information will be saved in the "playlist.txt" file ( <b>181</b> ).                                            |  |
|                                                                                                    | ROTATE | Press the ► cursor button or <b>ENTER</b> to rotate the selected image 90 degrees clockwise. This setting information will be saved in the "playlist.txt" file ( <b>18</b> <i>1</i> ). |  |

## Operating by the menu on the Thumbnail screen

You can also control the images by using the menu on the Thumbnail screen.

| Item                                                       |                                                         | Functions                                                                                                    |
|------------------------------------------------------------|---------------------------------------------------------|----------------------------------------------------------------------------------------------------|
| t.m                                                        |                                                         | Moves to an upper folder.                                                                                                    |
| SOF                                                        | SORT Allows you to sort files and folders as following. |                                                                                                    |
|                                                            | RETURN                                                  | Press the ► cursor button or <b>ENTER</b> to return to the Thumbnail screen.                                                                                                    |
|                                                            | NAME UP                                                 | Sorts in ascending order by file name.                                                                                                    |
|                                                            | NAME DOWN                                               | Sorts in descending order by file name.                                                                                                    |
|                                                            | DATE UP                                                 | Sorts in ascending order by file date.                                                                                                    |
|                                                            | DATE DOWN                                               | Sorts in descending order.by file date.                                                                                                    |
| ▶</td <td colspan="2">◄/► Go to previous / next page.</td> | ◄/► Go to previous / next page.                         |                                                                                                    |
| SLIE                                                       | DESHOW                                                  | Configures and starts the Slideshow ( <sup>179</sup> ).                                                                                                    |
|                                                            | RETURN                                                  | Press the ► cursor button or <b>ENTER</b> to return to the Thumbnail screen.                                                                                                    |
|                                                            | PLAY                                                    | Press the ► cursor button or ENTER to start the Slideshow.                                                                                                    |
|                                                            | START                                                   | Sets the beginning number of the Slideshow.                                                                                                    |
|                                                            | STOP                                                    | Sets the end number of the Slideshow.                                                                                                    |
|                                                            | INTERVAL                                                | Sets the interval time of the Slideshow.                                                                                                    |
|                                                            | PLAY MODE                                               | Selects the Slideshow mode.                                                                                                    |
| INPU                                                       | JT                                                      | Switches the input port.                                                                                                    |
| MEN                                                        | 10                                                      | Displays the menu.                                                                                                    |
| REMOVE USB                                                 |                                                         | Be sure to use this function before removing USB storage device<br>from the projector. After that, the projector will not recognize a<br>USB storage device until you insert it again into the <b>USB TYPE A</b><br>input port. |

**NOTE** • These operations are not accessible while the projector OSD is displayed. • The Thumbnail mode shows 20 pictures in 1 page as maximum.

• It is not possible to change the input port by using the **INPUT** button when the Thumbnail screen, Slideshow, or Full Screen is displayed.

· Some error icons will be displayed in the Thumbnail.

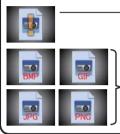

- This file seems to be broken or not supported format.

A file that cannot be displayed on the thumbnail screen is indicated by a file format icon.

## **Full Screen Mode**

The Full Screen mode shows a full display image. To display in Full Screen mode, select an image in the Thumbnail screen. Then press the **ENTER** button on the remote control or the **INPUT** button on the keypad, or click **[ENTER]** on the Web Remote Control.

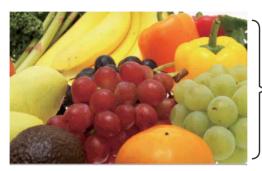

> Full screen display

The following functions can be supported in the Full Screen mode.

| Button operation          |                                   |                                           |                             |
|---------------------------|-----------------------------------|-------------------------------------------|-----------------------------|
| The remote control        | The keypad<br>on the<br>projector | Web Remote<br>in web browser<br>software. | Functions                   |
| ▼<br>▶<br>or<br>PAGE DOWN | ▼<br>or<br>▶                      | DOWN, RIGHT<br>or<br>PAGE DOWN            | Shows the next picture.     |
| ▲<br>◀<br>or<br>PAGE UP   | or<br>◀                           | UP, LEFT<br>or<br>PAGE UP                 | Shows the previous picture. |
| ENTER                     | INPUT                             | ENTER                                     | Displays Thumbnail.         |

**NOTE** • These operations are not accessible while the projector OSD is displayed. • It is not possible to change the input port by using the **INPUT** button when the Thumbnail screen, Slideshow, or Full Screen is displayed.

## **Slideshow mode**

The Slideshow mode displays images in full screen and switches the images at intervals set in INTERVAL on the Thumbnail screen menu (**174**).

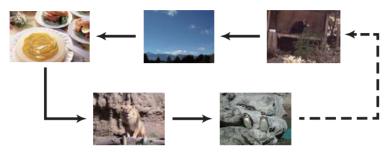

You can start this function from the Slideshow menu. To display the Slideshow menu, select the SLIDESHOW button in the Thumbnail mode and press the **ENTER** button on the remote control or **INPUT** button on the projector.

The following operations can be accessible while the Slideshow is displayed.

| Button operation   |                                   |                                           |                    |
|--------------------|-----------------------------------|-------------------------------------------|--------------------|
| The remote control | The keypad<br>on the<br>projector | Web Remote<br>in web browser<br>software. | Functions          |
| ENTER              | INPUT                             | ENTER                                     | Displays thumbnail |

\* These operations are not accessible while the projector OSD is displayed.

NOTE • It is not possible to change the input port by using the INPUT button when the Thumbnail screen, Slideshow, or Full Screen is displayed.
• When the Slideshow mode is set to ONE TIME, the last slide of the presentation will be held on screen till the ENTER button on the remote control or Web Remote Control, or INPUT button on the projector is pushed.

You can play the Slideshow at your desired configuration. Configure the Slideshow items in the Thumbnail.

- 1) RETURN : Returns to the thumbnail mode.
- 2) PLAY : Play the Slideshow.
- 3) START : Set the beginning number of the Slideshow.
- 4) STOP : Set the end number of the Slideshow.
- 5) INTERVAL : Set the interval time of the Slideshow. It is not recommend to set the interval time very short something like several seconds, because it may take more than several seconds to read and display an image file if it is stored in very deep layer directory or if so many files are stored in the same directory.
- 6) PLAY MODE : Select the Slideshow mode. ONE TIME : Play the Slideshow one time. ENDLESS : Play the Slideshow endless.

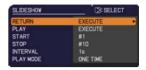

**NOTE** • The settings of the Slideshow are saved to the "**playlist.txt**" file that is stored in the storage media. If the file is not existed, it is generated automatically.

• The settings for the START, STOP, INTERVAL, and PLAY MODE are saved to the Playlist.

• If the storage media is under the write protection or the "**playlist.txt**" is the read only type file, it is impossible to change the settings of the Slideshow.

## Playlist

The Playlist is a DOS format text file, which decides the order of displayed still image files in the Thumbnail or Slideshow.

The playlist file name is "playlist.txt" and it can be edited on a computer.

It is created in the folder that contains the selected image files when the PC-LESS Presentation is started or the Slideshow is configured.

### [Example of "playlist.txt" files]

START setting : STOP setting : INTERVAL setting : PLAY MODE setting : img001.jpg: : : : img002.jpg:600: : : img003.jpg:700:rot1: : img004.jpg: : :SKIP: img005.jpg:1000:rot2:SKIP:

The "playlist.txt" file contains the following information.
Each piece of information requires to be separated by ":", and ":" at the end of each line.
1st line: START, STOP, INTERVAL and PLAY MODE settings (180).
2nd line and after: file name, interval time, rotation setting and skip setting. interval time: It can be set from 0 to 999900 (ms) with an increment of 100 (ms). rotation setting: "rot1" means a rotation at 90 degrees clockwise; "rot2" and "rot3" increase another 90 degrees in order.
skip setting: "SKIP" means that the image will not be displayed in the Slideshow

**NOTE** • The maximum length in a line on the "playlist.txt" file is 255 characters including linefeed. If any line exceeds the limit, the "playlist.txt" file becomes invalid. • Up to 999 files can be registered to the Playlist. However, if some folders exist in the same directory the limit number is decreased by the number of folders. Any files over the limit will not be shown in the Slideshow.

• If the storage device is protected or does not have sufficient space, the "playlist.txt" file cannot be created.

• For the Slideshow settings, refer to the section "Slideshow mode" (479).

## **USB** Display

The projector can display images transferred from a computer via an USB cable (410).

#### Hardware and software requirement for computer

• OS: One of the following.

Windows <sup>®</sup> XP Home Edition /Professional Edition (32 bit version only) Windows Vista <sup>®</sup> Home Basic /Home Premium /Business /Ultimate /Enterprise

(32 bit version only)

- CPU: Pentium 4 (2.8 GHz or higher)
- Graphic card: 16 bit, XGA or higher
- Memory: 512 MB or higher
- · Hard disk space: 30 MB or higher
- USB Port
- USB cable : 1 piece

Λ

Select the USB DISPLAY for the USB TYPE B item in the OPTION menu. When you connect your computer to the **USB TYPE B** port on the projector using a USB cable, the projector will be recognized as a CD-ROM drive on your computer. Then, the software in the projector, "LiveViewerLiteUSB.exe", will run automatically and the application, "LiveViewer Lite for USB", will be ready on your computer for the USB Display. The application, "LiveViewer Lite for USB", will be automatically closed when the USB cable is unplugged.

**NOTE** • If the software does not start automatically (this is typically because CD-ROM autorun is disabled on your OS), follow the instructions below.

(1) Click on the [Start] button on the toolbar and select the "Run"

(2) Enter F:\LiveViewerLiteUSB.exe and then press the [OK]

— If your CD-ROM drive is not drive F on your computer, you will need to replace F with the correct drive letter assigned to your CD-ROM drive.

• Please check and get the latest version at Hitachi Web site. http://hitachi.us/digitalmedia or http://www.hitachidigitalmedia.com Follow the instructions that can be obtained at the site for updating.

This application will appear in the Windows notification area once it starts. You can quit the application from your computer by selecting "Quit" on the menu.

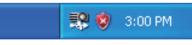

**NOTE** • The "LiveViewer" (refer to the **User's Manual - Network Guide**) and this application cannot be used at the same time. If you connect your computer to the projector by using a USB cable

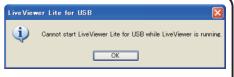

while the "LiveViewer" is running, the following message will be displayed. • If any application software having the firewall function is installed into your computer, make the firwall function invalid with following the user's manual.

## USB Display (continued)

## **Right-Click menu**

The menu shown in the right will be displayed when you right-click the application icon in the Windows notification area.

- Display Quit S:00 PM
- Display : The Floating menu is displayed, and the icon disappears from the Windows notification area.
- Quit : The application is closed, and the icon disappears from the Windows notification area.

**NOTE** • If you wish to restart the application, you need to unplug the USB cable and plug it again.

## **Floating menu**

If you select "Display" on the Right-Click menu, the Floating menu shown in the right will appear on your computer screen.

- Start capture button The transmission to the projector is started and the images will be displayed.
- Stop button The image transmission is stopped.
- 3 Hold button

The image on the projector's screen is temporally frozen. The last image before the button is clicked is remained on the screen. You can revise the image data on your computer without showing it on the projector's screen.

④ Option button

The Options window is displayed.

⑤ Minimize button

The Floating menu is closed, and the icon reappears in the Windows notification area.

**NOTE** • If you click the Start capture button and/or Stop button repeatedly, images may not be displayed on the screen.

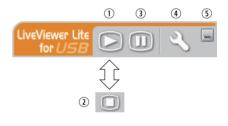

#### USB Display (continued)

## **Options window**

If you select the Option button on the Floating menu, the Options window is displayed.

| Options              | X                                                                                                   |
|----------------------|----------------------------------------------------------------------------------------------------|
| Settings About       |                                                                                                    |
| Optimize Performance |                                                                                                    |
| O Image quality      |                                                                                                    |
| Keep PC resolution   |                                                                                                    |
|                      |                                                                                                    |
|                      | Close                                                                                               |
|                      | Settings About<br>Optimize Performance<br>Transmission speed<br>Image quality<br>Keep PC resolution |

#### **Optimize Performance**

The "LiveViewer Lite for USB" captures screenshots in JPEG data and sends them to the projector. The "LiveViewer Lite for USB" has two options that have different compression rate of JPEG data.

#### **Transmission speed**

Speed takes priority over Image quality.

It makes JPEG compression rate higher.

The screen on the projector is rewritten quicker because the

transferred data is smaller, but the image quality is worse.

#### Image quality

Image quality takes priority over Speed.

It makes JPEG compression rate lower.

The screen on the projector is rewritten slower because the transferred data is larger, but the image quality is better.

#### **Keep PC resolution**

If you remove the check mark from the **[Keep PC resolution]** box, the screen resolution of your computer will be switched to XGA and the display speed may be faster.

**NOTE** • When the resolution is changed, the arrangement of icons on computer desktop screen may be changed.

#### About

The version information of the "LiveViewer Lite for USB".

## Maintenance

## **Replacing the lamp**

A lamp has finite product life. Using the lamp for long periods of time could cause the pictures darker or the color tone poor. Note that each lamp has a different lifetime, and some may burst or burn out soon after you start using them. Preparation of a new lamp and early replacement are recommended. To prepare a new lamp, make contact with your dealer and tell the lamp type number.

### Type number : DT01021

#### **Replacing the lamp**

- Turn the projector off, and unplug the power cord. 1. Allow the projector to cool for at least 45 minutes.
- 2. Prepare a new lamp. If the projector is mounted on a ceiling, or if the lamp has broken, also ask the
- dealer to replace the lamp.

### In case of replacement by yourself, follow the following procedure.

- Loosen the screw (marked by arrow) of the lamp
- 3. Loosen the screw (marked by arrear) are cover and then slide and lift the lamp cover to the side to remove it.
- Loosen the 3 screws (marked by arrow) of the lamp, 4. and slowly pick up the lamp by the handles. Never loosen any other screws.
- Insert the new lamp, and retighten firmly the 3 5. screws of the lamp that are loosened in the previous process to lock it in place.
- While putting the interlocking parts of the lamp cover 6.
- and the projector together, slide the lamp cover back in place. Then firmly fasten the screw of the lamp cover.
- 7. Turn the projector on and reset the lamp time using the LAMP TIME item in the OPTION menu.
- - (1) Press the **MENU** button to display a menu.
  - (2) Point at the ADVANCED MENU in the menu using the  $\nabla/A$  button, then press the  $\triangleright$  button.
  - (3) Point at the OPTION in the left column of the menu using the  $\nabla/\Delta$  button, then press the  $\triangleright$  button.
  - (4) Point at the LAMP TIME using the V/▲ button, then press the ► button. A dialog will appear.
  - (5) Press the ► button to select "OK" on the dialog. It performs resetting the lamp time.

#### ► Do not touch any inner space of the projector, while the lamp is taken out.

**NOTE** • Please reset the lamp time only when you have replaced the lamp, for a suitable indication about the lamp.

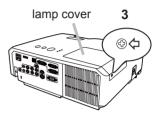

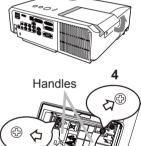

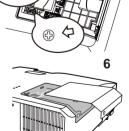

### Replacing the lamp (continued)

## Lamp warning A HIGH VOLTAGE

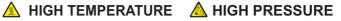

▲ **WARNING** ► The projector uses a high-pressure mercury glass lamp. The lamp can break with a loud bang, or burn out, if jolted or scratched, handled while hot, or worn over time. Note that each lamp has a different lifetime, and some may burst or burn out soon after you start using them. In addition, if the bulb bursts, it is possible for shards of glass to fly into the lamp housing, and for gas containing mercury and dust containing fine particles of glass to escape from the projector's vent holes.

About disposal of a lamp: This product contains a mercury lamp; do not put it in a trash. Dispose of it in accordance with environmental laws.

• For lamp recycling, go to www.lamprecycle.org (in the US).

For product disposal, consult your local government agency

or www.eiae.org (in the US) or www.epsc.ca (in Canada).

For more information, call your dealer.

| Disconnect<br>the plug<br>from the<br>power<br>outlet | <ul> <li>If the lamp should break (it will make a loud bang when it does), unplug the power cord from the outlet, and make sure to request a replacement lamp from your local dealer. Note that shards of glass could damage the projector's internals, or cause injury during handling, so please do not try to clean the projector or replace the lamp yourself.</li> <li>If the lamp should break (it will make a loud bang when it does), ventilate the room well, and make sure not to inhale the gas or fine particles that come out from the projector's vent holes, and not to get them into your eyes or mouth.</li> <li>Before replacing the lamp, turn the projector off and unplug the power cord, then wait at least 45 minutes for the lamp to cool sufficiently. Handling the lamp while hot can cause burns, as well as damaging the lamp.</li> </ul> |
|-------------------------------------------------------|----------------------------------------------------------------------------------------------------|
| $\bigotimes$                                          | <ul> <li>Never unscrew except the appointed (marked by an arrow) screws.</li> <li>Do not open the lamp cover while the projector is suspended from<br/>a ceiling. This is dangerous, since if the lamp's bulb has broken, the<br/>shards will fall out when the cover is opened. In addition, working in<br/>high places is dangerous, so ask your local dealer to have the lamp<br/>replaced even if the bulb is not broken.</li> <li>Do not use the projector with the lamp cover removed. At the lamp<br/>replacing, make sure that the screws are screwed in firmly. Loose<br/>screws could result in damage or injury.</li> </ul>                                                                                                    |
|                                                       | <ul> <li>Use only the lamp of the specified type. Use of a lamp that does not meet the lamp specifications for this model could cause a fire, damage or shorten the life of this product.</li> <li>If the lamp breaks soon after the first time it is used, it is possible that there are electrical problems elsewhere besides the lamp. If this happens, consult your local dealer or a service representative.</li> <li>Handle with care: jolting or scratching could cause the lamp bulb to burst during use.</li> <li>Using the lamp for long periods of time, could cause it dark, not to light up or to burst. When the pictures appear dark, or when the color tone is poor, please replace the lamp as soon as possible. Do not use old (used) lamps; this is a cause of breakage.</li> </ul>                                                                |

## Cleaning and replacing the air filter

The air filter unit of this projector consists of a filter cover, two kinds of filters, and a filter frame. The new double large filters system is expected to function longer. However, please check and clean it periodically to keep ventilation needed for normal operation of the projector.

When the indicators or a message prompts you to clean the air filter, comply with it as soon as possible. Replace the filters when they are damaged or too soiled. To prepare new filters, make contact with your dealer and tell the following type number

### Type number : MU06481 (Filter set)

When you replace the lamp, please replace the air filter. An air filter of specified type will come together with a replacement lamp for this projector.

- Turn the projector off, and unplug the power cord.
- Allow the projector to sufficiently cool down.
- Use a vacuum cleaner on and around the filter cover. 2
- While supporting the projector with one hand, use 3. vour other hand to pull the filter cover forward in the direction of the arrow.
- Use a vacuum cleaner for the filter vent of the 4 projector and the outer side of the filter unit.
- Take the filters out while holding the filter cover. 5.
- 6. Use a vacuum cleaner on both sides of the filters. When vacuuming up the fine meshed filter, hold it so it will not be sucked in. If the filters are damaged or heavily soiled, replace them with the new ones.
- Put the filters back into the filter cover.
- 7. Put the filters back into the filter into a filter cover first. Then put the fine meshed filter on the coarse meshed one, turning its stitched side up.
- Put the filter unit back into the projector. 8

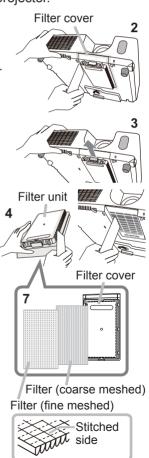

#### Cleaning and replacing the air filter (continued)

- 9. Turn the projector on and reset the filter time using the FILTER TIME item in the EASY MENU.
  - (1) Press the **MENU** button to display a menu.
  - (2) Point at the FILTER TIME using the V/▲ button, then press the ► button. A dialog will appear.
  - (3) Press the ► button to select "OK" on the dialog. It performs resetting the filter time.

▲ **WARNING** ► Before taking care of the air filter, make sure the power cable is not plugged in, then allow the projector to cool sufficiently. Taking care of the air filter in a high temperature state of the projector could cause an electric shock, a burn or malfunction to the projector.

Use only the air filter of the specified type. Do not use the projector without the air filter or the filter cover. It could result in a fire or malfunction to the projector.
Clean the air filter periodically. If the air filter becomes clogged by dust or the like, internal temperatures rise and could cause a fire, a burn or malfunction to the projector.

NOTE • Please replace the air filter when it is damaged or heavily soiled.
When you replace the projection lamp, please replace the air filter. An air filter of specified type will come together with a replacement lamp for this projector.
Please reset the filter time only when you have cleaned or replaced the air filter, for a suitable indication about the air filter.

• The projector may display the message such as "CHECK THE AIR FLOW" or turn off the projector, to prevent the internal heat level rising.

## **Replacing the internal clock battery**

This projector has internal clock that uses a battery. When the clock of the network function does not work correctly, please try solution by replacement of the battery:

HITACHI MAXELL, part number CR2032 or CR2032H.

- 1. Turn the projector off, and unplug the power cord. Allow the projector to cool sufficiently.
- 2. After making sure that the projector has cooled adequately, slowly turn over the projector, so that the bottom is facing.
- **3.** Turn the battery cover fully in the direction indicated "OPEN" using a coin or the like, and pick the cover up to remove it.
- 4. Pry up the battery using a flathead screwdriver or the like to take it out. While prying it up, put a finger lightly on the battery since it may pop out of the holder.
- 5. Replace the battery with a new HITACHI MAXELL, Part No. CR2032 or CR2032H.
- Slide the battery in under the plastic claw, and push it into the holder until it clicks.
- Replace the battery cover in place, then turn it in the direction indicated "CLOSE" using such as coins, to fix.

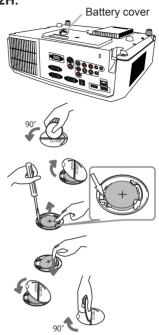

**NOTE** • The internal clock will be initialized by removing the battery. For setting the clock, see the **User's Manual - Network Guide**.

 $\triangle$ **WARNING**  $\triangleright$  Be careful of handling a battery, as a battery can cause explosion, cracking or leakage, which could result in a fire, an injury, and environment pollution.

• Use only the specified and perfect battery. Do not use a battery with damage, such as a scratch, a dent, rust or leakage.

• When replacing the battery, replace it with a new battery.

• When a battery leaked, wipe the leakage out well with a waste cloth. If the leakage adhered to your body, immediately rinse it well with water. When a battery leaked in the battery holder, replace the batteries after wiping the leakage out.

- Make sure the plus and minus terminals are correctly aligned when loading a battery.
- Do not work on a battery; for example recharging or soldering.
- Keep a battery in a dark, cool and dry place. Never expose a battery to a fire or water.
- Keep a battery away from children and pets. Be careful for them not to swallow

a battery. If swallowed consult a physician immediately for emergency treatment.

• Obey the local laws on disposing a battery.

## Other care

### Inside of the projector

In order to ensure the safe use of your projector, please have it cleaned and inspected by your dealer about once every year.

### Caring for the lens

If the lens is flawed, soiled or fogged, it could cause deterioration of display quality. Please take care of the lens, being cautious of handling.

- Turn the projector off, and unplug the power cord. Allow the projector to cool 1. sufficiently.
- After making sure that the projector is cool adequately, lightly wipe the lens
- 2. After making sure that the projector is seen adoquet, is the lens with a commercially available lens-cleaning wipe. Do not touch the lens directly with your hand.

### Caring for the cabinet and remote control

Incorrect care could have adverse influence such as discoloration, peeling paint, etc.

- 1. sufficiently. Turn the projector off, and unplug the power cord. Allow the projector to cool
- After making sure that the projector is cool adequately, lightly wipe with gauze
- 2. Aller ment or a soft cloth.

If the projector is extremely dirty, dip soft cloth in water or a neutral cleaner diluted in water, and wipe lightly after wringing well. Then, wipe lightly with a soft, dry cloth.

▲ **WARNING** ► Before caring, make sure the power cord is not plugged in, and then allow the projector to cool sufficiently. The care in a high temperature state of the projector could cause a burn and/or malfunction to the projector. ► Never try to care for the inside of the projector personally. Doing is so dangerous.

Avoid wetting the projector or inserting liquids in the projector. It could result in a fire, an electric shock, and/or malfunction to the projector.

- Do not put anything containing water, cleaners or chemicals near the projector.
- Do not use aerosols or sprays.

▲ **CAUTION** ► Please take right care of the projector according to the following. Incorrect care could cause not only an injury but adverse influence such as discoloration, peeling paint, etc.

- > Do not use cleaners or chemicals other than those specified in this manual.
- Do not polish or wipe with hard objects.

NOTICE ► Do not directly touch the lens surface with hands.

## Troubleshooting

If an abnormal operation should occur, stop using the projector immediately.

▲ **WARNING** ► Never use the projector if abnormal operations such as smoke, strange odor, excessive sound, damaged casing or elements or cables, penetration of liquids or foreign matter, etc. should occur. In such cases, immediately disconnect the power plug from the power outlet. After making sure that the smoke or odor has stopped, contact to your dealer or service company.

Otherwise if a problem occurs with the projector, the following checks and measures are recommended before requesting repair.

If this does not resolve the problem, please contact your dealer or service company. They will tell you what warranty condition is applied.

## **Related messages**

When some message appears, check and cope with it according to the following table. Although these messages will be automatically disappeared around several minutes, it will be reappeared every time the power is turned on.

| Message                                                                                                    | Description                                                                                                    |
|----------------------------------------------------------------------------------------------------|----------------------------------------------------------------------------------------------------|
| NO INPUT IS DETECTED                                                                                                  | There is no input signal.<br>Please confirm the signal input connection, and the status<br>of the signal source.                                                                                                    |
| C USB TYPE B C<br>WOUSE<br>USB DISPLAY<br>USB DISPLAY is invalid.<br>Change the setting of USB TYPE B to USB DISPLAY. | The USB TYPE B port is selected as the picture input<br>source even if MOUSE is selected for USB TYPE B (151).<br>Select USB DISPLAY in the dialog to project the picture<br>input to the USB TYPE B port. In this case, you cannot use<br>the simple mouse and keyboard function. Otherwise select<br>other port for picture input.                         |
| Waiting for connection -<br>Waiting for connection<br>PASSCODE ::000-0000<br>PROJECTOR NAME ::Projector_Name          | Projector is waiting for an image file.<br>Check the hardware connection, settings on the projector<br>and network-related settings.<br>The computer-Projector network connection might be<br>disconnected. Please re-connect using "Connect button" of<br>the "LiveViewer". ( <b>Using the "LiveViewer"</b> in the <b>User's</b><br>Manual - Network Guide) |
| COMPUTER IN 1<br>SYNC IS OUT OF RANGE<br>123KHz C 123Hz                                                               | The horizontal or vertical frequency of the input signal is<br>not within the specified range.<br>Please confirm the specs for your projector or the signal<br>source specs.                                                                                                    |
| COMPUTER IN 1<br>INVALID SCAN FREQ.                                                                                   | An improper signal is input.<br>Please confirm the specs for your projector or the signal<br>source specs.                                                                                                    |

## Related messages (continued)

| Message                                                                                                    | Description                                                                                                    |
|----------------------------------------------------------------------------------------------------|----------------------------------------------------------------------------------------------------|
| CHECK THE AIR FLOW                                                                                                    | <ul> <li>The internal temperature is rising.</li> <li>Please turn the power off, and allow the projector to cool down at least 20 minutes. After having confirmed the following items, please turn the power ON again.</li> <li>Is there blockage of the air passage aperture?</li> <li>Is the air filter dirty?</li> <li>Does the peripheral temperature exceed 35°C?</li> <li>If the same indication is displayed after the remedy, please set FAN SPEED of the SERVICE item in the OPTION menu to HIGH.</li> </ul> |
| REMINDER<br>4000 HRS PASSED AFTER THE<br>LAST FILTER CHECK<br>FILTER MAINTENANCE IS ESSENTIAL.<br>TO REMOVE WARNING MESSAGE,<br>RESET FILTER TIME.<br>SEE MANUAL FOR FURTHER INFO. | A note of precaution when cleaning the air filter.<br>Please immediately turn the power off, and clean or change<br>the air filter referring to the "Cleaning and replacing the<br>air filter" section of this manual. After you have cleaned or<br>changed the air filter, please be sure to reset the filter timer<br>(152,87).                                                                                                    |

## **Regarding the indicator lamps**

When operation of the **LAMP**, **TEMP** and **POWER** indicators differs from usual, check and cope with it according to the following table.

| POWER                                                                    | LAMP                            | TEMP                            | Description                                                                                                    |
|--------------------------------------------------------------------------|---------------------------------|---------------------------------|----------------------------------------------------------------------------------------------------|
| indicator                                                                | indicator                       | indicator                       |                                                                                                    |
| Lighting                                                                 | Turned                          | Turned                          | The projector is in a standby state.                                                                                                    |
| In Orange                                                                | off                             | off                             | Please refer to the section "Power on/off".                                                                                                    |
| Blinking                                                                 | Turned off                      | Turned                          | <b>The projector is warming up.</b>                                                                                                    |
| In <mark>Green</mark>                                                    |                                 | off                             | Please wait.                                                                                                    |
| Lighting                                                                 | Turned                          | Turned                          | The projector is in an on state.                                                                                                    |
| In <mark>Green</mark>                                                    | off                             | off                             | Ordinary operations may be performed.                                                                                                    |
| Blinking                                                                 | Turned                          | Turned                          | The projector is cooling down.                                                                                                    |
| In <mark>Orange</mark>                                                   | off                             | off                             | Please wait.                                                                                                    |
| Blinking<br>In <mark>Red</mark>                                          | (discre-<br>tionary)            | (discre-<br>tionary)            | The projector is cooling down. A certain error<br>has been detected.<br>Please wait until <b>POWER</b> indicator finishes blinking,<br>and then perform the proper measure using the item<br>descriptions below.                                                                                                    |
| Blinking<br>In Red<br>or<br>Lighting<br>In <mark>Red</mark>              | Lighting<br>In <mark>Red</mark> | Turned<br>off                   | <ul> <li>The lamp does not light, and there is a possibility that interior portion has become heated.</li> <li>Please turn the power off, and allow the projector to cool down at least 20 minutes. After the projector has sufficiently cooled down, please make confirmation of the following items, and then turn the power on again.</li> <li>Is there blockage of the air passage aperture?</li> <li>Is the air filter dirty?</li> <li>Does the peripheral temperature exceed 35°C?</li> <li>If the same indication is displayed after the remedy, please change the lamp referring to the section "Replacing the lamp".</li> </ul> |
| Blinking<br>In <mark>Red</mark><br>or<br>Lighting<br>In <mark>Red</mark> | Blinking<br>In <mark>Red</mark> | Turned<br><b>off</b>            | <b>The lamp cover has not been properly fixed.</b><br>Please turn the power off, and allow the projector to<br>cool down at least 45 minutes. After the projector has<br>sufficiently cooled down, please make confirmation of<br>the attachment state of the lamp cover. After performing<br>any needed maintenance, turn the power on again.<br>If the same indication is displayed after the remedy,<br>please contact your dealer or service company.                                                                                                    |
| <i>Blinking</i><br>In Red<br>or<br>Lighting<br>In Red                    | Turned<br>off                   | Blinking<br>In <mark>Red</mark> | <b>The cooling fan is not operating.</b><br>Please turn the power off, and allow the projector to cool down at least 20 minutes. After the projector has sufficiently cooled down, please make confirmation that no foreign matter has become caught in the fan, etc., and then turn the power on again.<br>If the same indication is displayed after the remedy, please contact your dealer or service company.                                                                                                    |

### Regarding the indicator lamps (continued)

| POWER<br>indicator                                                 | LAMP<br>indicator                      | TEMP<br>indicator               | Description                                                                                                    |
|--------------------------------------------------------------------|----------------------------------------|---------------------------------|----------------------------------------------------------------------------------------------------|
| Blinking<br>In <b>Red</b><br>or<br>Lighting<br>In <mark>Red</mark> | Turned<br>off                          | Lighting<br>In <mark>Red</mark> | <ul> <li>There is a possibility that the interior portion has become heated.</li> <li>Please turn the power off, and allow the projector to cool down at least 20 minutes. After the projector has sufficiently cooled down, please make confirmation of the following items, and then turn the power on again.</li> <li>Is there blockage of the air passage aperture?</li> <li>Is the air filter dirty?</li> <li>Does the peripheral temperature exceed 35°C?</li> <li>If the same indication is displayed after the remedy, please set FAN SPEED of SERVICE item in OPTION menu to HIGH (155).</li> </ul> |
| Lighting<br>In <mark>Green</mark>                                  | Simultaneous<br>blinking in <b>Red</b> |                                 | It is time to clean the air filter.<br>Please immediately turn the power off, and clean or<br>change the air filter referring to the section "Cleaning<br>and replacing the air filter". After cleaning or changing<br>the air filter, please be sure to reset the filter timer.<br>After the remedy, reset the power to ON.                                                                                                    |
| Lighting<br>In <mark>Green</mark>                                  | Alternative<br>blinking in <b>Red</b>  |                                 | There is a possibility that the interior portion<br>has become overcooled.<br>Please use the unit within the usage temperature<br>parameters ( $5^{\circ}$ C to $35^{\circ}$ C).<br>After the treatment, reset the power to ON.                                                                                                    |
| Blinking In<br>Green for<br>approx. 3<br>seconds.                  | Turned<br>off                          | Turned<br>off                   | At least 1 Power ON schedule is saved to the<br>projector.<br>Please refer to Schedule Settings section of User's<br>Manual - Network Guide.                                                                                                    |

**NOTE** • When the interior portion has become overheated, for safety purposes, the projector is automatically shut down, and the indicator lamps may also be turned off. In such a case, disconnect the power cord, and wait at least 45 minutes. After the projector has sufficiently cooled down, please make confirmation of the attachment state of the lamp and lamp cover, and then turn the power on again.

## Shutting the projector down

Only when the projector can not be turned off by usual procedure ( $\square 17$ ), please push the shutdown switch using a pin or similar, and disconnect the power plug from the power outlet. Before turning it on again, wait at least 10 minutes to make the projector cool down enough.

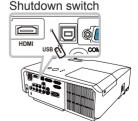

## **Resetting all settings**

When it is hard to correct some wrong settings, the FACTORY RESET function of SERVICE item in OPTION menu (1959) can reset all settings (except settings such as LANGUAGE, LAMP TIME, FILTER TIME, FILTER MESSAGE, SECURITY and NETWORK) to the factory default.

## Phenomena that may be easy to be mistaken for machine defects

About the phenomenon confused with a machine defect, check and cope with it according to the following table.

| Phenomenon                                       | Cases not involving a machine defect                                                                                                    | Reference<br>page |
|--------------------------------------------------|----------------------------------------------------------------------------------------------------|-------------------|
| Power does not come on.                          | The electrical power cord is not plugged in.<br>Correctly connect the power cord.                                                                                                    | 14                |
|                                                  | The main power source has been interrupted during<br>operation such as by a power outage (blackout), etc.<br>Please disconnect the power plug from the power outlet,<br>and allow the projector to cool down at least 10 minutes,<br>then turn the power on again.                                                                                                    | 12, 17            |
|                                                  | <b>Either there is no lamp and/or lamp cover, or either of these has not been properly fixed.</b><br>Please turn the power off and disconnect the power plug from the power outlet, and allow the projector to cool down at least 45 minutes. After the projector has sufficiently cooled down, please make confirmation of the attachment state of the lamp and lamp cover, and then turn the power on again. | 85                |
| Neither sounds<br>nor pictures are<br>outputted. | The signal cables are not correctly connected.<br>Correctly connect the connection cables.                                                                                                    | 9~13              |
|                                                  | Signal source does not correctly work.<br>Correctly set up the signal source device by referring to<br>the manual of the source device.                                                                                                    | _                 |
|                                                  | The input changeover settings are mismatched.<br>Select the input signal, and correct the settings.                                                                                                    | 18 ~ 20           |
|                                                  | The BLANK function for pictures and the MUTE<br>function for sounds are working.<br>AV MUTE may be active.<br>Refer to the item "Sound does not come out" and "No<br>pictures are displayed" on the next page to turn off the<br>MUTE and BLANK functions.                                                                                                    | 18, 25,<br>54     |

### Phenomena that may be easy to be mistaken for machine defects (continued)

| Phenomenon               | Cases not involving a machine defect                                                                                                    | Reference<br>page |
|--------------------------|----------------------------------------------------------------------------------------------------|-------------------|
| Sound does not come out. | The signal cables are not correctly connected.<br>Correctly connect the audio cables.                                                                                                    | 9 ~ 13            |
|                          | The MUTE function is working.<br>Restore the sound pressing MUTE or VOLUME +/- button<br>on the remote control.                                                                                                    | 18                |
|                          | The volume is adjusted to an extremely low level.<br>Adjust the volume to a higher level using the menu function<br>or the remote control.                                                                                                    | 18, 42,<br>43     |
|                          | The AUDIO SOURCE/SPEAKER setting is not correct.<br>Correctly set the AUDIO SOURCE/SPEAKER in AUDIO menu.                                                                                                    | 42                |
|                          | The mode selected for HDMI AUDIO is not suitable.<br>Check each of the two modes provided and select the suit-<br>able one for your HDMI audio device.                                                                                                    | 43                |
|                          | The lens cover is attached.<br>Remove the lens cover.                                                                                                    | 17                |
|                          | The signal cables are not correctly connected.<br>Correctly connect the connection cables.                                                                                                    | 9 ~ 13            |
|                          | The brightness is adjusted to an extremely low level.<br>Adjust BRIGHTNESS to a higher level using the menu function.                                                                                                    | 30                |
|                          | The computer cannot detect the projector as a plug and play monitor.<br>Make sure that the computer can detect a plug and play<br>monitor using another plug and play monitor.                                                                                                    | 9                 |
| No pictures are          | The BLANK screen is displayed.<br>Press BLANK button on the remote control.                                                                                                    | 25                |
| displayed.               | The USB TYPE B port is selected as the picture input<br>source even if MOUSE is selected for USB TYPE B.<br>Select USB DISPLAY for USB TYPE B in OPTION menu to<br>project the picture input to the port. Otherwise select other<br>port for picture input.                                                                                                    | 51                |
|                          | The projector does not recognize the USB storage<br>device inserted into USB TYPE A port.<br>Use the REMOVE USB function first, remove the USB<br>storage device, and then insert it into the port again.<br>Before removing the USB storage device, be sure to use<br>the REMOVE USB function on the thumbnail screen, which<br>appears when the <b>USB TYPE A</b> port is selected as the input<br>source. | 12                |

### Phenomena that may be easy to be mistaken for machine defects (continued)

| Phenomenon                               | Cases not involving a machine defect                                                                                                    | Reference<br>page |
|------------------------------------------|----------------------------------------------------------------------------------------------------|-------------------|
| Video screen<br>display freezes.         | The FREEZE function is working.<br>Press FREEZE button to restore the screen to normal.                                                                                         | 25                |
| Colors have a faded- out                 | <b>Color settings are not correctly adjusted.</b><br>Perform picture adjustments by changing the COLOR TEMP, COLOR, TINT and/or COLOR SPACE settings, using the menu functions. | 31, 36            |
| appearance, or<br>Color tone is<br>poor. | <b>COLOR SPACE setting is not suitable.</b><br>Change the COLOR SPACE setting to AUTO, RGB,<br>SMPTE240, REC709 or REC601.                                                      | 36                |
|                                          | The brightness and/or contrast are adjusted to an extremely low level.<br>Adjust BRIGHTNESS and/or CONTRAST settings to a higher level using the menu function.                 | 30                |
| Pictures appear<br>dark.                 | The projector is operating in Eco mode.<br>Set ECO MODE to NORMAL, and set AUTO ECO MODE to<br>OFF, in the SETUP menu.                                                          | 40, 41            |
|                                          | The lamp is approaching the end of its product lifetime.<br>Replace the lamp.                                                                                                   | 85, 86            |
| Pictures appear<br>blurry.               | Either the focus and/or horizontal phase settings are<br>not properly adjusted.<br>Adjust the focus using the focus ring, and/or H PHASE<br>using the menu function.            | 21, 35            |
|                                          | The lens is dirty or misty.<br>Clean the lens referring to the section "Caring for the lens".                                                                                   | 90                |
| RS-232C does<br>not work.                | The SAVING function is working.<br>Select NORMAL for STANDBY MODE item in the SETUP<br>menu.                                                                                    | 41                |
|                                          | The COMMUNICATION TYPE for the CONTROL port is<br>set to NETWORK BRIDGE.<br>Select OFF for COMMUNICATION TYPE item in the<br>OPTION - SERVICE - COMMUNICATION menu.             | 57                |

#### Phenomena that may be easy to be mistaken for machine defects (continued)

| Phenomenon                                     | Cases not involving a machine defect                                                                                                    | Reference<br>page |
|------------------------------------------------|----------------------------------------------------------------------------------------------------|-------------------|
| Network does<br>not work                       | The SAVING function is working.<br>Select NORMAL for STANDBY MODE item in the<br>SETUP menu.                                                        | 41                |
| NETWORK<br>BRIDGE<br>function does<br>not work | The NETWORK BRIDGE function is turned off.<br>Select NETWORK BRIDGE for COMMUNICATION TYPE<br>item in the OPTION - SERVICE - COMMUNICATION<br>menu. | 57                |
| Schedule<br>function does<br>not work          | The SAVING function is working.<br>Select NORMAL for STANDBY MODE item in the<br>SETUP menu.                                                        | 41                |

**NOTE** • Although bright spots or dark spots may appear on the screen, this is a unique characteristic of liquid crystal displays, and it does not constitute or imply a machine defect.

# Specifications

| Item                       | Specification                                                                                                    |
|----------------------------|----------------------------------------------------------------------------------------------------|
| Product name               | Liquid crystal projector                                                                                                    |
| Liquid Crystal Panel       | 786,432 pixels (1024 horizontal x 768 vertical)                                                                                                    |
| Lamp                       | <cp-x2011n> 190 W UHP<br/><cp-x2511n, cp-x3011n,="" cp-x4011n=""> 210 W UHP</cp-x2511n,></cp-x2011n>                                                                                                    |
| Speaker                    | 16 W mono ( 8 W x 2 )                                                                                                    |
| Power supply/Rated current | <cp-x2011n>AC 100-120 V/ 3.2 A, AC220-240 V/ 1.7 A<cp-x2511n, cp-x3011n,="" cp-x4011n=""><br/>AC 100-120 V/ 3.4 A, AC220-240 V/ 1.8 A</cp-x2511n,></cp-x2011n>                                                                                                    |
| Power consumption          | <cp-x2011n>AC 100-120 V: 310 W, AC220-240 V: 290 W <cp-x2511n, cp-x3011n,="" cp-x4011n=""> AC 100-120 V: 330 W, AC220-240 V: 310 W</cp-x2511n,></cp-x2011n>                                                                                                    |
| Temperature range          | 5 ~ 35°C (Operating)                                                                                                    |
| Size                       | 317 (W) x 98 (H) x 288 (D) mm<br>* Not including protruding parts. Please refer to the following figure.                                                                                                    |
| Weight (mass)              | approx. 3.5kg                                                                                                    |
| Ports                      | Computer input port         COMPUTER IN1       D-sub 15 pin mini x1         COMPUTER IN2       D-sub 15 pin mini x1         HDMI input port       HDMI connector x1         Computer output port       D-sub 15 pin mini x1         Video input port       D-sub 15 pin mini x1         Video input port       D-sub 15 pin mini x1         Video input port       RCA x3         S-VIDEO       mini DIN 4 pin x1         VIDEO       RCA x1         Audio input/output port       Stereo mini x1         AUDIO IN1       Stereo mini x1         AUDIO IN2       Stereo mini x1         AUDIO OUT (R, L)       RCA x2         Others       USB TYPE A         USB TYPE B       USB-A x1         USB TYPE B       USB-A x1         CONTROL       D-sub 9 pin x1         LAN       RJ45 x1         MIC       Stereo mini x1 |
| Optional parts             | Lamp: DT01021<br>Filter set: MU06481<br>Mounting accessary: HAS-3010 (Bracket for ceiling mount)<br>HAS-204L (Fixing adaptor for low ceilings)<br>HAS-304H (Fixing adaptor for high ceilings)<br>Laser remote control: RC-R008<br>Soft case: CA3010<br>* For more information, please consult your dealer.                                                                                                    |

### Specifications (continued)

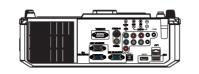

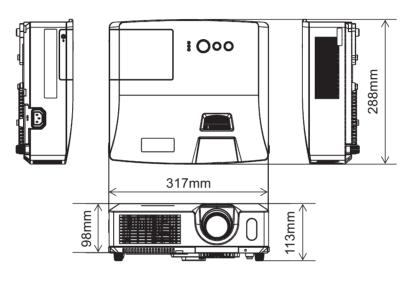

[unit: mm]

### **End User License Agreement for the Projector Software**

• Software in the projector consists of the plural number of independent software modules and there exist our copyright or/and third party copyrights for each of such software modules.

• Be sure to read "End User license Agreement for the Projector Software" which is separated document. (in the CD)

# Projector CP-X2011N/CP-X2511N /CP-X3011N/CP-X4011N

# User's Manual (detailed) Network Guide

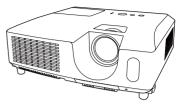

#### Thank you for purchasing this product.

This manual is intended to explain only the network function. For proper use of this product, please refer to this manual and the other manuals for this product.

 $\triangle$  **WARNING**  $\triangleright$  Before using this product, be sure to read all manuals for this product. After reading them, store them in a safe place for future reference.

# **Features**

This projector has the network function that brings you the following main features.

- ✓ Network Presentation : allows the projector to project computer images transmitted through a network. (□37)
- ✓ Web Control : allows you to monitor and control the projector through a network from a computer. (□45)
- ✓ **My Image** : allows the projector to store up to four still images and project them. (□70)
- ✓ Messenger : allows the projector to display text sent from a computer through a network.
   (□72)
- ✓ Network Bridge : allows you to control an external device through the projector from a computer. (□74)

**NOTE** • The information in this manual is subject to change without notice. • The manufacturer assumes no responsibility for any errors that may appear in this manual.

• The reproduction, transfer or copy of all or any part of this document is not permitted without express written consent.

### Trademark acknowledgment

- Microsoft and Internet Explorer, Windows, Windows Vista are registered trademark of Microsoft Corporation.
- Pentium is a registered trademark of Intel Corporation.
- JavaScript is a registered trademark of Sun Microsystems, Inc.
- HDMI, the HDMI logo and High-Definition Multimedia Interface are trademarks or registered trademarks of HDMI Licensing LLC in the United States and other countries.
- Trademark PJLink is a trademark applied for trademark rights in Japan, the United States of America and other countries and areas.

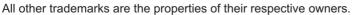

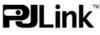

# Contents

| 1 0   | onnection to the Network                                                                     |      |
|-------|----------------------------------------------------------------------------------------------|------|
|       |                                                                                              |      |
| 1.1   | System requirements                                                                          |      |
|       | 1.1.1 Required equipment preparation<br>1.1.2 Hardware and software requirement for computer |      |
| 10    |                                                                                              |      |
| 1.2   | Installing the "LiveViewer"                                                                  |      |
|       | 1.2.1 Installing the "LiveViewer"                                                            |      |
| 4.0   | 1.2.2 Updating the "LiveViewer"                                                              |      |
| 1.3   | Process to connect the network                                                               |      |
|       | 1.3.1 Process overview                                                                       |      |
|       | 1.3.2 Starting the "LiveViewer"                                                              |      |
| 1.4   | Selecting the network connection mode                                                        |      |
|       | 1.4.1 Selecting either the wireless LAN or wired LAN                                         |      |
|       | 1.4.2 Selecting My Connection                                                                |      |
| 1.5   | Selecting the network connection method                                                      |      |
|       | 1.5.1 Passcode connection                                                                    |      |
| 1.6   | Manual Configuration                                                                         |      |
|       | 1.6.1 Profile connection                                                                     |      |
|       | 1.6.2 History connection                                                                     |      |
|       | Configuring the network settings manually                                                    |      |
| 1.8   | Confirming the connection to your destination                                                |      |
|       | 1.8.1 Connection and transmission                                                            | 30   |
|       | 1.8.2 Connection error                                                                       | 32   |
| 1.9   | Profile data                                                                                 | 33   |
|       | 1.9.1 Outline of Profile data                                                                | . 33 |
|       | 1.9.2 Making Profile data                                                                    | . 33 |
|       | 1.9.3 Editing Profile data                                                                   | 34   |
|       | 1.9.4 Registering My Connection                                                              | 35   |
| 2. No | etwork Presentation                                                                          | 37   |
| 2.1   | Using the "LiveViewer"                                                                       | 37   |
|       | 2.1.1 Main menu and Operating buttons                                                        |      |
|       | 2.1.2 Displaying the status                                                                  |      |
|       | 2.1.3 Switching the display mode                                                             |      |
|       | 2.1.4 Option menu                                                                            |      |
| 2.2   | Starting the Network Presentation                                                            |      |
|       | 2.2.1 Display mode                                                                           |      |
|       | 2.2.2 Presenter mode                                                                         |      |
|       | 2.2.3 Display User Name                                                                      | 44   |

| 3. Web Control                                                                                                    | <b>4</b> 5                                                     |
|----------------------------------------------------------------------------------------------------|----------------------------------------------------------------|
| 3.1 Logon                                                                                                    |                                                                |
| 3.2 Network Information                                                                                                    |                                                                |
| 3.3 Network Settings                                                                                                    | 49                                                             |
| 3.4 Port Settings                                                                                                    | 50                                                             |
| 3.5 Mail Settings                                                                                                    | 52                                                             |
| 3.6 Alert Settings                                                                                                    | 53                                                             |
| 3.7 Schedule Settings                                                                                                    | 55                                                             |
| 3.8 Date/Time Settings                                                                                                    | 58                                                             |
| 3.9 Security Settings                                                                                                    | 60                                                             |
| 3.10 Projector Control                                                                                                    | 61                                                             |
| 3.11 Remote Control                                                                                                    | 67                                                             |
| 3.12 Projector Status                                                                                                    | 68                                                             |
| 3.13 Network Restart                                                                                                    | 69                                                             |
| 1 My Image Eurotion                                                                                                    | 70                                                             |
| 4. My Image Function                                                                                                    | 10                                                             |
| 5. Messeger Function                                                                                                    |                                                                |
|                                                                                                    | 72                                                             |
| 5. Messeger Function                                                                                                    | 72<br>74                                                       |
| <ol> <li>Messeger Function</li> <li>Network Bridge Function</li> </ol>                                                                                                    | <b>72</b><br>74<br>74                                          |
| <ul> <li>5. Messeger Function</li> <li>6. Network Bridge Function</li> <li>6.1 Connecting devices</li></ul>                                                                                                    | <b>72</b><br>74<br>74<br>75                                    |
| <ul> <li>5. Messeger Function</li> <li>6. Network Bridge Function</li> <li>6.1 Connecting devices</li> <li>6.2 Communication setup</li> <li>6.3 Communication port</li> <li>6.4 Transmission method</li> </ul>                                                                                                    | <b>72</b><br>74<br>75<br>75<br>75                              |
| <ul> <li>5. Messeger Function</li> <li>6. Network Bridge Function</li> <li>6.1 Connecting devices</li> <li>6.2 Communication setup</li> <li>6.3 Communication port</li> <li>6.4 Transmission method</li> <li>6.4.1 HALF-DUPLEX</li> </ul>                                                                                                    | <b>72</b><br>74<br>75<br>75<br>76                              |
| <ul> <li>5. Messeger Function</li> <li>6. Network Bridge Function</li> <li>6.1 Connecting devices</li> <li>6.2 Communication setup</li> <li>6.3 Communication port</li> <li>6.4 Transmission method</li> <li>6.4.1 HALF-DUPLEX</li> <li>6.4.2 FULL-DUPLEX</li> </ul>                                                                                                    | <b>72</b><br>74<br>75<br>75<br>76<br>76                        |
| <ul> <li>5. Messeger Function</li> <li>6. Network Bridge Function</li> <li>6.1 Connecting devices</li> <li>6.2 Communication setup</li> <li>6.3 Communication port</li> <li>6.4 Transmission method</li> <li>6.4.1 HALF-DUPLEX</li> <li>6.4.2 FULL-DUPLEX</li> <li>7. Other Functions</li> </ul>                                                                                                    | 72<br>74<br>75<br>75<br>76<br>76<br>77<br>78                   |
| <ul> <li>5. Messeger Function</li> <li>6. Network Bridge Function</li> <li>6.1 Connecting devices</li> <li>6.2 Communication setup</li> <li>6.3 Communication port</li> <li>6.4 Transmission method</li> <li>6.4.1 HALF-DUPLEX</li> <li>6.4.2 FULL-DUPLEX</li> <li>7. Other Functions</li> <li>7.1 E-mail Alerts</li> </ul>                                                                                                    | 72<br>74<br>75<br>75<br>76<br>76<br>76<br>77<br>78<br>78       |
| <ul> <li>5. Messeger Function</li> <li>6. Network Bridge Function</li> <li>6.1 Connecting devices</li> <li>6.2 Communication setup</li> <li>6.3 Communication port</li> <li>6.4 Transmission method</li> <li>6.4.1 HALF-DUPLEX</li> <li>6.4.2 FULL-DUPLEX</li> <li>7. Other Functions</li> <li>7.1 E-mail Alerts</li> <li>7.2 Projector Management using SNMP</li> </ul>                                                                            | 72<br>74<br>75<br>75<br>76<br>76<br>77<br>78<br>80             |
| <ul> <li>5. Messeger Function</li> <li>6. Network Bridge Function</li> <li>6.1 Connecting devices</li> <li>6.2 Communication setup</li> <li>6.3 Communication port</li> <li>6.4 Transmission method</li> <li>6.4.1 HALF-DUPLEX</li> <li>6.4.2 FULL-DUPLEX</li> <li>7. Other Functions</li> <li>7.1 E-mail Alerts</li> <li>7.2 Projector Management using SNMP</li> <li>7.3 Event Scheduling</li> </ul>                                              | 72<br>74<br>75<br>75<br>76<br>76<br>77<br>78<br>80<br>81       |
| <ul> <li>5. Messeger Function</li> <li>6. Network Bridge Function</li> <li>6.1 Connecting devices</li> <li>6.2 Communication setup</li> <li>6.3 Communication port</li> <li>6.4 Transmission method</li> <li>6.4.1 HALF-DUPLEX</li> <li>6.4.2 FULL-DUPLEX</li> <li>7. Other Functions</li> <li>7.1 E-mail Alerts</li> <li>7.2 Projector Management using SNMP</li> <li>7.3 Event Scheduling</li> <li>7.4 Command Control via the Network</li> </ul> | 72<br>74<br>75<br>75<br>76<br>76<br>77<br>78<br>80<br>81<br>84 |
| <ul> <li>5. Messeger Function</li> <li>6. Network Bridge Function</li> <li>6.1 Connecting devices</li> <li>6.2 Communication setup</li> <li>6.3 Communication port</li> <li>6.4 Transmission method</li> <li>6.4.1 HALF-DUPLEX</li> <li>6.4.2 FULL-DUPLEX</li> <li>7. Other Functions</li> <li>7.1 E-mail Alerts</li> <li>7.2 Projector Management using SNMP</li> <li>7.3 Event Scheduling</li> </ul>                                              | 72<br>74<br>75<br>75<br>76<br>77<br>78<br>80<br>81<br>84<br>89 |

# 1. Connection to the network

# **1.1 System requirements**

### **1.1.1 Required equipment preparation**

The following equipments are required to connect the projector to your computer through the network.

- ✓ Projector
- ✓ LAN cable (to connect the projector to a network): CAT-5 or greater
- ✓ Computer (minimum 1 set): equipped with the network feature

(100Base-TX or 10Base-T)

# 1.1.2 Hardware and software requirement for computer

The "LiveViewer" software needs to be installed on all the computers to connect to the projector through a network. To use the "LiveViewer" your computer needs to meet the following requirements.

✓ **OS**: One of the following.

Windows <sup>®</sup> XP Home Edition /Professional Edition (32 bit version only) Windows Vista <sup>®</sup> Home Basic /Home Premium /Business /Ultimate /Enterprise (32 bit version only)

- ✓ CPU: Pentium 4 (2.8 GHz or higher)
- ✓ Graphic card: 16 bit, XGA or higher

\* When using the "LiveViewer" it is recommended that the display resolution of your computer is set to 1024 x 768.

- ✓ Memory: 512 MB or higher
- ✓ Hard disk space: 30 MB or higher
- ✓ Web browser: Internet Explorer <sup>®</sup> 6.0 or higher
- ✓ CD-ROM drive

**NOTE** • The network communication control is disabled while the projector is in standby mode if the STANDBY MODE item is set to SAVING. Please connect the network communication to the projector after setting the STANDBY MODE to NORMAL. (**SETUP menu in the User's Manual – Operating Guide**) • You can get the latest version of the "LiveViewer" and the latest information for this product from our website. (**17**)

#### 1.1 System requirements (continued)

**NOTE** • Set your computer's resolution to XGA or less. Refer to the user manual for your computer or Windows. If it is larger than XGA, the transmission speed will be reduced.

• If you use a screen resolution greater than XGA, the projector will shrink it to XGA on screen.

• Images might not been transmitted, caused by OS version or the driver software for Network Adapter on your computers. It is highly recommended that OS and the driver should be updated to the latest.

# **1.2 Installing the "LiveViewer"**

# 1.2.1 Installing the "LiveViewer"

The "LiveViewer" software needs to be installed on all the computers to connect to the projector through a network.

If your OS is Windows XP or Vista, you need to log in as an administrator user to install the software.

- 1) Turn on the computer.
- 2) Shut down all applications.
- 3) Insert the accompanying CD-ROM into the computer's CD-ROM drive.

**NOTE** • After sequence 3), the User Account Control (UAC) dialog will appear (if you are using Windows Vista). Please click the **[Allow]** to continue installation.

 After a moment, the Choose Setup Language dialog will appear as shown on the right. Select what you like to use in the list, and click the [OK].

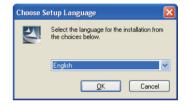

NOTE • If the Choose Setup Language dialog doesn't appear, proceed as follows:
 (1) Click on the [Start] button on the toolbar and select the "Run".
 (2) Enter E:\software\setup.exe and then press the [OK].
 If your CD-ROM drive is not drive E on your computer, you will need to replace E with the correct drive letter assigned to your CD-ROM drive.

If the software has been already installed, Uninstallation will be done. Click the **[Cancel]** button, then uninstallation will be canceled. If you uninstalled the software by miss-operation, please re-install the software from first procedure.

5) After a moment, the Welcome dialog will appear as shown on the right. Press the **[Next]**.

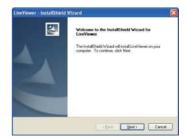

# 1.2 Installing the "LiveViewer" (continued)

- 6) The License Agreement dialog appears. If you accept it, select "I accept the terms of the license agreement" and press the [Next].
- 7) The Choose Destination Location dialog appears. Press the **[Next]**.

**NOTE** • The C:\Program Files\Projector Tools\LiveViewer folder will be created and the program will be installed into that folder. If you wish to install to a different folder, click the **[Browse]** and select another folder.

- Confirm the program folder name. If "Projector Tools" is okay, press the [Next] to continue. If not, enter the desired folder name and then press the [Next].
- 9) The Hardware Installation dialog appears. Press Continue Anyway.

**NOTE** • After sequence 8), the Windows Security dialog will appear if you are using Windows Vista. Please click the **[Install this driver software anyway]** and continue installation.

- 10) After a moment, installation will complete and the Setup Complete dialog will appear as shown on the right. Click the **[Finish]**. This completes the software installation. Then your computer automatically restarts.
  - (1) To confirm that the software has been properly installed, press the **[Start]** button on the toolbar, select All Programs and then select the Projector Tools folder.
  - (2) The "LiveViewer" will appear in that folder if the installation was successful.

# 1.2.2 Updating the "LiveViewer"

Please check and get the latest version at Hitachi Web site.

http://hitachi.us/digitalmedia or http://www.hitachidigitalmedia.com Some functions explained in this manual require the "LiveViewer" Version 4.xx. (In the version information a number between 00 and 99 will replace the xx.)

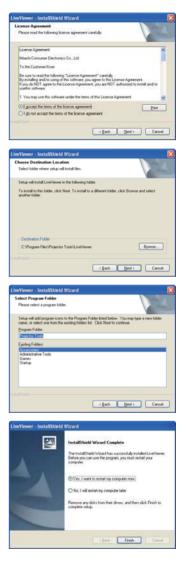

# **1.3 Process to connect the network**

Before connecting your computer and projector via a network, make sure that the LAN port is selected as the input source on the projector. (Departing in the User's Manual – Operating Guide) Otherwise a connection cannot be established.

# **1.3.1 Process overview**

An overview of the process to connect your computer and the projector via a network is shown below.

The "LiveViewer" allows you to skip some of the steps below to establish a network connection quickly and easily.

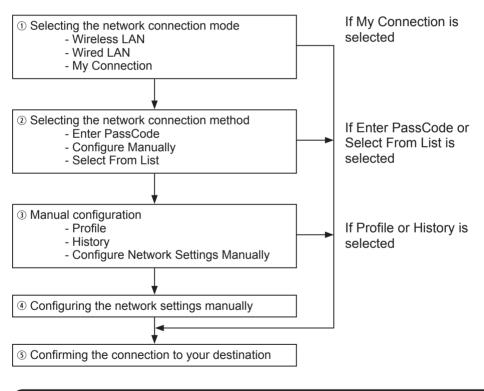

**NOTE** • Wireless LAN can be selected only when an access point to convert wireless LAN to wired LAN exists between your computer and the projector.

#### 1.3 Process to connect the network (continued)

# **1.3.2 Starting the "LiveViewer"**

Start the "LiveViewer" in your computer, taking one of the followings.

- 1) Double click the "LiveViewer" icon on the Desktop in your computer
- Select "Start" → "All Programs" → "Projector Tools" → "LiveViewer" on Windows menu.

Then, proceed to item **1.4 Selecting the network connection mode**. (**L10**)

# **1.4 Selecting the network connection mode**

After starting the "LiveViewer", the "Select the Network Connection" screen comes up. Select the network connection that you would like to use. There are 3 options in the menu.

- Wireless LAN
- Wired LAN
- My Connection

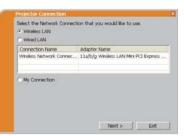

If you select either the wireless LAN or wired LAN, proceed to item **1.4.1 Selecting either** the wireless LAN or wired LAN. (**Delow**)

If you select My Connection, jump to item 1.4.2 Selecting My Connection. (412)

**NOTE** • This dialog will not be displayed if the computer has just one network adapter and no My Connection is registered. Proceed to item **1.5 Selecting the network connection method**. (**Q14**)

• Select Wireless LAN only when you connect the computer and the access point via wireless network and connect the access point and the projector via wired network, since the projector doesn't have wireless LAN function.

#### 1.4.1 Selecting either the wireless LAN or wired LAN

If you select either the wireless LAN or wired LAN, a list of the network adapters in your computer is shown in the menu.

Select what you like to use in the list, and click the **[Next]**.

Then, proceed to item **1.5 Selecting the network** connection method. (**1**4)

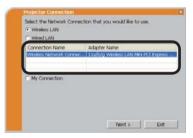

**NOTE** • If you select the wireless LAN, the wireless LAN adapters in your computer are shown in the list.

• If the wired LAN is selected, the wired LAN adapters in your computer are shown.

### [Troubleshooting]

Are you sure that you want to turn on the network adapter?

The screen is displayed in the case that the selected network adapter is invalid.

- To turn it on, click the **[Yes]**, and then proceed to item **1.5**. (**11**)
- Not to turn it on, click the **[No]**, and then the screen is back to the previous one to select another network adapter. If no more adapter in your computer, the "LiveViewer" will be closed.

| Are you sure that you want to | turn on the network adapter? |
|-------------------------------|------------------------------|
|                               |                              |
|                               |                              |
|                               |                              |
|                               |                              |
|                               |                              |
|                               |                              |
|                               |                              |
|                               |                              |
|                               |                              |

A network connection was not established.

The screen is displayed in the case that the projector is not connected with a LAN cable to your computer when the wired LAN is selected.

Be sure that the projector is connected with a LAN cable to your computer.

| Projector Connection                                                              |          |
|-----------------------------------------------------------------------------------|----------|
| A network connection was not established.<br>Please check the network connection. |          |
|                                                                                   |          |
|                                                                                   |          |
|                                                                                   |          |
|                                                                                   |          |
|                                                                                   | an and a |
|                                                                                   | OK       |

Click the **[OK]**, then the screen is back to the previous one to select the network connection mode.

Windows firewall is enabled (On).

The screen is displayed in the case that the firewall setting in Windows XP/Vista is activated, and the "LiveViewer" is blocked by the firewall.

- To turn it disabled (Off), click the [Yes].
- Not to turn it disabled (Off), click the **[No]**, but the projector may not be able to communicate with your computer through the network.

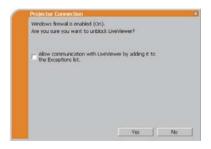

• If you put a check mark in the [Allow communication with LiveViewer by adding it to the Exceptions list] box, the "LiveViewer" will never be blocked by Windows firewall.

Proceed to item 1.5 Selecting the network connection method. (414)

**NOTE** • If you click the **[Yes]**, the network access by the "LiveViewer" is temporally permitted by Windows firewall, until the "LiveViewer" is closed. • If any application software having the firewall function is installed into you computer, make the firewall function invalid with following the user's manual.

#### 1.4.2 Selecting My Connection

Select the [My Connection] and click the [Connect].

If you select the My Connection, the computer is connected to the projector through the network by using the profile data that is preassigned to My Connection. (**135**) When you select the My Connection, the computer immediately starts the connection to the projector.

| Connection Name | Adapter Name |
|-----------------|--------------|
|                 |              |
| My Connection   |              |
|                 |              |

Proceed to item 1.8 Confirming the connection to your destination. (430)

**NOTE** • If the DHCP is set on in the projector, the network connection between the projector and computer may not be established since IP address may be varied. If you like to use the My Connection, set the DHCP off in the projector.

• If no profile data is assigned to the My Connection, it can't be used.

# [Troubleshooting]

A network connection could not be established.

Windows prevented network configuration changes.

You may log in the Windows under User authority.

Click the **[OK]** to return to the screen to select the network connection mode. (**11**0)

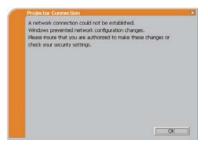

Consult to the network administrator and log in again under the Administrator authority. After that, please resume at item **1.3.2 Starting the "LiveViewer"**. (**19**)

Are you sure you want to connect the selected projector?

The message is appeared when the wireless adapter you selected is already used for another network connection.

- To connect, click the **[Yes]**. Proceed to item **1.8 Confirming the connection to your destination**. (**13**0)
- Not to connect, click the **[No]** to return to the screen to select the network connection mode. (**Q10**)

| Projector Connection                                     |  |
|----------------------------------------------------------|--|
| Are you sure you want to connect the selected projector? |  |
|                                                          |  |
|                                                          |  |
|                                                          |  |
|                                                          |  |
|                                                          |  |
|                                                          |  |
|                                                          |  |
|                                                          |  |
|                                                          |  |
|                                                          |  |
|                                                          |  |
| Yes No                                                   |  |
| 1                                                        |  |

# **1.5 Selecting the network connection method**

There are some options to connect to the network.

- Enter PassCode
- Configure Manually
- Select From List

Select one of them to meet your requirement.

| ke to use:<br>Enter PassCode          |         |                 |      |
|---------------------------------------|---------|-----------------|------|
| Configure Manualy<br>Select From List |         |                 |      |
| Projector name                        | IP addr |                 |      |
| Properties (nerne                     |         |                 |      |
| -                                     |         |                 | Find |
|                                       |         | can be found on |      |

#### Enter PassCode

If you want to use the Passcode for network connection, select the **[Enter PassCode]** and click the **[Next]**.

The Passcode is given by the projector on screen. And you simply input the Passcode to the "LiveViewer" to connect the network. Proceed to item **1.5.1 Passcode connection**. (**Lip15**)

#### **Configure Manually**

Select the **[Configure Manually]** and click the **[Next]**. Then, proceed to item **1.6 Manual Configuration**. (**Q23**)

#### Select From List

Before selecting this item, your computer and the projectors need to be connected to the same network.

If the connection is already established, select the **[Select From List]**. From the list of the projectors connected to the network, select which projector you would like to send your images. Proceed to **1.8 Confirming the connection to your destination**. (**13**0)

# **1.5.1 Passcode connection**

The unique Passcode system brings you very quick and simple connection to the network.

The Passcode is a code that expresses the network setting in the projector. If you input the code in the "LiveViewer" in your computer, the network setting in the projector and computer can be matched and the connection will be established immediately. The section is intended to explain how to use the Passcode.

# (1) Getting the Passcode

The Passcode is 12-digit code consisting of alphanumeric characters ("1-9" and "A-Z").

Example: PASSCODE 1234-5678-9ABC

The Passcode is given on the projector when the **LAN** port is selected as input source.

**NOTE** • The Passcode system does not work under the condition below. If such is the case, establish the connection manually.

1) Subnet mask is not Class A or B or C.

The Passcode system accepts Class A, B and C only. Class A:(255.0.0.0), ClassB:(255.255.0.0), Class C:(255.255.255.0)

There are two methods to get the Passcode from the projector

# Method 1

- 1) Turn on the projector, and make sure that the projector image is on screen.
- 2) Press the **COMPUTER** button on the remote control or **INPUT** button on the projector to select the LAN as input port.

If there is no signal on the LAN port, you can find the Passcode on screen.

#### Method 2

- 1) Turn on the projector, and make sure that the projector image is on screen.
- 2) Press the **MENU** button on the remote control or the ▲/▼/◀/► buttons on the projector to show the menu on screen.
- 3) Use the ▲/▼ cursor buttons to select the Go to Advanced Menu..., and use the ► cursor button to enter the item.
- Use the ▲/▼ cursor buttons to select the NETWORK, and use the ► cursor button to enter the item.
- 5) Use the ▲/▼ cursor buttons to select the INFORMATION, and use the ► cursor button to display the INFORMATION.
- 6) The Passcode appears in the INFORMATION window.

**NOTE** • Take the method 2 when you project your computer image by the "LiveViewer", or when the **LAN** port is not selected as input source.

• If no communication between the projector and computer in 5 minutes, the Passcode will be changed.

# (2) Entering the Passcode

If you select **[Enter PassCode]** at item **1.5**, the "Please enter the PassCode" screen is displayed. Please enter the Passcode divided 4-digit each in 3 boxes (total 12-digit).

Example PASSCODE: 1234 - 5678 - 9ABC

| Please enter the Par | ocuus. |  |
|----------------------|--------|--|
| PASSCODE :           | 8 8    |  |
|                      |        |  |
|                      |        |  |
|                      |        |  |
|                      |        |  |
|                      |        |  |
|                      |        |  |
|                      |        |  |
|                      |        |  |

After entering the Passcode, click the **[Connect]** to start the connection to the projector.

Proceed to item 1.8 Confirming the connection to your destination. (430)

If you click the **[Back]**, the screen is back to item **1.5 Selecting the network** connection method. (

**NOTE** • When entering the Passcode, capital and small letters are not distinguished.

• If you are using a Subnet mask other than Class A, B or C, you will have to establish the connection manually.

If the manual setting screen is displayed, please follow item 1.5.1 (3). (421)

# [Troubleshooting]

Incorrect PassCode.

The incorrect Passcode was input.

Click the **[Back]** to return to the "Please enter the PassCode" screen.

Check the PassCode on the projector screen (**111**5) and enter the code again.

| Projector Connection         |             |
|------------------------------|-------------|
| Incorrect PassCode.          |             |
| PASSCODE : 1234 - 5678 - 9AB |             |
|                              |             |
|                              |             |
|                              |             |
|                              |             |
|                              |             |
|                              |             |
|                              |             |
|                              |             |
|                              |             |
|                              | < Back Exit |

A network connection could not be established.

Windows prevented network configuration changes.

You may log in the Windows under User authority.

Click the **[OK]**, then the "LiveViewer" main menu is displayed even though the network is not established. Click **e** on the main and go back to item **1.5 Selecting the network connection method**. (**11**)

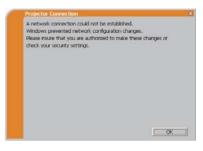

Consult to the network administrator. Log in the Windows under Administrator authority. After that, please resume at item **1.3.2 Starting the "LiveViewer"**. (**Li9**)

If you need to add a Network configuration on your computer to connect to the projector.

This dialog will be displayed when you need to add a Network configuration on your computer to connect to the projector. Confirm with your network administrator if the Network configuration displayed on the dialog is OK, and then click the **[Yes]**.

| Do you want to apply suggested n | etwork settings as follows? |
|----------------------------------|-----------------------------|
| IP Address : 192.168.1.105       |                             |
| Subnet mask : 255.255.255.0      | Change                      |
|                                  |                             |
|                                  |                             |

Click the **[NO]**, then the "LiveViewer" main menu is displayed even though the network is not established. Click and on the main menu and go back to item **1.5** Selecting the network connection method. (**L**14)

If you put a check mark in the box "Not displaying confirmation dialog for adding Network settings", the projector memorizes current configuration and this dialog is not displayed again. To display this dialog again, click Option 💟 icon in the "LiveViewer" main menu and remove the check mark in the box "Not displaying confirmation dialog for adding Network settings".

If you want to change the Network configuration to add, click the **[Change]**. A dialog for changing the Network configuration as shown to the right will be displayed. Enter IP address and subnet mask , then click the **[OK]**. Procedure to connect to the projector will start.

Proceed to item **1.8 Confirming the connection to your destination**. (**13**0) If you click the **[Cancel]**, you will return to the dialog for adding a Network configuration.

If the entered IP address and projector's IP address are the same, a warning dialog shown to the right will be displayed.

Click the **[OK]**, and then enter a different IP address from the projector's one in the dialog for changing Network configuration.

If the connection is not available with the entered Network configuration, a warning dialog shown to the right will be displayed. Click the **[OK]** to return to the dialog for changing the Network configuration, and then enter appropriate configuration.

|             |       | Address a |  |  |
|-------------|-------|-----------|--|--|
| IP address  | 1     | X.        |  |  |
| Subnet mask | - 1 F | - ic      |  |  |
|             |       |           |  |  |
|             |       |           |  |  |
|             |       |           |  |  |
|             |       |           |  |  |
|             |       |           |  |  |
|             |       |           |  |  |
|             |       |           |  |  |
|             |       |           |  |  |
|             |       |           |  |  |

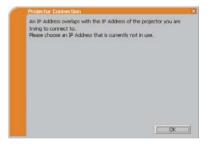

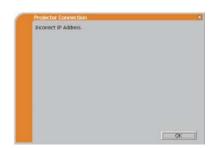

**NOTE** • If a Network configuration to connect to the projector has been added on the computer, the added Network configuration will be erased once the application software is closed.

Are you sure you want to connect the selected projector?

The message is appeared when the wireless adapter you selected is already used for another network connection.

- To connect, click the [Yes]. Proceed to item 1.8 Confirming the connection to your destination. (430)
- Not to connect, click the **[No]** then the "LiveViewer" main menu is displayed even though the network is not established. Click **m** on the main menu to go back to item **1.5 Selecting the network connection method**. (**11**)

| Projector Connection                                     |   |
|----------------------------------------------------------|---|
| Are you sure you want to connect the selected projector? |   |
|                                                          |   |
|                                                          |   |
|                                                          |   |
|                                                          |   |
|                                                          |   |
|                                                          |   |
|                                                          |   |
|                                                          |   |
|                                                          |   |
| Yes No                                                   |   |
| Limited Streement                                        | - |

#### (3) Configuring manually

After entering the Passcode ( $\square 17$ ), you are required to enter the network configuration manually if you use a Subnet mask other than Class A, B or C. ( $\square 15$ ) If you use the wired LAN, go to ( $\square 22$ ).

#### Wireless LAN

The projector is required to be connected to an access point by a LAN cable.

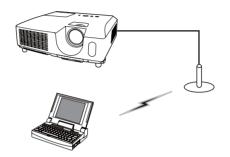

- The setting on the access point. \*1 Enter the following information.
   SSID : WirelessAccessPoint (example) Encryption: WEP64bit (example) Encryption key \*2: \*\*\*\*\*\*\*\*\* (example)
- 2) The setting on the projector. **\*3** Enter the following information. Subnet mask **\*4**: 255.255.255.128 (example)

| SSID           | £1    |           |   | - |  |
|----------------|-------|-----------|---|---|--|
| Encryption     | : OFF | 1         |   | • |  |
| Encryption key | :     |           |   | 1 |  |
| Subnet mask    | :     | 2.4       | 4 | _ |  |
|                |       | ncryption |   |   |  |

- 3) Click the [Connect].
- 4) The wireless connection will be established. Proceed to item **1.8 Confirming the connection to your destination**. (**Q30**)
- \*1 Contact the network administrator to find out the setting on the access point.
- \*2 If you use an encryption, you need to set it. Contact the network administrator to check the encryption key that is set in the projector. The encryption key is always shown as "\*\*\*\*\*\*\*\*\*\*."
- \*3 To find the network setting on the projector, refer to the NOTE. (422)
- \*4 If you use Subnet mask except Class A/B/C, please set it.

### Wired LAN

- Enter the following information for the projector.
   Subnet mask \*1: 255.255.255.128 (example)
- 2) Click the [Connect].
- The network connection will be established. Proceed to item 1.8 Confirming the connection to your destination. (130)

| Enter the followin |               | <b>n</b> -) |      |  |
|--------------------|---------------|-------------|------|--|
| Subnet mask :      | · · ·         |             | ÷.   |  |
|                    |               |             |      |  |
|                    |               |             |      |  |
|                    |               |             |      |  |
|                    |               |             |      |  |
|                    |               |             |      |  |
|                    |               |             |      |  |
|                    |               |             |      |  |
| Please enter the p | projector sub | onet mas    | k. · |  |

\*1 If you use a Subnet mask other than Class A, B or C, this screen appears.

**NOTE** • If you require the network setting information on the projector, take the following procedure to find it out.

- 1) Turn on the projector, and make sure that the projector image is on screen.
- 2) Press the **MENU** button on the remote control or the ▲/▼/◀/► buttons on the projector to show the menu on screen.
- 3) Use the ▲/▼ cursor buttons to select the Go to Advanced Menu..., and use the ► cursor button to enter the item.
- Use the ▲/▼ cursor buttons to select the NETWORK, and use the ► cursor button to enter the item.
- 5) Use the ▲/▼ cursor buttons to select the INFORMATION, and push the ► cursor button.
- 6) The setting will be displayed in the NETWORK\_INFORMATION-box.

# 1.6 Manual configuration

There are 3 options for the manual configuration.

- Profile ( Delow)
- History (**124**)
- Configure Network Settings Manually (25)

If you select Configure Network Settings Manually, proceed to item **1.7 Configuring the network settings manually**. (**12**5)

#### 1.6.1 Profile connection

Selecting a profile data connect the network with the projector. It is required to store the profile data in advance. ( $\square 33$ )

- 1) Select the [Profile].
- 2) Choose a profile data listed in the window.
- 3) Click the [Connect].
- The network connection will be established. Proceed to item 1.8 Confirming the connection to your destination. (130)

| Profile name<br>Profile-1<br>Profile-2 | Date created<br>11/30/2009 3:19<br>11/30/2009 3:19 |                                                |
|----------------------------------------|----------------------------------------------------|------------------------------------------------|
|                                        | dt Delete                                          | My Connection                                  |
| History<br>Projector name              | IP address                                         | Last connected                                 |
| Projector-1                            | 192.168.1.101                                      | 11/30/2009 3:23:24 PM                          |
| Projector-2<br>Projector-3             | 192.168.1.102<br>192.168.1.103                     | 11/30/2009 3:22:24 PM<br>11/30/2009 3:21:24 PM |
|                                        |                                                    | Register to proli                              |

| Profile name<br>Profile-1<br>Profile-2 | Date created<br>11/30/2009 3:19<br>11/30/2009 3:19 |                                                |
|----------------------------------------|----------------------------------------------------|------------------------------------------------|
| New E                                  | dit Delete                                         | My Connection                                  |
| History                                |                                                    |                                                |
| Projector name                         | 192.168.1.101                                      | Last connected                                 |
| Projector-1<br>Projector-2             | 192.168.1.101                                      | 11/30/2009 3:23:24 PM<br>11/30/2009 3:22:24 PM |
| Projector-3                            | 192.168.1.103                                      | 11/30/2009 3:21:24 PM                          |
|                                        |                                                    | Register to profi                              |
| Confer to Notice                       | xk Settings Manually.                              |                                                |

**NOTE** • To check the setting in a profile data, follow the process below. 1) Choose a profile data that you want to check.

- 2) Move the mouse cursor to the profile data, and click the right button on the mouse to display a pop-up menu.
- 3) Select the "Property" in the pop-up menu, and click the left button on the mouse.
- 4) The setting information of the selected profile data is shown.

• If the DHCP is set on in the projector, the network connection between the projector and computer may not be established since IP address may be varied. If you like to use the Profile connection, set the DHCP off in the projector.

# 1.6 Manual configuration (continued)

### **1.6.2 History connection**

The "LiveViewer" can memory the network settings when connecting to the projector as a history record. After that, selecting a history record can quickly connect the network with the projector.

- 1) Select the [History].
- 2) Choose a history record listed in the window.
- 3) Click the [Connect].

| Profile name<br>Profile-1<br>Profile-2    | Date created<br>11/30/2009 3:19:<br>11/30/2009 3:19: |                                                                         |
|-------------------------------------------|------------------------------------------------------|-------------------------------------------------------------------------|
| New                                       | dt Delete                                            | My Connection                                                           |
| History     Projector name                | IP address                                           | Last connected                                                          |
| Projector-1<br>Projector-2<br>Projector-3 | 192,168,1,101<br>192,168,1,102<br>192,168,1,103      | 11/30/2009 3:23:24 PM<br>11/30/2009 3:22:24 PM<br>11/30/2009 3:21:24 PM |
|                                           |                                                      | Register to profi                                                       |

4) The network connection will be established. Proceed to item **1.8 Confirming the connection to your destination**. (**Q30**)

If you want to copy a history record to a profile data, select one of the history record and click the **[Register to profile]**. The profile data cannot be erased automatically.

**NOTE** • The number of the history record is maximum 10 for each network adapter. When the 11th data is stored, the oldest record among the 10 will be overwritten.

• The data & time information in each history record is renewed when the network is connected by using the history record.

• If the DHCP is set on in the projector, the network connection between the projector and computer may not be established since IP address may be varied.

• Even if you use the profile connection, it will be memorized as a history record.

# 1.7 Configuring the network settings manually

All setting for the network connection between the projector and computer is input manually.

# Select the [Configure Network Settings Manually].

| Profile-1<br>Profile-2                    | Date created<br>11/30/2009 3:19:<br>11/30/2009 3:19: |                                                                         |
|-------------------------------------------|------------------------------------------------------|-------------------------------------------------------------------------|
| New                                       | dt Delete                                            | My Connection                                                           |
| History     Projector name                | IP address                                           | Last connected                                                          |
| Projector-1<br>Projector-2<br>Projector-3 | 192.168.1.101<br>192.168.1.102<br>192.168.1.103      | 11/30/2009 3:23:24 PM<br>11/30/2009 3:22:24 PM<br>11/30/2009 3:21:24 PM |
|                                           | 1 A                                                  | Register to prof                                                        |

The information to be input manually is different, depending on how you want to connect the projector and computer.

### Wireless LAN

The projector is required to be connected to an access point by a LAN cable. Go to  $(\square 26)$ .

#### Wired LAN

If you use the wired LAN, go to (27).

### 1.7 Configuring the network settings manually (continued)

#### Wireless LAN

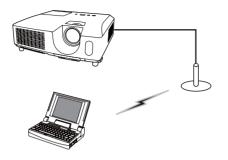

 The setting on the access point. \*1 Enter the following information.
 SSID: WirelessAccessPoint (example) Encryption: WEP64bit (example)
 Encryption key \*2: \*\*\*\*\*\*\*\*\*\* (example)
 Mode: INFRASTRUCTURE

| SSID           | <b>F</b> . |              | - |  |
|----------------|------------|--------------|---|--|
| Encryption     | : 06       | Ŧ            |   |  |
| Encryption key | y : 🔽      |              |   |  |
| Mode           | : IN       | FRASTRUCTURE |   |  |
|                |            |              |   |  |

- 2) Click the [Next].
- 3) Enter the following information that is set in the projector. \*3
  IP address : 192.168.1.10 (example)
  Subnet mask: 255.255.255.0 (example)

| IP address  | : [ |   |  |  |
|-------------|-----|---|--|--|
| Subnet mask | -   | 1 |  |  |
|             |     |   |  |  |
|             |     |   |  |  |
|             |     |   |  |  |
|             |     |   |  |  |
|             |     |   |  |  |
|             |     |   |  |  |

- 4) Click the [Connect].
- 5) The wireless connection will be established. Proceed to item **1.8 Confirming the connection to your destination**. (**Q30**)
- \*1 Contact the network administrator to find out the setting on the access point.
- \*2 If you use an encryption, you need to set it. Contact the network administrator to check the encryption key that is set in the projector.

The encryption key is always shown as "\*\*\*\*\*\*\*\*\*".

\*3 To find the network setting on the projector, refer to the NOTE. (422)

Enter the following information.

Enter Projector IP Address and Subnet mask

< Back Correct Exit

IP address : [ Subnet mask : [

#### 1.7 Configuring the network settings manually (continued)

#### Wired LAN

 Enter the following information for the projector. \*1
 IP address : 192.168.1.10 (example)
 Subnet mask : 255.255.255.0 (example)

| 2  | ) Click | the | [Connect].                |
|----|---------|-----|---------------------------|
| -, | , 0     |     | [ • • • · · · · • • • ·]. |

- 3) The network connection will be established. Proceed to item **1.8 Confirming the connection to your destination**. (**Q30**)
- \*1 To find the network setting on the projector, refer to the NOTE. (422)

#### [Troubleshooting]

A network connection could not be established.

Windows prevented network configuration changes.

You may log in the Windows under User authority.

Click the **[OK]**, then the "LiveViewer" main menu is displayed even though the network is not established. Click and on the main menu and go back to item **1.5 Selecting the network connection method**. (**1**4)

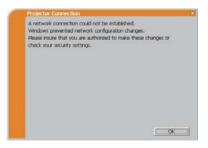

Consult to the network administrator. Log in the Windows under Administrator authority. After that, please resume at item **1.3.2 Starting the "LiveViewer"**. (**19**)

#### 1.7 Configuring the network settings manually (continued)

If you need to add a Network configuration on your computer to connect to the projector.

This dialog will be displayed when you need to add a Network configuration on your computer to connect to the projector. Confirm with your network administrator if the Network configuration displayed on the dialog is OK, and then click the **[Yes]**.

| Do you want to apply suggested a | network settings as follows? |
|----------------------------------|------------------------------|
| IP Address : 192.168.1.105       |                              |
| Subnet mask : 255.255.255.0      | Change                       |
| Not displaying confirmation dial |                              |
|                                  |                              |

Click the **[NO]**, then the "LiveViewer" main menu is displayed even though the network is not established. Click and on the main menu and go back to item **1.5** Selecting the network connection method. (**1**4)

If you put a check mark in the box "Not displaying confirmation dialog for adding Network settings", the projector memorizes current configuration and this dialog is not displayed again. To display this dialog again, click Option 💽 icon in the "LiveViewer" main menu and remove the check mark in the box "Not displaying confirmation dialog for adding Network settings".

If you want to change the Network configuration to add, click the **[Change]**. A dialog for changing the Network configuration as shown to the right will be displayed. Enter IP address and subnet mask , then click the **[OK]**. Procedure to connect to the projector will start.

Proceed to item **1.8 Confirming the connection to your destination**. (**130**) If you click the **[Cancel]**, you will return to the dialog for adding a Network configuration.

|             | th the best | AANDO B | 10 500 | net mas |  |
|-------------|-------------|---------|--------|---------|--|
| IP address  | 1           |         |        |         |  |
| Subnet mask | -           | 1       |        | ×.      |  |
|             |             |         |        |         |  |
|             |             |         |        |         |  |
|             |             |         |        |         |  |
|             |             |         |        |         |  |
|             |             |         |        |         |  |
|             |             |         |        |         |  |
|             |             |         |        |         |  |
|             |             |         |        |         |  |

#### 1.7 Configuring the network settings manually (continued)

If the entered IP address and projector's IP address are the same, a warning dialog shown to the right will be displayed.

Click the **[OK]**, and then enter a different IP address from the projector's one in the dialog for changing Network configuration.

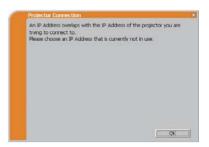

If the connection is not available with the entered Network configuration, a warning dialog shown to the right will be displayed. Click the **[OK]** to return to the dialog for changing the Network configuration, and then enter appropriate configuration.

| Projector Connection  | ×    |
|-----------------------|------|
| Incorrect IP Address. |      |
|                       |      |
|                       |      |
|                       |      |
|                       |      |
|                       |      |
|                       |      |
|                       |      |
|                       |      |
|                       |      |
|                       |      |
|                       | OK I |

**NOTE** • If a Network configuration to connect to the projector has been added on the computer, the added Network configuration will be erased once the application software is closed.

Are you sure you want to connect the selected projector?

The message is appeared when the wireless adapter you selected is already used for another network connection.

- To connect, click the **[Yes]**. Proceed to item **1.8 Confirming the connection to your destination**. (**L30**)
- Not to connect, click the **[No]** then the "LiveViewer" main menu is displayed even though the network is not established. Click **m** on the main menu to go back to item **1.5 Selecting the network connection method**. (**1***11*)

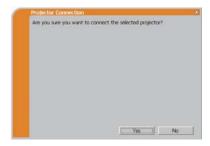

# 1.8 Confirming the connection to your destination

#### **1.8.1 Connection and transmission**

When the network connection is established, the "Connection to Projector successful" screen is displayed.

Make sure that the right projector that you want to send your image to is selected, by checking the projector name and IP address shown in the screen.

|                                | ×                                                                  |
|--------------------------------|--------------------------------------------------------------------|
| hal.                           |                                                                    |
| 6789ab                         |                                                                    |
| 00                             |                                                                    |
| splay images on the projector? |                                                                    |
| nnection                       |                                                                    |
|                                |                                                                    |
|                                |                                                                    |
|                                | 64.<br>6799ab<br>00<br>Isplay images on the projector?<br>nnection |

- To send images to the projector, click the **[Yes]**. The transmission will be started. To display the transmitted images, select the **LAN** port as input source on the projector.
- Not to send, click the [No], then the "LiveViewer" main menu is displayed in stand-by mode. (The stand-by mode is the condition that the wireless connection is established, but the images are not transmitted.) The transmission can be started, if you click or the "LiveViewer" main menu.

If you wish to use the current connection setting as a profile data for My Connection, check in the box for the **[Register this setting to My Connection]**.

### [Troubleshooting]

■ This projector is currently in use (Presenting) by another user.

The projector you want to send your images to is occupied by another computer in the Presenter mode.

Click the **[OK]**, then the "LiveViewer" main menu is displayed in stand-by mode. Retry to send your images, after the Presenter mode is off.

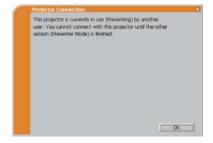

#### 1.8 Confirming the connection to your destination (continued)

■ A Slideshow is currently running on the projector that you are trying to display to.

The projector you want to send your images to is in the Slideshow mode in the PC-LESS Presentation.

- Click the **[Yes]**, then the projector will stop the Slideshow and switch the input source to the **LAN** port.
- Click the **[No]**, then the projector is remained in the Slideshow mode, and the "LiveViewer" main menu is displayed in stand-by mode on your computer.

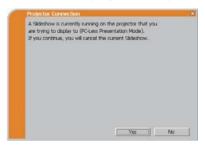

Are you sure you want to change the input channel of the Projector to LAN?

The projector is not set to the LAN as an input signal.

- Click the **[Yes]**, then the projector is switched to the LAN.
- Click the **[No]**, then the projector is remained as it is, and the "LiveViewer" main menu is displayed in stand-by mode on your computer.

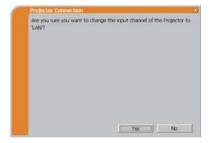

# 1.8 Confirming the connection to your destination (continued)

# **1.8.2 Connection error**

When the connection to the projector could not be established, an error message, "Network Connection not established", will come up.

Click the **[OK]** then the "LiveViewer" main menu is displayed even though the network is not established. Click **equal on the main menu** to go back to item **1.5 Selecting the network connection method**. (**11**)

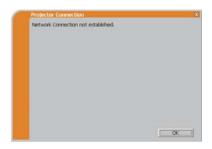

**NOTE** • If you selected the My Connection, the "LiveViewer" is closed. Check the network setting in the projector, and retry the connection from item **1.3.2** Staring the "LiveViewer". (

# 1.9 Profile data

#### 1.9.1 Outline of Profile data

The network setting to connect the projector and computer can be stored as a profile data. Once the data is stored, all you need to do is to select the data to connect to the network. It is recommended when the same network connection is often used.

#### 1.9.2 Making Profile data

The profile data is made on the Manual Configuration screen. (23) Up to 10 profile data can be stored for each network adapter.

- 1) Select the [Profile] and click the [New].
- 2) The "Create new profile" will come up. If you have already made 10 profile data, you cannot make a new one, until you delete a stored data.

Input all information required for your network connection. If you want to clear the information you input, click the **[Clear]**.

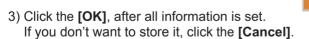

4) The new profile data is shown in the profile list, if you click the [OK].

**NOTE** • When you make a new profile data, it is strongly recommended to check that the new dada can work properly by selecting the data at the Profile connection. (**Q23**)

• If you change a wireless network adapter on your computer, make a new profile data for the adapter.

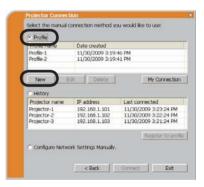

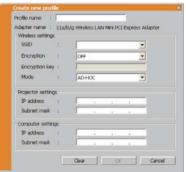

#### 1.9 Profile data (continued)

1.9.3 Editing Profile data

If necessary, the profile data can be edited on the Manual Configuration screen. (23)

- 1) Select the **[Profile]**, and select one of the data listed in the window.
- 2) Click the [Edit].
- 3) The "Edit profile" screen will come up.
- 4) Edit the information required to be revised. If you want to clear all information in the window, click the **[Clear]**.
- 5) Click the **[OK]**, after the editing is completed. If you don't want to store it, click the **[Cancel]**.
- 6) The edited profile data is stored and shown in the profile list with the new date created information, if you click the **[OK]**.

| Profile-1<br>Profile-2        | Date created<br>11/30/2009 3:19<br>11/30/2009 3:19 |                                         |
|-------------------------------|----------------------------------------------------|-----------------------------------------|
| New E                         | dt Delete                                          | My Connection                           |
| History                       |                                                    |                                         |
| Projector name<br>Projector-1 | IP address<br>192, 168, 1, 101                     | Last connected<br>11/30/2009 3:23:24 PM |
| Projector-2                   | 192.168.1.101                                      | 11/30/2009 3:22:24 PM                   |
| Projector-3                   | 192.168,1,103                                      | 11/30/2009 3:21:24 PM                   |
|                               |                                                    | Register to prof                        |

| and the second    | Contraction of the |                         | 1000000000 |      |
|-------------------|--------------------|-------------------------|------------|------|
|                   |                    | Wireless LAN Mini PCI 8 | apress Ad. | ptor |
| Wireless setting  | 5                  |                         |            |      |
| SSID              |                    |                         |            |      |
| Encryption        |                    | OFF                     |            |      |
| Encryption key    |                    | -                       |            |      |
| Mode              | it.                | AD-HOC                  |            |      |
| Projector setting | <b>j</b> 5         |                         |            |      |
| IP address        | 4                  | 192 . 168 . 1           | , 101      |      |
| Subnet mask       | 1                  | 255 , 255 , 255         | , 0        |      |
| Computer settin   | Q5                 |                         |            |      |
| IP address        |                    | 192 . 168 . 1           | . 102      |      |
| Subnet mask       |                    | 255 . 255 . 255         | . 0        |      |
|                   |                    |                         |            |      |

**NOTE** • When you edit a profile data, it is strongly recommended to check that the edited data can work properly by selecting the data at the Profile connection. (**Q23**)

#### 1.9 Profile data (continued)

### **1.9.4 Registering My Connection**

One of the profile data, which is often used, can be registered as the My Connection profile data. Once the data is registered, all you need to do is to select the My Connection to connect to the network. ( $\square 12$ )

- 1) Click the [My Connection].
- 2) The "Add My Connection" screen will come up.

The currently selected profile data for the My Connection is shown with a check mark in the list.

- Select one of the profile data listed in the window and put a mark in the check box. The data selected before is turned unmarked.
- Click the [OK], then the window is closed. If you don't want to select a new one, click the [Cancel].

| Profile name                                                        | Date created                       |                                              |
|---------------------------------------------------------------------|------------------------------------|----------------------------------------------|
| Profile-1<br>Profile-2                                              | 11/30/2009 3:19<br>11/30/2009 3:19 |                                              |
| New                                                                 | Edit Delete                        | My Connect                                   |
| History                                                             |                                    |                                              |
| Projector name                                                      | IP address                         | Last connected                               |
| Projector-1                                                         | 192.168.1.101                      | 11/30/2009 3:23:24 P                         |
| Projector-2<br>Projector-3                                          | 192.168.1.102<br>192.168.1.103     | 11/30/2009 3:22:24 P<br>11/30/2009 3:21:24 P |
|                                                                     |                                    |                                              |
|                                                                     |                                    | Register to pr                               |
| dd My Connecti                                                      | < Back                             |                                              |
| dd My Connecti<br>tofio ist                                         | < Dack                             |                                              |
| dd My Connecti                                                      | < Back on Adapter name             | Connect                                      |
| dd My Connecti<br>rofie Ist<br>Profie name                          | < Dack                             | Connect Dait                                 |
| <mark>dd My Connecti</mark><br>rofie ist<br>Profie name<br>₽rofie-2 | < Back                             | Connect Dait                                 |
| <mark>dd My Connecti</mark><br>rofie ist<br>Profie name<br>₽rofie-2 | < Back                             | Connect Dait                                 |
| <mark>dd My Connecti</mark><br>rofie ist<br>Profie name<br>₽rofie-2 | < Back                             | Connect Dait                                 |
| <mark>dd My Connecti</mark><br>rofie ist<br>Profie name<br>₽rofie-2 | < Back                             | Connect Dait                                 |
| <mark>dd My Connecti</mark><br>rofie ist<br>Profie name<br>₽rofie-2 | < Back                             | Connect Dait                                 |
| <mark>dd My Connecti</mark><br>rofie ist<br>Profie name<br>₽rofie-2 | < Back                             | Connect Dait                                 |

OK Cancel

**NOTE** • If you don't want to use the My Connection, mark no data listed in the window, and click the **[OK]**.

• In the list, all profile data are shown no matter which network adapter is selected. You can register a profile data that is not for currently selected network adapter as the My Connection profile data.

## 1.9 Profile data (continued)

Also, you can register a profile data to My Connection, when the network connection is established. When it is established, the "Connection to Projector successful" screen is displayed. (**130**) If you wish to use the current connection setting for My Connection, check in the box for the **[Register this setting to My Connection]**. And then, if it is okay to overwrite the present data for My Connection, click the **[OK]**. A new profile data will be created and it is registered as My Connection profile data.

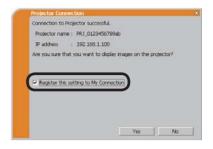

**NOTE** • If there are already 10 profile data, the check box cannot be checked. Please erase one of the existing profile data.

• The profile name for the stored data is assigned by the "LiveViewer"

automatically. The name will be shown at the right side of the check box.

## 2. Network Presentation

## 2.1 Using the "LiveViewer"

When you get the connection between your projector and computer, the "LiveViewer" main menu will be shown on the computer screen.

On the main menu you can configure settings and operate functions to send your images to the projector.

### 2.1.1 Main menu and Operating buttons

#### 1) Menu Type

There are 2 type of the main menu, Easy type and Advanced type, which can be switched on screen.

- When the "LiveViewer" is started, the last used type will be on screen.
- When the network connection is not established, the Advanced type will be on screen.

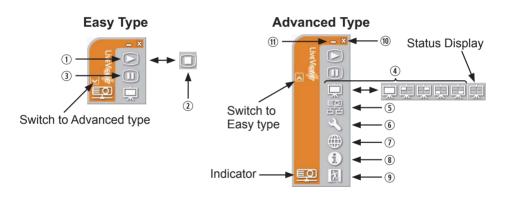

#### 2) Operating buttons

#### ① Starting Capture button

The transmission to the projector is started and the images will be displayed. The Display mode will be the Single PC mode at first. After that, the last Display mode will be applied.

#### ② Stop button

The image transmission is stopped.

**NOTE** • The images may not be displayed on screen, if the Start/Stop buttons are clicked repeatedly.

• The primary image is displayed in multi-display environment.

#### ③ Hold button

The image on screen is temporally frozen.

The last image before the button is clicked is remained on screen.

You can revise the image data on your computer without showing it on the projector's screen.

④ Display mode button (**□**40)

The button switches the Single PC mode and Multi PC mode.

#### **⑤ Connect button**

The screen to select the connection mode is displayed. Go to item **1.5**. ( $\square$ **14**)

#### **6** Option button

The option screen is displayed.

#### $\ensuremath{\mathfrak{D}}$ Web control button

Starts the Web browser on your computer and displays Web control screen to control the projector and change various settings for the projector. (445)

#### **⑧ Information button**

The version of the "LiveViewer" is displayed.

#### (9, (1) Close button

The network is disconnected and the "LiveViewer" is closed.

#### 1 Minimize button

The main menu is closed, and the "LiveViewer" icon is displayed on the task tray in your computer. The displayed icon changes as shown below depending on the status of the "LiveViewer". If the icon is double-clicked, the last type of the main menu will be shown on screen.

#### Connected

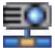

Disconnected

Not connected

Hold

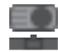

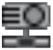

## **2.1.2 Displaying the status**

## 1) Indicator

The indicator shows the following status.

| Indicator Status |              | Note                                                                                                    |  |
|------------------|--------------|----------------------------------------------------------------------------------------------------|--|
|                  |              | The network connection to the projector is not established yet.                                             |  |
|                  | Hold         | The network connection is established, but the image transmissions on hold.                                 |  |
| Connected        |              | The network connection is established and<br>the images on the computer are being sent<br>to the projector. |  |
|                  | Disconnected | The network connection to the projector is disconnected.                                                    |  |

### 2) Status Display in Multi PC mode

The icon is displayed at the right end of the Display mode buttons. One of the following icons to inform which quarter screens are used will be shown.

| Status                         | Status icon |  |  |
|--------------------------------|-------------|--|--|
| No computer is on screen       | Щ.          |  |  |
| One computer is on screen.     | 東東東東        |  |  |
| Two computers are on screen.   | 東東東東東       |  |  |
| Three computers are on screen. | 東東東東        |  |  |
| Four computers are on screen.  | 東           |  |  |

NOTE • The status display is refreshed in every 3 seconds.If the status cannot be gotten from the projector, it will not be displayed.

## 2.1.3 Switching the display mode

The "LiveViewer" has the Single PC mode and Multi PC mode. The modes can be switched on the main menu.

1) Click the 🗔 button on the main menu.

The buttons below are displayed.

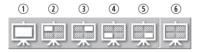

6:Status Display

2) Select from 1 to 5 buttons, and click it.

- 3) The projector screen is switched to the mode selected above, and the transmission of your computer image will be started to display your image on the screen.
- 4) The icon 🗔 on the main menu is replaced by the icon you selected.

**NOTE** • The image transmission will be stopped, when you click the Single mode button while the projector is in the Single PC mode or you click one of the Multi mode buttons that shows the quarter screen which is currently displaying your computer images in the Multi PC mode.

• If the Multi PC mode is selected, the projector screen is automatically divided to 4 zones.

• If the Presenter mode is set on in the computer whose image is currently on screen in the Single PC mode, the 🛄 button cannot be clicked on other computers.

• If you select one of the quarter screen buttons that indicates images sent from another computer, the transmission of your computer image will be stopped.

The display mode can be set also by using the MULTI PC MODE in the PRESENTATION item in the NETWORK menu. The last setting will be active. (Refer to **PRETWORK menu in the User's Manual – Operating Guide** for the function on the projector.)

Switching to the Single PC mode : Your image is displayed on full screen.
 Switching to the Multi PC mode : Your image is displayed on a quarter screen identified in the button.

## 2.1.4 Option menu

Clicking the Option button displays the option menu on screen.

| Options X                                                                       |         |
|---------------------------------------------------------------------------------|---------|
| $\equiv$ Not displaying confirmation dialog for adding Network settings. $\lhd$ |         |
| Optimize Performance                                                            |         |
| Presenter Mode     Display User Name: Unnamed                                   | 3<br>(4 |
| Close                                                                           |         |

① "Not displaying confirmation dialog for adding Network settings" This setting allows you to choose to display or not the confirmation dialog for adding a Network configuration (19, 28) when you connect your computer to the projector. It is turned off by default.

#### **② Optimize Performance**

The "LiveViewer" captures computer screen in JPEG data and sends the JPEG data to the projector. The "LiveViewer" has two options that have different compression rate of JPEG data.

#### **Transmission speed**

Speed takes priority over Image quality. It makes JPEG compression rate higher. The screen on the projector is rewritten quicker because the transferred data is smaller, but the image quality is worse.

#### Image quality

Image quality takes priority over Speed.

It makes JPEG compression rate lower.

The screen on the projector is rewritten slower because the transferred data is larger, but the image quality is better.

#### **③ Presenter Mode**

In the Single PC mode, the projector can be occupied by one computer and can block an access from any other computer, if the Presenter mode is selected in the "LiveViewer".

While making your presentation, you don't need to worry that the image on screen is unexpectedly switched to an image sent by another computer. If you want to turn it on, put a check mark in the check box.

**NOTE** • If the Multi PC mode is selected, the setting for the Presenter mode is invalid.

• When switching from the Multi PC mode to the Single PC mode, the Presenter mode setting of the computer is valid.

• The Presenter Mode is set valid in factory default setting.

• In addition to using the software menu on the computer on which Presenter Mode is turned on, you can cancel this function by using the projector's OSD menu QUIT PRESENTER MODE EXECUTE of the PRESENTATION item in the NETWORK menu.

## ④ Display User Name

A "User Name" that is up to 20 letters can be input by using alphanumeric characters.

The user name can be displayed on the projector screen, so you can find out whose image is currently on the screen.

(Refer to *IINETWORK menu in the User's Manual – Operating Guide***)** If the check box is not marked, the information is not sent to the projector.

## **2.2 Starting the Network Presentation**

This chapter explains the Network Presentation feature with which you can project computer images transmitted through a network.

The "LiveViewer" allows you to project images from one or multiple computers by connecting the projector to an existing network without using computer cables. This Network Presentation feature helps you to smoothly make your presentations and conduct conferences.

To start the Network Presentation, select the **LAN** port as the input source on the projector and click the Starting Capture button on the "LiveViewer".

## 2.2.1 Display mode

Two display modes, Single PC mode and Multi PC mode, are available for the Network Presentation.

1) Single PC mode

The projector displays images sent by one computer.

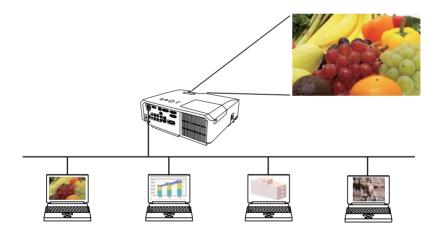

#### 2.2 Starting the Network Presentation (continued)

#### 2) Multi PC mode

The projector screen is divided to 4 zones. The projector displays images in one zone sent by a computer, so that the projector can display images sent by up to 4 computers at the same time.

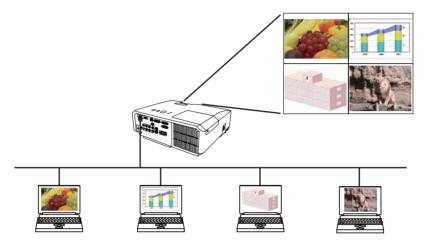

## 2.2.2 Presenter mode

In the Single PC mode, the projector can be occupied by one computer and can block an access from any other computer, if the Presenter mode is selected in the "LiveViewer".

While making your presentation, you don't need to worry that the image on screen is unexpectedly switched to an image sent by another computer.

The Presenter mode can be set on the Option menu in the "LiveViewer" main menu. (**141**)

### 2.2.3 Display User Name

A "User Name" can be input in the "LiveViewer", which is displayed on screen by operating the menu on the projector. So, it can be found out whose image is currently displayed on screen. (**141**)

## 3. Web Control

You can adjust or control the projector via a network from a web browser on a computer that is connected to the same network.

**NOTE** • Internet Explorer 6.0 or later is required.

• If JavaScript is disabled in your web browser configuration, you must enable JavaScript in order to use the projector web pages properly. See the Help files for your web browser for details on how to enable JavaScript.

• It is recommended that all web browser updates are installed.

# 3.1 Logon

To use the Web Control function, you need to logon with your user name and password. (447)

Refer to the following for configuring or controlling the projector via a web browser.

Example: If the IP address of the projector is set to 192.168.1.10:

- 1) Display the logon window as shown on the right. There are two options to display this window.
  - Using the "LiveViewer" Connect your computer and the projector via Network using the "LiveViewer". (19) Then click the Web Control button in on the "LiveViewer" main menu (137) to start the Web browser software.
  - ② Using Web browser software Make sure that your computer and the projector is connected via network, and then start Web browser.

| Connect to 192.168.1.10 🤶 🔀                                                                                                    |
|----------------------------------------------------------------------------------------------------|
|                                                                                                    |
| The server 192.168.1.10 at Web Server Authentication<br>requires a username and password.                                                                  |
| Warning: This server is requesting that your username and<br>password be sent in an insecure manner (basic authentication<br>without a secure connection). |
| User name:                                                                                                    |
| Password:                                                                                                    |
| Remember my password                                                                                                    |
| OK Cancel                                                                                                    |

Enter the projector's IP address into URL

input box of the Web browser as the example below, and then press the Enter key or  $\rightarrow$  button.

Example: If the IP address of the projector is set to **192.168.1.10**: Enter "http://**192.168.1.10**/" into the address bar of the web browser and press the Enter key or click → button.

2) Enter your user name and password, and then click the [OK].

**NOTE** • The language used on the Web Control screen is the same as that of the OSD on the projector. If you want to change it, you need to change the OSD language on the projector. (**SCREEN menu in the User's Manual – Operating Guide**)

## 3.1 Logon (Continued)

Below are the factory default settings for user name and password.

| User name     | Password        |  |
|---------------|-----------------|--|
| Administrator | <blank></blank> |  |

If you logon successfully, the screen below will be displayed.

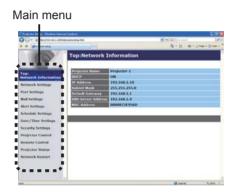

3) Click the desired operation or configuration item on the main menu.

# **3.2 Network Information**

| Contraction and the        | the grant state                             |               | R Palla Linkson | (A)            |
|----------------------------|---------------------------------------------|---------------|-----------------|----------------|
| # generica                 |                                             |               | A+0-#+5         | Han + () ton + |
| 10                         | Top:Network                                 | Information   |                 |                |
| anter<br>Anterior anterior | Projector Name                              | Projector 1   |                 |                |
| Acture & Settings          | OF Address                                  | 192.168.1.10  |                 |                |
| fort fortilings            | Solourt Mosk                                | 825.255.255.8 |                 |                |
| ad Settings                | Electanth Gaterwarg<br>ENEL Surgert Address | 192.368.1.1   |                 |                |
| Acri Settings              | MARCH MICHAEL                               | 000087389560  |                 |                |
| checkde Settings           |                                             |               |                 |                |
| late / Time: Settlemen     |                                             |               |                 |                |
| estably Settings           |                                             |               |                 |                |
| volution Control           |                                             |               |                 |                |
| inmuto Cantrol             |                                             |               |                 |                |
| voictor States             |                                             |               |                 |                |
| Interork Restart           |                                             |               |                 |                |
|                            |                                             |               |                 |                |
|                            |                                             |               |                 |                |
|                            |                                             |               |                 | A.m            |

Displays the projector's current network configuration settings.

| Item               | Description                               |
|--------------------|-------------------------------------------|
| Projector Name     | Displays the projector name settings.     |
| DHCP               | Displays the DHCP configuration settings. |
| IP Address         | Displays the current IP address.          |
| Subnet Mask        | Displays the subnet mask.                 |
| Default Gateway    | Displays the default gateway.             |
| DNS Server Address | Displays the DNS server address.          |
| MAC Address        | Displays the ethernet MAC address.        |

# **3.3 Network Settings**

| C . Keelense                 | interaction of a little |                         | 10                | N                   | J.A        |
|------------------------------|-------------------------|-------------------------|-------------------|---------------------|------------|
| # generica                   |                         |                         |                   | D+10-44+1244        | + (2 tom - |
| 0                            | Network Setti           | ings                    |                   |                     |            |
| age:<br>februark Information |                         | DICP OR                 |                   |                     |            |
| Actorsk Sattings             | OF Configuration        | 3P Address              |                   | [m.g.]*00.100.1.004 |            |
| art fortings                 |                         | Subset Mask             |                   | (* # 1788.388.588.5 |            |
| fail Settings                |                         | Delault Calemany        | 4444              | (e.g.)rez.res.c.r   |            |
| Ant Settings                 | Projector Name          | Projector 1             |                   |                     |            |
| cheshale Settlings           | reption action [Chemry  |                         |                   |                     |            |
|                              | opsContact (SNMD)       |                         |                   |                     |            |
| later/Time Settings          | DNS Server Address      |                         |                   |                     |            |
| essarity Settings            | AMX D. D.               | 099 10                  |                   |                     |            |
| vojector Control             | To apply changes to m   | stoork eatlings click A | oply, then perfor | m Natura Restart'.  |            |
| lemote Cantrol               |                         |                         |                   |                     | Austr      |
| vojeztor Status              |                         |                         |                   |                     |            |
| Ictoreck Restart             |                         |                         |                   |                     |            |
|                              |                         |                         |                   |                     |            |
|                              |                         |                         |                   |                     |            |
|                              |                         |                         |                   |                     |            |

Displays and configures network settings.

|                                    | Item             | Description                                                                                                    |  |
|------------------------------------|------------------|----------------------------------------------------------------------------------------------------|--|
| IP Configuration                   |                  | Configures network settings.                                                                                                    |  |
|                                    | DHCP ON          | Enables DHCP.                                                                                                    |  |
|                                    | DHCP OFF         | Disables DHCP.                                                                                                    |  |
|                                    | IP Address       | Configures the IP address when DHCP is disabled.                                                                                                    |  |
|                                    | Subnet Mask      | Configures the subnet mask when DHCP is disabled.                                                                                                    |  |
|                                    | Default Gateway  | Configures the default gateway when DHCP is disabled.                                                                                                    |  |
| Projector Name                     |                  | Configures the name of the projector.<br>The length of the Projector Name can be up to 64 alphanumeric<br>characters. Only alphabets, numbers and following symbols<br>can be used. !"#\$%&'()*+,/:;<=>?@[\]^_`{ }~ and space.<br>Particular projector name is pre-assigned by default. |  |
| sy                                 | sLocation (SNMP) | Configures the location to be referred to when using SNMP.<br>The length of the sysLocation can be up to 255 alphanumeric<br>characters. Only numbers '0-9' and alphabet 'a-z', 'A-Z' can be used.                                                                                      |  |
| sysContact (SNMP)                  |                  | Configures the contact information to be referred to when<br>using SNMP.<br>The length of the sysContact can be up to 255 alphanumeric<br>characters. Only numbers '0-9' and alphabet 'a-z', 'A-Z' can be used.                                                                         |  |
| DNS Server Address                 |                  | Configures the DNS server address.                                                                                                    |  |
| AMX D.D.<br>(AMX Device Discovery) |                  | Configures the AMX Device Discovery setting to detect the projector from the controllers of AMX connected to the same network. For the details of AMX Device Discovery, visit the AMX web site.<br><u>URL: http://www.amx.com</u>                                                       |  |

Click the [Apply] button to save the settings.

**NOTE** • The new configuration settings are activated after restarting the network connection. When the configuration settings are changed, you must restart the network connection. You can restart the network connection by clicking the **[Network Restart]** on the main menu.

• If you connect the projector to an existing network, consult a network

administrator before setting server addresses.

# **3.4 Port Settings**

| Carlo Manager and Anno       | the statement of the              | 8 N A    | (A)             |
|------------------------------|-----------------------------------|----------|-----------------|
| # grateite                   |                                   | 5+0-#+   | (100 + () 100 + |
| 100                          | Port Settings                     |          |                 |
|                              | Network Control Port1 (Port:22)   |          | _               |
| Top:<br>Activity Information | Port open                         |          |                 |
| Network Settings             | Automation Cloude                 |          |                 |
| Furl Actions                 | Network Control Port2 (Port:9715) |          |                 |
| Mail Settleun                | Part core                         |          |                 |
| Nett Settings                | Automation Coulde                 |          |                 |
| Schedule Settings            | PJLink Port (Port:4352)           |          |                 |
| Nate/Time Settings           | Part spon                         |          | _               |
| Accurity Actiliage           | Authoritation Intelle             |          |                 |
| Projector Control            | My image Port (Port:9716)         |          |                 |
| Remoto Cantrol               | Part open                         |          | -               |
| Projector Status             | Automitation Clasher              |          |                 |
| Network Restart              | Messenger Port (Port:9719)        |          |                 |
|                              | Part core El Carlier              |          | _               |
|                              | Antonication                      |          |                 |
|                              | al di                             |          |                 |
| -                            |                                   | C Starte | A.189. *        |

Displays and configures communication port settings.

|                                    | ltem                                | Description                                                                        |  |  |
|------------------------------------|-------------------------------------|------------------------------------------------------------------------------------|--|--|
| Network Control Port1<br>(Port:23) |                                     | Configures command control port 1 (Port:23).                                       |  |  |
|                                    | Port open                           | Click the [Enable] check box to use port 23.                                       |  |  |
|                                    | Authentication                      | Click the <b>[Enable]</b> check box when authentication is required for this port. |  |  |
| 1                                  | twork Control Port2<br>ort:9715)    | Configures command control port 2 (Port:9715).                                     |  |  |
|                                    | Port open                           | Click the [Enable] check box to use port 9715.                                     |  |  |
|                                    | Authentication                      | Click the <b>[Enable]</b> check box when authentication is required for this port. |  |  |
|                                    | Link <sup>™</sup> Port<br>ort:4352) | Configures the PJLink <sup>™</sup> port (Port:4352).                               |  |  |
|                                    | Port open                           | Click the [Enable] check box to use port 4352.                                     |  |  |
|                                    | Authentication                      | Click the <b>[Enable]</b> check box when authentication is required for this port. |  |  |
|                                    | r Image Port<br>ort:9716)           | Configures the My Image Port (Port:9716).                                          |  |  |
|                                    | Port open                           | Click the [Enable] check box to use port 9716.                                     |  |  |
|                                    | Authentication                      | Click the <b>[Enable]</b> check box when authentication is required for this port. |  |  |
|                                    | essenger Port<br>ort:9719)          | Configures the Messenger Port (Port:9719).                                         |  |  |
|                                    | Port open                           | Click the [Enable] check box to use port 9719.                                     |  |  |
|                                    | Authentication                      | Click the <b>[Enable]</b> check box when authentication is required for this port. |  |  |

### 3.4 Port Settings (Continued)

|             | ltem              | Description                                                                                                    |
|-------------|-------------------|----------------------------------------------------------------------------------------------------|
| SN          | MP Port           | Configures the SNMP port.                                                                                                    |
|             | Port open         | Click the [Enable] check box to use SNMP.                                                                                                    |
|             | Trap address      | Configures the destination of the SNMP Trap in IP format.<br>• The address allows not only IP address but also domain<br>name if the valid DNS server is setup in the <b>Network</b><br><b>Settings</b> . The maximum length of host or domain name is up<br>to 255 characters. |
|             | Download MIB file | Downloads a MIB file from the projector.                                                                                                    |
| Ne          | twork Bridge Port | Configures the Bridge port number.                                                                                                    |
| Port Number |                   | Input the port number.<br>Except for 9715, 9716, 9719, 9720, 5900, 5500, 4352<br>between 1024 and 65535 can be set up. It is set to 9717 as<br>the default setting.                                                                                                    |

Click the [Apply] button to save the settings.

**NOTE** • The new configuration settings are activated after restarting the network connection. When the configuration settings are changed, you must restart the network connection. You can restart the network connection by clicking the **[Network Restart]** on the main menu.

# 3.5 Mail Settings

| CA KANNAL COM       | Constraint data           |                                   | R. W. A. Lawrence                                                                                                    | LA.            |
|---------------------|---------------------------|-----------------------------------|----------------------------------------------------------------------------------------------------|----------------|
| a gratera           |                           |                                   | A+0-#+0                                                                                                    | tan r () tam r |
| 10                  | Mail Settings             |                                   |                                                                                                    |                |
| Tee                 | Securit Med               | Ctaste                            |                                                                                                    |                |
| Network Information |                           |                                   | (regime real                                                                                                    | 394            |
| Network Settings    | Scoder E mail address     |                                   |                                                                                                    |                |
| Port Settings       |                           | Cas Cas                           |                                                                                                    |                |
| Mail Settings       |                           | Charlored                         |                                                                                                    |                |
| Alert Settings      | Recipient I, mull address | Cite (Tex)                        |                                                                                                    |                |
| Schedule Settings   |                           | Cite / sel                        |                                                                                                    | _              |
| Date/Time Settings  |                           |                                   |                                                                                                    |                |
| Accordy Settings    | Tand Sed Red              | the R Local Division in which the |                                                                                                    |                |
| Projector Control   |                           |                                   |                                                                                                    |                |
| Remote Castrol      | _                         |                                   | and the second second se | v Basel        |
| Projector Status    |                           |                                   |                                                                                                    |                |
| Network Restart     |                           |                                   |                                                                                                    |                |
|                     |                           |                                   |                                                                                                    |                |
|                     |                           |                                   |                                                                                                    |                |
|                     |                           |                                   |                                                                                                    |                |
| -                   |                           |                                   | a second                                                                                                    |                |

Displays and configures e-mail addressing settings.

| ltem                     | Description                                                                                                    |
|--------------------------|----------------------------------------------------------------------------------------------------|
| Send Mail                | Click the <b>[Enable]</b> check box to use the e-mail function.<br>Configure the conditions for sending e-mail under the Alert<br>Settings.                                                                                                    |
| SMTP Server Address      | Configures the address of the mail server in IP format.<br>• The address allows not only IP address but also domain<br>name if the valid DNS server is setup in the <b>Network</b><br><b>Settings</b> . The maximum length of host or domain name is up<br>to 255 characters. |
| Sender E-mail address    | Configures the sender e-mail address.<br>The length of the sender e-mail address can be up to 255<br>alphanumeric characters.                                                                                                    |
| Recipient E-mail address | Configures the e-mail address of up to five recipients. You can also specify the <b>[TO]</b> or <b>[CC]</b> for each address. The length of the recipient e-mail address can be up to 255 alphanumeric characters.                                                            |

Click the [Apply] button to save the settings.

**NOTE** • You can confirm whether the mail settings work correctly using the **[Send Test Mail]** button. Please enable Send mail setting before clicking the **[Send Test Mail]**.

• If you connect the projector to an existing network, consult a network administrator before setting server addresses.

# **3.6 Alert Settings**

| The grant of the                                                                                                    |                                         | KNR(-+++ |  |
|----------------------------------------------------------------------------------------------------|-----------------------------------------|----------|--|
| a descent                                                                                                    |                                         | 5+0-#+0+ |  |
| 10                                                                                                    | Alert Settings / Cover Error            |          |  |
| Top:<br>Network Information                                                                                                    | SHEP Free Finalde<br>Grout Malt Frankle |          |  |
| Acturer's Settings<br>Fort Settings<br>Rad Settings                                                                                                    | East Subject Branch Bran                |          |  |
| Nert Settinge<br>Contrologies<br>Lang Front<br>Temp Error<br>Ar Elaw Error<br>Ar Elaw Error<br>Codd Error<br>Other Error<br>Schedule Corcotion I                                                                | Half for                                |          |  |
| <ul> <li>Lamp Time Alarm</li> <li>Filter Time Alarm</li> <li>Filter Alarm</li> <li>Transfitten Detector A</li> <li>Cold Start (Shb0P rea</li> <li>Authentication False</li> <li>Authentication false</li> </ul> |                                         |          |  |
| late/Hese Settings                                                                                                    | -                                       |          |  |

Displays and configures failure & alert settings.

| ltem                         | Description                                                                                                    |
|------------------------------|----------------------------------------------------------------------------------------------------|
| Cover Error                  | The lamp cover has not been properly fixed.                                                                                                    |
| Fan Error                    | The cooling fan is not operating.                                                                                                    |
| Lamp Error                   | The lamp does not light, and there is a possibility that interior portion has become heated.                                                                                                    |
| Temp Error                   | There is a possibility that the interior portion has become heated.                                                                                                    |
| Air Flow Error               | The internal temperature is rising.                                                                                                    |
| Cold Error                   | There is a possibility that the interior portion has become overcooled.                                                                                                    |
| Filter Error                 | Filter time over.                                                                                                    |
| Other Error                  | Other error.<br>If displaying this error, please contact your dealer.                                                                                                    |
| Schedule Execution<br>Error  | Schedule Execution error. (                                                                                                    |
| Lamp Time Alarm              | Lamp time over Alarm Time setting.                                                                                                    |
| Filter Time Alarm            | Filter time over Alarm Time setting.                                                                                                    |
| Transition Detector<br>Alarm | Transition Detector Alarm. ( <b>COPTION menu in the User's Manual – Operating Guide</b> )                                                                                                    |
| Cold Start                   | <ul> <li>When the projector is supplied with the power, it works as below.</li> <li>If the STANDBY MODE is set to the NORMAL:the projector's power status changes from "OFF" to "Standby state".</li> <li>If the STANDBY MODE is set to the SAVING:the projector's power status changes from "Standby state" to "ON (lamp is turned on)".</li> <li>(ISETUP menu in the User's Manual – Operating Guide)</li> </ul> |
| Authentication Failure       | The SNMP access is detected from the invalid SNMP community.                                                                                                    |

Refer to ""*Troubleshooting*" *in the User's Manual – Operating Guide* for further detailed explanation of Error except Other Error and Schedule Execution Error.

## 3.6 Alert Settings (Continued)

The Alert Items are shown below.

| Item         | Description                                                                                                    |
|--------------|----------------------------------------------------------------------------------------------------|
| Alarm Time   | Configures the time to alert.<br>(Only Lamp Time Alarm and Filter Time Alarm.)                                                                                                    |
| SNMP Trap    | Click the [Enable] check box to enable SNMP Trap alerts.                                                                                                    |
| Send Mail    | Click the <b>[Enable]</b> check box to enable e-mail alerts.<br>(Except <b>Cold Start</b> and <b>Authentication Failure</b> .)                                                                                                    |
| Mail Subject | Configures the subject line of the e-mail to be sent.<br>The length of the subject line can be up to 100 alphanumeric<br>characters.<br>(Except <b>Cold Start</b> and <b>Authentication Failure</b> .)                                                                                                    |
| Mail Text    | Configures the text of the e-mail to be sent.<br>The length of the text can be up to 1024 alphanumeric<br>characters, but if you are using some of special characters<br>below the length may be shorter.<br>Special characters "': &, % \ and space<br>(Except <b>Cold Start</b> and <b>Authentication Failure</b> .) |

Click the [Apply] button to save the settings.

**NOTE** • The trigger of **Filter Error** e-mail is depending on the FILTER MESSAGE setting in the SERVICE item of the OPTION menu which defines the period until the filter message is displayed on the projector screen. The e-mail will be sent when the filter timer exceeds 100, 200, 500, 1000, 2000 or 5000 hours based on the configuration. No notification e-mail will be sent if the FILTER MESSAGE is set to TURN OFF. (**COPTION menu in the User's** *Manual – Operating Guide*)

• Lamp Time Alarm is defined as a threshold for e-mail notification (reminder) of the lamp timer. When the lamp hour exceeds this threshold that is configured through the Web page, the e-mail will be sent out.

• Filter Time Alarm is defined as a threshold for e-mail notification (reminder) of the filter time. When the filter hour exceeds this threshold that is configured in the Web page, the e-mail will be sent out.

# **3.7 Schedule Settings**

| CAR AND A CONTRACTOR                                     | anatomia tel                          | ter (A)                 |
|----------------------------------------------------------|---------------------------------------|-------------------------|
| # grateira                                               | 8+1                                   | 0 - Mir () Harr () Harr |
| P                                                        | Schedule Settings / Daily             |                         |
| Teen                                                     | Scheduler C Englisher                 | Anthr                   |
| Network Information                                      | time [Command (Parameter)]            | _                       |
| Actoreck Settings                                        | Bitte Power (CM)                      | THEM                    |
| Port Settings                                            | 17108 Prover [081]                    | and a second            |
| Mail Settlings                                           | Press   arr al                        |                         |
| Next Settings                                            | Chapter Science   Consecute in a      |                         |
| ichechale Settings<br>I- Daily                           | THE CHARGE I SHOW I A                 | Register                |
| - Sunalay                                                | Meaninger   toto or 1                 |                         |
| - Turnday<br>Wedneraday                                  | Caldraham ( start a. )                |                         |
| <ul> <li>Thornilary</li> <li>Eridary</li> </ul>          | F the Command (Parameter)             |                         |
| <ul> <li>Saturday</li> <li>Specific date No.1</li> </ul> | be interested by second statements of |                         |
| - Specific date No.3                                     |                                       | And I                   |
| - Specific date No.4<br>Specific date No.5               |                                       | and a second            |
| Date/fine Settings                                       |                                       |                         |
| Senarity Settings                                        |                                       |                         |
| berracht percente                                        |                                       |                         |

Displays and configures schedule settings.

| Item               | Description                                   |
|--------------------|-----------------------------------------------|
| Daily              | Configures the daily schedule.                |
| Sunday             | Configures the Sunday schedule.               |
| Monday             | Configures the Monday schedule.               |
| Tuesday            | Configures the Tuesday schedule.              |
| Wednesday          | Configures the Wednesday schedule.            |
| Thursday           | Configures the Thursday schedule.             |
| Friday             | Configures the Friday schedule.               |
| Saturday           | Configures the Saturday schedule.             |
| Specific date No.1 | Configures the specific date (No.1) schedule. |
| Specific date No.2 | Configures the specific date (No.2) schedule. |
| Specific date No.3 | Configures the specific date (No.3) schedule. |
| Specific date No.4 | Configures the specific date (No.4) schedule. |
| Specific date No.5 | Configures the specific date (No.5) schedule. |

### 3.7 Schedule Settings (Continued)

The schedule settings are shown below.

| ltem             | Description                                                                                           |
|------------------|----------------------------------------------------------------------------------------------------|
| Schedule         | Click the [Enable] check box to enable the schedule.                                                  |
| Date (Month/Day) | Configures the month and date.<br>This item appears only when Specific date (No. 1-5) is<br>selected. |

Click the [Apply] button to save the settings.

The current event settings are displayed on the schedule list. To add additional functions and events, set the following items.

|                                                            | Item         | Description                                                 |
|------------------------------------------------------------|--------------|-------------------------------------------------------------|
| Tir                                                        | ne           | Configures the time to execute commands.                    |
| Command<br>[Parameter]                                     |              | Configures the commands to be executed.                     |
| Power         Configures the parameters for power control. |              | Configures the parameters for power control.                |
|                                                            | Input Source | Configures the parameters for input switching.              |
| My Image Configures the parameters for My Image data       |              | Configures the parameters for My Image data display. (470)  |
|                                                            | Messenger    | Configures the parameters for Messenger data display. (472) |
|                                                            | Slideshow    | Configures the Start/Stop parameters for the Slideshow.     |

Click the [Register] button to add new commands to the schedule list.

Click the [Delete] button to delete commands from the schedule list.

Click the **[Reset]** button to delete all commands and reset the schedule settings from the schedule list.

## 3.7 Schedule Settings (Continued)

**NOTE** • After the projector is moved, check the date and time set for the projector before configuring the schedules. Strong shock may make the date and time settings (**1158**) get out of tune.

• Events **"My Image**" and **"Messenger**" will not be executed appropriately but result in "schedule execution error" status in case lamp does not light or/and display data are not stored in the projector at the scheduled event execution time.

• Events "Input Source" and "My Image" will not be executed if security feature is enabled and the projector is locked due to the feature.

• Certain error state in the projector (such as temperature error, lamp error) will prevent the projector from appropriate execution of scheduled functions/events.

• If no USB memory device is inserted to the projector or no image data for display exists at the scheduled event time, a schedule execution error occurs against the scheduled Slideshow event.

• When you start the Slideshow, input source will be automatically switched to the **USB TYPE A** port.

• Image files stored in the root directory of the USB memory device will be displayed for the scheduled Slideshow.

# **3.8 Date/Time Settings**

| · · · · · · · · · · · · · · · · · · ·                                                       | provinced g field             | Rinia Latan SA                                                                                                    |
|---------------------------------------------------------------------------------------------|-------------------------------|----------------------------------------------------------------------------------------------------|
| # In- Baseries                                                                              | a growing the                 |                                                                                                    |
| 0                                                                                           | Date/Time Sett                | ings                                                                                                    |
| Tep                                                                                         | Correct Date                  | parmental = 1 = 1 = 1 = 14 miles                                                                                                    |
| Network Enternation<br>Network Settings<br>Port Settings<br>Mail Settings<br>Abert Settings | Correct Time<br>Scores        | Marth                                                                                                    |
| Schedule Settings<br>Date/Line.Settings<br>Security Settings                                | RON End                       | Marth                                                                                                    |
| Projector Control                                                                           | Time difference               | CHT E)                                                                                                    |
| Remote Control<br>Projector Status                                                          | SNTP SNTP Server<br># ON Eyde | Address (0.000 (0.000) (0.000 (0.000) |
| Network Restart                                                                             | To apply changes to data?     | tine settings: cick Apply, then perform Network Restorf.                                                                                                    |

Displays and configures the date and time settings.

|                       | ltem             |         | Description                                                                                      |  |
|-----------------------|------------------|---------|--------------------------------------------------------------------------------------------------|--|
| Current Date          |                  |         | Configures the current date in year/month/day format.                                            |  |
| Curre                 | ent Time         |         | Configures the current time in hour:minute:second format.                                        |  |
| Daylight Savings Time |                  | gs Time | Click the <b>[ON]</b> check box to enable daylight savings time and set the following items.     |  |
| St                    | Start            |         | Configures the date and time daylight savings time begins.                                       |  |
|                       | Month            |         | Configures the month daylight savings time begins (1~12).                                        |  |
|                       | Week             |         | Configures the week of the month daylight savings time begins (First, 2, 3, 4, Last).            |  |
|                       | Day              |         | Configures the day of the week daylight savings time begins (Sun, Mon, Tue, Wed, Thu, Fri, Sat). |  |
|                       | Time             |         | Configures the hour daylight savings time begins (0 ~ 23).                                       |  |
|                       | minute           |         | Configures the minute daylight savings time begins (0 ~ 59).                                     |  |
| Er                    | End              |         | Configures the date and time daylight savings time ends.                                         |  |
|                       | Month            |         | Configures the month daylight savings time ends (1 ~ 12).                                        |  |
|                       | Week             |         | Configures the week of the month daylight savings time ends (First, 2, 3, 4, Last).              |  |
|                       | Day              |         | Configures the day of the week daylight savings time ends (Sun, Mon, Tue, Wed, Thu, Fri, Sat).   |  |
|                       | Time hour minute |         | Configures the hour daylight savings time ends (0 ~ 23).                                         |  |
|                       |                  |         | Configures the minute daylight savings time ends (0 ~ 59).                                       |  |

### 3.8 Date/Time Settings (Continued)

|     | ltem                | Description                                                                                                    |
|-----|---------------------|----------------------------------------------------------------------------------------------------|
| Tir | ne difference       | Configures the time difference. Set the same time difference<br>as the one set on your computer. If unsure, consult your IT<br>manager.                                                                                                    |
| SN  | ТР                  | Click the <b>[ON]</b> check box to retrieve Date and Time information from the SNTP server and set the following items.                                                                                                    |
|     | SNTP Server Address | Configures the SNTP server address in IP format.<br>• The address allows not only IP address but also domain<br>name if the valid DNS server is setup in the <b>Network</b><br><b>Settings</b> . The maximum length of host or domain name is up<br>to 255 characters. |
|     | Cycle               | Configures the interval at which to retrieve Date and Time information from the SNTP server (hour:minute).                                                                                                    |

Click the [Apply] button to save the settings.

**NOTE** • The new configuration settings are activated after restarting the network connection. When the configuration settings are changed, you must restart the network connection. You can restart the network connection by clicking the **[Network Restart]** on the main menu.

• If you connect the projector to an existing network, consult a network administrator before setting server addresses.

• To enable the SNTP function, the time difference must be set.

• The projector will retrieve Date and Time information from the time server and override time settings when SNTP is enabled.

• The internal clock's time may not remain accurate. Using SNTP is recommended to maintain accurate time.

# **3.9 Security Settings**

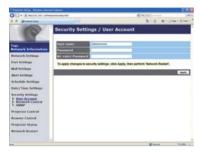

Displays and configures passwords and other security settings.

|                                                                       | ltem                                   | Description                                                                                             |  |
|-----------------------------------------------------------------------|----------------------------------------|----------------------------------------------------------------------------------------------------|--|
| User Account                                                          |                                        | Configures the user name and password.                                                                  |  |
|                                                                       | User name                              | Configures the user name.<br>The length of the text can be up to 32 alphanumeric<br>characters.         |  |
|                                                                       | Password                               | Configures the password.<br>The length of the text can be up to 255 alphanumeric<br>characters.         |  |
| <b>Re-enter Password</b> Reenter the above password for verification. |                                        | Reenter the above password for verification.                                                            |  |
| Network Control                                                       |                                        | Configures the Authentication password for the command control.                                         |  |
|                                                                       | Authentication<br>Password             | Configures the Authentication password. The length of the text can be up to 32 alphanumeric characters. |  |
|                                                                       | Re-enter<br>Authentication<br>Password | Reenter the above password for verification.                                                            |  |
| SN                                                                    | IMP                                    | Configures the community name if SNMP is used.                                                          |  |
|                                                                       | Community name                         | Configures the community name. The length of the text can be up to 64 alphanumeric characters.          |  |

Click the [Apply] button to save the settings.

**NOTE** • The new configuration settings are activated after restarting the network connection. When the configuration settings are changed, you must restart the network connection. You can restart the network connection by clicking the **[Network Restart]** on the main menu.

• Only numbers '0-9' and alphabet 'a-z', 'A-Z' can be used.

## **3.10 Projector Control**

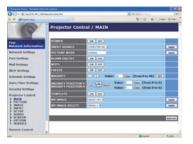

The items shown in the table below can be performed using the Projector Control menu. Select an item using the up and down arrow keys on the computer. Most of the items have a submenu. Refer to the

Most of the items have a submenu. Refer to the table below for details.

**NOTE** • The setting value may not match with the actual value if the user changes the value manually. In that case, please refresh the page by clicking the **[Refresh]** button.

Controls the projector.

|    | ltem               | Description                                                                                                    |
|----|--------------------|----------------------------------------------------------------------------------------------------|
| MA | AIN                |                                                                                                    |
|    | POWER              | Turns the power on/off.                                                                                                    |
|    | INPUT SOURCE       | Selects the input source.                                                                                                    |
|    | PICTURE MODE       | Selects the picture mode setting.                                                                                                    |
|    | BLANK ON/OFF       | Turns Blank on/off.                                                                                                    |
|    | MUTE               | Turns Mute on/off.                                                                                                    |
|    | FREEZE             | Turns Freeze on/off.                                                                                                    |
|    | MAGNIFY            | Controls the magnify setting.<br>In some input signal sources, it might stop "Magnify" even<br>though it does not reach to maximum setting value. |
|    | MAGNIFY POSITION V | Adjusts the vertical magnify position.                                                                                                    |
|    | MAGNIFY POSITION H | Adjusts the horizontal magnify position.                                                                                                    |
|    | TEMPLATE           | Turns template on/off.                                                                                                    |
|    | MY IMAGE           | Selects MY IMAGE data.                                                                                                    |
|    | MY IMAGE DELETE    | Deletes MY IMAGE data.                                                                                                    |

|     | Item                         | Description                                                                                           |  |
|-----|------------------------------|----------------------------------------------------------------------------------------------------|--|
| PIC | CTURE                        |                                                                                                    |  |
|     | BRIGHTNESS                   | Adjusts the brightness setting.                                                                       |  |
|     | CONTRAST                     | Adjusts the contrast setting.                                                                         |  |
|     | GAMMA                        | Selects the gamma setting.                                                                            |  |
|     | COLOR TEMP                   | Selects the color temperature setting.                                                                |  |
|     | COLOR                        | Adjusts the color setting.                                                                            |  |
|     | TINT                         | Adjusts the tint setting.                                                                             |  |
|     | SHARPNESS                    | Adjusts the sharpness setting.                                                                        |  |
|     | ACTIVE IRIS                  | Selects the active iris setting. (This item is available only for CP-X2511N, CP-X3011N or CP-X4011N.) |  |
|     | MYMEMORY SAVE                | Saves the MyMemory data.                                                                              |  |
|     | MYMEMORY RECALL              | Recalls the MyMemory data.                                                                            |  |
| IM  | AGE                          |                                                                                                    |  |
|     | ASPECT                       | Selects the aspect setting.                                                                           |  |
|     | OVER SCAN                    | Adjusts the over scan setting.                                                                        |  |
|     | V POSITION                   | Adjusts the vertical position.                                                                        |  |
|     | H POSITION                   | Adjusts the horizontal position.                                                                      |  |
|     | H PHASE                      | Adjusts the horizontal phase.                                                                         |  |
|     | H SIZE                       | Adjusts the horizontal size.                                                                          |  |
|     | AUTO ADJUST<br>EXECUTE       | Performs the automatic adjustment.                                                                    |  |
| IN  | PUT                          |                                                                                                    |  |
|     | PROGRESSIVE                  | Selects the progressive setting.                                                                      |  |
|     | VIDEO NR                     | Selects the video noise reduction setting.                                                            |  |
|     | COLOR SPACE                  | Selects the color space.                                                                              |  |
|     | COMPONENT                    | Selects the COMPONENT port setting.                                                                   |  |
|     | S-VIDEO FORMAT               | Selects the s-video format setting.                                                                   |  |
|     | C-VIDEO FORMAT               | Selects the video format setting.                                                                     |  |
|     | HDMI FORMAT                  | Selects the HDMI format setting.                                                                      |  |
|     | HDMI RANGE                   | Selects the HDMI range setting.                                                                       |  |
|     | COMPUTER IN1                 | Selects the <b>COMPUTER IN1</b> input signal type.                                                    |  |
|     | COMPUTER IN2                 | Selects the COMPUTER IN2 input signal type.                                                           |  |
|     | FRAME LOCK -<br>COMPUTER IN1 | Turns the FRAME LOCK-COMPUTER IN1 function on/off.                                                    |  |
|     | FRAME LOCK -<br>COMPUTER IN2 | Turns the FRAME LOCK-COMPUTER IN2 function on/off.                                                    |  |
|     | FRAME LOCK - HDMI            | Turns the FRAME LOCK-HDMI function on/off.                                                            |  |

| Item                      |                               | Description                                                                         |
|---------------------------|-------------------------------|-------------------------------------------------------------------------------------|
| SETUP                     |                               |                                                                                     |
|                           | AUTO KEYSTONE<br>EXECUTE      | Performs the automatic keystone distortion setting.                                 |
|                           | KEYSTONE V                    | Adjusts the vertical keystone distortion setting.                                   |
| AUTO ECO MODE<br>ECO MODE |                               | Turns on/off the automatic eco mode function.                                       |
|                           |                               | Selects the eco mode.                                                               |
|                           | MIRROR                        | Selects the mirror status.                                                          |
|                           | STANDBY MODE                  | Selects the standby mode.                                                           |
|                           | MONITOR OUT -<br>COMPUTER IN1 | Assigns the <b>MONITOR OUT</b> when the <b>COMPUTER IN1</b> input port is selected. |
|                           | MONITOR OUT -<br>COMPUTER IN2 | Assigns the <b>MONITOR OUT</b> when the <b>COMPUTER IN2</b> input port is selected. |
|                           | MONITOR OUT - LAN             | Assigns the <b>MONITOR OUT</b> when the <b>LAN</b> input port is selected.          |
|                           | MONITOR OUT - USB<br>TYPE A   | Assigns the <b>MONITOR OUT</b> when the <b>USB TYPE A</b> input port is selected.   |
|                           | MONITOR OUT - USB<br>TYPE B   | Assigns the <b>MONITOR OUT</b> when the <b>USB TYPE B</b> input port is selected.   |
|                           | MONITOR OUT -<br>HDMI         | Assigns the <b>MONITOR OUT</b> when the <b>HDMI</b> input port is selected.         |
|                           | MONITOR OUT -<br>COMPONENT    | Assigns the <b>MONITOR OUT</b> when the <b>COMPONENT</b> input port is selected.    |
|                           | MONITOR OUT -<br>S-VIDEO      | Assigns the <b>MONITOR OUT</b> when the <b>S-VIDEO</b> input port is selected.      |
|                           | MONITOR OUT -<br>VIDEO        | Assigns the <b>MONITOR OUT</b> when the <b>VIDEO</b> input port is selected.        |
|                           | MONITOR OUT -<br>STANDBY      | Assigns the <b>MONITOR OUT</b> in the standby mode.                                 |

| Item                           | Description                                         |  |
|--------------------------------|-----------------------------------------------------|--|
| AUDIO                          |                                                     |  |
| VOLUME                         | Adjusts the volume setting.                         |  |
| SPEAKER                        | Turns the built-in speaker on/off.                  |  |
| AUDIO SOURCE -<br>COMPUTER IN1 | Assigns the AUDIO SOURCE - COMPUTER IN1 input port. |  |
| AUDIO SOURCE -<br>COMPUTER IN2 | Assigns the AUDIO SOURCE - COMPUTER IN2 input port. |  |
| AUDIO SOURCE -<br>LAN          | Assigns the AUDIO SOURCE - LAN input port.          |  |
| AUDIO SOURCE -<br>USB TYPE A   | Assigns the AUDIO SOURCE - USB TYPE A input port.   |  |
| AUDIO SOURCE -<br>USB TYPE B   | Assigns the AUDIO SOURCE - USB TYPE B input port.   |  |
| AUDIO SOURCE -<br>HDMI         | Assigns the AUDIO SOURCE - HDMI input port.         |  |
| AUDIO SOURCE -<br>COMPONENT    | Assigns the AUDIO SOURCE - COMPONENT input port.    |  |
| AUDIO SOURCE -<br>S-VIDEO      | Assigns the AUDIO SOURCE - S-VIDEO input port.      |  |
| AUDIO SOURCE -<br>VIDEO        | Assigns the AUDIO SOURCE - VIDEO input port.        |  |
| AUDIO SOURCE -<br>STANDBY      | Assigns the AUDIO SOURCE in the standby mode.       |  |
| HDMI AUDIO                     | Selects the HDMI audio setting.                     |  |
| MIC LEVEL                      | Selects the microphone level.                       |  |
| MIC VOLUME                     | Adjusts the microphone volume setting.              |  |
| SCREEN                         |                                                     |  |
| LANGUAGE                       | Selects the language for the OSD.                   |  |
| MENU POSITION V                | Adjusts the vertical Menu position.                 |  |
| MENU POSITION H                | Adjusts the horizontal Menu position.               |  |
| BLANK                          | Selects the Blank mode.                             |  |
| START UP                       | Selects the start up screen mode.                   |  |
| MyScreen LOCK                  | Turns MyScreen lock function on/off.                |  |
| MESSAGE                        | Turns the message function on/off.                  |  |
| TEMPLATE                       | Selects the template setting.                       |  |
| C.C DISPLAY                    | Selects Closed Caption DISPLAY setting.             |  |
| C.C MODE                       | Selects Closed Caption MODE setting.                |  |
| C.C CHANNEL                    | Selects Closed Caption CHANNEL setting.             |  |

|    | Item                  | Description                                                                             |
|----|-----------------------|-----------------------------------------------------------------------------------------|
| OF | TION                  |                                                                                         |
|    | AUTO SEARCH           | Turns the automatic signal search function on/off.                                      |
|    | AUTO KEYSTONE         | Turns the automatic keystone distortion correction function on/off.                     |
|    | DIRECT POWER ON       | Turns the direct power on function on/off.                                              |
|    | AUTO POWER OFF        | Configures the timer to shut off the projector when no signal is detected.              |
|    | USB TYPE B            | Selects the USB TYPE B setting.                                                         |
|    | MY BUTTON-1           | Assigns the functions for the <b>MY BUTTON-1</b> button on the included remote control. |
|    | MY BUTTON-2           | Assigns the functions for the <b>MY BUTTON-2</b> button on the included remote control. |
|    | MY SOURCE             | Selects the My Source setting.                                                          |
|    | REMOTE FREQ<br>NORMAL | Turns the remote control signal frequency normal function on/off.                       |
|    | REMOTE FREQ<br>HIGH   | Turns the remote control signal frequency high function on/ off.                        |

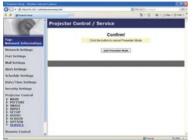

The items shown in the table below can be performed using the **Projector Control** menu. Click the **[QUIT PRESENTER MODE]**.

| ltem                   |  | Description                                |
|------------------------|--|--------------------------------------------|
| SERVICE                |  |                                            |
| QUIT PRESENTER<br>MODE |  | Quit compulsorily from the Presenter mode. |

## **3.11 Remote Control**

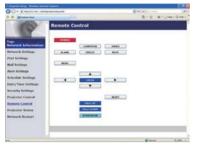

You can use your Web browser to control the projector.

• Do not attempt to control the projector with the projector's remote control and via your Web browser at the same time. It may cause some operational errors in the projector.

The functions on the bundled remote control are assigned to the Web Remote Control screen.

| Item                                                                  | Description                                          |
|-----------------------------------------------------------------------|------------------------------------------------------|
| <b>POWER</b> Assigned the same operation as <b>STANDBY/ON</b> button. |                                                      |
| COMPUTER         Assigned the same operation as COMPUTER button.      |                                                      |
| VIDEO                                                                 | Assigned the same operation as VIDEO button.         |
| BLANK                                                                 | Assigned the same operation as <b>BLANK</b> button.  |
| FREEZE                                                                | Assigned the same operation as <b>FREEZE</b> button. |
| MUTE                                                                  | Assigned the same operation as <b>MUTE</b> button.   |
| MENU                                                                  | Assigned the same operation as <b>MENU</b> button.   |
|                                                                       | Assigned the same operation as ▲ button.             |
| ▼                                                                     | Assigned the same operation as ▼ button.             |
| •                                                                     | Assigned the same operation as ◀ button.             |
| ► Assigned the same operation as ► button.                            |                                                      |
| ENTER                                                                 | Assigned the same operation as ENTER button.         |
| RESET                                                                 | Assigned the same operation as <b>RESET</b> button.  |
| PAGE UP                                                               | Assigned the same operation as PAGE UP button.       |
| PAGE DOWN                                                             | Assigned the same operation as PAGE DOWN button.     |
| SLIDESHOW                                                             | Starts the Slideshow.                                |

**NOTE** • The Web Remote Control does not support repeat function that performs an action while holding a button clicked down.

• Since the repeat function is not available, click the button repeatedly as many times as you require.

• Even if you hold the button clicked down for a while, the Web Remote Control sends your request command one time only. Release the button, then click it again.

When the [POWER] button is pushed, a message window comes up to confirm the operation. If you wish to turn it off, push the [OK], otherwise push the [Cancel].
The [PAGE DOWN] and [PAGE UP] buttons on the Web Remote Control cannot be used as mouse emulation function of the projector.

# **3.12 Projector Status**

| Program being Standard Strengt Supervisi                                                                                                    |                                        |                   | 11.4           |
|----------------------------------------------------------------------------------------------------|----------------------------------------|-------------------|----------------|
| C . Kanada a                                                                                                    |                                        | Real and a second | 14-            |
| a a generated                                                                                                    |                                        | · 四十日 · 单十5       | Han + () ton + |
| Network Entimetation<br>Network Settings<br>Part Settings<br>Mad Settings<br>Mad S | nimeta<br>h<br>h<br>martuttan ini<br>r |                   |                |
|                                                                                                    |                                        |                   |                |
| -                                                                                                    |                                        | il mus            | A.mm. +        |

Displays and configures the current projector status.

| Item                                                   | Description                                         |  |
|--------------------------------------------------------|-----------------------------------------------------|--|
| Error Status                                           | Displays the current error status                   |  |
| Lamp Time                                              | Displays the usage time for the current lamp.       |  |
| Filter Time                                            | ime Displays the usage time for the current filter. |  |
| Power Status Displays the current power status.        |                                                     |  |
| Input Status Displays the current input signal source. |                                                     |  |
| Blank On/Off Displays the current Blank on/off status. |                                                     |  |
| Mute Displays the current Mute on/off status.          |                                                     |  |
| Freeze Displays the current Freeze status.             |                                                     |  |

## **3.13 Network Restart**

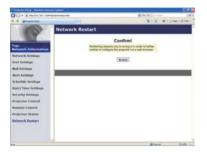

Restarts the projector's network connection.

| Item Description |                                                                                              |
|------------------|----------------------------------------------------------------------------------------------|
|                  | Restarts the projector's network connection in order to activate new configuration settings. |

**NOTE** • Restarting requires you to re-log on in order to further control or configure the projector via a web browser. Wait 30 seconds or more after clicking the **[Restart]** button to log on again.

4. My Image Function

The projector can display still images that are transferred via the network.

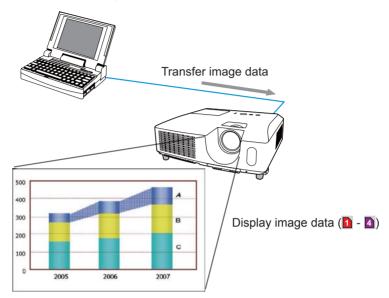

MY IMAGE transmission requires an exclusive application for your computer. "PJImg/Projector Image Tool" is necessary to use MY IMAGE transmission. It can be downloaded from the Hitachi web site (http://hitachi.us/digitalmedia or http://www.hitachidigitalmedia.com).

Refer to the manual for the application for instructions.

To display the transferred image, select the MY IMAGE item in the NETWORK menu. For more information, please see the description of the MY IMAGE item of the NETWORK menu. (**IPRETWORK menu in User's Manual – Operating Guide**)

NOTE • It is possible to allocate the image file up to 4 in the maximum.
Using MY BUTTON that registered MY IMAGE can display transferred image.
(*DPTION menu in the User's Manual – Operating Guide*)
The image file also can be displayed by using schedule function from the web browser. Refer to item 7.3 Event Scheduling (*B1*) in detail.
If you display MY IMAGE data on screen while you are using the USB Display function, the application for the USB Display will be closed. To restart the application, exit the MY IMAGE function, and then the software in the projector, LiveViewerLiteUSB.exe, will run again. (*MUSB Display in the User's Manual – Operating Guide*)

## 4. My Image Function (Continued)

Configure the following items from a web browser when MY IMAGE function is used.

**Example**: If the IP address of the projector is set to **192.168.1.10**:

- 1) Enter "http://192.168.1.10/" into the address bar of the web browser.
- 2) Enter your user name and password, and then click the **[OK]**.
- 3) Click the [Port Settings] on the main menu.
- 4) Click the **[Enable]** check box to open the **My Image Port (Port: 9716)**. Click the **[Enable]** check box for the **[Authentication]** setting when authentication is required, otherwise clear the check box.

| O C + K material and        | the grantest in                   | H AL AL ALLAND | 1.A            |
|-----------------------------|-----------------------------------|----------------|----------------|
| # # grateins                |                                   | 5+0-#+0        | 100 × () 100 × |
|                             | Port Settings                     |                |                |
|                             | Network Control Port1 (Port:22)   |                |                |
| Top:<br>Network Information | Part open (Canada)                |                |                |
| Network Settings            | Arthresianteen Crimital           |                |                |
| Port Actings                | Network Control Port2 (Port:9715) |                |                |
| Mail Settings               | Part open Chailde                 |                |                |
| Alert Settings              | Approximation Chaidle             |                | _              |
| Schedule Settings.          | PJLink Port (Port:4352)           |                |                |
| Bahr/Fine Settings          | Part rapper                       |                |                |
| Secontry Settings           | Authoritation (Clauble)           |                |                |
| Projector Control           | My Image Port (Port:\$716)        |                |                |
| Remote Cantrol              | Part open Chadde                  |                |                |
| Projector Status            | Authoritization Chailde           |                |                |
| Meterork Restart            | Messenger Port (Port: 9719)       |                |                |
|                             | Part rank                         |                | -              |
|                             | Achieve and Enable                |                |                |
|                             | Ld.                               | a second       | A.m            |

5) Click the **[Apply]** button to save the settings.

When the authentication setting is enabled, the following settings are required.

- 6) Click the [Security Settings] on the main menu.
- 7) Select the [Network Control] and enter the desired authentication password.
- 8) Click the [Apply] button to save the settings.

NOTE • The Authentication Password will be the same for Network Control Port1 (Port: 23), Network Control Port2 (Port: 9715), PJLink™ Port (Port: 4352), My Image Port (Port: 9716) and Messenger Port (Port: 9719). • The new configuration settings are activated after restarting the network connection. When the configuration settings are changed, you must restart the network connection. You can restart the network connection by clicking the [Network Restart] on the main menu.

## 5. Messenger Function

The projector can display the text data transferred via the network on the screen. The text data can be displayed on the screen in two ways that displays the text transferred from the computer on real time, and the other chooses and displays the text data from the ones once stored in the projector.

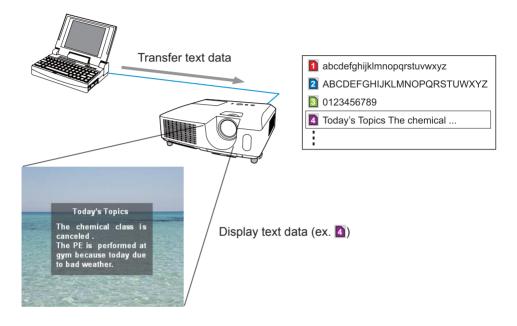

Messenger function requires an exclusive application for your computer. To edit, transfer and display the text data, use the application. You can download it from the Hitachi web site (http://hitachi.us/digitalmedia or http://www.hitachidigitalmedia. com). Refer to the manual for the application for the details of Messenger function and instructions of the application.

**NOTE** • It is possible to store the text data up to 12 in the maximum. • Using **MY BUTTON** that registered MESSENGER can turn the displaying messenger text on/off. (**POPTION** menu in the User's Manual – Operating **Guide**)

• The text file also can be displayed by using schedule function via the web browser. Refer to item **7.3 Event Scheduling** (**18**) for the detail.

#### 5. Messenger Function (Continued)

Configure the following items from a web browser when Messenger function is used.

**Example**: If the IP address of the projector is set to **192.168.1.10**:

- 1) Enter "http://192.168.1.10/" into the address bar of the web browser.
- 2) Enter your user name and password, and then click the **[OK]**.
- 3) Click the [Port Settings] on the main menu.
- 4) Click the [Enable] check box to open the Messenger Port (Port: 9719). Click the [Enable] check box for the [Authentication] setting when authentication is required, otherwise clear the check box.

| C + K material and          | Contracting the                   | R. Aufra. Laboration |
|-----------------------------|-----------------------------------|----------------------|
| a a grateira                |                                   | 0+0-#+0++0++         |
|                             | Port Settings                     |                      |
|                             | Network Control Port1 (Port:22)   |                      |
| Top:<br>Network Information | Part spree Taulde                 |                      |
| Network Settings            | Arthrote rise Clivalar            |                      |
| Furl Actions                | Network Control Port2 (Port:9715) |                      |
| Mail Settleus               | Fart spra                         |                      |
| Alert Settings              | Astronomication Chalde            |                      |
| Schedule Settings.          | PJLink Port (Port:4352)           |                      |
| Bahr/Eine Settings          | Part spece                        |                      |
| Secontry Settings           | Anthronic allow Tatable           |                      |
| Projector Control           | My Image Port (Port:9718)         |                      |
| Remote Cantrol              | Part open Chalde                  |                      |
| Projector Status            | Automation Cashe                  |                      |
| Network Revtart             | Messenger Port (Port:\$719)       |                      |
|                             | Part spine Citable                |                      |
|                             | Adheste aton Exatile              |                      |
|                             | bd.                               | Brees Arm            |

5) Click the [Apply] button to save the settings.

When the authentication setting is enabled, the following settings are required.

- 6) Click the [Security Settings] on the main menu.
- 7) Select the [Network Control] and enter the desired authentication password.
- 8) Click the [Apply] button to save the settings.

NOTE • The Authentication Password will be the same for Network Control Port1 (Port: 23), Network Control Port2 (Port: 9715), PJLink™ Port (Port: 4352), My Image Port (Port: 9716) and Messenger Port (Port: 9719).
• The new configuration settings are activated after restarting the network connection. When the configuration settings are changed, you must restart the network connection. You can restart the network connection by clicking the [Network Restart] on the main menu.

### 6. Network Bridge Function

This projector is equipped with the NETWORK BRIDGE function to perform mutual conversion of a network protocol and a serial interface.

Using the NETWORK BRIDGE function, a computer that is connected with this projector by Ethernet communication can control an external device that is connected with this projector by RS-232C communication as a network terminal.

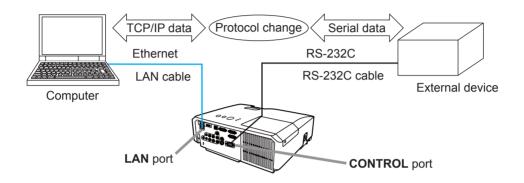

## **6.1 Connecting devices**

- 1) Connect the projector's **LAN** port and the computer's LAN port with a LAN cable, for Ethernet communication.
- 2) Connect the projector's **CONTROL** port and the device's RS-232C port with an RS-232C cable, for RS-232C communication.

**NOTE** • Before connecting the devices, read the manuals for the devices to ensure the connection.

For RS-232C connection, check the specifications of each port and use the suitable cable. (*Connection to the ports' in the User's Manual – Operating Guide (Technical)*)

## **6.2 Communication setup**

To configure the setup of the communication using NETWORK BRIDGE for the projector, use items in the COMMUNICATION menu. Open the menu of the projector and select the OPTION - SERVICE - COMMUNICATION menu. (**IPOPTION menu – SERVICE – COMMUNICATION in the User's Manual – Operating Guide**)

- 1) Using the COMMUNICATION TYPE menu, select the NETWORK BRIDGE for the **CONTROL** port.
- Using the SERIAL SETTINGS menu, select the proper baud rate and parity for the CONTROL port, according to the specification of the RS-232C port of the connected device.

| ltem        | Condition                         |
|-------------|-----------------------------------|
| BAUD RATE   | 4800bps/9600bps/19200bps/38400bps |
| PARITY      | NONE/ODD/EVEN                     |
| Data length | 8 bit (fixed)                     |
| Start bit   | 1 bit (fixed)                     |
| Stop bit    | 1 bit (fixed)                     |

3) Using the TRANSMISSION METHOD menu, set up the proper method for the **CONTROL** port according to your use.

 $\ensuremath{\text{NOTE}}$   $\ensuremath{\text{\cdot}}$  The OFF is selected for the COMMUNICATION TYPE as the default setting.

• Using the COMMUNICATION menu, set up the communication. Remember that an unsuitable setup could cause malfunction of communication.

• When COMMUNICATION TYPE is set to NETWORK BRIDGE, the **CONTROL** port doesn't accept RS-232C commands.

## **6.3 Communication port**

For the NETWORK BRIDGE function, send the data from the computer to the projector with using the **Network Bridge Port** that is configured in the "Port Settings" of web browser. (**150**)

**NOTE** • Except for 9715, 9716, 9719, 9720, 5900, 5500, 4352 between 1024 and 65535 can be set up as the **Network Bridge Port** number. It is set to 9717 as the default setting.

## 6.4 Transmission method

The transmission method can be selected from the menus, only when the NETWORK BRIDGE is selected for the COMMUNICATION TYPE. (DOPTION menu – SERVICE – COMMUNICATION in the User's Manual – Operating Guide)

 $\mathsf{HALF}\text{-}\mathsf{DUPLEX}\leftrightarrow\mathsf{FULL}\text{-}\mathsf{DUPLEX}$ 

## 6.4.1 HALF-DUPLEX

This method lets the projector make two way communication, but only one direction, either transmitting or receiving data, is allowed at a time.

The method does not allow the projector to receive the data from the computer while waiting for response data from an external device. After the projector receives the response data from an external device or the response limit time is past, the projector can receive the data from the computer.

That means that the projector controls transmitting and receiving the data to synchronize the communication.

To use the HALF-DUPLEX method, set up the RESPONSE LIMIT TIME following the instructions below.

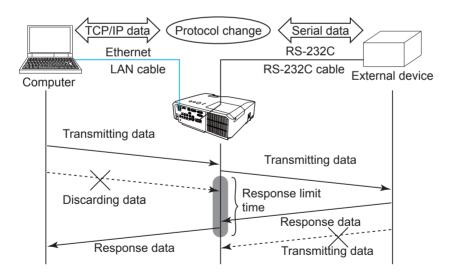

Using the RESPONSE LIMIT TIME menu, set the waiting time for response data from an external device. (□ OPTION menu – SERVICE – COMMUNICATION in the User's Manual – Operating Guide) OFF ↔ 1s ↔ 2s ↔ 3s (↔ OFF)

#### 6.4 Transmission method (Continued)

**NOTE** • With using the HALF-DUPLEX method, the projector can send out 254 byte data as maximum at once.

• If it is not required to monitor the response data from an external device and the RESPONSE LIMIT TIME is set to OFF, the projector can receive the data from the computer and send it out to an external device continuously. The OFF is selected as the default setting.

#### 6.4.2 FULL-DUPLEX

This method lets the projector make two way communication, transmitting and receiving data at the same time, without monitoring response data from an external device.

With using this method, the computer and an external device will send the data out of synchronization. If it is requited to synchronize them, set the computer to make the synchronization.

**NOTE** • In case that the computer controls to synchronize transmitting and receiving the data, it may not be able to control an external device well depending on the processing status of the projector.

7. Other Functions

## 7.1 E-mail Alerts

The projector can automatically send an alert message to the specified e-mail addresses when the projector detects a certain condition that is requiring maintenance or detected an error.

**NOTE** • Up to five e-mail addresses can be specified.The projector may be not able to send e-mail if the projector suddenly loses power.

#### Mail Settings (152)

To use the projector's e-mail alert function, please configure the following items through a web browser.

Example: If the IP address of the projector is set to 192.168.1.10:

- 1) Enter "http://192.168.1.10/" into the address bar of the web browser.
- 2) Enter your user name and password, and then click the [OK].
- 3) Click the [Mail Settings] and configure each item. Refer to item 3.5 Mail Settings (152) for further information.
- 4) Click the [Apply] button to save the settings.

**NOTE** • Click the **[Send Test Mail]** button in the **[Mail Settings]** to confirm that the e-mail settings are correct. The following mail will be delivered to the specified addresses.

| Subject line | :Test Mail      | <projector name=""></projector>           |
|--------------|-----------------|-------------------------------------------|
| Text         | :Send Test Mail | -                                         |
|              | Date            | <testing date=""></testing>               |
|              | Time            | <testing time=""></testing>               |
|              | IP Address      | <projector address="" ip=""></projector>  |
|              | MAC Address     | <projector address="" mac=""></projector> |

#### 7.1 E-mail Alerts (Continued)

- 5) Click the **[Alert Settings]** on the main menu to configure the E-mail Alerts settings.
- 6) Select and configure each alert item. Refer to item **3.6 Alert Setting** (**1153**) for further information.
- 7) Click the [Apply] button to save the settings.

Failure/Warning e-mails are formatted as follows:

| Subject line<br>Text | : <mail title=""><br/>: <mail text=""></mail></mail> | <projector name=""></projector>                                                                                                    |
|----------------------|------------------------------------------------------|----------------------------------------------------------------------------------------------------|
|                      | Date<br>Time<br>IP Address<br>MAC Address            | <failure date="" warning=""><br/><failure time="" warning=""><br/><projector address="" ip=""><br/><projector address="" mac=""></projector></projector></failure></failure> |

## 7.2 Projector Management using SNMP

The SNMP (Simple Network Management Protocol) enables to manage the projector information, which is a failure or warning status, from the computer on the network. The SNMP management software will be required on the computer to use this function.

**NOTE** • It is recommended that SNMP functions be carried out by a network administrator.

• SNMP management software must be installed on the computer to monitor the projector via SNMP.

#### SNMP Settings (150)

Configure the following items via a web browser to use SNMP.

Example: If the IP address of the projector is set to 192.168.1.10:

- 1) Enter "http://192.168.1.10/" into the address bar of the web browser.
- 2) Enter your user name and password, and then click the [OK].
- 3) Click the [Port Settings] on the main menu.
- 4) Click the [Download MIB file] to download a MIB file.

**NOTE** • To use the downloaded MIB file, specify the file by your SNMP manager.

5) Click the **[Enable]** check box to open the **SNMP Port**. Set the IP address to send the SNMP trap to when a Failure/Warning occurs.

**NOTE** • A Network Restart is required after the **SNMP Port** configuration settings have been changed. Click the **[Network Restart]** and configure the following items.

6) Click the [Security Settings] on the main menu.

7) Click the [SNMP] and set the community name on the screen that is displayed.

**NOTE** • A Network Restart is required after the **Community name** has been changed. Click the **[Network Restart]** and configure the following items.

- 8) Configure the settings for Trap transmission of Failures/Warnings. Click the **[Alert Settings]** on the main menu and select the Failure/Warning item to be configured.
- 9) Click the **[Enable]** check box to send out the SNMP trap for Failures/Warnings. Clear the **[Enable]** check box when SNMP trap transmission is not required.
- 10) Click the [Apply] button to save the settings.

## 7.3 Event Scheduling

The scheduling function enables to setup scheduled events including power on / power off. It enables to be "self-management" projector.

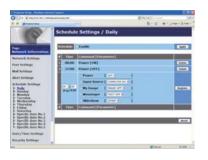

**NOTE** • You can schedule the following control events: Power, Input Source, My Image, Messenger, Slideshow. (**156**)

• The power on / off event has the lowest priority among the all events that are defined at the same time.

• There are 3 types of Scheduling, 1) daily 2) weekly 3) specific date. (455)

• The priority for scheduled events is as follows 1) specific date 2) weekly 3) daily.

• Up to five specific dates are available for scheduled events. Priority is given to those with the lower numbers when more than one event has been scheduled for the same date and time (e.g., 'Specific date No. 1' has priority over 'Specific date No. 2' and so on.

• Be sure to set the date and time before enabling scheduled events. (458)

### 7.3 Event Scheduling(Continued)

## Schedule Settings (1155)

Schedule settings can be configured from a web browser.

Example: If the IP address of the projector is set to 192.168.1.10:

- 1) Enter "http://192.168.1.10/" into the address bar of the web browser.
- 2) Enter your user name and password, and then click the [OK].
- Click the [Schedule Settings] on the main menu and select the required schedule item. For example, if you want to perform the command every Sunday, please select the [Sunday].
- 4) Click the [Enable] check box to enable scheduling.
- 5) Enter the date (month/day) for specific date scheduling.
- 6) Click the [Apply] button to save the settings.
- 7) After configure the time, command and parameters, click the **[Register]** to add the new event.
- 8) Click the [Delete] button when you want to delete a schedule.

There are three types of scheduling.

- 1) Daily: Perform the specified operation at a specified time every day.
- 2) Sunday ~ Saturday: Perform the specified operation at the specified time on a specified day of the week.
- 3) Specific date: Perform the specified operation on the specified date and time.

**NOTE** • In standby mode, the **POWER** indicator will flash green for approx. 3 seconds when at least 1 "Power ON" schedule is saved.

• When the schedule function is used, the power cord must be connected to the projector and the outlet. The schedule function does not work when the breaker in a room is tripped. The power indicator will lights orange or green when the projector is receiving AC power.

## 7.3 Event Scheduling(Continued)

## Date/Time Settings (158)

The Date/Time setting can be adjusted via a web browser.

Example: If the IP address of the projector is set to 192.168.1.10:

- 1) Enter "http://192.168.1.10/" into the address bar of the web browser.
- 2) Enter your user name and password, and then click the [OK].
- 3) Click the **[Date/Time Settings]** on the main menu and configure each item. Refer to item **3.8 Date/Time Settings** (**1158**) for further information.
- 4) Click the [Apply] button to save the settings.

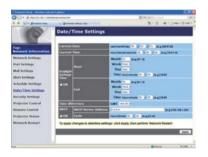

**NOTE** • The battery for the built in clock may be dead if the clock loses time even when the date and time have been set correctly. Replace the battery by following the instructions on replacing the battery.

(**Replacing the internal clock battery in the User's Manual (concise)**) • The internal clock's time may not remain accurate. Using SNTP is recommended to maintain accurate time.

## 7.4 Command Control via the Network

You can configure and control the projector via the network using RS-232C commands.

#### **Communication Port**

The following two ports are assigned for the command control.

TCP #23 (Network Control Port1 (Port: 23)) TCP #9715 (Network Control Port2 (Port: 9715))

**NOTE** • Command control is available only via the specified port above.

### **Command Control Settings (15**0)

Configure the following items from a web browser when command control is used.

- Example: If the IP address of the projector is set to 192.168.1.10:
- 1) Enter "http://192.168.1.10/" into the address bar of the web browser.
- 2) Enter your user name and password, and then click the [OK].
- 3) Click the [Port Settings] on the main menu.

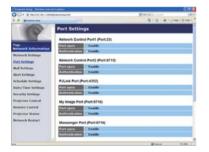

- 4) Click the [Enable] check box to open Network Control Port1 (Port: 23) to use TCP #23. Click the [Enable] check box for the [Authentication] setting when authentication is required, otherwise clear the check box.
- 5) Click the **[Enable]** check box to open **Network Control Port2 (Port: 9715)** to use TCP #9715. Click the **[Enable]** check box for the **[Authentication]** setting when authentication is required, otherwise clear the check box.
- 6) Click the [Apply] button to save the settings.

When the authentication setting is enabled, the following settings are required. ( $\square 60$ )

- 7) Click the [Security Settings] on the main menu.
- 8) Click the **[Network Control]** and enter the desired authentication password.
  - \* See NOTE.
- 9) Click the [Apply] button to save the settings.

NOTE • The Authentication Password will be the same for Network Control Port1 (Port: 23), Network Control Port2 (Port: 9715), PJLink<sup>™</sup> Port (Port: 4352), My Image Port (Port: 9716) and Messenger Port (Port: 9719). • The new configuration settings are activated after restarting the network connection. When the configuration settings are changed, you must restart the network connection. You can restart the network connection by clicking the [Network Restart] on the main menu.

#### **Command Format**

Command formats differ among the different communication ports.

• TCP #23

You can use the RS-232C commands without any changes. The reply data format is the same as the RS-232C commands. (**#***"RS-232C Communication" in the User's Manual – Operating Guide (Technical)*) However, the following reply will be sent back in the event of authentication failure when authentication is enabled.

<Reply in the event of an authentication error>

| Reply | Error code |      |
|-------|------------|------|
| 0x1F  | 0x04       | 0x00 |

#### • TCP #9715

#### Send Data format

The following formatting is added to the header (0 x 02), Data length (0 x 0D), Checksum (1 byte) and Connection ID (1 byte) of the RS-232C commands.

| Header                               | Data lei | ngth          | RS-232Ccommand                                                                                                    | Check Sum | Connection<br>ID |
|--------------------------------------|----------|---------------|----------------------------------------------------------------------------------------------------|-----------|------------------|
| 0x02                                 | 0x0      | )             | 13 bytes                                                                                                    | 1 byte    | 1 byte           |
| Header<br>Data length<br>RS-232C cor | mmand    | $\rightarrow$ | 0x02, Fixed<br>RS-232C commands byte le<br>RS-232C commands that st<br>(13 bytes)                                                               | •         | ,                |
| Check Sum $\rightarrow$              |          | $\rightarrow$ | This is the value to make zero on the addition of the                                                                                           |           |                  |
| Connection I                         | D        | $\rightarrow$ | <ul> <li>lower 8 bits from the header to the checksum.</li> <li>→ Random value from 0 to 255 (This value is attac to the reply data)</li> </ul> |           |                  |

## **Reply Data format**

The connection ID (the data is same as the connection ID data on the sending data format) is attached to the RS-232C commands reply data.

<ACK reply>

| Reply | Connection<br>ID |  |
|-------|------------------|--|
| 0x06  | 1 byte           |  |

<NAK reply>

| Reply | Connection<br>ID |  |
|-------|------------------|--|
| 0x15  | 1 byte           |  |

<Error reply>

| Reply | Error code | Connection<br>ID |
|-------|------------|------------------|
| 0x1C  | 2 bytes    | 1 byte           |

<Data reply>

| Reply | Data    | Connection<br>ID |
|-------|---------|------------------|
| 0x1D  | 2 bytes | 1 byte           |

<Projector busy reply>

| Reply | Status code | Connection<br>ID |
|-------|-------------|------------------|
| 0x1F  | 2 bytes     | 1 byte           |

<Authentication error reply>

| Reply | Authentication<br>Error code |      | Connection<br>ID |
|-------|------------------------------|------|------------------|
| 0x1F  | 0x04                         | 0x00 | 1 byte           |

#### **Automatic Connection Break**

The TCP connection will be automatically disconnected after there is no communication for 30 seconds after being established.

#### Authentication

The projector does not accept commands without authentication success when authentication is enabled. The projector uses a challenge response type authentication with an MD5 (Message Digest 5) algorithm.

When the projector is using a LAN, a random 8 bytes will be returned if authentication is enabled. Bind this received 8 bytes and the Authentication Password and digest this data with the MD5 algorithm and add this in front of the commands to send.

Following is a sample if the Authentication Password is set to "password" and the random 8 bytes are "a572f60c".

- 1) Select the projector.
- 2) Receive the random 8 bytes "a572f60c" from the projector.
- 3) Bind the random 8 bytes "a572f60c" and the Authentication Password "password" and it becomes "a572f60cpassword".
- 4) Digest this bind "a572f60cpassword" with MD5 algorithm. It will be "e3d97429adffa11bce1f7275813d4bde".
- 5) Add this "e3d97429adffa11bce1f7275813d4bde" in front of the commands and send the data.

Send "e3d97429adffa11bce1f7275813d4bde"+command.

6) When the sending data is correct, the command will be performed and the reply data will be returned. Otherwise, an authentication error will be returned.

**NOTE** • As for the transmission of the second or subsequent commands, the authentication data can be omitted when the same connection.

# 8. Troubleshooting

|                           | Problem                                                                             | Likely Cause                                                                                           | Things to Check                                                                                                    | Reference<br>Page<br>Number |  |
|---------------------------|-------------------------------------------------------------------------------------|----------------------------------------------------------------------------------------------------|----------------------------------------------------------------------------------------------------|-----------------------------|--|
| No image                  |                                                                                     | The projector is not turned on.                                                                        | Is the projector's lamp on?                                                                                                    | *17                         |  |
|                           |                                                                                     | The projector's input source isn't switched to LAN.                                                    | Is the projector switched to LAN?                                                                                                    | *18, *19                    |  |
| Connection to the Network | The projector<br>that you want<br>to connect to is<br>nowhere to be<br>found on the | The computer and/or<br>projector's network settings<br>are not configured correctly.                   | Check the network<br>configurations of the<br>computer and projector. If<br>you change the projector's<br>settings, turn off the<br>projector's AC power and<br>then turn it on again. If you<br>simply put the projector in<br>STANDBY power mode and<br>then turn it on again, the new<br>settings might not take effect. | 8                           |  |
|                           | list of available<br>projectors                                                     | Firewall software other than<br>Windows Firewall is installed<br>in your computer.                     | Refer to the manual for the<br>firewall software and take<br>one of the following actions:<br>- Exclude the "LiveViewer"<br>from blocking item list<br>- Disable the firewall while<br>using the "LiveViewer"                                                                                                    | _                           |  |
|                           |                                                                                     | The computer and/or projector's network settings are not configured correctly.                         | Check the network<br>configurations of the<br>computer and projector.                                                                                                    | 8                           |  |
|                           |                                                                                     | The projector input port isn't switched to LAN.                                                        | Check the projector's input port setting.                                                                                                    | *18, *19                    |  |
|                           | Can't<br>communicate                                                                | An access point is used, and<br>your computer is connected<br>to the access point via<br>wireless LAN. | Use network utilities that may<br>come with your computer<br>or wireless LAN card to<br>establish wireless network<br>connection. For detail,<br>refer to the manual of the<br>computer or the card.                                                                                                    | _                           |  |

(continued on next page)

\* User's Manual - Operating Guide

## 8. Troubleshooting (Continued)

|                      | Problem                                                                                                    | Likely Cause                                                                                                    | Things to Check                                                                                                    | Reference<br>Page<br>Number |
|----------------------|----------------------------------------------------------------------------------------------------|----------------------------------------------------------------------------------------------------|----------------------------------------------------------------------------------------------------|-----------------------------|
|                      | The projected<br>image is rather<br>slow compared                                                                                                    | The projector isn't capable<br>of relaying dynamic images<br>such as PowerPoint®<br>animation at full speed.                                                                                                    | Switching the priority to<br>'Transmission Speed' under<br>the options menu may help<br>to improve speed.                                                                                    | 41                          |
|                      | to that of the<br>computer                                                                                                    | The compression rate being used for transferring the images is too low.                                                                                                    | Switching the priority to<br>'Transmission Speed' under<br>the options menu may help<br>to improve speed.                                                                                    | 41                          |
|                      | No Image                                                                                                    | Using Photo Gallery Slide<br>Show in Windows Vista.                                                                                                    | The "LiveViewer" cannot<br>send computer screen data<br>while using Windows Vista<br>Photo Gallery Slide Show.<br>Please close Photo Gallery<br>Slide Show before using the<br>"LiveViewer". | _                           |
| Network              | Can't display<br>the movies<br>correctly.                                                                                                    | In some combinations of<br>computer's video card and<br>application software, there is<br>a possibility that true image -<br>especially movies played by media<br>player - cannot be transferred to<br>the projector with the "LiveViewer". | If there is a video<br>acceleration level adjustment<br>function in your application,<br>please try to adjust it. Refer<br>your application manual in<br>detail.                             | _                           |
| Network Presentation | Network connection<br>between the<br>computer and<br>projector is<br>disconnected<br>when computer<br>display resolution<br>is changed<br>during Network<br>Presentation. | The computer-Projector<br>network connection might be<br>disconnected when computer<br>display resolution is changed<br>while displaying picture.                                                                                           | Please re-connect using<br>"Connect button" after<br>changing computer display<br>resolution, or change display<br>resolution before connecting<br>with the "LiveViewer".                    | 37                          |
|                      | Images<br>contain lots of<br>interference.                                                                                                    | The compression rate being used for transferring the images is too high.                                                                                                    | Try setting the priority to 'Image<br>Quality' in the "LiveViewer"<br>Option menu. You may<br>experience a drop in speed.                                                                    | 41                          |
|                      | Two cursors<br>appear                                                                                                    | Cursor of the computer<br>and cursor of the projector<br>are displayed coming in<br>succession.                                                                                                    | Turn off the cursor Emulation of the "LiveViewer" option.                                                                                                    | 41                          |
|                      | No cursor<br>appears                                                                                                    | Some computers do not<br>display the cursor in the<br>"LiveViewer".                                                                                                    | Turn on the cursor Emulation of the "LiveViewer" option.                                                                                                    | 41                          |
|                      | Neither transparency<br>nor translucency<br>effects (Glass)                                                                                                    | Using the "LiveViewer" with Windows Aero mode.                                                                                                    | The "LiveViewer" does not<br>support these features of<br>Windows Vista Aero.                                                                                                    | -                           |

## 8. Troubleshooting (Continued)

| Problem                                                                                                    | Likely Cause                                                                                                    | Things to Check                                                     | Reference<br>Page<br>Number |  |
|----------------------------------------------------------------------------------------------------|----------------------------------------------------------------------------------------------------|---------------------------------------------------------------------|-----------------------------|--|
| Others<br>- Information from the<br>projector to computer is<br>not correct or completed<br>- The projector does not<br>respond<br>- Image on screen is<br>frozen. | Communication between<br>the projector and computer<br>is not working well.<br>NETWORK Functions of<br>the projector is not working<br>well. | Try "NETWORK RESTART"<br>in SERVICE menu under<br>the NETWORK menu. | *66                         |  |

\* User's Manual - Operating Guide

## 9. Warranty and after-sales service

If a problem occurs with the equipment, please read **8. Troubleshooting** (**19***8***9**) section first and review all suggested check points. After that, please contact your dealer or service company, if you still have the problem. They will tell you what warranty condition is applied.

# Projector CP-X2011N/CP-X2511N /CP-X3011N/CP-X4011N User's Manual (concise)

Thank you for purchasing this projector.

Please read through this manual before using this product, in order to use safely and utilize well the product.

△**WARNING** ► Before using this product, be sure to read all manuals for this product. ( $\square 17, 19$ ) After reading them, store them in a safe place for future reference.

- ► Heed all the warnings and cautions in the manuals or on the product.
- ► Follow all the instructions in the manuals or on the product.

**NOTE** • In this manual, unless any comments are accompanied, "the manuals" means all the documents provided with this product, and "the product" means this projector and all the accessories came with the projector.

M

# Contents

| First of all<br>Entries and graphical symbols explanation |    |
|-----------------------------------------------------------|----|
| Important safety instruction                              | .2 |
| Regulatory notices                                        | 3  |
| About Electro-Magnetic Interference                       | .3 |
| About Waste Electrical and Electronic Equipment           | .4 |
| Contents of package                                       | 4  |
| Preparations                                              | 5  |
| Loading batteries into the remote control                 | .5 |
| Arrangement                                               | 6  |
| Connecting with your devices                              | 7  |

|                                       | bo  |
|---------------------------------------|-----|
| Connecting power supply               | . 9 |
| Turning on the power                  | . 9 |
| Adjusting the projector's elevator    | 10  |
| Displaying the picture                | 11  |
| Turning off the power                 | 12  |
| Replacing the lamp                    | 13  |
| Cleaning and replacing the air filter | 15  |
| Replacing the internal clock battery  | 16  |
| Using the CD manual                   | 17  |
| Specifications                        | 18  |
| Troubleshooting                       |     |
| - Warranty and after-service          | 19  |

<u></u>

# First of all

## Entries and graphical symbols explanation

The following entries and graphical symbols are used for the manuals and the product as follows, for safety purpose. Please know their meanings beforehand, and heed them.

▲WARNING This entry warns of a risk of serious personal injury or even death.
 ▲CAUTION This entry warns of a risk of personal injury or physical damage.
 NOTICE This entry notices of fear of causing trouble.

## Important safety instruction

The followings are important instructions for safely using the product. Be sure to follow them always when handling the product. The manufacturer assumes no responsibility for any damage caused by mishandling that is beyond normal usage defined in these manuals of this projector.

△**WARNING** ► Never use the product in or after an abnormality (ex. giving off smoke, smelling strange, took a liquid or an object inside, broken, etc.) If an abnormality should occur, unplug the projector urgently.

- Situate the product away from children and pets.
- ► Do not use the product when there is fear of a thunderbolt.

► Unplug the projector from the power outlet if the projector is not used for the time being.

- ► Do not open or remove any portion of the product, unless the manuals direct
- it. For internal maintenance, leave it to your dealer or their service personnel.
- ► Use only the accessories specified or recommended by the manufacturer.
- ► Do not modify the projector or accessories.
- Do not let any things or any liquids enter to the inside of the product.
- ► Do not wet the product.
- ► Do not apply a shock or pressure to this product.
- Do not place the product on an unstable place such as the uneven surface or the leaned table.
- Do not place the product unstably. Place the projector so that it does not protrude from the surface where the projector is placed on.
- Remove all the attachments including the power cord and cables, from the projector when carrying the projector.

► Do not look into the lens and the openings on the projector, while the lamp is on.

► Do not approach the lamp cover and the exhaust vents, while the projection lamp is on. Also after the lamp goes out, do not approach them for a while, since too hot.

## **Regulatory notices**

### **About Electro-Magnetic Interference**

### In CANADA

This Class B digital apparatus complies with Canadian ICES-003.

## In the US, and other places where the FCC regulations are applicable

## **Declaration of Conformity**

| Trade name              | HITACHI                                            |
|-------------------------|----------------------------------------------------|
| Model Number            | CP-X2011N, CP-X2511N, CP-X3011N, CP-X4011N         |
| Responsible Party       | Hitachi America, Ltd.                              |
| Address                 | 900 Hitachi way, Chula Vista, CA 91914-3556 U.S.A. |
| <b>Telephone Number</b> | +1 -800-225-1741                                   |

This device complies with part 15 of the FCC Rules. Operation is subject to the following two conditions: (1) This device may not cause harmful interference, and (2) this device must accept any interference received, including interference that may cause undesired operation. This equipment has been tested and found to comply with the limits for a Class B digital device, pursuant to Part 15 of the FCC Rules.

These limits are designed to provide reasonable protection against harmful interference in a residential installation. This equipment generates, uses, and can radiate radio frequency energy and, if not installed and used in accordance with the instructions, may cause harmful interference to radio communications. However, there is no guarantee that interference will not occur in a particular installation. If this equipment does cause harmful interference to radio or television reception, which can be determined by turning the equipment off and on, the user is encouraged to try to correct the interference by one or more of the following measures:

- Reorient or relocate the receiving antenna.
- Increase the separation between the equipment and receiver.
- Connect the equipment into an outlet on a circuit different from that to which the receiver is connected.
- Consult the dealer or an experienced radio/TV technician for help.

**INSTRUCTIONS TO USERS:** This equipment complies with the requirements of FCC (Federal Communication Commission) equipment provided that the following conditions are met. Some cables have to be used with the core set. Use the accessory cable or a designated-type cable for the connection. For cables that have a core only at one end, connect the core to the projector.

**CAUTION:** Changes or modifications not expressly approved by the party responsible for compliance could void the user's authority to operate the equipment.

## Regulatory notices (continued)

## **About Waste Electrical and Electronic Equipment**

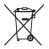

The mark is in compliance with the Waste Electrical and Electronic Equipment Directive 2002/96/EC (WEEE).

The mark indicates the requirement NOT to dispose the equipment including any spent or discarded batteries or accumulators as unsorted municipal waste, but use the return and collection systems available. If the batteries or accumulators included with this equipment, display the chemical symbol Hg, Cd, or Pb, then it means that the battery has a heavy metal content of more than 0.0005% Mercury or more than, 0.002% Cadmium, or more than 0.004% Lead.

# **Contents of package**

Your projector should come with the items shown below. Check that all the items are included. Require of your dealer immediately if any items are missing.

- (1) Remote control with two AA batteries
- (2) Power cord
- (3) Computer cable
- (4) Lens cover
- (5) User's manuals (Book x1, CD x1)
- (6) Security label
- (7) Application CD

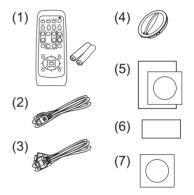

**NOTE** • Keep the original packing materials for future reshipment. Be sure to use the original packing materials when moving the projector. Use special caution for the lens.

ENGLISH

## **Preparations**

## Loading batteries into the remote control

Please insert the batteries into the remote control before using it. If the remote control starts to malfunction, try to replace the batteries. If you will not use the remote control for long period, remove the batteries from the remote control and store them in a safe place.

- Holding the hook part of the battery Cover, remove it.
- Align and insert the two AA batteries
- 2 Align and insert the set (HITACHI MAXELL, Part No.LR6 or R6P) according to their plus and minus terminals as indicated in the remote control.
- Replace the battery cover in the direction of the arrow and snap it back into 3. place.

▲ **WARNING** ► Always handle the batteries with care and use them only as directed. Improper use may result in battery explosion, cracking or leakage. which could result in fire, injury and/or pollution of the surrounding environment. • When replacing the batteries, replace both of the batteries with new batteries of the same type. Do not use a new battery with a used battery.

- Be sure to use only the batteries specified. Do not use batteries of different types at the same time. Do not mix a new battery with used one.
- Make sure the plus and minus terminals are correctly aligned when loading a battery.
- Keep a battery away from children and pets.
- · Do not recharge, short circuit, solder or disassemble a battery.
- Do not place a battery in a fire or water. Keep batteries in a dark, cool and dry place.
- If you observe battery leakage, wipe out the leakage and then replace a battery. If the leakage adheres to your body or clothes, rinse well with water immediately.
- Obey the local laws on disposing the battery.

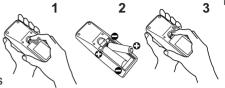

## Arrangement

Refer to the illustrations and tables below to determine screen size and projection distance.

The values shown in the table are calculated for a full size screen: 1024 x 768

(a) Screen size (diagonal) (b) Projection distance (±10%)

c), c2 Screen height (±10%)

## On a horizontal surface

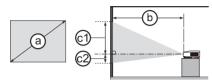

## Suspended from the ceiling

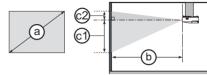

• Keep a space of 30 cm or more between the sides of the projector and other objects such as walls. Do not place or attach anything that would block the lens or vent holes.

• For the case of installation in a special state such as ceiling mount, the specified mounting accessories (**111**8) and service may be required. Before installing the projector, consult your dealer about your installation.

|                                  | _   | 4 : 3 screen             |      |            |      |           |                          |    |        | 16 : 9 screen |      |               |      |     |        |     |        |
|----------------------------------|-----|--------------------------|------|------------|------|-----------|--------------------------|----|--------|---------------|------|---------------|------|-----|--------|-----|--------|
| (a)<br>Screen size<br>(diagonal) |     | b<br>Projection distance |      | Screen Scr |      | 2)<br>een | b<br>Projection distance |    |        | ©1)<br>Screen |      | ©2)<br>Screen |      |     |        |     |        |
|                                  |     | min.                     |      | max.       |      | hei       | height                   |    | height |               | min. |               | max. |     | height |     | height |
| type<br>(inch)                   | m   | m                        | inch | m          | inch | cm        | inch                     | cm | inch   | m             | inch | m             | inch | cm  | inch   | cm  | inch   |
| 30                               | 0.8 | 0.9                      | 34   | 1.0        | 41   | 41        | 16                       | 5  | 2      | 1.0           | 38   | 1.1           | 45   | 39  | 15     | -1  | 0      |
| 40                               | 1.0 | 1.2                      | 46   | 1.4        | 55   | 55        | 22                       | 6  | 2      | 1.3           | 51   | 1.5           | 60   | 51  | 20     | -2  | -1     |
| 50                               | 1.3 | 1.5                      | 58   | 1.8        | 69   | 69        | 27                       | 8  | 3      | 1.6           | 64   | 1.9           | 76   | 64  | 25     | -2  | -1     |
| 60                               | 1.5 | 1.8                      | 70   | 2.1        | 83   | 82        | 32                       | 9  | 4      | 1.9           | 77   | 2.3           | 91   | 77  | 30     | -2  | -1     |
| 70                               | 1.8 | 2.1                      | 82   | 2.5        | 97   | 96        | 38                       | 11 | 4      | 2.3           | 90   | 2.7           | 106  | 90  | 35     | -3  | -1     |
| 80                               | 2.0 | 2.4                      | 94   | 2.8        | 112  | 110       | 43                       | 12 | 5      | 2.6           | 103  | 3.1           | 122  | 103 | 41     | -3  | -1     |
| 90                               | 2.3 | 2.7                      | 106  | 3.2        | 126  | 123       | 49                       | 14 | 5      | 2.9           | 116  | 3.5           | 137  | 116 | 46     | -4  | -1     |
| 100                              | 2.5 | 3.0                      | 118  | 3.6        | 140  | 137       | 54                       | 15 | 6      | 3.3           | 129  | 3.9           | 153  | 129 | 51     | -4  | -2     |
| 120                              | 3.0 | 3.6                      | 142  | 4.3        | 168  | 165       | 65                       | 18 | 7      | 3.9           | 155  | 4.7           | 183  | 154 | 61     | -5  | -2     |
| 150                              | 3.8 | 4.5                      | 178  | 5.3        | 211  | 206       | 81                       | 23 | 9      | 4.9           | 194  | 5.8           | 229  | 193 | 76     | -6  | -2     |
| 200                              | 5.1 | 6.0                      | 237  | 7.1        | 281  | 274       | 108                      | 30 | 12     | 6.6           | 259  | 7.8           | 306  | 257 | 101    | -8  | -3     |
| 250                              | 6.4 | 7.5                      | 297  | 8.9        | 352  | 343       | 135                      | 38 | 15     | 8.2           | 324  | 9.7           | 383  | 322 | 127    | -10 | -4     |
| 300                              | 7.6 | 9.1                      | 357  | 10.7       | 422  | 411       | 162                      | 46 | 18     | 9.9           | 389  | 11.7          | 460  | 386 | 152    | -12 | -5     |

▲ **WARNING** ► Install the projector in a stable horizontal position.

▶ Place the projector in a cool place, and ensure that there is sufficient ventilation.

► Do not place the projector anyplace where it may get wet.

► Use only the mounting accessories the manufacturer specified, and leave installing and removing the projector with the mounting accessories to the service personnel.

Read and keep the user's manual of the mounting accessories used.

▲**CAUTION** ► Avoid placing the projector in smoky, humid or dusty place.

▶ Position the projector to prevent light from directly hitting the projector's remote sensor.

ENGLISH

## **Connecting with your devices**

Be sure to read the manuals for devices before connecting them to the projector. Make sure that all the devices are suitable to be connected with this product, and prepare the cables required to connect. Please refer to the following illustrations to connect them.

For details, please see "User's Manual" - "Operating Guide" and "Network Guide". (117, 19)

• When AUTO is selected for the **COMPUTER IN1** or **COMPUTER IN2** port in COMPUTER IN of the INPUT menu, that port will accept component video signals.

• To use network functions of the projector, connect the **LAN** port with the computer's LAN port, or with an access point that is connected to the computer with wireless LAN, using a LAN cable.

• If you insert a USB storage device, such as a USB memory, into the **USB TYPE A** port and select the port as the input source, you can view images stored in the device.

• You can connect a dynamic microphone to the **MIC** port with a 3.5 mm mini-plug. In that case, the built-in speaker outputs the sound from the microphone, even while the sound from the projector is output.

(continued on next page)

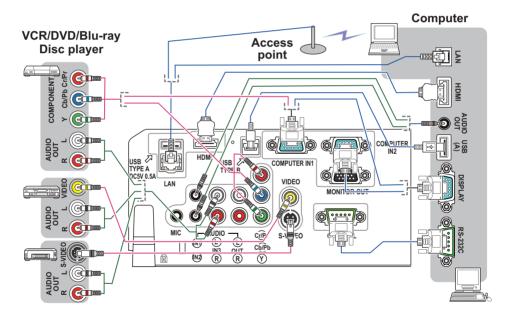

### Connecting with your devices (continued)

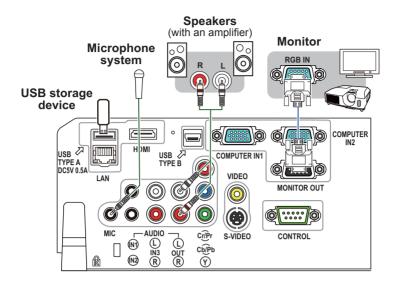

 $\triangle$ **WARNING**  $\triangleright$  Use only the appropriate accessories. Otherwise it could cause a fire or damage to the device and the projector.

- Use only the accessories specified or recommended by the projector's manufacturer. Consult your dealer when the required accessory did not come with the product or the accessory is damaged. It may be regulated under some standard.
- For a cable with a core at only one end, connect the end with the core to the projector. That may be required by EMI regulations.
- Neither disassemble nor modify the projector and the accessories.
- Do not use the damaged accessory. Be careful not to damage the accessories. Route a cable so that it is neither stepped on nor pinched out.

 $\triangle$ **CAUTION**  $\triangleright$  Do not turn on or off the projector while connected to a device in operation, unless that is directed in the manual of the device.

Be careful not to mistakenly connect a connector to a wrong port.

► Before connecting the projector to a network, be sure to obtain the consent of the administrator of the network.

► Do not connect the LAN port to any network that might have the excessive voltage.

► Before removing the USB storage device from the port of the projector, be sure to use the REMOVE USB function on the thumbnail screen to secure your data.

**NOTE** • If a loud feedback noise is produced from the speaker, move the microphone away from the speaker.

• This projector doesn't support plug-in power for the microphone.

# **Connecting power supply**

- Put the connector of the power cord into the AC IN (AC inlet) of the projector.
- Firmly plug the power cord's plug into the
- 2. Firmly plug the power seconds after the outlet. In a couple of seconds after the power supply connection, the **POWER** indicator will light up in steady orange.

Please remember that when the DIRECT POWER ON function activated, the connection of the power supply make the projector turn on.

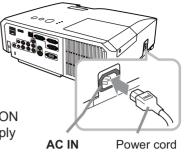

▲**WARNING** ► Please use extra caution when connecting the power cord, as incorrect or faulty connections may result in fire and/or electrical shock.

• Only use the power cord that came with the projector. If it is damaged, consult your dealer to get a new one.

 Only plug the power cord into an outlet whose voltage is matched to the power cord. The power outlet should be close to the projector and easily accessible. Remove the power cord for complete separation.

Never modify the power cord.

## **Turning on the power**

- Make sure that the power cord is firmly and correctly connected to the projector and the outlet.
- Make sure that the **POWER** indicator is steady orange. Then remove the lens
- cover. Press the STANDBY/ON button on the 3 projector or the remote control.

The projection lamp will light up and the POWER indicator will begin blinking in green. When the power is completely on, the indicator will stop blinking and light in steady areen.

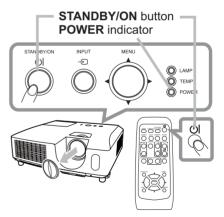

▲**WARNING** ► A strong light is emitted when the projector's power is on. Do not look into the lens of the projector or look inside of the projector through any of the projector's openings.

**NOTE** • Please power on the projector prior to the connected devices. • The projector has the DIRECT POWER ON function, which can make the projector automatically turn on. For more information, please see "Operating Guide". (117, 19)

#### 10

# Adjusting the projector's elevator

When the place to put the projector is slightly uneven to the left or right, use the elevator feet to place the projector horizontally.

Using the feet can also tilt the projector in order to project at a suitable angle to the screen, elevating the front side of the projector within 14 degrees.

This projector has 2 elevator feet and 2 elevator buttons. An elevator foot is adjustable while pushing the elevator button on the same side as it.

- 1 Holding the projector, push the elevator buttons to loose the elevator feet.
- **2.** Position the front side of the projector to the desired height.
- ${\bf 3}$   $\,$  Release the elevator buttons in order to lock the elevator feet.
- **4.** After making sure that the elevator feet are locked, put the projector down gently.
- 5. If necessary, the elevator feet can be manually twisted to make more precise adjustments. Hold the projector when twisting the feet.

5

To finely adjust, twist the foot.

To loose an elevator foot, push the elevator button on the same side as it.

1

 $\triangle$ **CAUTION**  $\triangleright$  Do not handle the elevator buttons without holding the projector, since the projector may drop down.

► Do not tilt the projector other than elevating its front within 14 degrees using the adjuster feet. A tilt of the projector exceeding the restriction could cause malfunction or shortening the lifetime of consumables, or the projector itself.

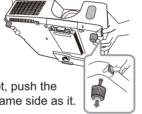

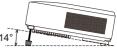

# **Displaying the picture**

- **1**. Activate your signal source. Turn the signal source on, and make it send the signal to the projector.
- 2. Use the VOLUME + / VOLUME buttons to adjust the volume.

To have the projector silent, press the **MUTE** button on the remote control.

- 3. Press the INPUT button on the projector. Each time you press the button, the projector switches its input port in turn. You can also use the remote control to select an input signal. Press the VIDEO button for selecting an input signal from the HDMI, COMPONENT (Y, Cb/Pb, Cr/Pr), S-VIDEO or VIDEO port, or the COMPUTER button for selecting an input signal from the COMPUTER IN1, COMPUTER IN2, LAN, USB TYPE A or USB TYPE B port.
- 4. Press the **ASPECT** button on the remote control. Each time you press the button, the projector switches the mode for aspect ratio in turn.
- 5. Use the zoom ring to adjust the screen size.
- 6. Use the focus ring to focus the picture.

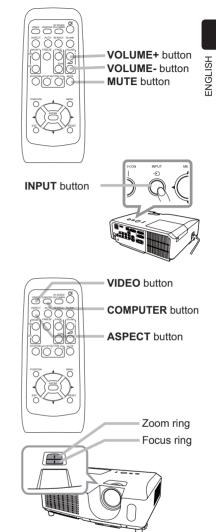

 $\triangle$ **CAUTION**  $\triangleright$  If you wish to have a blank screen while the projector's lamp is on, use one of methods below.

- Use the supplied lens cover.
- Use the BLANK function (see "Operating Guide").

Taking any other action may cause the damage on the projector.

**NOTE** • The **ASPECT** button does not work when no proper signal is inputted. • For the details of how to adjust the picture, please see "Operating Guide". ((17, 19)

# **Turning off the power**

- 1. Press the **STANDBY/ON** button on the projector or the remote control. The message "Power off?" will appear on the screen for about 5 seconds.
- 2. Press the **STANDBY/ON** button again while the message appears. The projector lamp will go off, and the **POWER** indicator will begin blinking in orange. Then the **POWER** indicator will stop blinking and light in steady orange when the lamp cooling is complete.
- **3.** Attach the lens cover, after the **POWER** indicator turns in steady orange.

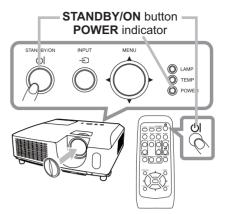

Do not turn the projector on for about 10 minutes or more after turning it off. Turning the projector on again too soon could shorten the lifetime of some consumable parts of the projector.

 $\triangle$ **WARNING**  $\triangleright$  Do not touch around the lamp cover and the exhaust vents during use or just after use, since it is too hot.

► Remove the power cord for complete separation. The power outlet should be close to the projector and easily accessible.

**NOTE** • Please power off the projector after any connected devices are powered off.

• This projector has the AUTO OFF function that can make the projector turn off automatically. For more information, please see "Operating Guide". (117, 19)

A lamp has finite product life. Using the lamp for long periods of time could cause the pictures darker or the color tone poor. Note that each lamp has a different lifetime, and some may burst or burn out soon after you start using them. Preparation of a new lamp and early replacement are recommended. To prepare a new lamp, make contact with your dealer and tell the lamp type number.

## Type number : DT01021

- **1**. Turn the projector off, and unplug the power cord. Allow the projector to cool for at least 45 minutes.
- 2. Prepare a new lamp. If the projector is mounted on a ceiling, or if the lamp has broken, also ask the dealer to replace the lamp.

In case of replacement by yourself, follow the following procedure.

- **3.** Loosen the screw (marked by arrow) of the lamp cover and then slide and lift the lamp cover to the side to remove it.
- 4. Loosen the 3 screws (marked by arrow) of the lamp, and slowly pick up the lamp by the handles. Never loosen any other screws.
- **5.** Insert the new lamp, and retighten firmly the 3 screws of the lamp that are loosened in the previous process to lock it in place.
- 6. While putting the interlocking parts of the lamp cover and the projector together, slide the lamp cover back in place. Then firmly fasten the screw of the lamp cover.
- 7. Turn the projector on and reset the lamp time using the LAMP TIME item in the OPTION menu.
- (1) Press the **MENU** button to display a menu.
- (2) Point at the ADVANCED MENU in the menu using the ▼/▲ button, then press the ► button.
- (3) Point at the OPTION in the left column of the menu using the ▼/▲button, then press the ► button.
- (4) Point at the LAMP TIME using the V/▲ button, then press the button. A dialog will appear.
- (5) Press the ► button to select "OK" on the dialog. It performs resetting the lamp time.

 $\triangle$ **CAUTION**  $\blacktriangleright$  Do not touch any inner space of the projector, while the lamp is taken out.

**NOTE** • Please reset the lamp time only when you have replaced the lamp, for a suitable indication about the lamp.

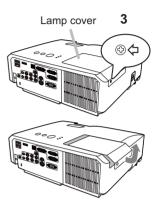

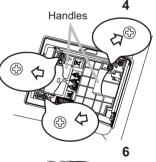

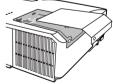

ENGLISH

## Replacing the lamp (continued) A HIGH VOLTAGE A HIGH TEMPERATURE A HIGH PRESSURE

△WARNING ► The projector uses a high-pressure mercury glass lamp. The lamp can break with a loud bang, or burn out, if jolted or scratched, handled while hot, or worn over time. Note that each lamp has a different lifetime, and some may burst or burn out soon after you start using them. In addition, if the bulb bursts, it is possible for shards of glass to fly into the lamp housing, and for gas containing mercury and dust containing fine particles of glass to escape from the projector's vent holes.

► About disposal of a lamp: This product contains a mercury lamp; do not put it in a trash. Dispose of it in accordance with environmental laws.

- For lamp recycling, go to www.lamprecycle.org (in the US).
- For product disposal, consult your local government agency or www.eiae.org (in the US) or www.epsc.ca (in Canada). For more information, ask your dealer.

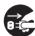

• If the lamp should break (it will make a loud bang when it does), unplug the power cord from the outlet, and make sure to request a replacement lamp from your local dealer. Note that shards of glass could damage the projector's internals, or cause injury during handling. so please do not try to clean the projector or replace the lamp yourself.

the plug from the power outlet

Disconnect • If the lamp should break (it will make a loud bang when it does). ventilate the room well, and make sure not to inhale the gas or fine particles that come out from the projector's vent holes, and not to get them into your eyes or mouth.

· Before replacing the lamp, turn the projector off and unplug the power cord, then wait at least 45 minutes for the lamp to cool sufficiently. Handling the lamp while hot can cause burns, as well as damaging the lamp.

Never unscrew except the appointed (marked by an arrow) screws.

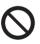

 Do not open the lamp cover while the projector is suspended from a ceiling. This is dangerous, since if the lamp's bulb has broken, the shards will fall out when the cover is opened. In addition, working in high places is dangerous, so ask your local dealer to have the lamp replaced even if the bulb is not broken.

• Do not use the projector with the lamp cover removed. At the lamp replacing, make sure that the screws are screwed in firmly. Loose screws could result in damage or injury.

· Use only the lamp of the specified type. Use of a lamp that does not meet the lamp specifications for this model could cause a fire, damage or shorten the life of this product.

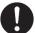

• If the lamp breaks soon after the first time it is used, it is possible that there are electrical problems elsewhere besides the lamp. If this happens, consult your local dealer or a service representative.

• Handle with care: jolting or scratching could cause the lamp bulb to burst during use.

 Using the lamp for long periods of time, could cause it dark, not to light up or to burst. When the pictures appear dark, or when the color tone is poor, please replace the lamp as soon as possible. Do not use old (used) lamps; this is a cause of breakage.

# Cleaning and replacing the air filter

Please check and clean the air filter periodically. When the indicators or a message prompts you to clean the air filter, comply with it as soon as possible. The air filter has two kinds of filters inside. Replace the filters when they are damaged or too soiled. To prepare the new filters, make contact with your dealer and tell the following type number.

## Type number : MU06481 (Filter set)

When you replace the lamp, please replace the air filter. An air filter of specified type will come together with a replacement lamp for this projector.

- 1. Turn the projector off, and unplug the power cord. Allow the projector to sufficiently cool down.
- 2. Use a vacuum cleaner on and around the filter cover.
- 3. While supporting the projector with one hand, use your other hand to pull the filter cover forward in the direction of the arrow.
- 4 Use a vacuum cleaner for the filter vent of the projector
- and the outer side of the filter unit.
- 5. Take the filters out while holding the filter cover.
- 6. Use a vacuum cleaner on both sides of the filters. When vacuuming up the fine meshed filter, hold it so it will not be sucked in. If the filters are damaged or heavily soiled, replace them with the new ones.
- 7. Put the filters back into the filter cover. Put the coarse meshed filter into a filter cover first. Then put the fine meshed filter on the coarse meshed one, turning its stitched side up.
- **8** Put the filter unit back into the projector.
- **9.** Turn the projector on and reset the filter time using the FILTER TIME item in the EASY MENU.
  - (1) Press the **MENU** button to display a menu.
  - (2) Point at the FILTER TIME using the V/▲ button, then press the ► button. A dialog will appear.
  - (3) Press the ► button to select "OK" on the dialog. It performs resetting the filter time.

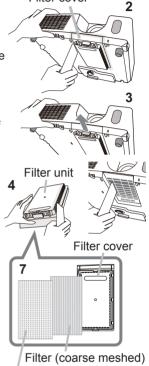

Filter cover

Filter (fine meshed)

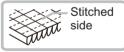

 $\triangle$ **WARNING**  $\triangleright$  Before taking care of the air filter, make sure the power cable is not plugged in, then allow the projector to cool sufficiently.

Use only the air filter of the specified type. Do not use the projector without the air filter or the filter cover. It could result in a fire or malfunction to the projector.
 Clean the air filter periodically. If the air filter becomes clogged by dust or the like,

internal temperatures rise and could cause a fire, a burn or malfunction to the projector.

**NOTE** • Please reset the filter time only when you have cleaned or replaced the air filter, for a suitable indication about the air filter.

• The projector may display the message such as "CHECK THE AIR FLOW" or turn off the projector, to prevent the internal heat level rising.

# **Replacing the internal clock battery**

This projector has internal clock that uses a battery. When the clock of the network function does not work correctly, please try solution by replacement of the battery:

## HITACHI MAXELL, part number CR2032 or CR2032H.

- Turn the projector off, and unplug the
- power cord. Allow the projector to cool sufficiently.
- 2. After making sure that the projector has cooled adequately, slowly turn over the projector, so that the bottom is facing.
- **3.** Turn the battery cover fully in the direction indicated "OPEN" using a coin or the like, and pick the cover up to remove it.
- 4. Pry up the battery using a flathead screwdriver or the like to take it out. While prying it up, put a finger lightly on the battery since it may pop out of the holder.
- 5. Replace the battery with a new **HITACHI MAXELL**, Part No. **CR2032** or **CR2032H**. Slide the battery in under the plastic claw, and push it into the holder until it clicks.
- 6. Replace the battery cover in place, then turn it in the direction indicated "CLOSE" using such as coins, to fix.

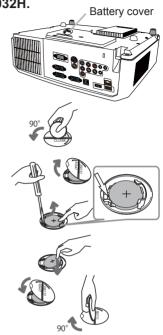

**NOTE** • The internal clock will be initialized by removing the battery. For setting the clock, see "Network Guide". ( $\Box 17, 19$ )

 $\triangle$ **WARNING**  $\triangleright$  Be careful of handling a battery, as a battery can cause explosion, cracking or leakage, which could result in a fire, an injury, and environment pollution.

• Use only the specified and perfect battery. Do not use a battery with damage, such as a scratch, a dent, rust or leakage.

• When replacing the battery, replace it with a new battery.

When a battery leaked, wipe the leakage out well with a waste cloth. If the leakage adhered to your body, immediately rinse it well with water. When a battery leaked in the battery holder, replace the batteries after wiping the leakage out.
Make sure the plus and minus terminals are correctly aligned when loading a

battery.

• Do not work on a battery; for example recharging or soldering.

• Keep a battery in a dark, cool and dry place. Never expose a battery to a fire or water.

Keep a battery away from children and pets. Be careful for them not to swallow a battery. If swallowed consult a physician immediately for emergency treatment.
Obey the local laws on disposing a battery.

# Using the CD manual

The other manuals for this product are written into the included CD-ROM titled "User's Manual (detailed)". Before using the CD-ROM, please read the following to ensure the proper use.

## System requirements

The system for using the CD-ROM requires the following.

| OS:Microsoft <sup>®</sup> Windows <sup>®</sup> 98, Windows <sup>®</sup> 98SE, |
|-------------------------------------------------------------------------------|
| Windows NT <sup>®</sup> 4.0, Windows <sup>®</sup> Me,                         |
| Windows <sup>®</sup> 2000/Windows <sup>®</sup> XP or later                    |
| CPU:Pentium® processor 133MHz / Memory:32MB or more                           |
| OS:Mac OS <sup>®</sup> 10.2 or later                                          |
| CPU:PowerPC <sup>®</sup> / Memory:32MB or more                                |
| 4x CD-ROM drive                                                               |
| 256 color / 640x480 dots resolution                                           |
| Microsoft <sup>®</sup> Internet Explorer <sup>®</sup> 4.0 and                 |
| Adobe <sup>®</sup> Acrobat <sup>®</sup> Reader <sup>®</sup> 4.0 or later      |
|                                                                               |

## How to use the CD

1. Insert CD into computer's CD-ROM drive.

Windows®:In a while, Web browser automatically starts. Start up<br/>window comes up.Macintosh®:(1) Double-click on the "Projectors" icon appeared on the<br/>desktop screen.<br/>(2) When "main.html" file is clicked, Web browser will start<br/>and Initial window will appear.

2. Click the model name of your projector first, and then click language you want from the displayed list. The User's manual (detailed) will open.

▲**CAUTION** ► Only use the CD-ROM in a computer CD drive. The CD-ROM is designed for computer use only. NEVER INSERT THE CD-ROM INTO A NON-COMPUTER CD PLAYER! Inserting the CD-ROM into an incompatible CD drive may produce a loud noise, which in turn MAY RESULT IN EAR AND SPEAKER DAMAGE!

• After using CD-ROM, please put it into CD case and keep it. Please keep the CD neither in direct sunlight nor in a high temperature and high humidity environment.

**NOTE** • The information in the CD-ROM is subject to change without notice. Please check our website where you may find the latest information for this projector. ( $\square 19$ )

• No responsibility is taken for any obstacle and defect to hardware and software of your computer as a result of the use of the CD-ROM.

• All or Any part of the information in the CD-ROM must not be copied,

reproduced or republished without notice to our company.

# Specifications

| ltem                            | Specification                                                                                                    |  |  |  |  |  |  |
|---------------------------------|----------------------------------------------------------------------------------------------------|--|--|--|--|--|--|
| Product name                    | Liquid crystal projector                                                                                                    |  |  |  |  |  |  |
| Liquid Crystal Panel            | 786,432 pixels (1024 horizontal x 768 vertical)                                                                                                    |  |  |  |  |  |  |
| Lamp                            | <cp-x2011n> 190 W UHP<cp-x2511n, cp-x3011n,="" cp-x4011n=""> 210 W UHP</cp-x2511n,></cp-x2011n>                                                                                                    |  |  |  |  |  |  |
| Speaker                         | 16 W mono (8 W x 2)                                                                                                    |  |  |  |  |  |  |
| Power supply<br>/ Rated current | <cp-x2011n> AC 100-120 V/3.2 A, AC 220-240 V/1.7 A <cp-x2511n, cp-x3011n,="" cp-x4011n=""> AC 100-120 V/3.4 A, AC 220-240 V/1.8 A</cp-x2511n,></cp-x2011n>                                                                                                    |  |  |  |  |  |  |
| Power consumption               | <cp-x2011n> AC 100-120 V: 310 W, AC 220-240 V:290 W<cp-x2511n, cp-x3011n,="" cp-x4011n=""> AC 100-120 V: 330 W, AC 220-240 V:310 W</cp-x2511n,></cp-x2011n>                                                                                                    |  |  |  |  |  |  |
| Temperature range               | 5 ~ 35°C (Operating)                                                                                                    |  |  |  |  |  |  |
| Size                            | 317 (W) x 98 (H) x 288 (D) mm<br>* Not including protruding parts. Please refer to the following figure.                                                                                                    |  |  |  |  |  |  |
| Weight (mass)                   | approx. 3.5 kg                                                                                                    |  |  |  |  |  |  |
| Ports                           | Computer input port     HDMI input port       COMPUTER IN1     HDMIHDMI connector x1      D-sub 15 pin mini x1     Audio input/output port       COMPUTER IN2     AuDIO IN1Stereo mini x1      D-sub 15 pin mini x1     AUDIO IN2Stereo mini x1       MONITOR OUT     AUDIO OUT (R, L)RCA x2      D-sub 15 pin mini x1     AUDIO OUT (R, L)RCA x2       MONITOR OUT     Stereo mini x1       Yideo input port     USB TYPE A       Y, Cb/Pb, Cr/Pr (Component video)     USB TYPE B       S-VIDEO     mini DIN 4 pin x1       VIDEO     RCA x1       WIC     MIC |  |  |  |  |  |  |
| Optional parts                  | Lamp: DT01021<br>Filter set: MU06481<br>Mounting accessary:HAS-3010 (Bracket for ceiling mount)<br>HAS-204L (Fixing adaptor for low ceilings)<br>HAS-304H (Fixing adaptor for high ceilings)<br>Laser remote control: RC-R008<br>Soft case: CA3010<br>* For more information, please consult your dealer.                                                                                                    |  |  |  |  |  |  |

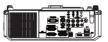

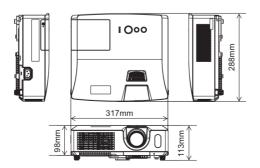

# **Troubleshooting - Warranty and after-service**

If an abnormal operation (such as smoke, strange odor or excessive sound) should occur, stop using the projector immediately.

Otherwise if a problem occurs with the projector, first refer to "Troubleshooting" of "Operating Guide" and "Network Guide", and run through the suggested checks. If this does not resolve the problem, please consult your dealer or service company. They will tell you what warranty condition is applied.

Please check the following web address where you may find the latest information for this projector.

| Product<br>information and<br>Manuals : | http://www.hitachi.us/digitalmedia                                |
|-----------------------------------------|-------------------------------------------------------------------|
| Production<br>information :             | http://www.hitachidigitalmedia.com                                |
| Direct link to<br>manual download :     | http://www.hitachiserviceeu.com/support/guides/<br>userguides.htm |

**NOTE** • The information in this manual is subject to change without notice. • The manufacturer assumes no responsibility for any errors that may appear in this manual.

• The reproduction, transfer or copy of all or any part of this document is not permitted without express written consent.

#### Trademark acknowledgment

- Mac<sup>®</sup>, Macintosh<sup>®</sup> and Mac OS<sup>®</sup> are registered trademarks of Apple Inc.
- Pentium<sup>®</sup> is a registered trademark of Intel Corp.
- Adobe<sup>®</sup> and Acrobat<sup>®</sup>, Reader<sup>®</sup> are registered trademarks of Adobe Systems Incorporated.
- Microsoft<sup>®</sup> and Internet explorer<sup>®</sup>, Windows<sup>®</sup>, Windows NT<sup>®</sup>, Windows Vista<sup>®</sup> are registered trademarks of Microsoft Corporation.
- PowerPC<sup>®</sup> is a registered trademark of International Business Machines Corporation.
- HDMI, the HDMI logo and High-Definition Multimedia Interface are trademarks or registered trademarks of HDMI Licensing LLC in the United States and other countries. All other trademarks are the properties of their respective owners.

### End User License Agreement for the Projector Software

• Software in the projector consists of the plural number of independent software modules and there exist our copyright or/and third party copyrights for each of such software modules.

• Be sure to read "End User license Agreement for the Projector Software" which is separated document. (in the CD)

# Projector CP-X2011N/CP-X2511N /CP-X3011N/CP-X4011N User's Manual (detailed) Operating Guide – Technical

#### Example of computer signal

| Resolution (H x V) | H. frequency (kHz) | V. frequency (Hz) | Rating | Signal mode       |
|--------------------|--------------------|-------------------|--------|-------------------|
| 720 x 400          | 37.9               | 85.0              | VESA   | TEXT              |
| 640 x 480          | 31.5               | 59.9              | VESA   | VGA (60Hz)        |
| 640 x 480          | 37.9               | 72.8              | VESA   | VGA (72Hz)        |
| 640 x 480          | 37.5               | 75.0              | VESA   | VGA (75Hz)        |
| 640 x 480          | 43.3               | 85.0              | VESA   | VGA (85Hz)        |
| 800 x 600          | 35.2               | 56.3              | VESA   | SVGA (56Hz)       |
| 800 x 600          | 37.9               | 60.3              | VESA   | SVGA (60Hz)       |
| 800 x 600          | 48.1               | 72.2              | VESA   | SVGA (72Hz)       |
| 800 x 600          | 46.9               | 75.0              | VESA   | SVGA (75Hz)       |
| 800 x 600          | 53.7               | 85.1              | VESA   | SVGA (85Hz)       |
| 832 x 624          | 49.7               | 74.5              |        | Mac 16" mode      |
| 1024 x 768         | 48.4               | 60.0              | VESA   | XGA (60Hz)        |
| 1024 x 768         | 56.5               | 70.1              | VESA   | XGA (70Hz)        |
| 1024 x 768         | 60.0               | 75.0              | VESA   | XGA (75Hz)        |
| 1024 x 768         | 68.7               | 85.0              | VESA   | XGA (85Hz)        |
| 1152 x 864         | 67.5               | 75.0              | VESA   | 1152 x 864 (75Hz) |
| 1280 x 768         | 47.7               | 60.0              | VESA   | W-XGA (60Hz)      |
| 1280 x 800         | 49.7               | 60.0              | VESA   | 1280 x 800 (60Hz) |
| 1280 x 960         | 60.0               | 60.0              | VESA   | 1280 x 960 (60Hz) |
| 1280 x 1024        | 64.0               | 60.0              | VESA   | SXGA (60Hz)       |
| 1280 x 1024        | 80.0               | 75.0              | VESA   | SXGA (75Hz)       |
| 1280 x 1024        | 91.1               | 85.0              | VESA   | SXGA (85Hz)       |
| 1400 x 1050        | 65.2               | 60.0              | VESA   | SXGA+ (60Hz)      |
| 1600 x 1200        | 75.0               | 60.0              | VESA   | UXGA (60Hz)       |

**NOTE** • Be sure to check jack type, signal level, timing and resolution before connecting this projector to a PC.

• Some PCs may have multiple display screen modes. Use of some of these modes will not be possible with this projector.

• Depending on the input signal, full-size display may not be possible in some cases. Refer to the number of display pixels above.

• Although the projector can display signals with resolution up to UXGA (1600x1200), the signal will be converted to the projector's panel resolution before being displayed. The best display performance will be achieved if the resolutions of the input signal and projector panel are identical.

• Automatic adjustment may not function correctly with some input signals.

• The image may not be displayed correctly when the input sync signal is a composite sync or a sync on G.

1

### Initial set signals

The following signals are used for the initial settings. The signal timing of some computer models may be different. In such case, adjust the items V POSITION and H POSITION in the IMAGE menu.

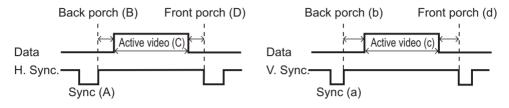

| Resolution  | Horizontal signal timing (µs) Ver |     |      |     | Vertica | al signa | l timing | (lines) | Signal mode          |
|-------------|-----------------------------------|-----|------|-----|---------|----------|----------|---------|----------------------|
| (H x V)     | (A)                               | (B) | (C)  | (D) | (a)     | (b)      | (C)      | (d)     | Signal mode          |
| 720 x 400   | 2.0                               | 3.0 | 20.3 | 1.0 | 3       | 42       | 400      | 1       | TEXT                 |
| 640 x 480   | 3.8                               | 1.9 | 25.4 | 0.6 | 2       | 33       | 480      | 10      | VGA (60Hz)           |
| 640 x 480   | 1.3                               | 4.1 | 20.3 | 0.8 | 3       | 28       | 480      | 9       | VGA (72Hz)           |
| 640 x 480   | 2.0                               | 3.8 | 20.3 | 0.5 | 3       | 16       | 480      | 1       | VGA (75Hz)           |
| 640 x 480   | 1.6                               | 2.2 | 17.8 | 1.6 | 3       | 25       | 480      | 1       | VGA (85Hz)           |
| 800 x 600   | 2.0                               | 3.6 | 22.2 | 0.7 | 2       | 22       | 600      | 1       | SVGA (56Hz)          |
| 800 x 600   | 3.2                               | 2.2 | 20.0 | 1.0 | 4       | 23       | 600      | 1       | SVGA (60Hz)          |
| 800 x 600   | 2.4                               | 1.3 | 16.0 | 1.1 | 6       | 23       | 600      | 37      | SVGA (72Hz)          |
| 800 x 600   | 1.6                               | 3.2 | 16.2 | 0.3 | 3       | 21       | 600      | 1       | SVGA (75Hz)          |
| 800 x 600   | 1.1                               | 2.7 | 14.2 | 0.6 | 3       | 27       | 600      | 1       | SVGA (85Hz)          |
| 832 x 624   | 1.1                               | 3.9 | 14.5 | 0.6 | 3       | 39       | 624      | 1       | Mac 16" mode         |
| 1024 x 768  | 2.1                               | 2.5 | 15.8 | 0.4 | 6       | 29       | 768      | 3       | XGA (60Hz)           |
| 1024 x 768  | 1.8                               | 1.9 | 13.7 | 0.3 | 6       | 29       | 768      | 3       | XGA (70Hz)           |
| 1024 x 768  | 1.2                               | 2.2 | 13.0 | 0.2 | 3       | 28       | 768      | 1       | XGA (75Hz)           |
| 1024 x 768  | 1.0                               | 2.2 | 10.8 | 0.5 | 3       | 36       | 768      | 1       | XGA (85Hz)           |
| 1152 x 864  | 1.2                               | 2.4 | 10.7 | 0.6 | 3       | 32       | 864      | 1       | 1152 x 864<br>(75Hz) |
| 1280 x 768  | 1.7                               | 2.5 | 16.0 | 0.8 | 3       | 23       | 768      | 1       | W-XGA (60Hz)         |
| 1280 x 800  | 1.6                               | 2.4 | 15.3 | 0.8 | 3       | 24       | 800      | 1       | 1280 x 800<br>(60Hz) |
| 1280 x 960  | 1.0                               | 2.9 | 11.9 | 0.9 | 3       | 36       | 960      | 1       | 1280 x 960<br>(60Hz) |
| 1280 x 1024 | 1.0                               | 2.3 | 11.9 | 0.4 | 3       | 38       | 1024     | 1       | SXGA (60Hz)          |
| 1280 x 1024 | 1.1                               | 1.8 | 9.5  | 0.1 | 3       | 38       | 1024     | 1       | SXGA (75Hz)          |
| 1280 x 1024 | 1.0                               | 1.4 | 8.1  | 0.4 | 3       | 44       | 1024     | 1       | SXGA (85Hz)          |
| 1400 x 1050 | 1.2                               | 2.0 | 11.4 | 0.7 | 3       | 33       | 1050     | 1       | SXGA+ (60Hz)         |
| 1600 x 1200 | 1.2                               | 1.9 | 9.9  | 0.4 | 3       | 46       | 1200     | 1       | UXGA (60Hz)          |

### Connection to the ports

**NOTICE** ► Use the cables with straight plugs, not L-shaped ones, as the input ports of the projector are recessed.

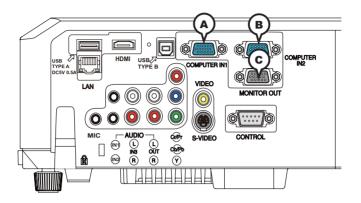

## **(ACOMPUTER IN1, BCOMPUTER IN2, CMONITOR OUT**

D-sub 15pin mini shrink jack

<Computer signal>

- Video signal: RGB separate, Analog, 0.7Vp-p, 75Ω terminated (positive)
- H/V. sync. signal: TTL level (positive/negative)
- · Composite sync. signal: TTL level

<Component video signal>

· Video signal:

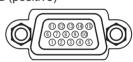

-Y, Analog,  $1.0\pm0.1$ Vp-p with composite sync,  $75\Omega$  terminated -Cb/Pb, Analog,  $0.7\pm0.1$ Vp-p,  $75\Omega$  terminated -Cr/Pr, Analog,  $0.7\pm0.1$ Vp-p,  $75\Omega$  terminated System: 480i@60, 480p@60, 576i@50, 720p@50/60, 1080i@50/60

| Pin | Signal                    | Pin                                      | Signal                              |
|-----|---------------------------|------------------------------------------|-------------------------------------|
| 1   | Video Red, Cr/Pr          | 9                                        | (No connection)                     |
| 2   | Video Green, Y            | 10                                       | Ground                              |
| 3   | Video Blue, Cb/Pb         | 11                                       | (No connection)                     |
| 4   | (No connection)           | 12                                       | A: SDA (DDC data), (No connection)  |
| 5   | Ground                    | 12                                       | B, C: (No connection)               |
| 6   | Ground Red, Ground Cr/Pr  | 13 H. sync / Composite sync., (No connec |                                     |
| 7   | Ground Green, Ground Y    | 14                                       | V. sync., (No connection)           |
| 8   | Ground Blue, Ground Cb/Pb | 15                                       | A: SCL (DDC clock), (No connection) |
|     |                           | 15                                       | B, C: (No connection)               |

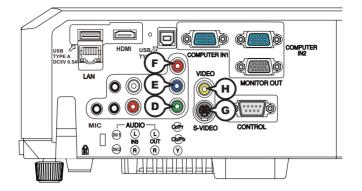

## COMPONENT DY, ECb/Pb FCr/Pr

RCA jack x3

• System: 480i@60, 480p@60, 576i@50, 720p@50/60, 1080i@50/60, 1080p@50/60

| Port  | Signal                                                                     |
|-------|----------------------------------------------------------------------------|
| Y     | Component video Y, 1.0±0.1Vp-p with composite sync, 75 $\Omega$ terminator |
| Cb/Pb | Component video Cb/Pb, 0.7±0.1Vp-p, 75Ω terminator                         |
| Cr/Pr | Component video Cr/Pr, 0.7±0.1Vp-p, 75Ω terminator                         |

### **GS-VIDEO**

Mini DIN 4pin jack

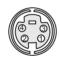

• System: NTSC, PAL, SECAM, PAL-M, PAL-N, NTSC4.43, PAL(60Hz)

| Pin | Signal                                                                                                    |
|-----|----------------------------------------------------------------------------------------------------|
| 1   | Color signal 0.286Vp-p (NTSC, burst), 75Ω terminator<br>Color signal 0.300Vp-p (PAL/SECAM, burst) 75Ω terminator |
| 2   | Brightness signal, 1.0Vp-p, 75Ω terminator                                                                       |
| 3   | Ground                                                                                                    |
| 4   | Ground                                                                                                    |

## **HVIDEO**

RCA jack

• System: NTSC, PAL, SECAM, PAL-M, PAL-N, NTSC4.43, PAL(60Hz)

• 1.0±0.1Vp-p, 75Ω terminator

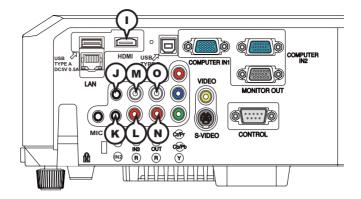

# ()HDMI

- Type :Digital audio/video connector
- Audio signal : Linear PCM (Sampling rate; 32/44.1/48 kHz)

| 2       | 8 1 |    | 4 1:<br> |        |        | 4<br> | ² | _ |  |
|---------|-----|----|----------|--------|--------|-------|---|---|--|
| L<br>19 | 17  | 15 |          | 0<br>9 | -<br>5 | 3     | 1 |   |  |

| Pin | Signal                | Pin | Signal                   | Pin | Signal          |
|-----|-----------------------|-----|--------------------------|-----|-----------------|
| 1   | T.M.D.S. Data2 +      | 8   | T.M.D.S. Data0 Shield    | 15  | SCL             |
| 2   | T.M.D.S. Data2 Shield | 9   | T.M.D.S. Data0 -         | 16  | SDA             |
| 3   | T.M.D.S. Data2 -      | 10  | T.M.D.S. Clock +         | 17  | DDC/CEC Ground  |
| 4   | T.M.D.S. Data1 +      | 11  | T.M.D.S. Clock Shield    | 18  | +5V Power       |
| 5   | T.M.D.S. Data1 Shield | 12  | T.M.D.S. Clock -         | 19  | Hot Plug Detect |
| 6   | T.M.D.S. Data1 -      | 13  | CEC                      |     |                 |
| 7   | T.M.D.S. Data0 +      | 14  | Reserved(N.C. on device) |     |                 |

# JAUDIO IN1, (KAUDIO IN2

Ø3.5 stereo mini jack

• 200 mVrms 47kΩ terminator

## AUDIO IN3 (L)R, (M)L

RCA jack x2 • 200 mVrms 47kΩ terminator

### AUDIO OUT NR, OL

RCA jack x2 • 200 mVrms 1kΩ output impedance

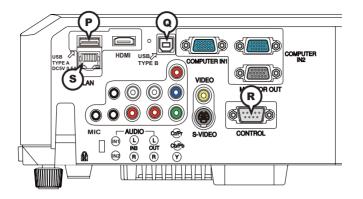

## **PUSB TYPE A**

USB A type jack

| Pin | Signal |
|-----|--------|
| 1   | +5V    |
| 2   | - Data |
| 3   | + Data |
| 4   | Ground |
|     |        |

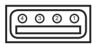

## **QUSB TYPE B**

USB B type jack

| Pin | Signal |
|-----|--------|
| 1   | +5V    |
| 2   | - Data |
| 3   | + Data |
| 4   | Ground |

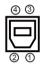

## **®CONTROL**

D-sub 9pin plug

• About the details of RS-232C communication, please refer to the following page.

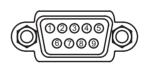

| Pin | Signal          | Pin | Signal          | Pin | Signal          |
|-----|-----------------|-----|-----------------|-----|-----------------|
| 1   | (No connection) | 4   | (No connection) | 7   | RTS             |
| 2   | RD              | 5   | Ground          | 8   | CTS             |
| 3   | TD              | 6   | (No connection) | 9   | (No connection) |

## **SLAN**

RJ-45 jack

| Pin | Signal | Pin | Signal | Pin | Signal |
|-----|--------|-----|--------|-----|--------|
| 1   | TX+    | 4   | -      | 7   | -      |
| 2   | TX-    | 5   | -      | 8   | -      |
| 3   | RX+    | 6   | RX-    |     |        |

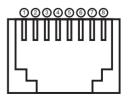

# To input component video signal to COMPUTER IN ports

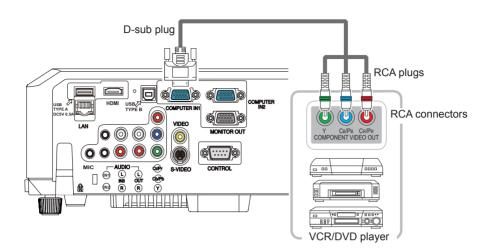

To input component video signal to the **COMPUTER IN1** or **IN2** port of the projector, use a RCA to D-sub cable or adapter.

For about the pin description of the required cable or adapter, refer to the descriptions about **COMPUTER IN1** and **IN2** port (**L13**).

### To input SCART RGB signal;

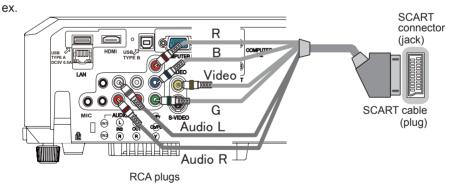

To input SCART RGB signal to the projector, use a SCART to RCA cable. Connect the plugs refer to above ex.. For more reference, please consult your dealer.

### **RS-232C** Communication

When the projector connects to the computer by RS-232C communication, the projector can be controlled with RS-232C commands from the computer. For details of RS-232C commands, refer to RS-232C Communication / Network command table (**1**7).

# Connection

- 1. Turn off the projector and the computer.
- 2. Connect the projector's **CONTROL** port and the computer's RS-232C port with a RS-232C cable (cross). Use the cable that fulfills the specification shown in figure
- 3. Turn the computer on, and after the computer has started up turn the projector on.
- A Set the COMMUNICATION TYPE to OFF. (DOPTION menu SERVICE -
- 4. COMMUNICATION in the User's Manual Operating Guide)

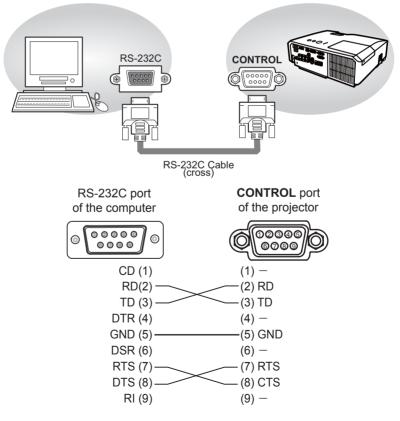

# **Communication settings**

## 1. Protocol

19200bps,8N1

### 2. Command format ("h" shows hexadecimal)

| Byte Number                                                                  | 0   | 1          | 2      | 3            | 4     | 5           | 6    | 7      | 8    | 9    | 10   | 11           | 12   |  |
|------------------------------------------------------------------------------|-----|------------|--------|--------------|-------|-------------|------|--------|------|------|------|--------------|------|--|
| Command                                                                      |     | Header     |        |              |       |             |      |        | Data |      |      |              |      |  |
|                                                                              |     | ader<br>de | Packet | Data<br>size |       | CRC<br>flag |      | Action |      | Туре |      | Setting code |      |  |
| Action                                                                       | L   | Н          |        | L            | Н     | L           | Н    | L      | Н    | L    | Н    | L            | Н    |  |
| <set>Change setting to<br/>desired value [(cL)(cH)]<br/>by [(eL)(eH)].</set> |     |            |        |              |       | (aL)        | (aH) | 01h    | 00h  | (bL) | (bH) | (cL)         | (cH) |  |
| <get>Read projector<br/>internal setup value [(bL)<br/>(bH)].</get>          |     |            |        |              |       | (aL)        | (aH) | 02h    | 00h  | (bL) | (bH) | 00h          | 00h  |  |
| <increment><br/>Increment setup value<br/>[(bL)(bH)] by 1.</increment>       | BEh | EFh        | 03h    | 06h          | h 00h | (aL)        | (aH) | 04h    | 00h  | (bL) | (bH) | 00h          | 00h  |  |
| <decrement><br/>Decrement setup value<br/>[(bL)(bH)] by 1.</decrement>       |     |            |        |              |       | (aL)        | (aH) | 05h    | 00h  | (bL) | (bH) | 00h          | 00h  |  |
| <execute> Run a<br/>command [(bL)(bH)].</execute>                            |     |            |        |              |       | (aL)        | (aH) | 06h    | 00h  | (bL) | (bH) | 00h          | 00h  |  |

### [Header code] [Packet] [Data size]

Set [BEh, EFh, 03h, 06h, 00h] to byte number 0~4.

### [CRC flag]

For byte number 5, 6, refer to RS-232C Communication / Network command table (117).

### [Action]

Set functional code to byte number 7, 8. <SET> = [01h, 00h], <GET> = [02h, 00h], <INCREMENT> = [04h, 00h] <DECREMENT> = [05h, 00h], <EXECUTE> = [06h, 00h]Refer to the Communication command table ( $\square$  above).

#### [Type] [Setting code]

For byte number  $9 \sim 12$ , refer to RS-232C Communication / Network command table ( $\square 17$ ).

### 3. Response code / Error code ("h" shows hexadecimal)

### (1) ACK reply : 06h

When the projector receives the Set, Increment, Decrement or Execute command correctly, the projector changes the setting data for the specified item by [Type], and it returns the code.

(2) NAK reply : 15h

When the projector cannot understand the received command, the projector returns the error code.

In such a case, check the sending code and send the same command again.

(3) Error reply : 1Ch + 0000hWhen the projector cannot execute the received command for any reasons, the projector returns the error code.In such a case, check the sending code and the setting status of the projector.

(4) Data reply : 1Dh + xxxh

When the projector receives the GET command correctly, the projector returns the responce code and 2 bytes of data.

**NOTE** • For connecting the projector to your devices, please read the manual for each devices, and connect them correctly with suitable cables.

• Operation cannot be guaranteed when the projector receives an undefined command or data.

• Provide an interval of at least 40ms between the response code and any other code.

• The projector outputs test data when the power supply is switched ON, and when the lamp is lit. Ignore this data.

• Commands are not accepted during warm-up.

• When the data length is greater than indicated by the data length code, the projector ignore the excess data code. Conversely when the data length is shorter than indicated by the data length code, the projector returns the error code to the computer.

### Command Control via the Network

When the projector connects network, the projector can be controlled with RS-232C commands from the computer with web browser.

For details of RS-232C commands, refer to RS-232C Communication / Network command table (**11**7).

# Connection

1 Turn off the projector and the computer.

2. Connect the projector's LAN port and the computer's LAN port with a LAN cable. Use the cable that fulfills the specification shown in figure (Use CAT-5 or greater LAN Cable when LAN ports are used )

- **2** Turn the computer on, and after the computer has started up turn the
- **3.** Projector on.

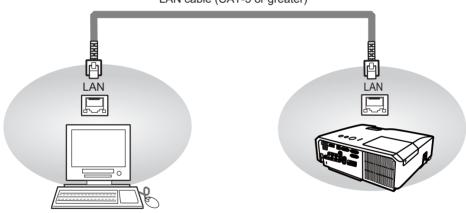

LAN cable (CAT-5 or greater)

# **Communication Port**

The following two ports are assigned for the command control.

TCP #23 TCP #9715

Configure the following items form a web browser when command control is used.

| Po | ort Settings       |                |                                                                                                    |
|----|--------------------|----------------|----------------------------------------------------------------------------------------------------|
|    | Network Control    | Port open      | Click the <b>[Enable]</b> check box to open <b>[Network</b><br><b>Control Port1 (Port: 23)]</b> to use TCP #23.<br>Default setting is "Enable".        |
|    | Port1 (Port: 23)   | Authentication | Click the <b>[Enable]</b> check box for the <b>[Authentication]</b> setting when authentication is required.<br>Default setting is "Disable".          |
|    | Network Control    | Port open      | Click the <b>[Enable]</b> check box to open <b>[Network</b><br><b>Control Port2 (Port: 9715)]</b> to use TCP<br>#9715.<br>Default setting is "Enable". |
|    | Port2 (Port: 9715) | Authentication | Click the <b>[Enable]</b> check box for the <b>[Authentication]</b> setting when authentication is required.<br>Default setting is "Enable".           |

When the authentication setting is enabled, the following settings are required.

| Se | Security Settings |                                        |                                                                                                    |  |  |  |  |  |  |  |  |
|----|-------------------|----------------------------------------|----------------------------------------------------------------------------------------------------|--|--|--|--|--|--|--|--|
|    |                   | Authentication<br>Password             | Enter the desired authentication password.<br>This setting will be the same for <b>[Network</b>     |  |  |  |  |  |  |  |  |
|    | Network Control   | Re-enter<br>Authentication<br>Password | Control Port1 (Port: 23)] and [Network<br>Control Port2 (Port: 9715)].<br>Default setting is blank. |  |  |  |  |  |  |  |  |

# **Command control settings**

[TCP #23]

## 1. Command format

Same as RS-232C communication, refer to RS-232C Communicaton command format.

2. Response code / Error code ("h" shows hexadecimal)

Four of the response / error code used for TCP#23 are the same as RS-232C Communication  $(1)^{(4)}$ . One authentication error reply (5) is added.

- (1) ACK reply : 06h Refer to RS-232C communication (110).
- (2) NAK reoly : 15h Refer to RS-232C communication (III 10).
- (3) Error reply : 1Ch + 0000h Refer to RS-232C communication (110).
- (4) Data reply : 1Dh + xxxxh Refer to RS-232C communication (110).
- (5) Authentication error reply : 1Fh + 0400h When authentication error occurred, the projector returns the error code.

# [TCP #9715]

## 1. Command format

The commands some datum are added to the head and the end of the ones of TCP#9715 are used.

| Header | Header Data length RS-232C command |          | Check sum | Connection ID |  |
|--------|------------------------------------|----------|-----------|---------------|--|
| 0×02   | 0×0D                               | 13 bytes | 1 byte    | 1 byte        |  |

### [Header]

02, Fixed

### [Data Length]

RS-232C commands byte length (0×0D, Fixed)

### [RS-232C commands]

Refer to RS-232C Communication command format (410).

## [Check Sum]

This is the value to make zero on the addition of the lower 8 bits from the header to the checksum.

## [Connection ID]

Random value from 0 to 255 (This value is attached to the reply data).

 $\ensuremath{\text{NOTE}}$   $\ensuremath{\cdot}$  Operation cannot be guaranteed when the projector receives an undefined command or data.

• Provide an interval of at least 40ms between the response code and any other code.

Commands are not accepted during warm-up.

### 2. Response code / Error code ("h" shows hexadecimal)

The connection ID is attached for the TCP#23's response / error codes are used. The connection ID is same as the sending command format.

- (1) ACK reply : 06h + ××h (××h : connection ID)
- (2) NAK reoly : 15h + ××h
- (3) Error reply : 1Ch + 0000h + ××h
- (4) Data reply : 1Dh + xxxxh + ××h
- (5) Authentication error reply : 1Fh + 0400h + ××h
- (6) Projector busy reply: 1Fh + xxxxh + xxh When the projector is too busy to receives the command ,the projector returens the error code.

In such a case, check the sending code and send the same command again.

# **Automatic Connection Break**

The TCP connection will be automatically disconnected after there is no communication for 30 seconds after being established.

# **Authentication**

The projector does not accept commands without authentication success when authentication is enabled. The projector uses a challenge response type authentication with an MD5 (Message Digest 5) algorithm. When the projector is using a LAN, a random 8 bytes will be returned if authentication is enabled. Bind this received 8 bytes and the authentication password and digest this data with the MD5 algorithm and add this in front of the commands to send.

Following is a sample if the authentication password is set to "password" and the random 8 bytes are "a572f60c".

- 1) Select the projector.
- 2) Receive the random 8 bytes "a572f60c" from the projector.
- 3) Bind the random 8 bytes "a572f60c" and the authentication password "password" and it becomes "a572f60cpassword".
- 4) Digest this bind "a572f60cpassword" with MD5 algorithm. It will be "e3d97429adffa11bce1f7275813d4bde".
- 5) Add this "e3d97429adffa11bce1f7275813d4bde" in front of the commands and send the data.

Send "e3d97429adffa11bce1f7275813d4bde"+command.

6) When the sending data is correct, the command will be performed and the reply data will be returned. Otherwise, an authentication error will be returned.

**NOTE** • As for the transmission of the second or subsequent commands, the authentication data can be omitted when the same connection.

### Network Bridge Communication

This projector is equipped with NETWORK BRIDGE function.

When the projector connects to the computer by LAN communicaton, an external device that is connected with this projector by RS-232C communication can be controlled from the computer as a network terminal.

For details, see the 3.7 Controlling the external device via the projector(using the NETWORK BRIDGE function) - Network Guide.

# Connection

- Connect the computer's LAN port and the projector's LAN port with a LAN cable.
- Connect the projector's **CONTROL** port and the RS-232C port of the
- 2. devices that you want to control with a RS-232C cable.
- Turn the computer on, and after the computer has started up turn the projector 3. on.
- Set the COMMUNICATION TYPE to NETWORK BRIDGE. ( OPTION menu -
- 4. SERVICE COMMUNICATION in the User's Manual Operating Guide)

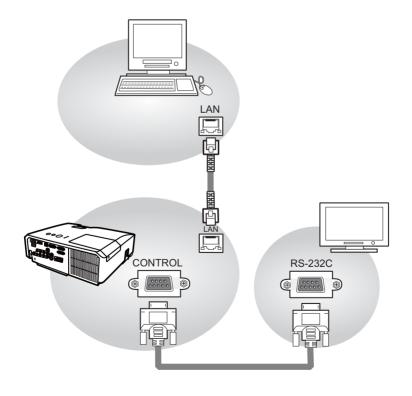

# **Communication settings**

For communication setting, use the OPTION - SERVICE - COMMUNICATION menu. (COPTION menu - SERVICE - COMMUNICATION in the User's Manual - Operating Guide)

| Item                | Condition                               |  |  |  |  |  |
|---------------------|-----------------------------------------|--|--|--|--|--|
| BAUD RATE           | 4800bps / 9600bps / 19200bps / 38400bps |  |  |  |  |  |
| Data length         | 8 bit (fixed)                           |  |  |  |  |  |
| PARITY              | NONE/ODD/EVEN                           |  |  |  |  |  |
| Start bit           | 1 bit (fixed)                           |  |  |  |  |  |
| Stop bit            | 1 bit (fixed)                           |  |  |  |  |  |
| Transmission method | HALF-DUPLEX/FULL-DUPLEX                 |  |  |  |  |  |

**NOTE** • For connecting the projector to your devices, please read the manual for each devices, and connect them correctly with suitable cables.

 $\bullet$  Turn off (the power of ) both the projector and other devices and unplug , beore connecting them.

• For details of Transmission method, refer to **3.8.4 Transmission method**. **Network Guide**.

# RS-232C Communication / Network command table

| Names           |     | Operation Type | F                  | leade            | r         |           | С           | ommand  | Data      |  |
|-----------------|-----|----------------|--------------------|------------------|-----------|-----------|-------------|---------|-----------|--|
| Names           |     |                | · ·                | leaue            |           | CRC       | Action      | Туре    | Туре      |  |
|                 | Set | Turn off       | BE EF              | 03               | 06 00     | 2A D3     | 01 00       | 00 60   | 00 00     |  |
|                 | Jei | Turn on        | BE EF              | 03               | 06 00     | BA D2     | 01 00       | 00 60   | 01 00     |  |
| Power           |     |                | BE EF              | 03               | 06 00     | 19 D3     | 02 00       | 00 60   | 00 00     |  |
| 1 Ower          |     | Get            | [Example           | [Example return] |           |           |             |         |           |  |
|                 | 001 |                | 00 0               |                  | 01 (      |           | 02 00       |         |           |  |
|                 |     |                | [Off               | -                | [On       |           | Cool down   | -       |           |  |
|                 |     | COMPUTER IN1   | BE EF              | 03               | 06 00     | FE D2     | 01 00       | 00 20   | 00 00     |  |
|                 |     | COMPUTER IN2   | BE EF              | 03               | 06 00     | 3E D0     | 01 00       | 00 20   | 04 00     |  |
|                 |     | HDMI           | BE EF              | 03               | 06 00     | 0E D2     | 01 00       | 00 20   | 03 00     |  |
|                 |     | COMPONENT      | BE EF              | 03               | 06 00     | AE D1     | 01 00       | 00 20   | 05 00     |  |
| Input Source    | Set | S-VIDEO        | BE EF              | 03               | 06 00     | 9E D3     | 01 00       | 00 20   | 02 00     |  |
|                 |     | VIDEO          | BE EF              | 03               | 06 00     | 6E D3     | 01 00       | 00 20   | 01 00     |  |
|                 |     | USB TYPE A     | BE EF              | 03               | 06 00     | 5E D1     | 01 00       | 00 20   | 06 00     |  |
|                 |     | LAN            | BE EF              | 03               | 06 00     | CE D5     | 01 00       | 00 20   | 0B 00     |  |
|                 |     | USB TYPE B     | BE EF              | 03               | 06 00     | FE D7     | 01 00       | 00 20   | 0C 00     |  |
|                 |     | Get            | BE EF              | 03               | 06 00     | CD D2     | 02 00       | 00 20   | 00 00     |  |
|                 |     |                | BE EF              | 03               | 06 00     | D9 D8     | 02 00       | 20 60   | 00 00     |  |
|                 |     |                | [Example           | return           | 1         |           |             |         |           |  |
| Error Status    |     | Get            | 00                 |                  | 01 (      | 00        | 02 00       | 03      | 00        |  |
| EnorStatus      |     | Gel            | [Normal] [Cover er |                  | error] [l | an error] | [Lamp       | error]  |           |  |
|                 |     |                | 04                 | 00               | 05 0      | 00        | 07 00       | 08      | 00        |  |
|                 |     |                | [Temp              | error]           | [Air flow | error] [0 | Cold error] | [Filter | error]    |  |
|                 |     | Get            | BE EF              | 03               | 06 00     | 7C D2     | 02 00       | 07 30   | 00 00     |  |
| MAGNIFY         |     | Increment      | BE EF              | 03               | 06 00     | 1A D2     | 04 00       | 07 30   | 00 00     |  |
|                 |     | Decrement      | BE EF              | 03               | 06 00     | CB D3     | 05 00       | 07 30   | 00 00     |  |
|                 | Cat | NORMAL         | BE EF              | 03               | 06 00     | 83 D2     | 01 00       | 02 30   | 00 00     |  |
| FREEZE          | Set | FREEZE         | BE EF              | 03               | 06 00     | 13 D3     | 01 00       | 02 30   | 01 00     |  |
|                 |     | Get            | BE EF              | 03               | 06 00     | B0 D2     | 02 00       | 02 30   | 00 00     |  |
|                 |     | NORMAL         | BE EF              | 03               | 06 00     | 23 F6     | 01 00       | BA 30   | 00 00     |  |
|                 |     | CINEMA         | BE EF              | 03               | 06 00     | B3 F7     | 01 00       | BA 30   | 01 00     |  |
|                 |     | DYNAMIC        | BE EF              | 03               | 06 00     | E3 F4     | 01 00       | BA 30   | 04 00     |  |
|                 | Set | BOARD(BLACK)   | BE EF              | 03               | 06 00     | E3 EF     | 01 00       | BA 30   | 20 00     |  |
|                 |     | BOARD(GREEN)   | BE EF              | 03               | 06 00     | 73 EE     | 01 00       | BA 30   | 21 00     |  |
| DICTUDE         |     | WHITEBOARD     | BE EF              | 03               | 06 00     | 83 EE     | 01 00       | BA 30   | 22 00     |  |
| PICTURE<br>MODE |     | DAYTIME        | BE EF              | 03               | 06 00     | E3 C7     | 01 00       | BA 30   | 40 00     |  |
|                 |     |                | BE EF              | 03               | 06 00     | 10 F6     | 02 00       | BA 30   | 00 00     |  |
|                 |     |                | [Example           |                  |           | 1010      | 02 00       | 2,100   | 00 00     |  |
|                 |     | <u> </u>       | 00                 |                  | 01 00     | 04        | 00          | 10 00   |           |  |
|                 |     | Get            | [Nori              |                  | [Cinema   |           |             | Custom] |           |  |
|                 |     |                | 20                 | -                | -         | 1 00      | 22 (        |         | 40 00     |  |
|                 |     |                |                    |                  |           |           |             |         | DAY TIME] |  |
|                 |     | Get            | BE EF              | 03               | 06 00     | 89 D2     | 02 00       | 03 20   | 00 00     |  |
| BRIGHTNESS      |     | Increment      | BE EF              | 03               | 06 00     | EF D2     | 04 00       | 03 20   | 00 00     |  |
|                 |     | Decrement      | BE EF              | 03               | 06 00     | 3E D3     | 05 00       | 03 20   | 00 00     |  |
| BRIGHTNESS      |     | <b>F</b>       | DE 55              |                  | 00.00     | 50 00     | 00.00       | 00.70   |           |  |
| Reset           |     | Execute        | BE EF              | 03               | 06 00     | 58 D3     | 06 00       | 00 70   | 00 00     |  |
|                 |     | Get            | BE EF              | 03               | 06 00     | FD D3     | 02 00       | 04 20   | 00 00     |  |
| CONTRAST        |     | Increment      | BE EF              | 03               | 06 00     | 9B D3     | 04 00       | 04 20   | 00 00     |  |
|                 |     | Decrement      | BE EF              | 03               | 06 00     | 4A D2     | 05 00       | 04 20   | 00 00     |  |
| L               | 1   |                |                    |                  |           |           |             |         |           |  |

| Nomeo                       |                               | Departies Type      |       | loodo |       |       | С      | ommand                                                                                                    | Data  |
|-----------------------------|-------------------------------|---------------------|-------|-------|-------|-------|--------|----------------------------------------------------------------------------------------------------|-------|
| Names                       |                               | Operation Type      | F     | leade | er.   | CRC   | Action | Туре                                                                                                    | Туре  |
| CONTRAST<br>Reset           |                               | Execute             | BE EF | 03    | 06 00 | A4 D2 | 06 00  | 01 70                                                                                                    | 00 00 |
|                             |                               | 1 DEFAULT           | BE EF | 03    | 06 00 | 07 E9 | 01 00  | A1 30                                                                                                    | 20 00 |
|                             |                               | 1 CUSTOM            | BE EF | 03    | 06 00 | 07 FD | 01 00  | A1 30                                                                                                    | 10 00 |
|                             |                               | 2 DEFAULT           | BE EF | 03    | 06 00 | 97 E8 | 01 00  | A1 30                                                                                                    | 21 00 |
|                             |                               | 2 CUSTOM            | BE EF | 03    | 06 00 | 97 FC | 01 00  | A1 30                                                                                                    | 11 00 |
|                             |                               | 3 DEFAULT           | BE EF | 03    | 06 00 | 67 E8 | 01 00  | A1 30                                                                                                    | 22 00 |
|                             | Set                           | 3 CUSTOM            | BE EF | 03    | 06 00 | 67 FC | 01 00  | A1 30                                                                                                    | 12 00 |
| GAMMA                       | Sel                           | 4 DEFAULT           | BE EF | 03    | 06 00 | F7 E9 | 01 00  | A1 30                                                                                                    | 23 00 |
|                             |                               | 4 CUSTOM            | BE EF | 03    | 06 00 | F7 FD | 01 00  | A1 30                                                                                                    | 13 00 |
|                             |                               | 5 DEFAULT           | BE EF | 03    | 06 00 | C7 EB | 01 00  | A1 30                                                                                                    | 24 00 |
|                             |                               | 5 CUSTOM            | BE EF | 03    | 06 00 | C7 FF | 01 00  | A1 30                                                                                                    | 14 00 |
|                             |                               | 6 DEFAULT           | BE EF | 03    | 06 00 | 57 EA | 01 00  | A1 30                                                                                                    | 25 00 |
|                             |                               | 6 CUSTOM            | BE EF | 03    | 06 00 | 57 FE | 01 00  | A1 30                                                                                                    | 15 00 |
|                             |                               | Get                 | BE EF | 03    | 06 00 | F4 F0 | 02 00  | A1 30                                                                                                    | 00 00 |
|                             |                               | Off                 | BE EF | 03    | 06 00 | FB FA | 01 00  | 80 30                                                                                                    | 00 00 |
|                             | 0-4                           | 9 steps gray scale  | BE EF | 03    | 06 00 | 6B FB | 01 00  | 80 30                                                                                                    | 01 00 |
| User Gamma<br>Pattern       | Set                           | 15 steps gray scale | BE EF | 03    | 06 00 | 9B FB | 01 00  | 80 30                                                                                                    | 02 00 |
| Falleni                     |                               | Ramp                | BE EF | 03    | 06 00 | 0B FA | 01 00  | 80 30                                                                                                    | 03 00 |
|                             |                               | Get                 | BE EF | 03    | 06 00 | C8 FA | 02 00  | 80 30                                                                                                    | 00 00 |
|                             |                               | Get                 | BE EF | 03    | 06 00 | 08 FE | 02 00  | 90 30                                                                                                    | 00 00 |
| User Gamma<br>Point 1       |                               | Increment           | BE EF | 03    | 06 00 | 6E FE | 04 00  | 90 30                                                                                                    | 00 00 |
| Point I                     |                               | Decrement           | BE EF | 03    | 06 00 | BF FF | 05 00  | 0         80         30         02           0         80         30         03           0         80         30         03           0         90         30         00           0         90         30         00           0         90         30         00           0         90         30         00           0         90         30         00           0         50         70         00           0         91         30         00           0         91         30         00 | 00 00 |
| User Gamma<br>Point 1 Reset |                               | Execute             | BE EF | 03    | 06 00 | 58 C2 | 06 00  | 50 70                                                                                                    | 00 00 |
|                             | Get<br>Increment<br>Decrement |                     | BE EF | 03    | 06 00 | F4 FF | 02 00  | 91 30                                                                                                    | 00 00 |
| User Gamma                  |                               |                     | BE EF | 03    | 06 00 | 92 FF | 04 00  | 91 30                                                                                                    | 00 00 |
| Point 2                     |                               |                     | BE EF | 03    | 06 00 | 43 FE | 05 00  | 91 30                                                                                                    | 00 00 |
| User Gamma<br>Point 2 Reset |                               | Execute             | BE EF | 03    | 06 00 | A4 C3 | 06 00  | 51 70                                                                                                    | 00 00 |
|                             |                               | Get                 | BE EF | 03    | 06 00 | B0 FF | 02 00  | 92 30                                                                                                    | 00 00 |
| User Gamma                  |                               | Increment           | BE EF | 03    | 06 00 | D6 FF | 04 00  | 92 30                                                                                                    | 00 00 |
| Point 3                     |                               | Decrement           | BE EF | 03    | 06 00 | 07 FE | 05 00  | 92 30                                                                                                    | 00 00 |
| User Gamma<br>Point 3 Reset |                               | Execute             | BE EF | 03    | 06 00 | E0 C3 | 06 00  | 52 70                                                                                                    | 00 00 |
|                             |                               | Get                 | BE EF | 03    | 06 00 | 4C FE | 02 00  | 93 30                                                                                                    | 00 00 |
| User Gamma                  |                               | Increment           | BE EF | 03    | 06 00 | 2A FE | 04 00  | 93 30                                                                                                    | 00 00 |
| Point 4                     |                               | Decrement           | BE EF | 03    | 06 00 | FB FF | 05 00  | 93 30                                                                                                    | 00 00 |
| User Gamma<br>Point 4 Reset |                               | Execute             | BE EF | 03    | 06 00 | 1C C2 | 06 00  | 53 70                                                                                                    | 00 00 |
|                             |                               | Get                 | BE EF | 03    | 06 00 | 38 FF | 02 00  | 94 30                                                                                                    | 00 00 |
| User Gamma                  |                               | Increment           | BE EF | 03    | 06 00 | 5E FF | 04 00  | 94 30                                                                                                    | 00 00 |
| Point 5                     |                               | Decrement           | BE EF | 03    | 06 00 | 8F FE | 05 00  | 94 30                                                                                                    | 00 00 |
| User Gamma<br>Point 5 Reset |                               | Execute             | BE EF | 03    | 06 00 | 68 C3 | 06 00  | 54 70                                                                                                    | 00 00 |
|                             |                               | Get                 | BE EF | 03    | 06 00 | C4 FE | 02 00  | 95 30                                                                                                    | 00 00 |
| User Gamma                  |                               | Increment           | BE EF | 03    | 06 00 | A2 FE | 04 00  | 95 30                                                                                                    | 00 00 |
| Point 6                     |                               | Decrement           | BE EF | 03    | 06 00 | 73 FF | 05 00  | 95 30                                                                                                    | 00 00 |
| User Gamma<br>Point 6 Reset |                               | Execute             | BE EF | 03    | 06 00 | 94 C2 | 06 00  | 55 70                                                                                                    | 00 00 |

|                                 |           | RS-232C Comm  | Iumcau                                                                                                    |                                                                                                    | Networ | k comi                                                                                                    | ianu ta |                                                                                                    | nunueu) |
|---------------------------------|-----------|---------------|----------------------------------------------------------------------------------------------------|----------------------------------------------------------------------------------------------------|--------|----------------------------------------------------------------------------------------------------|---------|----------------------------------------------------------------------------------------------------|---------|
| Names                           |           | peration Type | I                                                                                                    | leade                                                                                                    | er     |                                                                                                    |         |                                                                                                    | Data    |
| Hamoo                           |           | polation type |                                                                                                    | louuc                                                                                                    |        | CRC                                                                                                    | Action  | 2         00         96         30         0           4         00         96         30         0           5         00         96         30         0           6         00         56         70         0           2         00         97         30         0           6         00         56         70         0           2         00         97         30         0           4         00         97         30         0           4         00         97         30         0           5         00         97         30         0           6         00         57         70         0           1         00         B0         30         0           1         00         B0         30         0           1         00         B0         30         0           1         00         B0         30         0           1         00         B0         30         0           1         00         B0         30         0           2         00 | Туре    |
| Lloor Commo                     |           | Get           | BE EF                                                                                                    | 03                                                                                                    | 06 00  | 80 FE                                                                                                    | 02 00   | 96 30                                                                                                    | 00 00   |
| User Gamma<br>Point 7           |           | Increment     | BE EF                                                                                                    | 03                                                                                                    | 06 00  | E6 FE                                                                                                    | 04 00   | 96 30                                                                                                    | 00 00   |
| FOIL 7                          |           | Decrement     | BE EF                                                                                                    | 03                                                                                                    | 06 00  | 37 FF                                                                                                    | 05 00   | Command I           Ction         Type           200         96         30           400         96         30           500         96         30           500         96         30           500         96         30           500         97         30           400         97         30           400         97         30           400         97         30           400         97         30           100         B0         30           100         B0         30           100         B0         30           100         B0         30           100         B0         30           100         B0         30           100         B0         30           100         B0         30           100         B0         30           100         B0         30           100         B0         30           100         B0         30           200         B1         30           500         B1         30                                              | 00 00   |
| User Gamma<br>Point 7 Reset     |           | Execute       | BE EF                                                                                                    | 03                                                                                                    | 06 00  | D0 C2                                                                                                    | 06 00   | 56 70                                                                                                    | 00 00   |
| User Gamma                      |           | Get           | BE EF                                                                                                    | 03                                                                                                    | 06 00  | 7C FF                                                                                                    | 02 00   | 97 30                                                                                                    | 00 00   |
| Point 8                         |           | Increment     | BE EF                                                                                                    | 03                                                                                                    | 06 00  | 1A FF                                                                                                    | 04 00   | 97 30                                                                                                    | 00 00   |
| 1 On to                         |           | Decrement     | BE EF                                                                                                    | 03                                                                                                    | 06 00  | CB FE                                                                                                    | 05 00   | 97 30                                                                                                    | 00 00   |
| User Gamma<br>Point 8 Reset     |           | Execute       | BE EF                                                                                                    | 03                                                                                                    | 06 00  | 2C C3                                                                                                    | 06 00   | 57 70                                                                                                    | 00 00   |
|                                 |           | 1 HIGH        | BE EF                                                                                                    | 03                                                                                                    | 06 00  | 0B F5                                                                                                    | 01 00   | B0 30                                                                                                    | 03 00   |
|                                 |           | 1 CUSTOM      | BE EF                                                                                                    | 03                                                                                                    | 06 00  | CB F8                                                                                                    | 01 00   | B0 30                                                                                                    | 13 00   |
|                                 |           | 2 MID         | BE EF                                                                                                    | 03                                                                                                    | 06 00  | 9B F4                                                                                                    | 01 00   | B0 30                                                                                                    | 02 00   |
|                                 | [         | 2 CUSTOM      | BE EF                                                                                                    | 03                                                                                                    | 06 00  | 5B F9                                                                                                    | 01 00   | B0 30                                                                                                    | 12 00   |
|                                 |           | 3 LOW         | BE EF                                                                                                    | 03                                                                                                    | 06 00  | 6B F4                                                                                                    | 01 00   | B0 30                                                                                                    | 01 00   |
|                                 | Set       | 3 CUSTOM      | BE EF                                                                                                    | 03                                                                                                    | 06 00  | AB F9                                                                                                    | 01 00   | B0 30                                                                                                    | 11 00   |
| COLOR TEMP                      | Joer      | 4 Hi-BRIGHT-1 | BE EF                                                                                                    | 03                                                                                                    | 06 00  | 3B F2                                                                                                    | 01 00   | B0 30                                                                                                    | 08 00   |
|                                 |           | 4 CUSTOM      | BE EF                                                                                                    | 03                                                                                                    | 06 00  | FB FF                                                                                                    | 01 00   | B0 30                                                                                                    | 18 00   |
|                                 |           | 5 Hi-BRIGHT-2 | BE EF                                                                                                    | 03                                                                                                    | 06 00  | AB F3                                                                                                    | 01 00   | B0 30                                                                                                    | 09 00   |
|                                 |           | 5 CUSTOM      | BE EF                                                                                                    | 03                                                                                                    | 06 00  | 6B FE                                                                                                    | 01 00   | B0 30                                                                                                    | 19 00   |
|                                 |           | 6 Hi-BRIGHT-3 | BE EF                                                                                                    | 03                                                                                                    | 06 00  | 5B F3                                                                                                    | 01 00   | B0 30                                                                                                    | 0A 00   |
|                                 |           | 6 CUSTOM      | BE EF                                                                                                    | 03                                                                                                    | 06 00  | 9B FE                                                                                                    | 01 00   | B0 30                                                                                                    | 1A 00   |
|                                 |           | Get           | BE EF                                                                                                    | 03                                                                                                    | 06 00  | 00         9B         FE         01         00         B0         30         1A           00         C8         F5         02         00         B0         30         00           00         34         F4         02         00         B1         30         00 | 00 00   |                                                                                                    |         |
| COLOR TEMP                      |           | Get           | BE EF                                                                                                    | 03                                                                                                    | 06 00  | 34 F4                                                                                                    | 02 00   | B1 30                                                                                                    | 00 00   |
| GAIN R                          | Increment |               | BE EF                                                                                                    | 03                                                                                                    | 06 00  | 52 F4                                                                                                    | 04 00   | B1 30                                                                                                    | 00 00   |
| OAINT                           |           | Decrement     | BE EF                                                                                                    | 03                                                                                                    | 06 00  | 83 F5                                                                                                    | 05 00   | B1 30                                                                                                    | 00 00   |
| COLOR TEMP<br>GAIN R Reset      |           | Execute       | BE EF                                                                                                    | 03                                                                                                    | 06 00  | 10 C6                                                                                                    | 06 00   | 46 70                                                                                                    | 00 00   |
|                                 |           | Get           | BE EF                                                                                                    | 03                                                                                                    | 06 00  | 70 F4                                                                                                    | 02 00   | B2 30                                                                                                    | 00 00   |
| COLOR TEMP<br>GAIN G            | Increment |               | BE EF                                                                                                    | 03                                                                                                    | 06 00  | 16 F4                                                                                                    | 04 00   | B2 30                                                                                                    | 00 00   |
| GAIN G                          |           | Decrement     | BE EF                                                                                                    | 03                                                                                                    | 06 00  | C7 F5                                                                                                    | 05 00   | B2 30                                                                                                    | 00 00   |
| COLOR TEMP<br>GAIN G Reset      |           | Execute       | BE EF                                                                                                    | 03                                                                                                    | 06 00  | EC C7                                                                                                    | 06 00   | 47 70                                                                                                    | 00 00   |
|                                 |           | Get           | BE EF                                                                                                    | 03                                                                                                    | 06 00  | 8C F5                                                                                                    | 02 00   | B3 30                                                                                                    | 00 00   |
| COLOR TEMP<br>GAIN B            |           | Increment     | BE EF                                                                                                    | 03                                                                                                    | 06 00  | EA F5                                                                                                    | 04 00   | B3 30                                                                                                    | 00 00   |
| GAIN B                          |           | Decrement     | BE         EF         03         06         00         70         F4           BE         EF         03         06         00         16         F4           BE         EF         03         06         00         C7         F5           BE         EF         03         06         00         EC         C7           BE         EF         03         06         00         8C         F5           BE         EF         03         06         00         EA         F5           BE         EF         03         06         00         3E         F4 | 05 00                                                                                                    | B3 30  | 00 00                                                                                                    |         |                                                                                                    |         |
| COLOR TEMP<br>GAIN B Reset      |           | Execute       | BE EF                                                                                                    | 03                                                                                                    | 06 00  | F8 C4                                                                                                    | 06 00   | 48 70                                                                                                    | 00 00   |
|                                 |           | Get           | BE EF                                                                                                    | 03                                                                                                    | 06 00  | 04 F5                                                                                                    | 02 00   | B5 30                                                                                                    | 00 00   |
| COLOR TEMP                      |           | Increment     | BE EF                                                                                                    | 03                                                                                                    | 06 00  | 62 F5                                                                                                    | 04 00   | B5 30                                                                                                    | 00 00   |
| OFFSET R                        |           | Decrement     | BE EF                                                                                                    | 03         06         00         8C         F5         02         00         B3         30         00         0           03         06         00         EA         F5         04         00         B3         30         00         0           03         06         00         3B         F4         05         00         B3         30         00         0           03         06         00         3B         F4         05         00         B3         30         00         0           03         06         00         F8         C4         06         00         48         70         00         0           03         06         00         04         F5         02         00         B5         30         00         0           03         06         00         62         F5         04         00         B5         30         00         0 | 00 00  |                                                                                                    |         |                                                                                                    |         |
| COLOR TEMP<br>OFFSET R<br>Reset |           | Execute       | BE EF                                                                                                    | 03                                                                                                    | 06 00  | 40 C5                                                                                                    | 06 00   | 4A 70                                                                                                    | 00 00   |
|                                 |           | Get           | BE EF                                                                                                    | 03                                                                                                    | 06 00  | 40 F5                                                                                                    | 02 00   | B6 30                                                                                                    | 00 00   |
| COLOR TEMP                      |           | Increment     | BE EF                                                                                                    | 03                                                                                                    | 06 00  | 26 F5                                                                                                    | 04 00   | B6 30                                                                                                    | 00 00   |
| OFFSET G                        |           | Decrement     | BE EF                                                                                                    | 03                                                                                                    | 06 00  | F7 F4                                                                                                    | 05 00   | B6 30                                                                                                    | 00 00   |
| COLOR TEMP<br>OFFSET G<br>Reset |           | Execute       | BE EF                                                                                                    | 03                                                                                                    | 06 00  | BC C4                                                                                                    | 06 00   | 4B 70                                                                                                    | 00 00   |

| Names                           |     | Decretion Type      |             | leade     | .r       |           | С        | ommand   | Data  |
|---------------------------------|-----|---------------------|-------------|-----------|----------|-----------|----------|----------|-------|
| Indiffes                        |     | peration Type       | ſ           | leaue     | 1        | CRC       | Action   | Туре     | Туре  |
|                                 |     | Get                 | BE EF       | 03        | 06 00    | BC F4     | 02 00    | B7 30    | 00 00 |
| COLOR TEMP                      |     | Increment           | BE EF       | 03        | 06 00    | DA F4     | 04 00    | B7 30    | 00 00 |
| OFFSET B                        |     | Decrement           | BE EF       | 03        | 06 00    | 0B F5     | 05 00    | B7 30    | 00 00 |
| COLOR TEMP<br>OFFSET B<br>Reset |     | Execute             | BE EF       | 03        | 06 00    | C8 C5     | 06 00    | 4C 70    | 00 00 |
|                                 | Get |                     | BE EF       | 03        | 06 00    | B5 72     | 02 00    | 02 22    | 00 00 |
| COLOR                           |     | Increment           | BE EF       | 03        | 06 00    | D3 72     | 04 00    | 02 22    | 00 00 |
|                                 |     | Decrement           | BE EF       | 03        | 06 00    | 02 73     | 05 00    | 02 22    | 00 00 |
| COLOR Reset                     |     | Execute             | BE EF       | 03        | 06 00    | 80 D0     | 06 00    | 0A 70    | 00 00 |
|                                 |     | Get                 | BE EF       | 03        | 06 00    | 49 73     | 02 00    | 03 22    | 00 00 |
| TINT                            |     | Increment           | BE EF       | 03        | 06 00    | 2F 73     | 04 00    | 03 22    | 00 00 |
|                                 |     | Decrement           | BE EF       | 03        | 06 00    | FE 72     | 05 00    | 03 22    | 00 00 |
| TINT Reset                      |     | Execute             | BE EF       | 03        | 06 00    | 7C D1     | 06 00    | 0B 70    | 00 00 |
|                                 |     | Get                 | BE EF       | 03        | 06 00    | F1 72     | 02 00    | 01 22    | 00 00 |
| SHARPNESS                       |     | Increment           | BE EF       | 03        | 06 00    | 97 72     | 04 00    | 01 22    | 00 00 |
|                                 |     | Decrement           | BE EF       | 03        | 06 00    | 46 73     | 05 00    | 01 22    | 00 00 |
| SHARPNESS<br>Reset              |     | Execute             | BE EF       | 03        | 06 00    | C4 D0     | 06 00    | 09 70    | 00 00 |
| ACTIVE IRIS                     |     | OFF                 | BE EF       | 03        | 06 00    | 0B 22     | 01 00    | 04 33    | 00 00 |
|                                 | Set | THEATER             | BE EF       | 03        | 06 00    | CB 2F     | 01 00    | 04 33    | 10 00 |
|                                 |     | PRESENTATION        | BE EF       | 03        | 06 00    | 5B 2E     | 01 00    | 04 33    | 11 00 |
|                                 |     | Get                 | BE EF       | 03        | 06 00    | 38 22     | 02 00    | 04 33    | 00 00 |
|                                 | NOT | E) ACTIVE IRIS is a | vailable or | nly for ( | CP-X2511 | N, CP-X30 | 11N, and | CP-X4011 | Ν.    |
|                                 | Set | 1                   | BE EF       | 03        | 06 00    | 0E D7     | 01 00    | 14 20    | 00 00 |
| MY MEMORY                       |     | 2                   | BE EF       | 03        | 06 00    | 9E D6     | 01 00    | 14 20    | 01 00 |
| Load                            |     | 3                   | BE EF       | 03        | 06 00    | 6E D6     | 01 00    | 14 20    | 02 00 |
|                                 |     | 4                   | BE EF       | 03        | 06 00    | FE D7     | 01 00    | 14 20    | 03 00 |
|                                 |     | 1                   | BE EF       | 03        | 06 00    | F2 D6     | 01 00    | 15 20    | 00 00 |
| MY MEMORY                       | Set | 2                   | BE EF       | 03        | 06 00    | 62 D7     | 01 00    | 15 20    | 01 00 |
| Save                            |     | 3                   | BE EF       | 03        | 06 00    | 92 D7     | 01 00    | 15 20    | 02 00 |
|                                 |     | 4                   | BE EF       | 03        | 06 00    | 02 D6     | 01 00    | 15 20    | 03 00 |
|                                 |     | 4:3                 | BE EF       | 03        | 06 00    | 9E D0     | 01 00    | 08 20    | 00 00 |
|                                 |     | 16:9                | BE EF       | 03        | 06 00    | 0E D1     | 01 00    | 08 20    | 01 00 |
| ASPECT                          | Set | 14:9                | BE EF       | 03        | 06 00    | CE D6     | 01 00    | 08 20    | 09 00 |
|                                 |     | 16:10               | BE EF       | 03        | 06 00    | 3E D6     | 01 00    | 08 20    | 0A 00 |
|                                 |     | NORMAL              | BE EF       | 03        | 06 00    | 5E DD     | 01 00    | 08 20    | 10 00 |
|                                 |     | Get                 | BE EF       | 03        | 06 00    | AD D0     | 02 00    | 08 20    | 00 00 |
|                                 |     | Get                 | BE EF       | 03        | 06 00    | 91 70     | 02 00    | 09 22    | 00 00 |
| OVER SCAN                       |     | Increment           | BE EF       | 03        | 06 00    | F7 70     | 04 00    | 09 22    | 00 00 |
|                                 |     | Decrement           | BE EF       | 03        | 06 00    | 26 71     | 05 00    | 09 22    | 00 00 |
| OVER SCAN<br>Reset              |     | Execute             | BE EF       | 03        | 06 00    | EC D9     | 06 00    | 27 70    | 00 00 |
|                                 |     | Get                 | BE EF       | 03        | 06 00    | 0D 83     | 02 00    | 00 21    | 00 00 |
| V POSITION                      |     | Increment           | BE EF       | 03        | 06 00    | 6B 83     | 04 00    | 00 21    | 00 00 |
|                                 |     | Decrement           | BE EF       | 03        | 06 00    | BA 82     | 05 00    | 00 21    | 00 00 |
| V POSITION<br>Reset             |     | Execute             | BE EF       | 03        | 06 00    | E0 D2     | 06 00    | 02 70    | 00 00 |

|                        |                | (3-2326 Comn  | iunicati | on /  | Networ | k comn | iano ta | ble (col                                                                                                    | ntinued) |
|------------------------|----------------|---------------|----------|-------|--------|--------|---------|----------------------------------------------------------------------------------------------------|----------|
| Names                  | Operation Type |               | F        | leade | er     |        |         | ommand                                                                                                    | Data     |
|                        |                | polation type |          | louuc |        | CRC    | Action  | Туре                                                                                                    | Туре     |
|                        |                | Get           | BE EF    | 03    | 06 00  | F1 82  | 02 00   | 01 21                                                                                                    | 00 00    |
| H POSITION             |                | Increment     | BE EF    | 03    | 06 00  | 97 82  | 04 00   | 01 21                                                                                                    | 00 00    |
|                        |                | Decrement     | BE EF    | 03    | 06 00  | 46 83  | 05 00   | 01 21                                                                                                    | 00 00    |
| H POSITION<br>Reset    |                | Execute       | BE EF    | 03    | 06 00  | 1C D3  | 06 00   | 03 70                                                                                                    | 00 00    |
|                        |                | Get           | BE EF    | 03    | 06 00  | 49 83  | 02 00   | 03 21                                                                                                    | 00 00    |
| H PHASE                | Increment      |               | BE EF    | 03    | 06 00  | 2F 83  | 04 00   | 03 21                                                                                                    | 00 00    |
|                        |                | Decrement     | BE EF    | 03    | 06 00  | FE 82  | 05 00   | 03 21                                                                                                    | 00 00    |
| H SIZE                 |                | Get           | BE EF    | 03    | 06 00  | B5 82  | 02 00   | 02 21                                                                                                    | 00 00    |
|                        |                | Increment     | BE EF    | 03    | 06 00  | D3 82  | 04 00   | 02 21                                                                                                    | 00 00    |
|                        |                | Decrement     | BE EF    | 03    | 06 00  | 02 83  | 05 00   | 02 21                                                                                                    | 00 00    |
| H SIZE Reset           |                | Execute       | BE EF    | 03    | 06 00  | 68 D2  | 06 00   | 04 70                                                                                                    | 00 00    |
| AUTO ADJUST<br>EXECUTE |                | Execute       | BE EF    | 03    | 06 00  | 91 D0  | 06 00   | 0A 20                                                                                                    | 00 00    |
|                        |                | OFF           | BE EF    | 03    | 06 00  | 4A 72  | 01 00   | 07 22                                                                                                    | 00 00    |
|                        | Set            | TV            | BE EF    | 03    | 06 00  | DA 73  | 01 00   | 07 22                                                                                                    | 01 00    |
| PROGRESSIVE            |                | FILM          | BE EF    | 03    | 06 00  | 2A 73  | 01 00   | 07 22                                                                                                    | 02 00    |
|                        |                | Get           | BE EF    | 03    | 06 00  | 79 72  | 02 00   | 07 22                                                                                                    | 00 00    |
|                        |                | LOW           | BE EF    | 03    | 06 00  | 26 72  | 01 00   | 06 22                                                                                                    | 01 00    |
| VIDEO NR               | Set            | MID           | BE EF    | 03    | 06 00  | D6 72  | 01 00   | 06 22                                                                                                    | 02 00    |
|                        |                | HIGH          | BE EF    | 03    | 06 00  | 46 73  | 01 00   | 06 22                                                                                                    | 03 00    |
|                        |                | Get           | BE EF    | 03    | 06 00  | 85 73  | 02 00   | 00         06         22           00         06         22           00         06         22           00         06         22           00         06         22           00         04         22           00         04         22           00         04         22           00         04         22           00         04         22 | 00 00    |
|                        | Set            | AUTO          | BE EF    | 03    | 06 00  | 0E 72  | 01 00   | 04 22                                                                                                    | 00 00    |
|                        |                | RGB           | BE EF    | 03    | 06 00  | 9E 73  | 01 00   | 04 22                                                                                                    | 01 00    |
| COLOR SPACE            |                | SMPTE240      | BE EF    | 03    | 06 00  | 6E 73  | 01 00   | 04 22                                                                                                    | 02 00    |
| COLOR SPACE            |                | REC709        | BE EF    | 03    | 06 00  | FE 72  | 01 00   | 04 22                                                                                                    | 03 00    |
|                        |                | REC601        | BE EF    | 03    | 06 00  | CE 70  | 01 00   | 04 22                                                                                                    | 04 00    |
|                        |                | Get           | BE EF    | 03    | 06 00  | 3D 72  | 02 00   | 04 22                                                                                                    | 00 00    |
|                        | Set            | COMPONENT     | BE EF    | 03    | 06 00  | 4A D7  | 01 00   | 17 20                                                                                                    | 00 00    |
| COMPONENT              | Jei            | SCART RGB     | BE EF    | 03    | 06 00  | DA D6  | 01 00   | 17 20                                                                                                    | 01 00    |
|                        |                | Get           | BE EF    | 03    | 06 00  | 79 D7  | 02 00   | 17 20                                                                                                    | 00 00    |
|                        |                | AUTO          | BE EF    | 03    | 06 00  | E6 70  | 01 00   | 12 22                                                                                                    | 0A 00    |
|                        |                | NTSC          | BE EF    | 03    | 06 00  | 86 74  | 01 00   | 12 22                                                                                                    | 04 00    |
|                        |                | PAL           | BE EF    | 03    | 06 00  | 16 75  | 01 00   | 12 22                                                                                                    | 05 00    |
| S-VIDEO                | Set            | SECAM         | BE EF    | 03    | 06 00  | 16 70  | 01 00   | 12 22                                                                                                    | 09 00    |
| FORMAT                 |                | NTSC4.43      | BE EF    | 03    | 06 00  | 26 77  | 01 00   | 12 22                                                                                                    | 02 00    |
|                        |                | M-PAL         | BE EF    | 03    | 06 00  | 86 71  | 01 00   | 12 22                                                                                                    | 08 00    |
|                        |                | N-PAL         | BE EF    | 03    | 06 00  | 76 74  | 01 00   | 12 22                                                                                                    | 07 00    |
|                        | ļ,             | Get           | BE EF    | 03    | 06 00  | 75 76  | 02 00   | 12 22                                                                                                    | 00 00    |
|                        |                | AUTO          | BE EF    | 03    | 06 00  | A2 70  | 01 00   | 11 22                                                                                                    | 0A 00    |
|                        |                | NTSC          | BE EF    | 03    | 06 00  | C2 74  | 01 00   | 11 22                                                                                                    | 04 00    |
|                        |                | PAL           | BE EF    | 03    | 06 00  | 52 75  | 01 00   | 11 22                                                                                                    | 05 00    |
| C-VIDEO                | Set            | SECAM         | BE EF    | 03    | 06 00  | 52 70  | 01 00   | 11 22                                                                                                    | 09 00    |
| FORMAT                 |                | NTSC4.43      | BE EF    | 03    | 06 00  | 62 77  | 01 00   | 11 22                                                                                                    | 02 00    |
|                        |                | M-PAL         | BE EF    | 03    | 06 00  | C2 71  | 01 00   | 11 22                                                                                                    | 08 00    |
|                        |                | N-PAL         | BE EF    | 03    | 06 00  | 32 74  | 01 00   | 11 22                                                                                                    | 07 00    |
|                        |                | Get           | BE EF    | 03    | 06 00  | 31 76  | 02 00   | 11 22                                                                                                    | 00 00    |

| Namaa                         | 0   | Departies Type | L     | leade | .r    |       | С      | ommand | Data  |
|-------------------------------|-----|----------------|-------|-------|-------|-------|--------|--------|-------|
| Names                         | C   | Operation Type | ſ     | leaue | 1     | CRC   | Action | Туре   | Туре  |
|                               |     | AUTO           | BE EF | 03    | 06 00 | BA 77 | 01 00  | 13 22  | 00 00 |
|                               | Set | VIDEO          | BE EF | 03    | 06 00 | 2A 76 | 01 00  | 13 22  | 01 00 |
| HDMI FORMAT                   |     | COMPUTER       | BE EF | 03    | 06 00 | DA 76 | 01 00  | 13 22  | 02 00 |
|                               |     | Get            | BE EF | 03    | 06 00 | 89 77 | 02 00  | 13 22  | 00 00 |
|                               |     | AUTO           | BE EF | 03    | 06 00 | 86 D8 | 01 00  | 22 20  | 00 00 |
|                               | Set | NORMAL         | BE EF | 03    | 06 00 | 16 D9 | 01 00  | 22 20  | 01 00 |
| HDMI RANGE                    |     | ENHANCED       | BE EF | 03    | 06 00 | E6 D9 | 01 00  | 22 20  | 02 00 |
|                               | I   | Get            | BE EF | 03    | 06 00 | B5 D8 | 02 00  | 22 20  | 00 00 |
|                               | _   | AUTO           | BE EF | 03    | 06 00 | CE D6 | 01 00  | 10 20  | 03 00 |
| COMPUTER IN1                  | Set | SYNC ON G OFF  | BE EF | 03    | 06 00 | 5E D7 | 01 00  | 10 20  | 02 00 |
|                               |     | Get            | BE EF | 03    | 06 00 | 0D D6 | 02 00  | 10 20  | 00 00 |
|                               |     | AUTO           | BE EF | 03    | 06 00 | 32 D7 | 01 00  | 11 20  | 03 00 |
| COMPUTER IN2                  | Set | SYNC ON G OFF  | BE EF | 03    | 06 00 | A2 D6 | 01 00  | 11 20  | 02 00 |
| O CHARTER CONTRACT            |     | Get            | BE EF | 03    | 06 00 | F1 D7 | 02 00  | 11 20  | 00 00 |
|                               |     | OFF            | BE EF | 03    | 06 00 | 3B C2 | 01 00  | 50 30  | 00 00 |
| FRAME LOCK -                  | Set | ON             | BE EF | 03    | 06 00 | AB C3 | 01 00  | 50 30  | 01 00 |
| COMPUTER IN1                  |     | Get            | BE EF | 03    | 06 00 | 08 C2 | 02 00  | 50 30  | 00 00 |
|                               |     | OFF            | BE EF | 03    | 06 00 | 08 C3 | 01 00  | 54 30  | 00 00 |
| FRAME LOCK -                  | Set | ON             | BE EF | 03    | 06 00 | 9B C2 | 01 00  | 54 30  | 01 00 |
| COMPUTER IN2                  |     | Get            | BE EF | 03    | 06 00 | 38 C3 | 02 00  | 54 30  | 00 00 |
|                               |     | OFF            | BEEF  | 03    | 06 00 | 7F C2 | 01 00  | 53 30  | 00 00 |
| FRAME LOCK -                  | Set | ON             | BEEF  | 03    | 06 00 | EF C3 | 01 00  | 53 30  | 01 00 |
| HDMI                          |     | Get            | BEEF  | 03    | 06 00 | 4C C2 | 02 00  | 53 30  | 00 00 |
| AUTO                          |     | Oel            |       | 00    | 00 00 | 40.02 | 02 00  | 00.00  | 00.00 |
| KEYSTONE V<br>EXECUTE         |     | Execute        | BE EF | 03    | 06 00 | E5 D1 | 06 00  | 0D 20  | 00 00 |
|                               |     | Get            | BE EF | 03    | 06 00 | B9 D3 | 02 00  | 07 20  | 00 00 |
| KEYSTONE V                    |     | Increment      | BE EF | 03    | 06 00 | DF D3 | 04 00  | 07 20  | 00 00 |
|                               |     | Decrement      | BE EF | 03    | 06 00 | 0E D2 | 05 00  | 07 20  | 00 00 |
| KEYSTONE V<br>Reset           |     | Execute        | BE EF | 03    | 06 00 | 08 D0 | 06 00  | 0C 70  | 00 00 |
|                               | 0.1 | OFF            | BE EF | 03    | 06 00 | FB 27 | 01 00  | 10 33  | 00 00 |
| AUTO ECO                      | Set | ON             | BE EF | 03    | 06 00 | 6B 26 | 01 00  | 10 33  | 01 00 |
| MODE                          |     | Get            | BE EF | 03    | 06 00 | C8 27 | 02 00  | 10 33  | 00 00 |
|                               | 0   | NORMAL         | BE EF | 03    | 06 00 | 3B 23 | 01 00  | 00 33  | 00 00 |
| ECO MODE                      | Set | ECO            | BE EF | 03    | 06 00 | AB 22 | 01 00  | 00 33  | 01 00 |
|                               |     | Get            | BE EF | 03    | 06 00 | 08 23 | 02 00  | 00 33  | 00 00 |
|                               |     | NORMAL         | BE EF | 03    | 06 00 | C7 D2 | 01 00  | 01 30  | 00 00 |
| MIRROR                        | o   | H:INVERT       | BE EF | 03    | 06 00 | 57 D3 | 01 00  | 01 30  | 01 00 |
|                               | Set | V:INVERT       | BE EF | 03    | 06 00 | A7 D3 | 01 00  | 01 30  | 02 00 |
|                               |     | H&V:INVERT     | BE EF | 03    | 06 00 | 37 D2 | 01 00  | 01 30  | 03 00 |
|                               | I   | Get            | BE EF | 03    | 06 00 | F4 D2 | 02 00  | 01 30  | 00 00 |
| STANDBY<br>MODE               |     | NORMAL         | BE EF | 03    | 06 00 | D6 D2 | 01 00  | 01 60  | 00 00 |
|                               | Set | SAVING         | BE EF | 03    | 06 00 | 46 D3 | 01 00  | 01 60  | 01 00 |
|                               |     | Get            | BE EF | 03    | 06 00 | E5 D2 | 02 00  | 01 60  | 00 00 |
| MONITOR OUT -<br>COMPUTER IN1 |     | COMPUTER IN1   | BE EF | 03    | 06 00 | 3E F4 | 01 00  | B0 20  | 00 00 |
|                               | Set | OFF            | BE EF | 03    | 06 00 | CE B5 | 01 00  | B0 20  | FF 00 |
|                               |     | Get            | BE EF | 03    | 06 00 | 0D F4 | 02 00  | B0 20  | 00 00 |
|                               |     | COMPUTER IN2   | BE EF | 03    | 06 00 | CE F7 | 01 00  | B4 20  | 04 00 |
| MONITOR OUT -                 | Set | OFF            | BE EF | 03    | 06 00 | FE B4 | 01 00  | B4 20  | FF 00 |
| COMPUTER IN2                  |     | Get            | BE EF | 03    | 06 00 | 3D F5 | 02 00  | B4 20  | 00 00 |
| (continued on next n          |     | 000            |       | 22    | 00 00 | 00 10 | 02 00  | 0.20   | 00 00 |

|                            |           |                     |                |    |                |                | С      | ommand         | Data           |
|----------------------------|-----------|---------------------|----------------|----|----------------|----------------|--------|----------------|----------------|
| Names                      |           | Operation Type      | be Header      |    |                | CRC            | Action | Туре           | Туре           |
|                            |           | COMPUTER IN1        | BE EF          | 03 | 06 00          | F2 F4          | 01 00  | B5 20          | 00 00          |
| MONITOR OUT                | Set       | COMPUTER IN2        | BE EF          | 03 | 06 00          | 32 F6          | 01 00  | B5 20          | 00 00          |
| - COMPONENT                | 000       | OFF                 | BEEF           | 03 | 06 00          | 02 B5          | 01 00  | B5 20          | FF 00          |
|                            |           | Get                 | BE EF          | 03 | 06 00          | C1 F4          | 02 00  | B5 20          | 00 00          |
|                            |           | COMPUTER IN1        | BE EF          | 03 | 06 00          | 86 F5          | 01 00  | B3 20<br>B2 20 | 00 00          |
| MONITOR OUT                | Set       | COMPUTER IN2        | BE EF          | 03 | 06 00          | 46 F7          | 01 00  | B2 20          | 00 00          |
| - S-VIDEO                  | 000       | OFF                 | BE EF          | 03 | 06 00          | 76 B4          | 01 00  | B2 20          | FF 00          |
|                            |           | Get                 | BE EF          | 03 | 06 00          | B5 F5          | 02 00  | B2 20          | 00 00          |
|                            |           | COMPUTER IN1        | BE EF          | 03 | 06 00          | C2 F5          | 01 00  | B1 20          | 00 00          |
| MONITOR OUT                | Set       | COMPUTER IN2        | BE EF          | 03 | 06 00          | 02 F7          | 01 00  | B1 20          | 00 00          |
| - VIDEO                    | 000       | OFF                 | BE EF          | 03 | 06 00          | 32 B4          | 01 00  | B1 20          | FF 00          |
|                            |           | Get                 | BE EF          | 03 | 06 00          | 52 D4          | 02 00  | B1 20          | 00 00          |
|                            |           | COMPUTER1           | BEEF           | 03 | 06 00          | 7A F4          | 01 00  | B1 20<br>B3 20 | 00 00          |
|                            |           | COMPUTER2           | BEEF           | 03 | 06 00          | BA F6          | 01 00  | B3 20          | 00 00          |
| MONITOR OUT                | Set       | COMPUTER IN 3       | BEEF           | 03 | 06 00          | 4A F6          | 01 00  | B3 20          | 07 00          |
| - HDMI                     |           | OFF                 | BEEF           | 03 | 06 00          | 8A B5          | 01 00  | B3 20          | FF 00          |
|                            |           | Get                 | BEEF           | 03 | 06 00          | 49 F4          | 02 00  | B3 20          | 00 00          |
|                            |           | COMPUTER1           | BEEF           | 03 | 06 00          | 1A F6          | 02 00  | BB 20          | 00 00          |
| MONITOR OUT                | Set       | COMPUTER1           | BEEF           | 03 | 06 00          | DA F4          | 01 00  | BB 20          | 00 00          |
| - LAN                      | Sel       | OFF                 | BEEF           | 03 | 06 00          | EA B7          | 01 00  | BB 20          | FF 00          |
| - LAN                      |           | Get                 | BEEF           | 03 | 06 00          | 29 F6          | 02 00  | BB 20          | 00 00          |
|                            |           | COMPUTER1           | BEEF           | 03 | 06 00          | 29 F0<br>B6 F4 | 02 00  | B6 20          | 00 00          |
|                            | Set       | COMPUTER2           | BEEF           | 03 | 06 00          | 76 F6          | 01 00  | B6 20          | 00 00          |
| MONITOR OUT-<br>USB TYPE A | Sel       | OFF                 | BEEF           | 03 | 06 00          | 46 B5          | 01 00  | B6 20          | FF 00          |
| USBITFEA                   |           | Get                 | BEEF           | 03 | 06 00          | 46 B5<br>85 F4 | 01 00  | B6 20<br>B6 20 | 00 00          |
|                            |           |                     |                |    |                |                |        | BC 20          |                |
|                            | 0-4       | COMPUTER1           | BEEF           | 03 | 06 00          | 6E F7          | 01 00  | BC 20<br>BC 20 | 00 00          |
| MONITOR OUT                | Set       | COMPUTER2<br>OFF    | BE EF<br>BE EF | 03 | 06 00<br>06 00 | AE F5          | 01 00  | BC 20<br>BC 20 | 04 00<br>FF 00 |
| - USB ITFE B               |           | <b>\$</b>           | BEEF           |    |                | 9E B6          | 01 00  | BC 20<br>BC 20 |                |
|                            |           | Get<br>COMPUTER IN1 | BE EF          | 03 | 06 00<br>06 00 | 5D F7<br>2A F7 | 02 00  | BC 20<br>BF 20 | 00 00          |
|                            | 0-4       |                     |                |    |                |                |        | BF 20          |                |
| MONITOR OUT                | Set       | COMPUTER IN2        | BE EF          | 03 | 06 00          | EA F5<br>DA B6 | 01 00  | BF 20          | 04 00<br>FF 00 |
| - STANDBT                  |           | OFF                 | BE EF          | 03 | 06 00          | DA B6<br>19 F7 | 01 00  | BF 20<br>BF 20 | 00 00          |
|                            |           | Get<br>Get          | BE EF          | 03 | 06 00          | CD CC          | 02 00  | 60 20          | 00 00          |
| VOLUME -                   |           |                     |                |    |                |                |        |                |                |
| COMPUTER IN1               |           | Increment           | BE EF          | 03 | 06 00          | AB CC          | 04 00  | 60 20          | 00 00          |
|                            |           | Decrement           | BE EF          | 03 | 06 00          | 7A CD<br>FD CD | 05 00  | 60 20<br>64 20 | 00 00          |
| VOLUME -<br>COMPUTER IN2   |           | Get                 | BE EF          | 03 | 06 00          |                | 02 00  |                | 00 00          |
|                            |           | Increment           | BE EF          |    | 06 00          |                | 04 00  |                | 00 00          |
|                            | Decrement |                     | BE EF          | 03 | 06 00          | 4A CC          | 05 00  | 64 20          | 00 00          |
| VOLUME -<br>COMPONENT      |           | Get                 | BE EF          | 03 | 06 00          | 01 CC          | 02 00  | 65 20          | 00 00          |
|                            | Increment |                     | BE EF          | 03 | 06 00          | 67 CC          | 04 00  | 65 20          | 00 00          |
|                            | Decrement |                     | BE EF          | 03 | 06 00          | B6 CD          | 05 00  | 65 20          | 00 00          |
| VOLUME -<br>S-VIDEO        | <u> </u>  | Get                 | BE EF          | 03 | 06 00          | 75 CD          | 02 00  | 62 20          | 00 00          |
|                            |           | Increment           | BE EF          | 03 | 06 00          | 13 CD          | 04 00  | 62 20          | 00 00          |
|                            |           | Decrement           | BE EF          | 03 | 06 00          | C2 CC          | 05 00  | 62 20          | 00 00          |
| VOLUME -                   |           | Get                 | BE EF          | 03 | 06 00          | 31 CD          | 02 00  | 61 20          | 00 00          |
| VIDEO                      |           | Increment           | BE EF          | 03 | 06 00          | 57 CD          | 04 00  | 61 20          | 00 00          |
|                            |           | Decrement           | BE EF          | 03 | 06 00          | 86 CC          | 05 00  | 61 20          | 00 00          |

#### Command Data Names **Operation Type** Header CRC Action Туре Туре Get BE EF 03 06 00 89 CC 02 00 63 20 00 00 VOLUME - HDMI BE EF 03 06 00 EF CC 04 00 63 20 00 00 Increment Decrement BE EF 03 06 00 3E CD 05 00 63 20 00 00 03 06 00 02 00 6B 20 Get BE EF E9 CE 00 00 **VOLUME - LAN** Increment BE EF 03 06 00 8F CE 04 00 6B 20 00 00 Decrement BE EF 03 06 00 5E CF 05 00 6B 20 00 00 66 20 Get BF FF 03 06 00 45 CC 02 00 00.00 VOLUME - USB Increment BE EF 03 06 00 23 CC 04 00 66 20 00 00 TYPE A 66 20 BE EF 03 F2 CD 05 00 00 00 Decrement 06 00 BE EF 03 06 00 9D CF 02 00 6C 20 00 00 Get VOLUME - USB 6C 20 BE EF 03 06 00 FB CF 04 00 00 00 Increment TYPF B 6C 20 Decrement BE EF 03 06 00 2A CE 05 00 00 00 Get BE EF 03 06 00 D9 CF 02 00 6F 20 00 00 VOLUME -04 00 00 00 Increment BF FF 03 06 00 BF CF 6F 20 **STANDBY** Decrement 6F 20 00 00 BE EF 03 06 00 6E CE 05 00 OFF BE EF 03 06 00 46 D3 01 00 02 20 00 00 Set MUTE ON BE EF 03 06 00 D6 D2 01 00 02 20 01 00 Get BE EF 03 06 00 75 D3 02 00 02 20 00 00 ON BE EF 03 06 00 FE D4 01 00 1C 20 01 00 Set SPFAKER OFF BE EF 03 06 00 6E D5 01 00 1C 20 00 00 BE EF 03 Get 06 00 5D D5 02 00 1C 20 00 00 AUDIO IN1 BF FF 03 06 00 6E DC 01 00 30 20 01 00 30 20 AUDIO IN2 BE EF 03 06 00 9E DC 01 00 02 00 AUDIO Set SOURCE -AUDIO IN3 BF FF 03 06 00 OF DD 01 00 30 20 03 00 COMPUTER IN1 OFF BE EF 03 06 00 FE DD 01 00 30 20 00 00 BE EF 06 00 CD DD 30 20 00 00 Get 03 02 00 AUDIO IN1 BE EF 03 06 00 5E DD 01 00 34 20 01 00 34 20 AUDIO IN2 BE EF 03 06 00 AE DD 01 00 02 00 AUDIO Set SOURCE -AUDIO IN3 BE EF 03 06 00 3E DC 01 00 34 20 03 00 COMPUTER IN2 OFF BE EF 06 00 CE DC 01 00 34 20 00 00 03 FD DC Get BE EF 03 06 00 02 00 34 20 00 00 3B 20 OFF BE EF 03 06 00 DA DF 01 00 00 00 BE EF 03 06 00 4A DE 01 00 3B 20 01 00 AUDIO1 AUDIO Set AUDIO2 BE EF 03 06 00 BA DE 01 00 3B 20 02 00 SOURCE LAN AUDIO3 BE EF 03 06 00 2A DF 01 00 3B 20 03 00 Get 3B 20 00 00 BE EF 03 06 00 E9 DF 02 00 OFF BE EF 03 06 00 76 DD 01 00 36 20 00 00 01 00 AUDIO1 BE EF 03 06 00 E6 DC 36 20 01 00 AUDIO Set SOURCE - USB 36 20 AUDIO2 BE EF 03 06 00 16 DC 01 00 02 00 TYPE A 06 00 01 00 36 20 03 00 AUDIO3 BE EF 03 86 DD Get BF FF 03 06 00 45 DD 02 00 36 20 00 00 OFF BE EF 03 06 00 AE DE 01 00 3C 20 00 00 AUDIO1 BE EF 03 06 00 3E DF 01 00 3C 20 01 00 AUDIO Set SOURCE USB AUDIO2 BE EF 03 06 00 CE DF 01 00 3C 20 02 00 TYPE B AUDIO3 BE EF 03 06 00 5E DE 01 00 3C 20 03 00 Get BE EF 03 06 00 9D DE 02 00 3C 20 00 00

| Names         Operation Type         Header         CRC         Action         Type         Type           AUDIO         Set         OFF         BE EF         03         06 00         ADD         01 00         33 20         00 00           Sources         AUDIO1         BE EF         03         06 00         ADD         01 00         33 20         02 00           AUDIO3         BE EF         03         06 00         AADC         11 00         33 20         20 00           AUDIO         BE EF         03         06 00         AADC         11 00         33 20         20 00           Get         BE EF         03         06 00         A2 DC         10 00         35 20         00 00           AUDIO <ini< td="">         BE EF         03         06 00         52 DC         11 00         35 20         00 00           COMPONENT         Get         BE EF         03         06 00         62 DD         11 00         35 20         00 00           AUDIO         NDI         RE EF         03         06 00         64 DD         11 00         32 20         00 00           AUDIO         NDI         RE EF         03         06 00         75 DC</ini<>                                                                                                    |            |                | <del>.</del> |       |       |       |       | С      | ommand | Data  |
|----------------------------------------------------------------------------------------------------|------------|----------------|--------------|-------|-------|-------|-------|--------|--------|-------|
| AUDIO<br>SOURCE -<br>HDMI         OFF<br>AUDIO1<br>Set         BE EF<br>AUDIO1<br>AUDIO1         BE EF<br>BE F         03<br>06 00         PADC<br>ADD C         01 00<br>33 20         02 00<br>03 20           AUDIO2<br>HDMI         BE EF<br>BE F         03<br>06 00         06 00         AADD C         01 00         33 20         02 00           AUDIO3<br>AUDIO<br>SOURCE -<br>COMPONENT         Get<br>BE EF         03<br>06 00         06 00         7A C4         01 00         33 20         00 00           AUDIO<br>SOURCE -<br>COMPONENT         Get<br>BE EF         03<br>06 00         06 00         22 DC         01 00         35 20         02 00           AUDIO<br>SOURCE -<br>S-VIDEO         Set         AUDIO IN3<br>AUDIO IN3<br>BE EF         03<br>06 00         06 00         2DD         01 00         35 20         00 00           AUDIO<br>SOURCE -<br>S-VIDEO         Set         AUDIO IN3<br>AUDIO IN3<br>BE EF         03<br>06 00         06 0D         DD         01 00         32 20         02 00           AUDIO<br>SOURCE -<br>VIDEO         Set         AUDIO IN3<br>AUDIO IN3<br>BE EF         03<br>06 00         06 0D         DD 10         00<br>02 02 00         00<br>00         00<br>02 22 00         00 00           AUDIO IN3<br>BE EF         03<br>06 00         06 0D         2D D 10         03 20<br>00         00 00         00 00           AUDIO IN3<br>BE EF         03<br>06 00                                                                                                    | Names      | Operation Type |              |       | leade | r     | CRC   | Action | Туре   | Туре  |
| AUDIO<br>SOURCE-<br>HDMI         Set         AUDIO1<br>AUDIO2<br>AUDIO2<br>BE EF         BE EF         03         06 00<br>bADC         AUDIO<br>01 00<br>b7 00<br>b7 00<br>b |            | İ              | OFF          | BEEE  | 03    | 06.00 |       | 01.00  |        |       |
| AUDIO<br>SOURCE -<br>HDMI         Set<br>AUDIO3         AUDIO2<br>BE EF         BE EF         03         06 00         PADC         01 00         33 20         02 00           AUDIO3         BE EF         03         06 00         PADC         01 00         33 20         02 00           AUDIO <hdmi< td="">         BE EF         03         06 00         PAC4         01 00         33 20         02 00           AUDIO<hdmi< td="">         BE EF         03         06 00         62 DC         01 00         35 20         00 00           AUDIO IN1         BE EF         03         06 00         22 DD         01 00         35 20         03 00           AUDIO IN2         BE EF         03         06 00         22 DD         01 00         35 20         00 00           COMPONENT         Get         BE EF         03         06 00         2D D         01 00         32 20         02 00           AUDIO N3         BE EF         03         06 00         2D D         01 00         32 20         00 00           Set         AUDIO N3         BE EF         03         06 00         2D D         01 00         32 20         00 00           Sot         Get         BE EF         03         0</hdmi<></hdmi<>                                                                                                    |            |                |              |       |       |       |       |        |        |       |
| SUPCE-<br>HUMI         AUDIO3         BE EF         03         06 00         4ADD         01 00         33 20         03 00           AUDIO, HDMI         BE EF         03         06 00         7A C4         01 00         33 20         00 00           AUDIO,<br>SOURCE-<br>COMPONENT         Set         AUDIO IN1         BE EF         03         06 00         52 DC         01 00         35 20         02 00           AUDIO IN12         BE EF         03         06 00         52 DC         01 00         35 20         03 00         00           AUDIO IN12         BE EF         03         06 00         22 DD         01 00         35 20         00 00         00           Get         BE EF         03         06 00         22 DD         01 00         32 20         01 00         00 00         00         00         00         00         00         00         00         00         00         00         00         00         00         00         00         00         00         00         00         00         00         00         00         00         00         00         00         00         00         00         00         00         00         00                                                                                                            |            | Set            |              |       |       |       |       |        |        |       |
| HDMI         AUDIO_HDMI         BE EF         03         06 00         7 A C4         01 00         33 20         20 00           Get         BE EF         03         06 00         7 A C4         01 00         33 20         00 00           AUDIO         Set         BE EF         03         06 00         52 DC         01 00         35 20         01 00           SOURCE-<br>COMPONENT         Set         AUDIO IN3         BE EF         03         06 00         52 DC         01 00         35 20         00 00           GOMPONENT         Get         BE EF         03         06 00         2D D         01 00         35 20         00 00           SourCE -<br>S-VIDEO         Get         BE EF         03         06 00         2D D         01 00         32 20         00 00           SourCE -<br>S-VIDEO         Get         BE EF         03         06 00         6D D         01 00         32 20         00 00           SourCE -<br>VIDEO         Get         BE EF         03         06 00         7D D         00 03 20         00 00         00         00         00         00         00         00         00         00         00         00         00         00         <                                                                                                    |            |                |              |       |       |       |       |        |        |       |
| AUDIO<br>SOURCE -<br>COMPONENT         Get         BE EF         03         06 00         89 DD         02 00         33 20         00 00           AUDIO INI         BE EF         03         06 00         A2 DC         01 00         35 20         01 00           SOURCE -<br>COMPONENT         Set         AUDIO INI         BE EF         03         06 00         22 DC         01 00         35 20         00 00           AUDIO INI         BE EF         03         06 00         1D         02 00         35 20         00 00           AUDIO INI         BE EF         03         06 00         DI DI         02 00         35 20         00 00           AUDIO INI         BE EF         03         06 00         DE DI         01 00         32 20         00 00           AUDIO INI         BE EF         03         06 00         46 DC         11 00         32 20         00 00           AUDIO INI         BE EF         03         06 00         92 DD         01 00         31 20         02 00           AUDIO INI         BE EF         03         06 00         62 DD         10 00         31 20         00 00           AUDIO INI         BE EF         03         06 00         62 D                                                                                                    | HDMI       |                |              |       |       |       |       |        |        |       |
| AUDIO<br>SOURCE -<br>COMPONENT         AUDIO IN1         BE EF         03         06 00         A2 DC         01 00         35 20         02 00           AUDIO IN2         BE EF         03         06 00         52 DC         01 00         35 20         02 00           COMPONENT         Get         BE EF         03         06 00         32 DD         01 00         35 20         00 00           Get         BE EF         03         06 00         07 DD         00         35 20         00 00           AUDIO IN         BE EF         03         06 00         07 DD         02 00         32 20         00 00           AUDIO IN         BE EF         03         06 00         40 DC         01 00         32 20         00 00           AUDIO IN2         BE EF         03         06 00         75 DC         02 00         32 20         00 00           AUDIO IN2         BE EF         03         06 00         75 DC         02 00         31 20         01 00           AUDIO IN1         BE EF         03         06 00         72 DC         01 00         31 20         00 00           AUDIO IN2         BE EF         03         06 00         74 DF         01 00                                                                                                    |            |                |              |       |       |       |       |        |        |       |
| AUDIO<br>SOURCE -<br>COMPONENT         Set         AUDIO IN2<br>AUDIO IN3<br>BE EF         BE EF         03         06 00<br>0 C2 DD         01 00<br>0 00<br>2 DD         35 20<br>0 00 00         00<br>0 00           AUDIO<br>SOURCE -<br>S-VIDEO         Set         AUDIO IN1<br>BE EF         BE EF         03         06 00<br>0 00         02 DD         11 00<br>0 35 20         00 00<br>0 00           AUDIO<br>SOURCE -<br>S-VIDEO         Set         AUDIO IN1<br>AUDIO IN1<br>BE EF         03         06 00<br>0 60<br>0 60<br>0 60<br>0 60<br>0 60<br>0 60<br>0 6                                                                                                    |            | <u>+</u>       |              |       |       |       |       |        |        |       |
| SOURCE -<br>COMPONENT         Set<br>OFF         AUDIO IN3         BE         EF         03         06         00         C2         DD         01         00         35         20         00         00           Get         BE         BE         03         06         00         01         DD         01         00         35         20         00         00           AUDIO         MC         BE         FF         03         06         00         DD         10         03         22.0         02         00         00           SURCE -<br>S-VIDEO         AUDIO IN3         BE         EF         03         06         00         46         DC         10         03         22.0         00         00           AUDIO IN1         BE         EF         03         06         00         75         DC         02.00         31         20         00         00         00         00         00         00         00         00         00         00         00         00         00         00         00         00         00         00         00         00         00         00         00         00         00 <td< td=""><td></td><td></td><td></td><td></td><td></td><td></td><td></td><td></td><td></td><td></td></td<>                                                                                                    |            |                |              |       |       |       |       |        |        |       |
| COMPONENT         OFF         BE         EF         03         06         03         22         00         00           AUDIO         Get         BE         F         03         06         00         10         03         22         00         00         00           AUDIO         NI         BE         F         03         06         00         06         00         10         03         22         03         00         00         00         00         00         00         00         00         00         00         00         00         00         00         00         00         00         00         00         00         00         00         00         00         00         00         00         00         00         00         00         00         00         00         00         00         00         00         00         00         00         00         00         00         00         00         00         00         00         00         00         00         00         00         00         00         00         00         00         00         00         00         00                                                                                                    |            | Set            |              |       |       |       |       |        |        |       |
| Get         BE         EF         03         06         00         01         DD         02         00         35         20         00         00           AUDIO<br>SOURCE -<br>S-VIDEO         Set         AUDIO IN1         BE         EF         03         06         00         26         DD         01         00         32         20         01         00           SVIDEO         OFF         BE         EF         03         06         00         46         DC         01         00         32         20         00         00           Get         BE         EF         03         06         00         40         00         00         31         20         00         00         00         31         20         00         00         00         00         00         01         00         31         20         00         00         00         00         00         00         00         00         00         00         00         00         00         00         00         00         00         00         00         00         00         00         00         00         00         00         00                                                                                                    |            |                |              |       |       |       | -     |        |        |       |
| AUDIO<br>SOURCE -<br>S-VIDEO         AUDIO IN1         BE EF<br>AUDIO N2         03         06 00         D6 DD         01 00         32 20         02 00           AUDIO N2         BE EF         03         06 00         26 DD         01 00         32 20         02 00           SVIDEO         AUDIO IN3         BE EF         03         06 00         46 DC         01 00         32 20         00 00           AUDIO N2         BE EF         03         06 00         75 DC         02 00         32 20         00 00           AUDIO N2         BE EF         03         06 00         92 DD         01 00         31 20         02 00         00           AUDIO N3         BE EF         03         06 00         72 DC         01 00         31 20         00 00         00         00         00         00         00         00         00         00         00         00         00         00         00         00         00         00         00         00         00         00         00         00         00         00         00         00         00         00         00         00         00         00         00         00         00         00         00                                                                                                            |            |                |              |       |       |       |       |        |        |       |
| AUDIO<br>SOURCE-<br>S-VIDEO         Set         AUDIO IN2         BE EF         03         06         00         28         DD         01         00         32         20         002         00           AUDIO         N3         BE EF         03         06         00         46         DC         01         00         32         20         00         00         00         00         00         00         00         00         00         00         00         00         00         00         00         00         00         00         00         00         00         00         00         00         00         00         00         00         00         00         00         00         00         00         00         00         00         00         00         00         00         00         00         00         00         00         00         00         00         00         00         00         00         00         00         00         00         00         00         00         00         00         00         00         00         00         00         00         00         00         00         00 <td></td> <td></td> <td></td> <td></td> <td></td> <td></td> <td></td> <td></td> <td></td> <td></td>                                                                                                    |            |                |              |       |       |       |       |        |        |       |
| SOURCE<br>S-VIDEO         Set         AUDIO IN3         BE EF         03         06         00         B6 DC         01         00         32         20         00         00           AUDIO<br>SOURCE-<br>VIDEO         Get         BE EF         03         06         00         40         DC         01         00         31         20         00         00           AUDIO<br>SOURCE-<br>VIDEO         AUDIO IN1         BE EF         03         06         00         22         DD         01         00         31         20         00         00           AUDIO<br>SOURCE<br>VIDEO         AUDIO IN2         BE EF         03         06         00         22         DD         01         00         31         20         00         00           AUDIO<br>SOURCE<br>STANDBY         Set         AUDIO IN1         BE EF         03         06         00         7A DF         01         00         3F 20         00         00         00         00         00         00         00         00         00         00         00         00         00         00         00         00         00         00         00         00         00         00         00         00                                                                                                    |            |                |              |       |       |       |       |        |        |       |
| S-VIDEO         OFF         BE         EF         03         06         00         46         DC         01         00         32         20         00         00           AUDIO<br>SOURCE-<br>VIDEO         AUDIO IN1         BE         EF         03         06         00         92         DD         01         00         31         20         00         00         00           SOURCE-<br>VIDEO         AUDIO IN3         BE         EF         03         06         00         72         DD         01         00         31         20         03         00         00           Get         BE         EF         03         06         00         71         DO         31         20         00         00         00         00         00         00         00         00         00         00         00         00         00         00         00         00         00         00         00         00         00         00         00         00         00         00         00         00         00         00         00         00         00         00         00         00         00         00         00                                                                                                    |            | Set            |              |       |       |       |       |        |        |       |
| Get         BE         EF         03         06         00         75         DC         02         00         01         00         31         20         01         00         31         20         01         00         31         20         01         00         31         20         01         00         31         20         01         00         31         20         00         00         00         00         31         20         00         00         00         01         00         31         20         00         00         00         00         01         00         31         20         00         00         00         00         00         00         00         00         00         00         00         00         00         00         00         00         00         00         00         00         00         00         00         00         00         00         00         00         00         00         00         00         00         00         00         00         00         00         00         00         00         00         00         00         00         00                                                                                                    |            |                |              |       |       |       |       |        |        |       |
| AUDIO<br>SOURCE -<br>VIDEO         AUDIO IN1         BE EF         03         06 00         92 DD         01 00         31 20         01 00           AUDIO IN2         BE EF         03         06 00         62 DD         01 00         31 20         02 00           AUDIO IN3         BE EF         03         06 00         62 DD         01 00         31 20         00 00           AUDIO IN3         BE EF         03         06 00         02 DC         01 00         31 20         00 00           Get         BE EF         03         06 00         7A DF         01 00         3F 20         01 00           AUDIO IN1         BE EF         03         06 00         F0 100         3F 20         02 00           AUDIO IN3         BE EF         03         06 00         EA DE         01 00         3F 20         00 00           AUDIO IN3         BE EF         03         06 00         EA DE         01 00         3F 20         00 00           Get         BE EF         03         06 00         EG         01 00         3F 20         00 00           MIC LEVEL         Set         1         BE EF         03         06 00         2F0         01 00         A1 20 </td <td>3-VIDEO</td> <td></td> <td></td> <td></td> <td></td> <td></td> <td></td> <td></td> <td></td> <td></td>                                                                                                    | 3-VIDEO    |                |              |       |       |       |       |        |        |       |
| AUDIO<br>SOURCE -<br>VIDEO         Set         AUDIO IN2<br>AUDIO IN3<br>BE EF<br>03         BE EF<br>03         06 00<br>0         F2 DC<br>F2 DC<br>0         01 00<br>0         31 20<br>31 20         03 00<br>03 00           AUDIO<br>VIDEO         OFF<br>BE EF<br>03         06 00<br>0         02 DC<br>0         01 00<br>31 20         00 00<br>0         00 00<br>31 20         00 00<br>00 00           AUDIO<br>SOURCE<br>STANDBY         AUDIO IN1<br>BE EF<br>03         06 00<br>0         7A DF<br>01 00         01 00<br>3F 20         02 00<br>03 00           AUDIO IN2<br>AUDIO IN3<br>BE EF<br>03         06 00<br>0         AA DF<br>01 00         01 00<br>3F 20         03 00<br>00 00           Get         BE EF<br>03         06 00<br>0         AD DE<br>0         01 00<br>0         3F 20<br>00 00         00 00<br>0           HDMI AUDIO<br>MIC LEVEL         Set         1         BE EF<br>03         06 00<br>0         AD DE<br>0         01 00<br>0         3F 20<br>00 00         00 00<br>0           MIC LEVEL         Set         1         BE EF<br>03         06 00<br>0         DC 7<br>0         02 00<br>40 20         01 00<br>0         40 20<br>00 00         00 00           MIC VOLUME         Set         LOW         BE EF<br>03         06 00<br>0         31 F1<br>0         04 00<br>0         04 20<br>00 00         00 00           MIC VOLUME         EF 03<br>0         06 00<br>0         31 F1<br>0         04 00<br>0         42 20<br>00 00         <                                                                                                    |            | <u> </u>       |              |       |       |       |       |        |        |       |
| SOURCE-<br>VIDEO         Set<br>AUDIO IN3         BE EF<br>BE EF         03         06 00         F2 DC         01 00         31 20         03 00           Get         BE EF         03         06 00         22 DC         01 00         31 20         00 00           AUDIO<br>SOURCE<br>STANDBY         AUDIO IN1         BE EF         03         06 00         7A DF         01 00         3F 20         02 00         00 00           AUDIO IN2         BE EF         03         06 00         RA DF         01 00         3F 20         02 00         00 00           AUDIO IN3         BE EF         03         06 00         EA DE         01 00         3F 20         00 00           AUDIO IN3         BE EF         03         06 00         EA DE         01 00         3F 20         00 00           AUDIO IN3         BE EF         03         06 00         DP DE         02 00         3F 20         00 00           AUDIO SCURCE         Set         1         BE EF         03         06 00         DC T         02 00         03 F 20         00 00           MIC LEVEL         Set         100W         BE EF         03         06 00         2F1         01 00         A1 20         00 00                                                                                                    |            |                |              |       |       |       |       |        |        |       |
| VIDEO         OFF         BE EF         03         06 00         02 DC         01 00         31 20         00 00           AUDIO<br>SOURCE<br>STANDBY         Ret         Get         BE EF         03         06 00         7A DF         01 00         3F 20         01 00           AUDIO<br>SOURCE<br>STANDBY         Set         AUDIO IN3         BE EF         03         06 00         IA DE         01 00         3F 20         03 00         00         00         00         00         00         05 20         02 00         00         00         00         06 00         IA DE         01 00         3F 20         03 00         00         00         00         00         00         00         00         00         00         00         00         00         00         00         00         00         00         00         00         00         00         00         00         00         00         00         00         00         00         00         00         00         00         00         00         00         00         00         00         00         00         00         00         00         00         00         00         00         00 <t< td=""><td></td><td>Set</td><td></td><td></td><td></td><td></td><td>-</td><td></td><td></td><td></td></t<>                                                                                                    |            | Set            |              |       |       |       | -     |        |        |       |
| Get         BE EF         03         06 00         31 DC         02 00         31 20         00 00           AUDIO<br>SOURCE<br>STANDBY         AuDiO IN1         BE EF         03         06 00         7A DF         01 00         3F 20         02 00           AUDIO IN2         BE EF         03         06 00         1A DF         01 00         3F 20         00 00           AUDIO IN2         BE EF         03         06 00         1A DE         01 00         3F 20         00 00           OFF         BE EF         03         06 00         DP DE         01 00         3F 20         00 00           Get         BE EF         03         06 00         DP DE         02 00         3F 20         00 00           Get         BE EF         03         06 00         AE C6         01 00         40 20         02 00           MIC LEVEL         Cet         BE EF         03         06 00         02 F1         01 00         A1 20         00 00           MIC VOLUME         Cet         BE EF         03         06 00         13 F1         02 00         A2 20         00 00           MIC VOLUME         Increment         BE EF         03         06 00         77 F3 </td <td></td> <td></td> <td></td> <td></td> <td></td> <td></td> <td></td> <td></td> <td></td> <td></td>                                                                                                    |            |                |              |       |       |       |       |        |        |       |
| AUDIO<br>SOURCE<br>STANDBY         Audio IN1         BE EF         03         06 00         7A DF         01 00         3F 20         01 00           AUDIO IN2         BE EF         03         06 00         8A DF         01 00         3F 20         02 00           AUDIO IN3         BE EF         03         06 00         1A DE         01 00         3F 20         03 00           OFF         BE EF         03         06 00         EA DE         01 00         3F 20         00 00           OFF         BE EF         03         06 00         DP DE         01 00         3F 20         00 00           MIC LOW         BE EF         03         06 00         DE C6         01 00         40 20         02 00           MIC LEVEL         Set         1         BE EF         03         06 00         02 F1         01 00         A1 20         00 00           MIC LEVEL         Set         LOW         BE EF         03         06 00         31 F1         04 00         A2 20         00 00           MIC VOLUME         Increment         BE EF         03         06 00         13 F1         04 00         A2 20         00 00           MIC VOLUME         Increment                                                                                                    | VIDEO      |                |              |       |       |       |       |        |        |       |
| AUDIO<br>SOURCE<br>STANDBY         Audio IN2         BE EF         03         06 00         8A DF         01 00         3F 20         02 00           AUDIO IN3         BE EF         03         06 00         1A DE         01 00         3F 20         03 00           OFF         BE EF         03         06 00         EA DE         01 00         3F 20         00 00           Get         BE EF         03         06 00         AE C6         01 00         40 20         02 00           MIC LEVEL         Set         2         BE EF         03         06 00         AE C6         01 00         40 20         02 00           MIC LEVEL         Set         LOW         BE EF         03         06 00         02 F1         01 00         A1 20         00 00           Get         BE EF         03         06 00         92 F0         01 00         A1 20         00 00           MIC VOLUME         Increment         BE EF         03         06 00         75 F1         02 00         A2 20         00 00           MIC VOLUME         Increment         BE EF         03         06 00         75 F1         02 00         A2 20         00 00           FRANÇAIS         B                                                                                                    |            | <u> </u>       |              |       |       |       |       |        |        |       |
| SOURCE<br>STANDBY         Set         AUDIO IN3         BE EF         03         06 00         1A DE         01 00         3F 20         03 00           OFF         BE EF         03         06 00         EA DE         01 00         3F 20         00 00           Get         BE EF         03         06 00         D9 DE         02 00         3F 20         00 00           HDMI AUDIO         Set         1         BE EF         03         06 00         AE C6         01 00         40 20         01 00           2         BE EF         03         06 00         02 C0         40 20         00 00           MIC LEVEL         Set         LOW         BE EF         03         06 00         02 F1         01 00         A1 20         00 00           MIC VOLUME         Get         BE EF         03         06 00         31 F1         02 00         A2 20         00 00           MIC VOLUME         Increment         BE EF         03         06 00         75 F1         02 00         A2 20         00 00           Decrement         BE EF         03         06 00         67 D2         01 00         05 30         01 00           DEUTSCH         BE EF                                                                                                    |            |                |              |       |       |       |       |        |        |       |
| SOURCE<br>STANDBYAUDIO IN3BE EF0306 001A DE01 003F 2003 00OFFBE EF0306 00EA DE01 003F 2000 00GetBE EF0306 00D9 DE02 003F 2000 00HDMI AUDIOSet1BE EF0306 00AE C601 0040 2002 002BE EF0306 000D C702 0040 2000 0000MIC LEVELSetLOWBE EF0306 0002 F101 00A1 2000 00MIC LEVELSetLOWBE EF0306 0092 F001 00A1 2000 00GetBE EF0306 0075 F102 00A2 2000 00MIC VOLUMEIncrementBE EF0306 0075 F102 00A2 2000 00DecrementBE EF0306 0077 D301 0005 3001 00DecrementBE EF0306 0067 D201 0053 002 00DEUTSCHBE EF0306 0077 D301 0005 3003 00ITALIANOBE EF0306 0037 D101 0005 3003 00DEUTSCHBE EF0306 0077 D001 0005 3006 00NORSKBE EF0306 0037 D101 0005 3006 00NDERLANDSBE EF0306 0037 D401 0005 3006 00<                                                                                                    |            | Set            |              |       |       |       | -     |        |        |       |
| Get         BE EF         03         06 00         D9 DE         02 00         3F 20         00 00           HDMI AUDIO         Set         1         BE EF         03         06 00         AE C6         01 00         40 20         01 00           Q         BE EF         03         06 00         SE C6         01 00         40 20         02 00           Get         BE EF         03         06 00         DC 7         02 00         40 20         00 00           MIC LEVEL         Set         LOW         BE EF         03         06 00         92 F0         01 00         A1 20         00 00           MIC VOLUME         Get         BE EF         03         06 00         75 F1         02 00         A2 20         00 00           MIC VOLUME         Get         BE EF         03         06 00         75 F1         02 00         A2 20         00 00           MIC VOLUME         Increment         BE EF         03         06 00         75 F1         02 00         A2 20         00 00           Percement         BE EF         03         06 00         77 D3         01 00         05 30         01 00           DEUTSCH         BE EF         03<                                                                                                    |            |                |              |       |       |       |       |        |        |       |
| HDMI AUDIO         Set         1         BE EF         03         06 00         AE C6         01 00         40 20         01 00           2         BE EF         03         06 00         AE C6         01 00         40 20         02 00           Get         BE EF         03         06 00         DE C6         01 00         40 20         02 00           MIC LEVEL         Set         LOW         BE EF         03         06 00         02 F1         01 00         A1 20         00 00           MIC LEVEL         Set         LOW         BE EF         03         06 00         92 F0         01 00         A1 20         00 00           Get         BE EF         03         06 00         75 F1         02 00         A2 20         00 00           MIC VOLUME         Increment         BE EF         03         06 00         F7 D3         01 00         A2 20         00 00           ENGLISH         BE EF         03         06 00         F7 D3         01 00         05 30         02 00           ENGLISH         BE EF         03         06 00         67 D2         01 00         05 30         02 00           ENANÇAIS         BE EF         03 <td>STANDBY</td> <td></td> <td>OFF</td> <td></td> <td>03</td> <td>06 00</td> <td>EA DE</td> <td></td> <td></td> <td>00 00</td>                                                                                                    | STANDBY    |                | OFF          |       | 03    | 06 00 | EA DE |        |        | 00 00 |
| HDMI AUDIOSet2BE EF0306 005E C601 0040 2002 00GetBE EF0306 000D C702 0040 2000 00MIC LEVELSetLOWBE EF0306 0092 F001 00A1 2000 00GetBE EF0306 0031 F102 00A1 2000 00MIC VOLUMEGetBE EF0306 0031 F102 00A2 2000 00MIC VOLUMEGetBE EF0306 0075 F102 00A2 2000 00MIC VOLUMEEGtBE EF0306 0075 F102 00A2 2000 00MIC VOLUMEFRANÇAISBE EF0306 0075 F102 00A2 2000 00FRANÇAISBE EF0306 0077 D301 0005 3000 00FRANÇAISBE EF0306 0067 D201 0005 3002 00FRANÇAISBE EF0306 0097 D201 0005 3003 00ITALIANOBE EF0306 0037 D101 0005 3003 00ITALIANOBE EF0306 0057 D001 0005 3006 00NORSKBE EF0306 0037 D101 0005 3008 00MEDERLANDSBE EF0306 0037 D401 0005 3008 00MEDERLANDSBE EF0306 0037 D501 0005 3008 00 <td></td> <td></td> <td>Get</td> <td></td> <td>03</td> <td>06 00</td> <td>D9 DE</td> <td>02 00</td> <td>3F 20</td> <td>00 00</td>                                                                                                    |            |                | Get          |       | 03    | 06 00 | D9 DE | 02 00  | 3F 20  | 00 00 |
| HDMI AUDIO2BE EF0306 005E C601 0040 2002 00GetBE EF0306 000D C702 0040 2000 00MIC LEVELSetLOWBE EF0306 0002 F101 00A1 2000 00MIC LEVELGetBE EF0306 0092 F001 00A1 2000 00GetBE EF0306 0031 F102 00A2 2000 00MIC VOLUMEIncrementBE EF0306 0075 F102 00A2 2000 00DecrementBE EF0306 0075 F102 00A2 2000 00FRANÇAISBE EF0306 0077 D301 0005 3000 00DEUTSCHBE EF0306 0067 D201 0005 3001 00DEUTSCHBE EF0306 0097 D201 0005 3003 00ITALIANOBE EF0306 0037 D101 0005 3006 00NORSKBE EF0306 0037 D101 0005 3006 00NDEDERLANDSBE EF0306 0037 D101 0005 3007 00BAREPORTUGUÊSBE EF0306 0037 D101 0005 3007 00BAREBE EF0306 0037 D401 0005 3007 00BAREBE EF0306 0037 D501 0005 3000 00BE PE0306                                                                                                    |            | Set            |              | BE EF | 03    | 06 00 | AE C6 | 01 00  | 40 20  | 01 00 |
| MIC LEVELSetLOWBE EF0306 0002 F101 00A1 2000 00HIGHBE EF0306 0031 F102 00A1 2000 00MIC VOLUMEGetBE EF0306 0031 F102 00A2 2000 00MIC VOLUMEIncrementBE EF0306 0013 F104 00A2 2000 00DecrementBE EF0306 0013 F104 00A2 2000 00FRANÇAISBE EF0306 0067 D201 0005 3000 00FRANÇAISBE EF0306 0067 D201 0005 3001 00DEUTSCHBE EF0306 0097 D201 0005 3002 00ESPAÑOLBE EF0306 0037 D101 0005 3002 00ENGLISHBE EF0306 0037 D101 0005 3002 00DEUTSCHBE EF0306 0037 D101 0005 3003 00ITALIANOBE EF0306 0037 D101 0005 3006 00NORSKBE EF0306 0037 D401 0005 3007 00DEDTIGUÊSBE EF0306 0037 D401 0005 3009 00MORSKBE EF0306 0037 D401 0005 3008 00MORSKBE EF0306 0037 D501 0005 3009 00BE MET0306 0037 D5 <td>HDMI AUDIO</td> <td rowspan="2">001</td> <td>2</td> <td>BE EF</td> <td>03</td> <td>06 00</td> <td>5E C6</td> <td>01 00</td> <td>40 20</td> <td>02 00</td>                                                                                                    | HDMI AUDIO | 001            | 2            | BE EF | 03    | 06 00 | 5E C6 | 01 00  | 40 20  | 02 00 |
| MIC LEVEL         Set         HIGH         BE EF         03         06 00         92 F0         01 00         A1 20         01 00           Get         BE EF         03         06 00         31 F1         02 00         A1 20         00 00           MIC VOLUME         Get         BE EF         03         06 00         75 F1         02 00         A2 20         00 00           Decrement         BE EF         03         06 00         13 F1         04 00         A2 20         00 00           Decrement         BE EF         03         06 00         C2 F0         05 00         A2 20         00 00           FRANÇAIS         BE EF         03         06 00         F7 D3         01 00         05 30         00 00           DEUTSCH         BE EF         03         06 00         97 D2         01 00         05 30         02 00           ESPAÑOL         BE EF         03         06 00         97 D2         01 00         05 30         02 00           ITALIANO         BE EF         03         06 00         37 D1         01 00         05 30         05 00           NORSK         BE EF         03         06 00         57 D0         01 00         <                                                                                                    |            |                | Get          | BE EF | 03    | 06 00 | 0D C7 | 02 00  | 40 20  | 00 00 |
| MIC LEVEL         HIGH         BE EF         03         06 00         92 F0         01 00         A1 20         01 00           Get         BE EF         03         06 00         31 F1         02 00         A1 20         00 00           MIC VOLUME         Get         BE EF         03         06 00         75 F1         02 00         A2 20         00 00           MIC VOLUME         Increment         BE EF         03         06 00         75 F1         04 00         A2 20         00 00           Decrement         BE EF         03         06 00         F7 D3         01 00         05 30         00 00           FRANÇAIS         BE EF         03         06 00         67 D2         01 00         05 30         02 00           DEUTSCH         BE EF         03         06 00         97 D2         01 00         05 30         03 00           ITALIANO         BE EF         03         06 00         37 D1         01 00         05 30         05 00           NORSK         BE EF         03         06 00         37 D1         01 00         05 30         06 00           NORSK         BE EF         03         06 00         37 D4         01 00                                                                                                    |            | Sot            | LOW          | BE EF | 03    | 06 00 | 02 F1 | 01 00  | A1 20  | 00 00 |
| MIC VOLUMEGetBE EF0306 0075 F102 00A2 2000 00IncrementBE EF0306 0013 F104 00A2 2000 00DecrementBE EF0306 00C2 F005 00A2 2000 00FRANÇAISBE EF0306 00F7 D301 0005 3000 00DEUTSCHBE EF0306 0067 D201 0005 3002 00DEUTSCHBE EF0306 0097 D201 0005 3002 00ESPAÑOLBE EF0306 0037 D101 0005 3003 00ITALIANOBE EF0306 0037 D101 0005 3004 00NORSKBE EF0306 0057 D001 0005 3006 00NORSKBE EF0306 0057 D001 0005 3006 00NORSKBE EF0306 0037 D401 0005 3006 00NORSKBE EF0306 0037 D401 0005 3007 00NEDERLANDSBE EF0306 0037 D401 0005 3008 00MIC VOLUÊSBE EF0306 0037 D401 0005 3008 00MORSKBE EF0306 0037 DE01 0005 3000 00MIC PORTUGUÊSBE EF0306 0037 DE01 0005 3000 00MIR PORTUGUÊSBE EF0306 0037 DE01 00                                                                                                    | MIC LEVEL  | Sei            | HIGH         | BE EF | 03    | 06 00 | 92 F0 | 01 00  | A1 20  | 01 00 |
| MIC VOLUME         Increment         BE EF         03         06 00         13 F1         04 00         A2 20         00 00           Decrement         BE EF         03         06 00         C2 F0         05 00         A2 20         00 00           FRANÇAIS         BE EF         03         06 00         F7 D3         01 00         05 30         00 00           FRANÇAIS         BE EF         03         06 00         67 D2         01 00         05 30         01 00           DEUTSCH         BE EF         03         06 00         97 D2         01 00         05 30         02 00           ESPAÑOL         BE EF         03         06 00         97 D2         01 00         05 30         02 00           ITALIANO         BE EF         03         06 00         37 D1         01 00         05 30         04 00           NORSK         BE EF         03         06 00         37 D1         01 00         05 30         05 00           NORSK         BE EF         03         06 00         57 D0         01 00         05 30         06 00           NORSK         BE EF         03         06 00         37 D4         01 00         05 30         07 00                                                                                                    |            |                | Get          | BE EF | 03    | 06 00 | 31 F1 | 02 00  | A1 20  | 00 00 |
| Decrement         BE EF         03         06 00         C2 F0         05 00         A2 20         00 00           FRANÇAIS         BE EF         03         06 00         F7 D3         01 00         05 30         00 00           FRANÇAIS         BE EF         03         06 00         67 D2         01 00         05 30         01 00           DEUTSCH         BE EF         03         06 00         97 D2         01 00         05 30         02 00           ESPAÑOL         BE EF         03         06 00         97 D2         01 00         05 30         02 00           ITALIANO         BE EF         03         06 00         37 D1         01 00         05 30         03 00           NORSK         BE EF         03         06 00         37 D1         01 00         05 30         05 00           NORSK         BE EF         03         06 00         57 D0         01 00         05 30         06 00           NORSK         BE EF         03         06 00         37 D4         01 00         05 30         06 00           NORSK         BE EF         03         06 00         37 D4         01 00         05 30         07 00           BE E                                                                                                    |            |                | Get          | BE EF | 03    | 06 00 | 75 F1 | 02 00  | A2 20  | 00 00 |
| LANGUAGE<br>FRANÇAIS BE EF 03 06 00 F7 D3 01 00 05 30 00 00<br>FRANÇAIS BE EF 03 06 00 67 D2 01 00 05 30 02 00<br>DEUTSCH BE EF 03 06 00 97 D2 01 00 05 30 02 00<br>ESPAÑOL BE EF 03 06 00 7 D3 01 00 05 30 03 00<br>ITALIANO BE EF 03 06 00 37 D1 01 00 05 30 04 00<br>NORSK BE EF 03 06 00 A7 D0 01 00 05 30 05 00<br>NEDERLANDS BE EF 03 06 00 57 D0 01 00 05 30 06 00<br>NEDERLANDS BE EF 03 06 00 77 D1 01 00 05 30 06 00<br>NEDERLANDS BE EF 03 06 00 37 D4 01 00 05 30 06 00<br>ITALIANO BE EF 03 06 00 37 D4 01 00 05 30 06 00<br>NEDERLANDS BE EF 03 06 00 37 D4 01 00 05 30 07 00<br>E本語 BE EF 03 06 00 37 D4 01 00 05 30 08 00<br>简体中文 BE EF 03 06 00 37 DE 01 00 05 30 09 00<br>繁體中文 BE EF 03 06 00 57 D5 01 00 05 30 0A 00<br>SVENSKA BE EF 03 06 00 77 D4 01 00 05 30 0A 00<br>SVENSKA BE EF 03 06 00 77 D4 01 00 05 30 0A 00<br>SVENSKA BE EF 03 06 00 77 D6 01 00 05 30 0B 00<br>PYCCKUЙ BE EF 03 06 00 F7 D6 01 00 05 30 0C 00                                                                                                    | MIC VOLUME |                | Increment    | BE EF | 03    | 06 00 | 13 F1 | 04 00  | A2 20  | 00 00 |
| FRANÇAIS         BE EF         03         06 00         67 D2         01 00         05 30         01 00           DEUTSCH         BE EF         03         06 00         97 D2         01 00         05 30         02 00           ESPAÑOL         BE EF         03         06 00         97 D2         01 00         05 30         02 00           ITALIANO         BE EF         03         06 00         07 D3         01 00         05 30         03 00           NORSK         BE EF         03         06 00         37 D1         01 00         05 30         05 00           NORSK         BE EF         03         06 00         57 D0         01 00         05 30         06 00           NORSK         BE EF         03         06 00         57 D0         01 00         05 30         06 00           NORSK         BE EF         03         06 00         57 D0         01 00         05 30         06 00           NORSK         BE EF         03         06 00         37 D4         01 00         05 30         07 00           BE EF         03         06 00         37 DE         01 00         05 30         08 00           BE EF         03                                                                                                    |            |                | Decrement    | BE EF | 03    | 06 00 | C2 F0 | 05 00  | A2 20  | 00 00 |
| DEUTSCH         BE EF         03         06 00         97 D2         01 00         05 30         02 00           ESPAÑOL         BE EF         03         06 00         07 D3         01 00         05 30         03 00           ITALIANO         BE EF         03         06 00         37 D1         01 00         05 30         04 00           NORSK         BE EF         03         06 00         37 D1         01 00         05 30         05 00           NORSK         BE EF         03         06 00         A7 D0         01 00         05 30         06 00           NORSK         BE EF         03         06 00         57 D0         01 00         05 30         06 00           NORSK         BE EF         03         06 00         57 D0         01 00         05 30         06 00           NORSK         BE EF         03         06 00         37 D4         01 00         05 30         07 00           EARE         BE EF         03         06 00         37 D4         01 00         05 30         08 00           Mathematic         BE EF         03         06 00         37 DE         01 00         05 30         00 00           Withematic                                                                                                    |            |                | ENGLISH      | BE EF | 03    | 06 00 | F7 D3 | 01 00  | 05 30  | 00 00 |
| LANGUAGE         ESPAÑOL         BE EF         03         06 00         07 D3         01 00         05 30         03 00           ITALIANO         BE EF         03         06 00         37 D1         01 00         05 30         04 00           NORSK         BE EF         03         06 00         A7 D0         01 00         05 30         05 00           NDRSK         BE EF         03         06 00         A7 D0         01 00         05 30         06 00           NDEDERLANDS         BE EF         03         06 00         57 D0         01 00         05 30         06 00           PORTUGUÊS         BE EF         03         06 00         37 D4         01 00         05 30         07 00           日本語         BE EF         03         06 00         37 D4         01 00         05 30         08 00           简体中文         BE EF         03         06 00         37 DE         01 00         05 30         09 00           繁體中文         BE EF         03         06 00         57 D5         01 00         05 30         0A 00           SVENSKA         BE EF         03         06 00         57 D5         01 00         05 30         0A 00                                                                                                    |            |                | FRANÇAIS     | BE EF | 03    | 06 00 | 67 D2 | 01 00  | 05 30  | 01 00 |
| ITALIANO         BE EF         03         06 00         37 D1         01 00         05 30         04 00           NORSK         BE EF         03         06 00         A7 D0         01 00         05 30         05 00           NDRSK         BE EF         03         06 00         A7 D0         01 00         05 30         05 00           NEDERLANDS         BE EF         03         06 00         57 D0         01 00         05 30         06 00           PORTUGUÊS         BE EF         03         06 00         37 D4         01 00         05 30         07 00           日本語         BE EF         03         06 00         37 D4         01 00         05 30         08 00           简体中文         BE EF         03         06 00         A7 D5         01 00         05 30         09 00           繁體中文         BE EF         03         06 00         37 DE         01 00         05 30         0A 00           한글         BE EF         03         06 00         57 D5         01 00         05 30         0A 00           SVENSKA         BE EF         03         06 00         57 D5         01 00         05 30         0C 00           PYCCKИЙ                                                                                                    |            |                | DEUTSCH      | BE EF | 03    | 06 00 | 97 D2 | 01 00  | 05 30  | 02 00 |
| NORSK         BE EF         03         06 00         A7 D0         01 00         05 30         05 00           NEDERLANDS         BE EF         03         06 00         57 D0         01 00         05 30         06 00           PORTUGUÊS         BE EF         03         06 00         57 D0         01 00         05 30         06 00           日本語         BE EF         03         06 00         37 D4         01 00         05 30         07 00           日本語         BE EF         03         06 00         37 D4         01 00         05 30         08 00           简体中文         BE EF         03         06 00         37 D4         01 00         05 30         09 00           繁體中文         BE EF         03         06 00         37 DE         01 00         05 30         09 00           軟體中文         BE EF         03         06 00         57 D5         01 00         05 30         0A 00           한글         BE EF         03         06 00         57 D5         01 00         05 30         0A 00           SVENSKA         BE EF         03         06 00         F7 D6         01 00         05 30         0C 00           PYCCKИЙ                                                                                                    |            |                | ESPAÑOL      | BE EF | 03    | 06 00 | 07 D3 | 01 00  | 05 30  | 03 00 |
| NEDERLANDS         BE         EF         03         06         00         57         D0         01         00         05         30         06         00           PORTUGUÊS         BE         EF         03         06         00         57         D0         01         00         05         30         06         00           日本語         BE         EF         03         06         00         37         D4         01         00         05         30         08         00           简体中文         BE         EF         03         06         00         37         D4         01         00         05         30         09         00           繁體中文         BE         EF         03         06         00         37         DE         01         00         05         30         09         00           繁體中文         BE         EF         03         06         00         37         DE         01         00         05         30         0A         00           한글         BE         EF         03         06         00         57         D5         01         00         05 <td></td> <td>ITALIANO</td> <td>BE EF</td> <td>03</td> <td>06 00</td> <td>37 D1</td> <td>01 00</td> <td>05 30</td> <td>04 00</td>                                                                                                    |            |                | ITALIANO     | BE EF | 03    | 06 00 | 37 D1 | 01 00  | 05 30  | 04 00 |
| Set         PORTUGUÊS         BE EF         03         06 00         C7 D1         01 00         05 30         07 00           日本語         BE EF         03         06 00         37 D4         01 00         05 30         08 00           简体中文         BE EF         03         06 00         37 D4         01 00         05 30         08 00           微微中文         BE EF         03         06 00         A7 D5         01 00         05 30         09 00           繁體中文         BE EF         03         06 00         37 DE         01 00         05 30         09 00           登급         BE EF         03         06 00         57 D5         01 00         05 30         0A 00           SVENSKA         BE EF         03         06 00         57 D5         01 00         05 30         0A 00           PYCCKИЙ         BE EF         03         06 00         77 D4         01 00         05 30         0C 00           SUOMI         BE EF         03         06 00         67 D7         01 00         05 30         0C 00                                                                                                    |            |                | NORSK        | BE EF | 03    | 06 00 | A7 D0 | 01 00  | 05 30  | 05 00 |
| 日本語         BE EF         03         06 00         37 D4         01 00         05 30         08 00           简体中文         BE EF         03         06 00         A7 D5         01 00         05 30         09 00           繁體中文         BE EF         03         06 00         37 DE         01 00         05 30         09 00           繁體中文         BE EF         03         06 00         37 DE         01 00         05 30         10 00           한글         BE EF         03         06 00         57 D5         01 00         05 30         0A 00           SVENSKA         BE EF         03         06 00         57 D5         01 00         05 30         0B 00           PYCCKИЙ         BE EF         03         06 00         F7 D6         01 00         05 30         0C 00           SUOMI         BE EF         03         06 00         67 D7         01 00         05 30         0D 00                                                                                                    |            |                | NEDERLANDS   | BE EF | 03    | 06 00 | 57 D0 | 01 00  | 05 30  | 06 00 |
| 日本品         BE EF         03         06 00         37 D4         01 00         05 30         08 00           简体中文         BE EF         03         06 00         A7 D5         01 00         05 30         09 00           繁體中文         BE EF         03         06 00         37 DE         01 00         05 30         10 00           한글         BE EF         03         06 00         57 D5         01 00         05 30         0A 00           SVENSKA         BE EF         03         06 00         C7 D4         01 00         05 30         0B 00           PYCCKИЙ         BE EF         03         06 00         F7 D6         01 00         05 30         0C 00           SUOMI         BE EF         03         06 00         67 D7         01 00         05 30         0C 00                                                                                                    |            | Set            | PORTUGUÊS    | BE EF | 03    | 06 00 | C7 D1 | 01 00  | 05 30  | 07 00 |
| 简体中文         BE EF         03         06 00         A7 D5         01 00         05 30         09 00           繁體中文         BE EF         03         06 00         37 DE         01 00         05 30         10 00           한글         BE EF         03         06 00         57 D5         01 00         05 30         0A 00           SVENSKA         BE EF         03         06 00         C7 D4         01 00         05 30         0B 00           PYCCKИЙ         BE EF         03         06 00         F7 D6         01 00         05 30         0C 00           SUOMI         BE EF         03         06 00         67 D7         01 00         05 30         0C 00                                                                                                    |            |                |              | BE EF | 03    | 06 00 |       |        |        |       |
| 繁體中文         BE EF         03         06 00         37 DE         01 00         05 30         10 00           한글         BE EF         03         06 00         57 D5         01 00         05 30         0A 00           SVENSKA         BE EF         03         06 00         C7 D4         01 00         05 30         0B 00           PYCCKИЙ         BE EF         03         06 00         F7 D6         01 00         05 30         0C 00           SUOMI         BE EF         03         06 00         67 D7         01 00         05 30         0D 00                                                                                                    |            |                |              |       |       |       |       |        |        |       |
| 한글 BE EF 03 06 00 57 D5 01 00 05 30 0A 00<br>SVENSKA BE EF 03 06 00 C7 D4 01 00 05 30 0B 00<br>РУССКИЙ BE EF 03 06 00 F7 D6 01 00 05 30 0C 00<br>SUOMI BE EF 03 06 00 67 D7 01 00 05 30 0D 00                                                                                                    |            |                |              |       |       |       |       |        |        |       |
| SVENSKA         BE EF         03         06 00         C7 D4         01 00         05 30         0B 00           РУССКИЙ         BE EF         03         06 00         F7 D6         01 00         05 30         0C 00           SUOMI         BE EF         03         06 00         67 D7         01 00         05 30         0D 00                                                                                                    |            |                |              |       |       |       |       |        |        |       |
| РУССКИЙ         BE         EF         03         06         00         F7         D6         01         00         05         30         OC         00           SUOMI         BE         EF         03         06         00         67         D7         01         00         05         30         OD         00                                                                                                    |            |                |              |       |       |       |       |        |        |       |
| SUOMI         BE EF         03         06 00         67 D7         01 00         05 30         0D 00                                                                                                    |            |                |              |       |       |       |       |        |        |       |
|                                                                                                    |            |                |              |       |       |       |       |        |        |       |
|                                                                                                    |            | NOT            |              |       |       |       |       |        |        |       |

(continued on next page)

| Names                       |                |                         | L      | Jooda |       |       | С      | ommand | Data           |
|-----------------------------|----------------|-------------------------|--------|-------|-------|-------|--------|--------|----------------|
| Indifies                    | Operation Type |                         | Header |       |       | CRC   | Action | Туре   | Туре           |
|                             |                | POLSKI                  | BE EF  | 03    | 06 00 | 97 D7 | 01 00  | 05 30  | 0E 00          |
|                             |                | TÜRKÇE                  | BE EF  | 03    | 06 00 | 07 D6 | 01 00  | 05 30  | 0F 00          |
|                             |                | DANSK                   | BE EF  | 03    | 06 00 | A7 DF | 01 00  | 05 30  | 11 00          |
|                             |                | ČESKY                   | BE EF  | 03    | 06 00 | 57 DF | 01 00  | 05 30  | 12 00          |
|                             |                | MAGYAR                  | BE EF  | 03    | 06 00 | C7 DE | 01 00  | 05 30  | 13 00          |
|                             |                | ROMÂNĂ                  | BE EF  | 03    | 06 00 | F7 DC | 01 00  | 05 30  | 14 00          |
|                             |                | SLOVENSKI               | BE EF  | 03    | 06 00 | 67 DD | 01 00  | 05 30  | 15 00          |
|                             |                | HRVATSKI                | BE EF  | 03    | 06 00 | 97 DD | 01 00  | 05 30  | 16 00          |
|                             | Set            | ΕΛΛΗΝΙΚΑ                | BE EF  | 03    | 06 00 | 07 DC | 01 00  | 05 30  | 17 00          |
| LANGUAGE                    |                | LIETUVIŲ                | BE EF  | 03    | 06 00 | F7 D9 | 01 00  | 05 30  | 18 00          |
|                             |                | EESTI                   | BE EF  | 03    | 06 00 | 67 D8 | 01 00  | 05 30  | 19 00          |
|                             |                | LATVIEŠU                | BE EF  | 03    | 06 00 | 97 D8 | 01 00  | 05 30  | 1A 00          |
|                             |                | ไทย                     | BE EF  | 03    | 06 00 | 07 D9 | 01 00  | 05 30  | 1B 00          |
|                             |                | ةىبرعادا ةغارا          | BE EF  | 03    | 06 00 | 37 DB | 01 00  | 05 30  | 1C 00          |
|                             |                | ٽ <u>ېرا</u> ف<br>کسراف | BE EF  | 03    | 06 00 | A7 DA | 01 00  | 05 30  | 10 00<br>1D 00 |
|                             |                | PORTUGUÊS BRA           | BE EF  | 03    | 06 00 | 57 DA | 01 00  | 05 30  | 1E 00          |
|                             |                | Get                     | BE EF  | 03    | 06 00 | C4 D3 | 02 00  | 05 30  | 00 00          |
|                             | NOT            | E) Not all of the lang  |        |       |       |       | 02 00  | 00 00  | 00 00          |
|                             | NOT            | Get                     | BE EF  | 03    |       | 04 D7 | 02 00  | 15 30  | 00 00          |
| MENU                        |                | Increment               | BE EF  | 03    | 06 00 | 62 D7 | 02 00  | 15 30  | 00 00          |
| POSITION H                  |                | Decrement               | BE EF  | 03    | 06 00 | B3 D6 | 04 00  | 15 30  | 00 00          |
| MENU                        |                | Declement               |        | 03    | 00 00 | D3 D0 | 03 00  | 15 50  | 00 00          |
| POSITION H<br>Reset         |                | Execute                 | BE EF  | 03    | 06 00 | DC C6 | 06 00  | 43 70  | 00 00          |
| MENU                        |                | Get                     | BE EF  | 03    | 06 00 | 40 D7 | 02 00  | 16 30  | 00 00          |
| POSITION V                  |                | Increment               | BE EF  | 03    | 06 00 | 26 D7 | 04 00  | 16 30  | 00 00          |
| 10011011                    |                | Decrement               | BE EF  | 03    | 06 00 | F7 D6 | 05 00  | 16 30  | 00 00          |
| MENU<br>POSITION V<br>Reset |                | Execute                 | BE EF  | 03    | 06 00 | A8 C7 | 06 00  | 44 70  | 00 00          |
|                             |                | MyScreen                | BE EF  | 03    | 06 00 | FB CA | 01 00  | 00 30  | 20 00          |
|                             |                | ORIGINAL                | BE EF  | 03    | 06 00 | FB E2 | 01 00  | 00 30  | 40 00          |
| BLANK                       | Set            | BLUE                    | BE EF  | 03    | 06 00 | CB D3 | 01 00  | 00 30  | 03 00          |
| BLANK                       |                | WHITE                   | BE EF  | 03    | 06 00 | 6B D0 | 01 00  | 00 30  | 05 00          |
|                             |                | BLACK                   | BE EF  | 03    | 06 00 | 9B D0 | 01 00  | 00 30  | 06 00          |
|                             |                | Get                     | BE EF  | 03    | 06 00 | 08 D3 | 02 00  | 00 30  | 00 00          |
|                             |                | OFF                     | BE EF  | 03    | 06 00 | FB D8 | 01 00  | 20 30  | 00 00          |
| BLANK On/Off                | Set            | ON                      | BE EF  | 03    | 06 00 | 6B D9 | 01 00  | 20 30  | 01 00          |
|                             |                | Get                     | BE EF  | 03    | 06 00 | C8 D8 | 02 00  | 20 30  | 00 00          |
| START UP                    |                | MyScreen                | BE EF  | 03    | 06 00 | CB CB | 01 00  | 04 30  | 20 00          |
|                             | Set            | ORIGINAL                | BE EF  | 03    | 06 00 | 0B D2 | 01 00  | 04 30  | 00 00          |
|                             |                | OFF                     | BE EF  | 03    | 06 00 | 9B D3 | 01 00  | 04 30  | 01 00          |
|                             |                | Get                     | BE EF  | 03    | 06 00 | 38 D2 | 02 00  | 04 30  | 00 00          |
| MyScreen Lock               |                | OFF                     | BE EF  | 03    | 06 00 | 38 EF | 01 00  | C0 30  | 00 00          |
|                             | Set            | ON                      | BE EF  | 03    | 06 00 | AB EE | 01 00  | C0 30  | 01 00          |
|                             |                | Get                     | BE EF  | 03    | 06 00 | 08 EF | 02 00  | C0 30  | 00 00          |
|                             |                | OFF                     | BE EF  | 03    | 06 00 | 8F D6 | 01 00  | 17 30  | 00 00          |
| MESSAGE                     | Set            | ON                      | BE EF  | 03    | 06 00 | 1F D7 | 01 00  | 17 30  | 01 00          |
| MECOACE                     |                | Get                     | BE EF  | 03    | 06 00 | BC D6 | 02 00  | 17 30  | 00 00          |
|                             |                | 061                     |        | 05    | 00 00 | 00 00 | 02 00  | 17 30  | 00 00          |

| Names         Operation Type         Header         CRC         Action         Type         Type           TEMPLATE         TEST PATTERN         BE EF         03         06 00         43 D9         01 00         22 30         00 00           DOT-LINE2         BE EF         03         06 00         B3 D9         01 00         22 30         03 00           DOT-LINE2         BE EF         03         06 00         B3 D9         01 00         22 30         06 00           DOT-LINE3         BE EF         03         06 00         B3 D9         01 00         22 30         06 00           CIRCLE 1         BE EF         03         06 00         B3 D4         01 00         22 30         06 00           CIRCLE 2         BE EF         03         06 00         B3 D4         01 00         22 30         10 00           MAP 1         BE EF         03         06 00         FB         10 00         23 30         00 00           Get         BE EF         03         06 00         FD B1         100         23 30         00 00           C. C DISPLAY         Set         OFF         BE EF         03         06 00         FA 62         10 00         03 77                                                                                                    | Nemes        |          |               |       | laada   | _     |       | С      | ommand | Data  |
|----------------------------------------------------------------------------------------------------|--------------|----------|---------------|-------|---------|-------|-------|--------|--------|-------|
| TEMPLATE         DOT-LINE1         BE EF         0.3         06 00         D3 D8         01 00         22 30         01 00           DOT-LINE2         BE EF         0.3         06 00         B3 D9         01 00         22 30         02 00           DOT-LINE3         BE EF         0.3         06 00         B3 D9         01 00         22 30         04 00           CIRCLE 2         BE EF         0.3         06 00         B3 DB         01 00         22 30         04 00           CIRCLE 2         BE EF         0.3         06 00         B3 D4         01 00         22 30         06 00           CIRCLE 2         BE EF         0.3         06 00         B3 D4         01 00         22 30         10 00           CIRCLE 2         BE EF         0.3         06 00         B3 D4         01 00         22 30         10 00           Get         BE EF         0.3         06 00         BE D9         01 00         23 30         00 00           C. C DISPLAY         Set         OFF         BE EF         0.3         06 00         B6 20         00         03 37         00 00         37         00 00         37         00 00         03 7         00 00         37 <td>Names</td> <td></td> <td>peration type</td> <td></td> <td colspan="3">Tieauei</td> <td>Action</td> <td>Туре</td> <td>Туре</td>                                                                                                    | Names        |          | peration type |       | Tieauei |       |       | Action | Туре   | Туре  |
| TEMPLATE         DOT-LINE1         BE EF         03         06 00         D3 D8         01 00         22 30         01 00           DOT-LINE2         BE EF         03         06 00         B3 D9         01 00         22 30         03 00           DOT-LINE3         BE EF         03         06 00         B3 D9         01 00         22 30         04 00           CIRCLE 2         BE EF         03         06 00         B3 D9         01 00         22 30         06 00           CIRCLE 2         BE EF         03         06 00         B3 D4         01 00         22 30         06 00           CIRCLE 2         BE EF         03         06 00         B3 D4         01 00         22 30         10 00           CIRCLE 2         BE EF         03         06 00         B3 D4         01 00         22 30         10 00           Get         BE EF         03         06 00         B2 D9         01 00         23 30         01 00           C. C DISPLAY         Set         OFF         BE EF         03         06 00         RC B2         01 00         03 7         00 00           C. C MODE         Set         OFF         BE EF         03         06 00 <td></td> <td></td> <td>TEST PATTERN</td> <td>BE EF</td> <td>03</td> <td>06 00</td> <td>43 D9</td> <td>01 00</td> <td>22 30</td> <td>00 00</td>                                                                                                    |              |          | TEST PATTERN  | BE EF | 03      | 06 00 | 43 D9 | 01 00  | 22 30  | 00 00 |
| TEMPLATE         DOT-LINE2         BE EF         03         06 00         23 D8         01 00         22 30         02 00           DOT-LINE3         BE EF         03         06 00         B3 DB         01 00         22 30         03 00           DOT-LINE4         BE EF         03         06 00         B3 DB         01 00         22 30         05 00           CIRCLE 1         BE EF         03         06 00         B3 DB         01 00         22 30         06 00           MAP 1         BE EF         03         06 00         B3 DB         01 00         22 30         01 00           MAP 1         BE EF         03         06 00         B3 D4         01 00         22 30         01 00           MAP 1         BE EF         03         06 00         FP 08         01 00         23 30         00 00           TEMPLATE ON<br>Off         OFF         BE EF         03         06 00         FA 62         01 00         03 30         01 00           C. C DISPLAY         Set         OFF         BE EF         03         06 00         FA 62         01 00         03 7         00 00           C. C MODE         Set         CAPTIONS         BE EF                                                                                                    |              |          | DOT-LINE1     | BE EF | 03      | 06 00 | D3 D8 | 01 00  |        | 01 00 |
| TEMPLATE         Set         DOT-LINE4<br>CIRCLE 1         BE EF<br>BE EF         03         06 00         83 DB         01 00         22 30         04 00           CIRCLE 2         BE EF         03         06 00         13 DA         01 00         22 30         06 00           MAP 1         BE EF         03         06 00         B3 DA         01 00         22 30         10 00           MAP 2         BE EF         03         06 00         B3 DA         01 00         22 30         10 00           MAP 2         BE EF         03         06 00         BT DB         01 00         22 30         00 00           Get         BE EF         03         06 00         BF DB         01 00         23 30         00 00           C. C DISPLAY         Set         OFF         BE EF         03         06 00         FA 62         01 00         03 7         00 00           C. C DISPLAY         Set         CAPTIONS         BE EF         03         06 00         FA 63         01 00         03 7         00 00           C. C MODE         Set         CAPTIONS         BE EF         03         06 00         96 62         01 00         03 7         00 00         01 00                                                                                                    |              |          |               | BE EF |         |       |       |        | 22 30  |       |
| TEMPLATE         Image: CircLE 1         BE EF         03         06 00         13 DA         01 00         22 30         05 00           MAP 1         BE EF         03         06 00         B3 DA         01 00         22 30         10 00           MAP 1         BE EF         03         06 00         13 D5         01 00         22 30         10 00           MAP 2         BE EF         03         06 00         13 D5         01 00         22 30         10 00           TEMPLATE On/<br>Off         Set         OFF         BE EF         03         06 00         2F D9         01 00         23 30         00 00           C. C DISPLAY         Set         OFF         BE EF         03         06 00         FA 62         01 00         03 7         02 00           C. C DISPLAY         Set         OFF         BE EF         03         06 00         FA 62         01 00         03 7         02 00           C. C DISPLAY         Set         CAPTIONS         BE EF         03         06 00         96 63         01 00         03 7         02 00           C. C MODE         Set         CAPTIONS         BE EF         03         06 00         96 63         01 00                                                                                                    |              |          | DOT-LINE3     | BE EF |         |       |       | 01 00  |        |       |
| Auton         CHRCLE 1         BE EF         03         06 00         13 DA         01 00         22 30         05 00           MAP 1         BE EF         03         06 00         E3 DA         01 00         22 30         10 00           MAP 2         BE EF         03         06 00         F3 DA         01 00         22 30         10 00           MAP 2         BE EF         03         06 00         13 D5         01 00         22 30         00 00           TEMPLATE On/<br>Off         Set         OFF         BE EF         03         06 00         27 D0         02 00         23 30         01 00         23 30         01 00           C. C DISPLAY         Set         OFF         BE EF         03         06 00         FA 62         01 00         03 37         00 00         00 37         00 00         03 30         00 00         37         00 00         03 37         00 00         03 37         00 00         03 37         00 00         03 37         00 00         03 37         00 00         03 37         00 00         03 37         00 00         03 37         00 00         03 37         00 00         03 37         00 00         03 36 30         01 00         03 37 <t< td=""><td></td><td>Set</td><td>DOT-LINE4</td><td>BE EF</td><td>03</td><td>06 00</td><td>83 DB</td><td>01 00</td><td>22 30</td><td>04 00</td></t<>                                                                                                    |              | Set      | DOT-LINE4     | BE EF | 03      | 06 00 | 83 DB | 01 00  | 22 30  | 04 00 |
| Image: constraint of the second second sec | TEMPLATE     |          | CIRCLE 1      | BE EF | 03      | 06 00 | 13 DA | 01 00  | 22 30  | 05 00 |
| MAP 2         BE EF         03         06 00         13 D5         01 00         22 30         11 00           TEMPLATE On/<br>Off         Set         OFF         BE EF         03         06 00         BF D8         01 00         23 30         00 00           C. C DISPLAY         Set         OFF         BE EF         03         06 00         25 00         23 30         01 00         03 30         00 00           C. C DISPLAY         Set         OFF         BE EF         03         06 00         FA 62         01 00         03 37         00 00           AUTO         BE EF         03         06 00         FA 62         01 00         01 37         00 00           AUTO         BE EF         03         06 00         FA 62         01 00         01 37         00 00           AUTO         BE EF         03         06 00         66 63         01 00         01 37         00 00           Get         BE EF         03         06 00         66 20         10 00         137         00 00           C. C         Get         BE EF         03         06 00         22 62         01 00         02 37         02 00           C. C <t< td=""><td></td><td></td><td></td><td>BE EF</td><td>03</td><td></td><td>E3 DA</td><td></td><td></td><td></td></t<>                                                                                                    |              |          |               | BE EF | 03      |       | E3 DA |        |        |       |
| Get         BE         EF         03         06         00         70         D9         02         00         00         00           TEMPLATE On/<br>Off         Set         OFF         BE         EF         03         06         00         BF         D8         01         02         23         30         00         00           OFF         BE         EF         03         06         00         BF         D8         01         02         23         30         00         00           Get         BE         EF         03         06         00         FA         62         01         00         03         00         00         00         07         02         00         00         00         07         00         00         00         07         00         00         07         00         00         07         00         00         07         00         00         07         00         00         00         07         00         00         07         00         00         07         00         00         07         00         00         07         00         00         07         00                                                                                                    |              |          | MAP 1         | BE EF | 03      | 06 00 | 83 D4 | 01 00  | 22 30  | 10 00 |
| TEMPLATE ON/<br>Off         Set         OFF         BE EF         03         06 00         BF D8         01 00         23 30         00 00           C. C DISPLAY         Set         OFF         BE EF         03         06 00         8C D8         02 00         23 30         00 00           C. C DISPLAY         Set         OFF         BE EF         03         06 00         8A 62         01 00         03 37         00 00           C. C DISPLAY         Set         ON         BE EF         03         06 00         9A 63         01 00         03 37         00 00           Get         BE EF         03         06 00         9A 63         01 00         01 37         00 00           C. C MODE         Set         CAPTIONS         BE EF         03         06 00         36 63         01 00         01 37         00 00           Get         BE EF         03         06 00         35 63         02 00         01 37         00 00         02 37         01 00         02 37         01 00         02 37         02 00         03 7         02 00         02 37         02 00         03 7         02 00         02 37         02 00         02 37         02 00         02 37                                                                                                    |              |          | MAP 2         | BE EF | 03      | 06 00 | 13 D5 | 01 00  | 22 30  | 11 00 |
| TEMPLATE ON<br>Off         Set         ON         BE EF         03         06 00         2F D9         01 00         23 30         01 00           Get         BE EF         03         06 00         8C D8         02 00         23 30         00 00           C. C DISPLAY         Set         OFF         BE EF         03         06 00         FA 62         01 00         00 37         00 00           AUTO         BE EF         03         06 00         9A 63         01 00         00 37         00 00           Get         BE EF         03         06 00         9A 63         01 00         01 37         00 00           Get         BE EF         03         06 00         96 62         01 00         01 37         00 00           Get         BE EF         03         06 00         35 63         02 00         01 37         00 00           C. C<br>CHANNEL         1         BE EF         03         06 00         22 62         01 00         02 37         02 00           Get         BE EF         03         06 00         82 63         01 00         02 37         00 00           AUTO SEARCH         Set         OFF         BE EF         03                                                                                                    |              |          | Get           | BE EF | 03      | 06 00 | 70 D9 | 02 00  | 22 30  | 00 00 |
| Off         ON         BE EF         03         06         00         21         09         01         00         23         30         01         00         00         00         00         00         00         00         00         00         00         00         00         00         00         00         00         00         00         00         00         00         00         00         00         00         00         00         00         00         00         00         00         00         00         00         00         00         00         00         00         00         00         00         00         00         00         00         00         00         00         00         00         00         00         00         00         00         00         00         00         00         00         00         00         00         00         00         00         00         00         00         00         00         00         00         00         00         00         00         00         00         00         00         00         00         00         00         00 <th< td=""><td></td><td></td><td>OFF</td><td>BE EF</td><td>03</td><td>06 00</td><td>BF D8</td><td>01 00</td><td>23 30</td><td>00 00</td></th<>                                                                                                    |              |          | OFF           | BE EF | 03      | 06 00 | BF D8 | 01 00  | 23 30  | 00 00 |
| C. C DISPLAY         Set         OFF         BE         EF         03         06 00         8C D8         02 00         23 30         00 00           C. C DISPLAY         Set         ON         BE         EF         03         06 00         FA 62         01 00         00 37         00 00           AUTO         BE         EF         03         06 00         FA 62         01 00         00 37         00 00           AUTO         BE         EF         03         06 00         GA 63         01 00         03 37         00 00           C. C MODE         Set         CAPTIONS         BE         EF         03         06 00         96 62         01 00         01 37         00 00           C. C MODE         Set         CAPTIONS         BE         EF         03         06 00         22         01 00         02 37         01 00         02 37         01 00         02 37         02 00         33         00         04         00         02 37         03 00         04         00         02 37         03 00         02 37         03 00         02 37         03 00         03 00         02 37         03 00         03 00         03 00         02 00                                                                                                    | -            | Set      | ON            | BE EF | 03      | 06 00 | 2F D9 | 01 00  | 23 30  | 01 00 |
| C. C DISPLAY         Set         ON         BE EF         03         06 00         6A 63         01 00         00 37         01 00           Get         BE EF         03         06 00         9A 63         01 00         00 37         02 00           C. C MODE         Set         CAPTIONS         BE EF         03         06 00         9G 62         01 00         01 37         00 00           C. C MODE         Set         CAPTIONS         BE EF         03         06 00         9G 62         01 00         01 37         00 00           Get         BE EF         03         06 00         35 63         02 00         01 37         00 00           Get         BE EF         03         06 00         22 62         01 00         02 37         02 00           3         BE EF         03         06 00         22 62         01 00         02 37         03 00           4         BE EF         03         06 00         82 61         01 00         02 37         03 00           44         BE EF         03         06 00         86 D6         02 00         10 37         00 00           AUTO SEARCH         Set         OFF         BE EF                                                                                                    | Οπ           |          | Get           | BE EF | 03      |       | 8C D8 | 02 00  | 23 30  | 00 00 |
| C. C DISPLAY         AUTO         BE         EF         03         06         00         9A         63         01         00         03         7         02         00           Get         BE         EF         03         06         00         C9         62         02         00         03         7         00         00           C. C MODE         Set         CAPTIONS         BE         EF         03         06         00         96         62         01         00         01         37         00         00           Get         BE         EF         03         06         00         35         63         00         01         37         00         00         03         7         00         00         03         7         00         00         00         03         7         02         00         01         37         02         00         03         7         00         00         02         37         01         00         02         37         03         00         00         02         37         03         00         00         03         06         00         02 <t< td=""><td></td><td></td><td></td><td>BE EF</td><td></td><td></td><td></td><td></td><td></td><td></td></t<>                                                                                                    |              |          |               | BE EF |         |       |       |        |        |       |
| AUTO         BE EF         03         06         00         9A 63         01         00         03         7         02         00           Get         BE EF         03         06         00         CO         03         7         00         00           C. C MODE         Set         CAPTIONS         BE EF         03         06         00         96         62         01         00         01         37         00         00           Get         BE EF         03         06<00                                                                                                    |              | Set      |               |       |         |       |       |        |        |       |
| C. C MODE         Set         CAPTIONS<br>TEXT         BE EF         03         06         00         06         63         01         00         01         37         00         00           Get         BE         EF         03         06         00         35         63         02         00         01         37         00         00           C. C<br>CHANNEL         Set         1         BE         EF         03         06         00         22         62         01         00         02         37         01         00           2         BE         EF         03         06         00         22         62         01         00         02         37         03         00           4         BE         EF         03         06         00         82         61         01         00         02         37         04         00           4         BE         EF         03         06         00         86         06         01         00         16         20         00         00         00         00         00         00         00         00         00         00                                                                                                    | C. C DISPLAY |          | AUTO          | BE EF | 03      | 06 00 | 9A 63 | 01 00  | 00 37  | 02 00 |
| C. C MODE         Set         TEXT         BE EF         03         06 00         96 62         01 00         01 37         01 00           Get         BE EF         03         06 00         35 63         02 00         01 37         00 00           C. C<br>CHANNEL         Set         1         BE EF         03         06 00         22 62         01 00         02 37         02 00           3         BE EF         03         06 00         B2 63         01 00         02 37         02 00           4         BE EF         03         06 00         B2 63         01 00         02 37         04 00           Get         BE EF         03         06 00         82 61         01 00         02 37         04 00           AUTO SEARCH         Set         OFF         BE EF         03         06 00         85 06         01 00         16 20         00 00           AUTO KEYSTONE         Set         OFF         BE EF         03         06 00         85 D6         02 00         16 20         00 00           AUTO KEYSTONE         Set         OFF         BE EF         03         06 00         7A D0         01 00         07 20         00 00         00 <td></td> <td></td> <td>Get</td> <td>BE EF</td> <td>03</td> <td>06 00</td> <td>C9 62</td> <td>02 00</td> <td>00 37</td> <td>00 00</td>                                                                                                    |              |          | Get           | BE EF | 03      | 06 00 | C9 62 | 02 00  | 00 37  | 00 00 |
| C. C MODE         TEXT         BE EF         03         06 00         96 62         01 00         01 37         01 00           Get         BE EF         03         06 00         35 63         02 00         01 37         00 00           C. C<br>CHANNEL         Set         1         BE EF         03         06 00         22 62         01 00         02 37         02 00           AUTO SEARCH         Set         2         BE EF         03         06 00         B2 63         01 00         02 37         00 00           AUTO SEARCH         Set         OFF         BE EF         03         06 00         B2 61         01 00         02 37         00 00           AUTO SEARCH         Set         OFF         BE EF         03         06 00         B6 D6         01 00         16 20         00 00           AUTO KEYSTONE         Set         OFF         BE EF         03         06 00         EA D1         01 00         0F 20         00 00           Get         BE EF         03         06 00         AD 1         01 00         0F 20         01 00         0           AUTO         Set         OFF         BE EF         03         06 00         AB 89 <td></td> <td><u> </u></td> <td>CAPTIONS</td> <td>BE EF</td> <td>03</td> <td>06 00</td> <td>06 63</td> <td>01 00</td> <td>01 37</td> <td>00 00</td>                                                                                                    |              | <u> </u> | CAPTIONS      | BE EF | 03      | 06 00 | 06 63 | 01 00  | 01 37  | 00 00 |
| C. C<br>CHANNEL         Set         1         BE EF         03         06 00         D2 62         01 00         02 37         01 00           2         BE EF         03         06 00         B2 63         01 00         02 37         02 00           3         BE EF         03         06 00         B2 63         01 00         02 37         02 00           4         BE EF         03         06 00         B2 63         01 00         02 37         04 00           4         BE EF         03         06 00         B2 63         01 00         02 37         04 00           4         BE EF         03         06 00         B2 63         01 00         02 37         00 00           6et         BE EF         03         06 00         B2 61         01 00         02 37         00 00           AUTO SEARCH         Set         OFF         BE EF         03         06 00         B6 D6         01 00         16 20         00 00           AUTO KEYSTONE         Set         OFF         BE EF         03         06 00         AD 0         01 00         0F 20         01 00           MUTO POWER ON         Set         OFF         BE EF         03                                                                                                    | C. C MODE    | Set      | TEXT          | BE EF | 03      | 06 00 | 96 62 | 01 00  | 01 37  | 01 00 |
| C. C<br>CHANNEL         Set         2         BE EF         03         06 00         22 62         01 00         02 37         02 00           3         BE EF         03         06 00         B2 63         01 00         02 37         03 00           4         BE EF         03         06 00         82 61         01 00         02 37         04 00           AUTO SEARCH         Set         OFF         BE EF         03         06 00         B6 D6         01 00         16 20         00 00           AUTO SEARCH         Set         OFF         BE EF         03         06 00         85 D6         02 00         16 20         00 00           AUTO KEYSTONE         Set         OFF         BE EF         03         06 00         EA D1         01 00         0F 20         00 00           AUTO KEYSTONE         Set         OFF         BE EF         03         06 00         AD 0         01 00         0F 20         01 00           AUTO CON         Set         OFF         BE EF         03         06 00         D9 D1         02 00         07 20         01 00           BURECT POWER ON         Set         OFF         BE EF         03         06 00                                                                                                    |              |          | Get           | BE EF | 03      | 06 00 | 35 63 | 02 00  | 01 37  | 00 00 |
| C. C<br>CHANNEL         Set         3         BE         EF         03         06         00         B2         63         01         00         02         37         03         00           AUTO SEARCH         Get         BE         EF         03         06         00         82         61         01         00         02         37         04         00           AUTO SEARCH         Set         OFF         BE         EF         03         06         00         86         01         00         16         20         00         00         00         00         00         00         00         00         00         00         00         00         02         37         00         00         00         00         00         00         00         00         00         00         00         00         00         00         00         00         00         00         00         00         00         00         00         00         00         00         00         00         00         00         00         00         00         00         00         00         00         00         00         00                                                                                                    |              |          | 1             | BE EF | 03      | 06 00 | D2 62 | 01 00  | 02 37  | 01 00 |
| CHANNEL         3         BE         EF         03         06         00         B2         63         01         00         02         37         03         00           4         BE         EF         03         06         00         82         61         01         00         02         37         04         00           Get         BE         EF         03         06         00         71         63         02         00         02         37         04         00         00         00         00         02         37         04         00         00         00         00         02         37         04         00         00         00         02         37         00         00         00         00         02         37         00         00         00         00         00         02         37         00         00         00         00         00         00         00         00         00         00         00         00         00         00         00         00         00         00         00         00         00         00         00         00         00         0                                                                                                    |              |          | 2             | BE EF | 03      | 06 00 | 22 62 | 01 00  | 02 37  | 02 00 |
| Automation         4         BE         EF         03         06         00         82         61         01         00         02         37         04         00           AUTO SEARCH         Set         OFF         BE         EF         03         06         00         71         63         02         00         02         37         00         00           AUTO SEARCH         Set         OFF         BE         EF         03         06         00         26         D7         01         00         16         20         00         00         00         00         00         00         00         00         00         00         00         00         00         00         00         00         00         00         00         00         00         00         00         00         00         00         00         00         00         00         00         00         00         00         00         00         00         00         00         00         00         00         00         00         00         00         00         00         00         00         00         00         00                                                                                                    |              | Set      | 3             | BE EF | 03      | 06 00 | B2 63 | 01 00  | 02 37  | 03 00 |
| AUTO SEARCH         Set         OFF         BE         EF         03         06         00         B6         D6         01         00         16         20         00         00           AUTO SEARCH         Get         BE         EF         03         06         00         26         D7         01         00         16         20         01         00         00         00         00         00         00         00         00         00         00         00         00         00         00         00         00         00         00         00         00         00         00         00         00         00         00         00         00         00         00         00         00         00         00         00         00         00         00         00         00         00         00         00         00         00         00         00         00         00         00         00         00         00         00         00         00         00         00         00         00         00         00         00         00         00         00         00         00         00         00<                                                                                                    | CHANNEL      |          | 4             | BE EF | 03      | 06 00 | 82 61 | 01 00  | 02 37  | 04 00 |
| AUTO SEARCH         Set         ON         BE EF         03         06 00         26 D7         01 00         16 20         01 00           Get         BE EF         03         06 00         85 D6         02 00         16 20         00 00           AUTO<br>KEYSTONE         Set         OFF         BE EF         03         06 00         EA D1         01 00         0F 20         00 00           DIRECT<br>POWER ON         Set         OFF         BE EF         03         06 00         JB 89         01 00         0F 20         00 00           AUTO<br>VER ON         Set         OFF         BE EF         03         06 00         JB 89         01 00         0F 20         00 00           AUTO POWER ON         Set         OFF         BE EF         03         06 00         AB 88         01 00         20 31         00 00           AUTO POWER<br>OFF         Get         BE EF         03         06 00         08 89         02 00         20 31         00 00           AUTO POWER<br>OFF         Get         BE EF         03         06 00         6E 86         04 00         10 31         00 00           USB TYPE B         Set         MOUSE         BE EF         03         06                                                                                                    |              |          | Get           | BE EF | 03      | 06 00 | 71 63 | 02 00  | 02 37  | 00 00 |
| AUTO SEARCH         ON         BE         EF         03         06         00         26         D7         01         00         16         20         01         00           AUTO<br>KEYSTONE         Set         OFF         BE         EF         03         06         00         85         D6         02         00         16         20         00         00           AUTO<br>KEYSTONE         Set         OFF         BE         EF         03         06         00         EA         D1         01         00         0F         20         00         00           DIRECT<br>POWER ON         Set         OFF         BE         EF         03         06         00         3B         89         01         00         20         01         00         00         00         00         00         00         00         00         00         00         00         00         00         00         00         00         00         00         00         00         00         00         00         00         00         00         00         00         00         00         00         00         00         00         00                                                                                                    |              | 0.1      | OFF           | BE EF | 03      | 06 00 | B6 D6 | 01 00  | 16 20  | 00 00 |
| AUTO<br>KEYSTONE         Set         OFF         BE         EF         03         06         00         EA         D1         01         00         0F         20         00         00           MUTO<br>KEYSTONE         Get         BE         EF         03         06         00         7A         D0         01         00         0F         20         01         00         00         00         00         00         00         00         00         00         00         00         00         00         00         00         00         00         00         00         00         00         00         00         00         00         00         00         00         00         00         00         00         00         00         00         00         00         00         00         00         00         00         00         00         00         00         00         00         00         00         00         00         00         00         00         00         00         00         00         00         00         00         00         00         00         00         00         00         00 <td< td=""><td>AUTO SEARCH</td><td>Set</td><td>ON</td><td>BE EF</td><td>03</td><td>06 00</td><td>26 D7</td><td>01 00</td><td>16 20</td><td>01 00</td></td<>                                                                                                    | AUTO SEARCH  | Set      | ON            | BE EF | 03      | 06 00 | 26 D7 | 01 00  | 16 20  | 01 00 |
| AUTO<br>KEYSTONE         Set         ON         BE         EF         03         06         00         7A         D0         01         00         0F         20         01         00           DIRECT<br>POWER ON         Set         OFF         BE         EF         03         06         00         JB         89         01         00         20         31         00         00           AUTO POWER ON         Set         OFF         BE         EF         03         06         00         AB         88         01         00         20         31         00         00           AUTO POWER OFF         Get         BE         EF         03         06         00         08         89         02         00         20         31         00         00           AUTO POWER OFF         Get         BE         EF         03         06         00         88         02         00         10         31         00         00           DECrement         BE         EF         03         06         00         FF         23         01         00         50         26         01         00         00         00                                                                                                    |              |          | Get           | BE EF | 03      | 06 00 | 85 D6 | 02 00  | 16 20  | 00 00 |
| KEYSTONE         ON         BE         EF         03         06 00         7A D0         01 00         0F 20         01 00           DIRECT<br>POWER ON         Get         BE         EF         03         06 00         D9 D1         02 00         0F 20         00 00           DIRECT<br>POWER ON         Set         OFF         BE         EF         03         06 00         3B 89         01 00         20 31         00 00           AUTO POWER<br>OFF         Get         BE         EF         03         06 00         08 89         02 00         20 31         00 00           AUTO POWER<br>OFF         Get         BE         EF         03         06 00         08 89         02 00         20 31         00 00           AUTO POWER<br>OFF         Get         BE         EF         03         06 00         08 86         02 00         10 31         00 00           Lamp Time         MOUSE         BE         EF         03         06 00         FF 23         01 00         50 26         00 00           LSB DISPLAY         BE         EF         03         06 00         C2 3         02 00         50 26         00 00           LAMP TIME<br>Reset         Get         BE <td></td> <td>0</td> <td>OFF</td> <td>BE EF</td> <td>03</td> <td>06 00</td> <td>EA D1</td> <td>01 00</td> <td>0F 20</td> <td>00 00</td>                                                                                                    |              | 0        | OFF           | BE EF | 03      | 06 00 | EA D1 | 01 00  | 0F 20  | 00 00 |
| Get         BE         EF         03         06         00         D9         D1         02         00         0F         20         00         00         00         00         00         00         00         00         00         00         00         00         00         00         00         00         00         00         00         00         00         00         00         00         00         00         00         00         00         00         00         00         00         00         00         00         00         00         00         00         00         00         00         00         00         00         00         00         00         00         00         00         00         00         00         00         00         00         00         00         00         00         00         00         00         00         00         00         00         00         00         00         00         00         00         00         00         00         00         00         00         00         00         00         00         00         00         00         00         00                                                                                                    |              | Sel      | ON            | BE EF | 03      | 06 00 | 7A D0 | 01 00  | 0F 20  | 01 00 |
| DIRECT<br>POWER ON         Set         ON         BE         EF         03         06         00         AB         88         01         00         20         31         01         00           AUTO POWER<br>OFF         Get         BE         EF         03         06         00         08         89         02         00         20         31         00         00           AUTO POWER<br>OFF         Get         BE         EF         03         06         00         68         60         10         31         00         00           Decrement         BE         EF         03         06         00         BF         87         05         00         10         31         00         00           USB TYPE B         Set         MOUSE         BE         EF         03         06         00         FF 23         01         00         50         26         00         00           LAMP TIME         Get         BE         EF         03         06         00         C2         10         50         26         00         00         00         00         00         00         00         00         00 <t< td=""><td>REISTONE</td><td></td><td>Get</td><td>BE EF</td><td>03</td><td>06 00</td><td>D9 D1</td><td>02 00</td><td>0F 20</td><td>00 00</td></t<>                                                                                                    | REISTONE     |          | Get           | BE EF | 03      | 06 00 | D9 D1 | 02 00  | 0F 20  | 00 00 |
| OWER ON         ON         BE EF         03         06 00         AB 88         01 00         20 31         01 00           Get         BE EF         03         06 00         08 89         02 00         20 31         00 00           AUTO POWER<br>OFF         Get         BE EF         03         06 00         08 86         02 00         10 31         00 00           Decrement         BE EF         03         06 00         6E 86         04 00         10 31         00 00           Decrement         BE EF         03         06 00         BF 87         05 00         10 31         00 00           USB TYPE B         Set         MOUSE         BE EF         03         06 00         FF 23         01 00         50 26         00 00           USB TYPE B         Set         MOUSE         BE EF         03         06 00         FF 23         01 00         50 26         01 00           USB DISPLAY         BE EF         03         06 00         CC 23         02 00         50 26         01 00           LAMP TIME         Get         BE EF         03         06 00         C2 FF         02 00         90 10         00 00           LAMP TIME<br>Reset         Exe                                                                                                    | DIDECT       | Cat      | OFF           | BE EF | 03      | 06 00 | 3B 89 | 01 00  | 20 31  | 00 00 |
| Get         BE         EF         03         06         00         08         89         02         00         20         31         00         00           AUTO POWER<br>OFF         Get         BE         EF         03         06         00         08         86         02         00         10         31         00         00           OFF         Increment         BE         EF         03         06         00         6E         86         04         00         10         31         00         00           USB TYPE B         Set         MOUSE         BE         EF         03         06         00         FF 23         01         00         50         26         00         00           USB TYPE B         Set         MOUSE         BE         EF         03         06         00         FF 23         01         00         50         26         00         00           LAMP TIME         Get         BE         EF         03         06         00         C2         FF         02         00         00         10         00         00         00         00         00         00         00                                                                                                    | -            | Sel      | ON            | BE EF | 03      | 06 00 | AB 88 | 01 00  | 20 31  | 01 00 |
| AUTO POWER<br>OFF         Increment         BE         EF         03         06         00         6E         86         04         00         10         31         00         00           Decrement         BE         EF         03         06         00         BF         87         05         00         10         31         00         00           USB TYPE B         Set         MOUSE         BE         EF         03         06         00         FF         23         01         00         50         26         00         00           USB TYPE B         Set         MOUSE         BE         EF         03         06         00         FF         23         01         00         50         26         01         00           LAMP TIME         Get         BE         EF         03         06         00         C2         FF         02         00         90         10         00         00         00         00         00         00         00         00         00         00         00         00         00         00         00         00         00         00         00         00         00                                                                                                    | FOWERON      |          | Get           | BE EF | 03      | 06 00 | 08 89 | 02 00  | 20 31  | 00 00 |
| OFF         Increment         BE         EF         03         06         00         6E         86         04         00         10         31         00         00           Decrement         BE         EF         03         06         00         BF         87         05         00         10         31         00         00         00         00         00         00         00         00         00         00         00         00         00         00         00         00         00         00         00         00         00         00         00         00         00         00         00         00         00         00         00         00         00         00         00         00         00         00         00         00         00         00         00         00         00         00         00         00         00         00         00         00         00         00         00         00         00         00         00         00         00         00         00         00         00         00         00         00         00         00         00         00         00                                                                                                    |              |          | Get           | BE EF | 03      | 06 00 | 08 86 | 02 00  | 10 31  | 00 00 |
| Decrement         BE         EF         03         06         00         BF         87         05         00         10         31         00         00           USB TYPE B         Set         MOUSE         BE         BE         F         03         06         00         FF         23         01         00         50         26         00         00           USB TYPE B         Set         USB DISPLAY         BE         EF         03         06         00         6F         22         01         00         50         26         01         00           LAMP TIME         Get         BE         EF         03         06         00         C2         75         02         00         90         10         00         00         00         00         00         00         00         00         00         00         00         00         00         00         00         00         00         00         00         00         00         00         00         00         00         00         00         00         00         00         00         00         00         00         00         00         00                                                                                                    |              |          | Increment     | BE EF | 03      | 06 00 | 6E 86 | 04 00  | 10 31  | 00 00 |
| USB TYPE B         Set         USB DISPLAY         BE EF         03         06 00         6F 22         01 00         50 26         01 00           Get         BE EF         03         06 00         CC 23         02 00         50 26         00 00           LAMP TIME         Get         BE EF         03         06 00         C2 FF         02 00         90 10         00 00           LAMP TIME<br>Reset         Execute         BE EF         03         06 00         58 DC         06 00         30 70         00 00           FILTER TIME         Get         BE EF         03         06 00         C2 F0         02 00         A0 10         00 00                                                                                                    |              |          | Decrement     | BE EF | 03      | 06 00 | BF 87 | 05 00  | 10 31  | 00 00 |
| USB TYPE B         USB DISPLAY         BE EF         03         06 00         6F 22         01 00         50 26         01 00           Get         BE EF         03         06 00         CC 23         02 00         50 26         00 00           LAMP TIME         Get         BE EF         03         06 00         C2 FF         02 00         90 10         00 00           LAMP TIME         Execute         BE EF         03         06 00         58 DC         06 00         30 70         00 00           FILTER TIME         Get         BE EF         03         06 00         C2 F0         02 00         A0 10         00 00                                                                                                    | USB TYPE B   | Sot      | MOUSE         | BE EF | 03      | 06 00 | FF 23 | 01 00  | 50 26  | 00 00 |
| LAMP TIME         Get         BE         EF         03         06         00         C2         FF         02         00         90         10         00         00           LAMP TIME<br>Reset         Execute         BE         EF         03         06         00         58         DC         06         00         30         70         00         00           FILTER TIME         Get         BE         EF         03         06         00         C2         F0         02         00         A0         10         00         00                                                                                                    |              | Set      | USB DISPLAY   | BE EF | 03      | 06 00 | 6F 22 | 01 00  | 50 26  | 01 00 |
| LAMP TIME<br>Reset         Execute         BE         EF         03         06         00         58         DC         06         00         30         70         00         00         00         00         00         00         00         00         00         00         00         00         00         00         00         00         00         00         00         00         00         00         00         00         00         00         00         00         00         00         00         00         00         00         00         00         00         00         00         00         00         00         00         00         00         00         00         00         00         00         00         00         00         00         00         00         00         00         00         00         00         00         00         00         00         00         00         00         00         00         00         00         00         00         00         00         00         00         00         00         00         00         00         00         00         00         00         00 <td colspan="2"></td> <td>BE EF</td> <td>03</td> <td>06 00</td> <td>CC 23</td> <td>02 00</td> <td>50 26</td> <td>00 00</td>                                                                                                    |              |          |               | BE EF | 03      | 06 00 | CC 23 | 02 00  | 50 26  | 00 00 |
| Reset         Execute         BE         EF         03         06         00         58         DC         06         00         30         70         00         00         00         00         00         00         00         00         00         00         00         00         00         00         00         00         00         00         00         00         00         00         00         00         00         00         00         00         00         00         00         00         00         00         00         00         00         00         00         00         00         00         00         00         00         00         00         00         00         00         00         00         00         00         00         00         00         00         00         00         00         00         00         00         00         00         00         00         00         00         00         00         00         00         00         00         00         00         00         00         00         00         00         00         00         00         00         00                                                                                                    | LAMP TIME    | Get      |               | BE EF | 03      | 06 00 | C2 FF | 02 00  | 90 10  | 00 00 |
| Reset         BE         BE         BE         Classical         Classical <thclassical< th="">         Classical         &lt;</thclassical<>                                                                                                    | LAMP TIME    | Executo  |               |       | 0.2     | 06.00 | E0 D0 | 06.00  | 20 70  | 00.00 |
|                                                                                                    | Reset        | Execute  |               | BE FF | 03      | 06 00 | 58 DC | 06 00  | 30 70  | 00 00 |
|                                                                                                    | FILTER TIME  |          | Get           | BE EF | 03      | 06 00 | C2 F0 | 02 00  | A0 10  | 00 00 |
|                                                                                                    | FILTER TIME  |          | <b>F</b>      | DE 55 | 00      | 00.00 |       | 00.00  | 40.70  |       |
| Reset         Execute         BE         EF         03         06         00         98         C6         06         00         40         70         00         00                                                                                                    |              |          | Execute       | BE FE | 03      | 06 00 | 98 C6 | 06 00  | 40 70  | 00 00 |

| Namaa       |                                                                                       | Departies Type      |           | loodo  |           |            | С         | ommand    | Data  |
|-------------|---------------------------------------------------------------------------------------|---------------------|-----------|--------|-----------|------------|-----------|-----------|-------|
| Names       | Operation Type                                                                        |                     | Header    |        |           | CRC        | Action    | Туре      | Туре  |
|             |                                                                                       | COMPUTER IN1        | BE EF     | 03     | 06 00     | 3A 33      | 01 00     | 00 36     | 00 00 |
|             |                                                                                       | COMPUTER IN2        | BE EF     | 03     | 06 00     | FA 31      | 01 00     | 00 36     | 04 00 |
|             |                                                                                       | LAN                 | BE EF     | 03     | 06 00     | 0A 34      | 01 00     | 00 36     | 0B 00 |
|             |                                                                                       | USB TYPE A          | BE EF     | 03     | 06 00     | 9A 30      | 01 00     | 00 36     | 06 00 |
|             |                                                                                       | USB TYPE B          | BE EF     | 03     | 06 00     | 3A 36      | 01 00     | 00 36     | 0C 00 |
|             |                                                                                       | HDMI                | BE EF     | 03     | 06 00     | CA 33      | 01 00     | 00 36     | 03 00 |
|             |                                                                                       | COMPONENT           | BE EF     | 03     | 06 00     | 6A 30      | 01 00     | 00 36     | 05 00 |
|             |                                                                                       | S-VIDEO             | BE EF     | 03     | 06 00     | 5A 32      | 01 00     | 00 36     | 02 00 |
|             |                                                                                       | VIDEO               | BE EF     | 03     | 06 00     | AA 32      | 01 00     | 00 36     | 01 00 |
|             |                                                                                       | SLIDESHOW           | BE EF     | 03     | 06 00     | 9A 2B      | 01 00     | 00 36     | 22 00 |
|             |                                                                                       | MY IMAGE            | BE EF     | 03     | 06 00     | 5A 3D      | 01 00     | 00 36     | 16 00 |
|             | Set                                                                                   | MESSENGER           | BE EF     | 03     | 06 00     | AA 29      | 01 00     | 00 36     | 25 00 |
| MY BUTTON-1 |                                                                                       | INFORMATION         | BE EF     | 03     | 06 00     | FA 3E      | 01 00     | 00 36     | 10 00 |
|             |                                                                                       | AUTO KEYSTONE V     | BE EF     | 03     | 06 00     | 6A 3F      | 01 00     | 00 36     | 11 00 |
|             |                                                                                       | MY MEMORY           | BE EF     | 03     | 06 00     | 9A 3F      | 01 00     | 00 36     | 12 00 |
|             |                                                                                       | ACTIVE IRIS *       | BE EF     | 03     | 06 00     | AA 3D      | 01 00     | 00 36     | 15 00 |
|             |                                                                                       | PICTURE MODE        | BE EF     | 03     | 06 00     | 0A 3E      | 01 00     | 00 36     | 13 00 |
|             |                                                                                       | FILTER RESET        | BE EF     | 03     | 06 00     | 3A 3C      | 01 00     | 00 36     | 14 00 |
|             |                                                                                       | AV MUTE             | BE EF     | 03     | 06 00     | AA 38      | 01 00     | 00 36     | 19 00 |
|             |                                                                                       | TEMPLATE            | BE EF     | 03     | 06 00     | CA 39      | 01 00     | 00 36     | 1B 00 |
|             |                                                                                       | RESOLUTION          | BE EF     | 03     | 06 00     | 9A 3A      | 01 00     | 00 36     | 1E 00 |
|             |                                                                                       | MIC VOLUME          | BE EF     | 03     | 06 00     | 9A 24      | 01 00     | 00 36     | 36 00 |
|             |                                                                                       | ECO MODE            | BE EF     | 03     | 06 00     | 0A 25      | 01 00     | 00 36     | 37 00 |
|             |                                                                                       | Get                 | BE EF     | 03     | 06 00     | 09 33      | 02 00     | 00 36     | 00 00 |
|             | NOT                                                                                   | E) * ACTIVE IRIS is | available | only f | or CP-X25 | 511N. CP-) | <3011N, a | nd CP-X40 | 011N. |
|             |                                                                                       | COMPUTER IN1        | BE EF     | 03     | 06 00     | C6 32      | 01 00     | 01 36     | 00 00 |
|             |                                                                                       | COMPUTER IN2        | BE EF     | 03     | 06 00     | 06 30      | 01 00     | 01 36     | 04 00 |
|             |                                                                                       | LAN                 | BE EF     | 03     | 06 00     | F6 35      | 01 00     | 01 36     | 0B 00 |
|             |                                                                                       | USB TYPE A          | BE EF     | 03     | 06 00     | 66 31      | 01 00     | 01 36     | 06 00 |
|             |                                                                                       | USB TYPE B          | BE EF     | 03     | 06 00     | C6 37      | 01 00     | 01 36     | 0C 00 |
|             |                                                                                       | HDMI                | BE EF     | 03     | 06 00     | 36 32      | 01 00     | 01 36     | 03 00 |
|             | Set                                                                                   | COMPONENT           | BE EF     | 03     | 06 00     | 96 31      | 01 00     | 01 36     | 05 00 |
|             |                                                                                       | S-VIDEO             | BE EF     | 03     | 06 00     | A6 33      | 01 00     | 01 36     | 02 00 |
|             |                                                                                       | VIDEO               | BE EF     | 03     | 06 00     | 56 33      | 01 00     | 01 36     | 01 00 |
|             |                                                                                       | SLIDESHOW           | BE EF     | 03     | 06 00     | 66 2A      | 01 00     | 01 36     | 22 00 |
|             |                                                                                       | MY IMAGE,           | BE EF     | 03     | 06 00     | A6 3C      | 01 00     | 01 36     | 16 00 |
| MY BUTTON-2 |                                                                                       | MESSENGER           | BE EF     | 03     | 06 00     | 56 28      | 01 00     | 01 36     | 25 00 |
|             |                                                                                       | INFORMATION         | BE EF     | 03     | 06 00     | 06 3F      | 01 00     | 01 36     | 10 00 |
|             |                                                                                       | AUTO KEYSTONE V     | BE EF     | 03     | 06 00     | 96 3E      | 01 00     | 01 36     | 11 00 |
|             |                                                                                       | MY MEMORY           | BE EF     | 03     | 06 00     | 66 3E      | 01 00     | 01 36     | 12 00 |
|             |                                                                                       | ACTIVE IRIS *       | BE EF     | 03     | 06 00     | 56 3C      | 01 00     | 01 36     | 15 00 |
|             |                                                                                       | PICTURE MODE        | BE EF     | 03     | 06 00     | F6 3F      | 01 00     | 01 36     | 13 00 |
|             |                                                                                       | FILTER RESET        | BE EF     | 03     | 06 00     | C6 3D      | 01 00     | 01 36     | 14 00 |
|             |                                                                                       | AV MUTE             | BE EF     | 03     | 06 00     | 56 39      | 01 00     | 01 36     | 19 00 |
|             |                                                                                       | TEMPLATE            | BE EF     | 03     | 06 00     | 36 38      | 01 00     | 01 36     | 1B 00 |
|             |                                                                                       | RESOLUTION          | BE EF     | 03     | 06 00     | 66 3B      | 01 00     | 01 36     | 1E 00 |
|             |                                                                                       | MIC VOLUME          | BE EF     | 03     | 06 00     | 66 25      | 01 00     | 01 36     | 36 00 |
|             |                                                                                       | ECO MODE            | BE EF     | 03     | 06 00     | F6 24      | 01 00     | 01 36     | 37 00 |
|             |                                                                                       | Get                 | BE EF     | 03     | 06 00     | F5 32      | 02 00     | 01 36     | 00 00 |
| 1           | <b>NOTE)</b> * ACTIVE IRIS is available only for CP-X2511N. CP-X3011N, and CP-X4011N. |                     |           |        |           |            |           | 011N.     |       |

|                            | R                  | S-232C Comm    | unicatio | on / N | letwork | ( comm | and tak | ole (con | tinued) |
|----------------------------|--------------------|----------------|----------|--------|---------|--------|---------|----------|---------|
| Namaa                      | One section Ture - |                |          |        |         |        | С       | ommand   | Data    |
| Names                      |                    | Operation Type | F        | Header |         |        | Action  | Туре     | Туре    |
|                            |                    | COMPUTER IN1   | BE EF    | 03     | 06 00   | FA 38  | 01 00   | 20 36    | 00 00   |
|                            |                    | COMPUTER IN2   | BE EF    | 03     | 06 00   | 3A 3A  | 01 00   | 20 36    | 04 00   |
|                            |                    | LAN            | BE EF    | 03     | 06 00   | CA 3F  | 01 00   | 20 36    | 0B 00   |
|                            |                    | USB TYPE A     | BE EF    | 03     | 06 00   | 5A 3B  | 01 00   | 20 36    | 06 00   |
| MY SOURCE                  | Set                | USB TYPE B     | BE EF    | 03     | 06 00   | FA 3D  | 01 00   | 20 36    | 0C 00   |
| MIT SOURCE                 |                    | HDMI           | BE EF    | 03     | 06 00   | 0A 38  | 01 00   | 20 36    | 03 00   |
|                            |                    | COMPONENT      | BE EF    | 03     | 06 00   | AA 3B  | 01 00   | 20 36    | 05 00   |
|                            |                    | S-VIDEO        | BE EF    | 03     | 06 00   | 9A 39  | 01 00   | 20 36    | 02 00   |
|                            |                    | VIDEO          | BE EF    | 03     | 06 00   | 6A 39  | 01 00   | 20 36    | 01 00   |
|                            |                    | Get            | BE EF    | 03     | 06 00   | C9 38  | 02 00   | 20 36    | 00 00   |
|                            |                    | Get            | BE EF    | 03     | 06 00   | C8 D7  | 02 00   | 10 30    | 00 00   |
| Magnify Position           |                    | Increment      | BE EF    | 03     | 06 00   | AE D7  | 04 00   | 10 30    | 00 00   |
|                            |                    | Decrement      | BE EF    | 03     | 06 00   | 7F D6  | 05 00   | 10 30    | 00 00   |
|                            |                    | Get            | BE EF    | 03     | 06 00   | 34 D6  | 02 00   | 11 30    | 00 00   |
| Magnify Position           |                    | Increment      | BE EF    | 03     | 06 00   | 52 D6  | 04 00   | 11 30    | 00 00   |
| v                          |                    | Decrement      | BE EF    | 03     | 06 00   | 83 D7  | 05 00   | 11 30    | 00 00   |
| DEMOTE EDEO                | 0                  | OFF            | BE EF    | 03     | 06 00   | FF 3D  | 01 00   | 30 26    | 00 00   |
| REMOTE FREQ.               | Set                | ON             | BE EF    | 03     | 06 00   | 6F 3C  | 01 00   | 30 26    | 01 00   |
| NORMAL                     |                    | Get            | BE EF    | 03     | 06 00   | CC 3D  | 02 00   | 30 26    | 00 00   |
| DEMOTE EDEO                | 0                  | OFF            | BE EF    | 03     | 06 00   | 03 3C  | 01 00   | 31 26    | 00 00   |
| REMOTE FREQ.<br>HIGH       | Set                | ON             | BE EF    | 03     | 06 00   | 93 3D  | 01 00   | 31 26    | 01 00   |
| пібп                       |                    | Get            | BE EF    | 03     | 06 00   | 30 3C  | 02 00   | 31 26    | 00 00   |
|                            |                    | OFF            | BE EF    | 03     | 06 00   | 3A C3  | 01 00   | 00 35    | 00 00   |
|                            |                    | IMAGE-1        | BE EF    | 03     | 06 00   | AA C2  | 01 00   | 00 35    | 01 00   |
| MY IMAGE                   | Set                | IMAGE-2        | BE EF    | 03     | 06 00   | 5A C2  | 01 00   | 00 35    | 02 00   |
| IVIT IIVIAGE               |                    | IMAGE-3        | BE EF    | 03     | 06 00   | CA C3  | 01 00   | 00 35    | 03 00   |
|                            |                    | IMAGE-4        | BE EF    | 03     | 06 00   | FA C1  | 01 00   | 00 35    | 04 00   |
|                            |                    | Get            | BE EF    | 03     | 06 00   | 09 C3  | 02 00   | 00 35    | 00 00   |
| MY IMAGE<br>IMAGE-1 Delete | Execute            |                | BE EF    | 03     | 06 00   | 71 C3  | 06 00   | 01 35    | 00 00   |
| MY IMAGE<br>IMAGE-2 Delete | Execute            |                | BE EF    | 03     | 06 00   | 35 C3  | 06 00   | 02 35    | 00 00   |
| MY IMAGE<br>IMAGE-3 Delete | Execute            |                | BE EF    | 03     | 06 00   | C9 C2  | 06 00   | 03 35    | 00 00   |
| MY IMAGE<br>IMAGE-4 Delete |                    | Execute        | BE EF    | 03     | 06 00   | BD C3  | 06 00   | 04 35    | 00 00   |

# PJLink command

| Commands | Control Description    | Parameter or Response |  |  |  |  |
|----------|------------------------|-----------------------|--|--|--|--|
| 5014/5   |                        | 0 = Standby           |  |  |  |  |
| POWR     | Power Contorol         | 1 = Power On          |  |  |  |  |
|          |                        | 0 = Standby           |  |  |  |  |
| POWR?    | Power Status inquiry   | 1 = Power On          |  |  |  |  |
|          |                        | 2 = Cool Down         |  |  |  |  |
|          |                        | 11 = COMPUTER IN 1    |  |  |  |  |
|          |                        | 12 = COMPUTER IN 2    |  |  |  |  |
|          |                        | 21 = COMPONENT        |  |  |  |  |
|          |                        | 22 = S-VIDEO          |  |  |  |  |
| INPT     | Input Source selection | 23 = VIDEO            |  |  |  |  |
|          |                        | 31 = HDMI             |  |  |  |  |
|          |                        | 41 = USB TYPE A       |  |  |  |  |
|          |                        | 51 = LAN              |  |  |  |  |
|          |                        | 52 = USB TYPE B       |  |  |  |  |
|          |                        | 11 = COMPUTER IN 1    |  |  |  |  |
|          | Input Source inquiry   | 12 = COMPUTER IN 2    |  |  |  |  |
|          |                        | 21 = COMPONENT        |  |  |  |  |
|          |                        | 22 = S-VIDEO          |  |  |  |  |
| INPT ?   |                        | 23 = VIDEO            |  |  |  |  |
|          |                        | 31 = HDMI             |  |  |  |  |
|          |                        | 41 = USB TYPE A       |  |  |  |  |
|          |                        | 51 = LAN              |  |  |  |  |
|          |                        | 52 = USB TYPE B       |  |  |  |  |
|          |                        | 10 = BLANK off        |  |  |  |  |
|          |                        | 11 = BLANK on         |  |  |  |  |
| AVMT     | AV Mute                | 20 = Mute off         |  |  |  |  |
| AVIVII   | AV Mule                | 21 = Mute on          |  |  |  |  |
|          |                        | 30 = AV Mute off      |  |  |  |  |
|          |                        | 31 = AV Mute on       |  |  |  |  |
|          |                        | 10 = BLANK off        |  |  |  |  |
|          |                        | 11 = BLANK on         |  |  |  |  |
| AVMT ?   | AV Mute inquiry        | 20 = Mute off         |  |  |  |  |
|          | Av mute inquiry        | 21 = Mute on          |  |  |  |  |
|          |                        | 30 = AV Mute off      |  |  |  |  |
|          |                        | 31 = AV Mute on       |  |  |  |  |

| Commands | Control Description            | Parameter or Response                                       |
|----------|--------------------------------|-------------------------------------------------------------|
|          |                                | 1st byte: Refers to Fan error; one of 0 to 2                |
|          |                                | 2nd byte: Refers to Lamp error; one of 0 to 2               |
|          |                                | 3rd byte: Refers to Temptrature error; one of 0 to 2        |
|          |                                | 4th byte: Refers to Cover error; one of 0 to 2              |
| ERST ?   | Error Status inquiry           | 5th byte: Refers to Filter error; one of 0 to 2             |
|          |                                | 6th byte: Refers to Other error; one of 0 to 2              |
|          |                                |                                                             |
|          |                                | The mearning of 0 to 2 is as given below                    |
|          |                                | 0 = Error is not detected; 1 = Warning; 2 =<br>Error        |
| LAMP ?   | Lamp Status inquiry            | 1st number (digits 1 to 5): Lamp Time                       |
|          | Lamp Status inquiry            | 2nd number : 0 = Lamp off, 1 = Lamp on                      |
| INST ?   | Input Source List inquiry      | 11 12 21 22 23 31 41 51 52                                  |
| NAME ?   | Projector Name inquiry         | Responds with the name set in "PROJECTOR NAME" of "NETWORK" |
| INF1?    | Manufucturer's Name<br>inquiry | НІТАСНІ                                                     |
|          |                                | CP-X2011N                                                   |
| INF2 ?   | Madal Nama inquinu             | CP-X2511N                                                   |
|          | Model Name inquiry             | CP-X3011N                                                   |
|          |                                | CP-X4011N                                                   |
| INFO ?   | Other Information inquiry      | Responds with the factory information and so on             |
| CLSS ?   | Class Information inquiry      | 1                                                           |

**NOTE** • The password used in PJLink<sup>™</sup> is the same as the password set in the Web Brouwser Comtrol. To use PJLink<sup>™</sup> without authentication, do not set any password in Web Browser Control.

• For specifications of PJLink<sup>™</sup>, see the web site of the Japan Business Machine and Information System Industries Association.

URL: http://pjlink.jbmia.or.jp/

**NOTE** • The information in this manual is subject to change without notice. • The manufacturer assumes no responsibility for any errors that may appear in this manual. • The reproduction, transfer or copy of all or any part of this document is not permitted without express written consent.

**REMARQUE** • Les informations contenues dans ce manuel peuvent faire l'objet dechangements sans avertissement préalable. • Le fabricant ne prend aucune responsabilité pour les erreurs qui pourraient se trouver dans ce manuel. • La reproduction, la transmission ou l'utilisation de ce document ou de son contenu est interdite sauf autorisation spéciale écrite.

**<u>HINWEIS</u>** • Die Informationen in diesem Handbuch können ohne vorherige Ankündigung geändert werden. • Der Hersteller übernimmt keine Verantwortung für etwaige in diesem Handbuch enthaltene Fehler. • Die Vervielfältigung, Übertragung oder Verwendung dieses Dokuments oder dessen Inhalts ist ohne ausdrückliche schriftliche Genehmigung nicht gestattet.

**NOTA** • La información de este manual puede sufrir modificaciones sin previo aviso. • El fabricante no asume ninguna responsabilidad por los errores que puedan aparecer en este manual. • No está permitida la reproducción, transmisión o utilización de este documento ni de su contenido sin autorización expresa por escrito.

**NOTA** • Le informazioni riportate in questo manuale sono soggette a modifica senza preavviso. • Il produttore declina qualsiasi responsabilità per eventuali errori che potrebbero comparire nel presente manuale. • E' vietata la riproduzione, la trasmissione o l'utilizzo del presente documento o del suo contenuto senza espressa autorizzazione scritta.

**MERK** • Informasjonen i denne håndboken kan endres uten varsel. • Produsenten påtar seg intet ansvar for eventuelle feil som fremkommer i denne håndboken. • Reproduksjon, overføring eller bruk av dette dokumentet eller deler av det, er ikke tillatt uten uttrykt skriftlig tillatelse.

**OPMERKING** • De informatie in deze handleiding kan zonder voorafgaande kennisgeving veranderd worden. • De fabrikant neemt geen enkele verantwoordelijkheid voor de eventuele fouten in deze handleiding. • Reproductie, overdracht of het gebruik van dit document is niet toegestaan, zonder uitdrukkelijke toestemming van de betreffende partij.

NOTA · As informações contidas neste manual estão sujeitas a alterações sem aviso prévio.

• O fabricante não se responsabiliza por quaisquer erros que possam surgir neste manual.

 A reprodução, transmissão ou utilização deste documento ou do seu conteúdo não é permitida sem autorização expressa por escrito.

**通知事项**•本书中刊载的内容有可能不经预告而发生变更。•本产品的制造者对本书中的刊载错误不负任何责任。•未经允许请勿复制、转载和使用本书的部分或全部内容。

**알림** • 본서에 기재되어 있는 내용은 예고 없이 변경하는 일이 있습니다 . • 본제품의 제조자는 , 본서 에 있어서의 기재 오류에 대해서 일절의 책임도 지지 않습니다 . • 본서 내용의 일부 혹은 전부를 무단 으로 복사하거나 전재하여 사용하는 것을 절대 금합니다 .

**NOTERA** • Informationen i denna bruksanvisning kan komma att ändras utan förvarning. • Tillverkaren påtar sig inget ansvar för eventuella fel i denna bruksanvisning. • Återgivning, översändande eller användning av detta dokument eller dess innehåll är inte tillåten utan uttrycklig skriftligt medgivande.

**ПРИМЕЧАНИЕ.** • Содержание данного руководства может изменяться без предварительного уведомления. • Производитель не несет ответственности за ошибки в данном руководстве. • Воспроизведение, передача и использование данного документа или его содержания запрещено без письменного разрешения.

**HUOM!** • Tämän ohjekirjan tiedot voivat muuttua ilman eri ilmoitusta. • Valmistaja ei ota mitään vastuuta ohjekirjassa mahdollisesti olevista virheistä. • Dokumentin tai sen sisällön jäljentäminen, siirto tai käyttö ei ole sallittua ilmannimenomaista kirjallista valtuutusta.

**<u>UWAGA</u>** • Informacje podane w tym podręczniku mogą ulec zmianie bez uprzedzenia. • Producent nie ponosi odpowiedzialności za ewentualne błędy w podręczniku. • Powielanie, przesyłanie lub inne wykorzystanie tego dokumentu lub jego treści nie jest dozwolone bez wyraźnej pisemnej zgody.

# HITACHI Inspire the Next

#### Hitachi America, Ltd.

Digital Media Division 900 Hitachi way, Chula Vista CA 91914-3556 <u>USA</u> <u>CANADA</u> Tel: +1 -800-225-1741 Fax: +1 -619-591-5418 ► http://www.hitachi.us/digitalmedia

#### Hitachi Europe Ltd., Consumer Affairs Department

PO Box 3007 Maidenhead Berkshire SL6 8ZE UNITED KINGDOM Tel: 0870 405 4405 Email: consumer.mail@hitachi-eu.com

#### Hitachi Europe S.A.S., Digital Media Group

77 Rue Alexandre Dumas 69120 Vaulx en Velin <u>FRANCE</u> Tel: 04 37 42 84 30 Email: <u>france.consommateur@hitachi-eu.com</u>

#### Hitachi Europe GmbH

Am Seestern 18 40547 Düsseldorf GERMANY Tel: 211-5283-808 Fax: 211-5283-809 Hotline: 0180 - 551 25 51 (12ct/min.) Email: Service.germany@hitachi-eu.com

#### Hitachi Europe S.A.

364, Kifissias Ave. & 1, Delfon Str. 152 33 Chalandri Athens <u>GREECE</u> Tel: 210 6837200 Fax: 210 6835694 Email: dmgservice.gr@hitachi-eu.com

#### Hitachi Europe S.r.I. Via T. Gulli, 39 20147 MILANO ITALY

#### Hitachi Europe S.A.

Gran Via Carles III, 86 Planta 5<sup>a</sup> Edificios Trade - Torre Este 08028 Barcelona SPAIN Tel: 0034 934 092 5 50 Email: garantias@ttr-hitachi.es

#### Hitachi Europe AB

Frösundaviks Ålle 15 169 29 Solna <u>SWEDEN</u>

#### Hitachi Australia Pty Ltd.

Level 3, 82 Waterloo Road North Ryde N.S.W 2113 <u>AUSTRALIA</u> Tel: +61 -2-9888-4100 Fax: +61 -2-9888-4188 ▶ http://www.hitachi.com.au

Hitachi (Hong Kong), Ltd. 18/F., Ever Gain Centre, 28 On Muk Street., Shatin, N.T. <u>HONG KONG</u> Tel: +852 -2113-8883 Fax: +852 -2783-4178 ► http://www.hitachi-hk.com.hk

### Hitachi Sales (Malaysia) Sdn. Bhd.

Lot 12, Jalan Kamajuan, Bangi Industrial Estate, 43650 Bandar Baru Bangi, Selangor Darul Ehsan MALAYSIA Tel: +60 -3-8926-4168 Fax: +60 -3-8926-3013

http://www.hitachiconsumer.com.my

#### Hitachi Home Electronics Asia, (S) Pte Ltd.

438A Alexandra Road #01-01/02/03 Alexandra Technopark, 119967 <u>SINGAPORE</u> Tel: +65 -6536-2520 ► http://www.hitachiconsumer.com.sg

#### Hitachi Sales Corp. of Taiwan

2<sup>nd</sup> Floor, No.65, Nanking East Road, Section 3, Taipei 104 <u>TAIWAN</u> Tel: +886-2-2516-0500 Fax: +886-2-2516-1501 ▶ <u>http://www.hsct.com.tw</u>

#### Hitachi Sales (Thailand), Ltd.

994, Soi Thonglor, Sukhumvit 55 Road, Klongtonnua, Vadhana, Bangkok 10110 <u>THALLAND</u> Tel: +66 -2381-8381-98 Fax: +66 -2381-0210/2381-0021 ▶ http://www.hitachi-th.com

#### Hitachi Consumer Electronics Co.,Ltd.

292 Yoshida-cho, Totsuka-ku Yokohama 244-0817 JAPAN Tel: +81-45-415-2625 Fax: +81-45-866-5821 ► http://www.hitachi.co.ip/proi/